Rollei Pissarro DPF-82

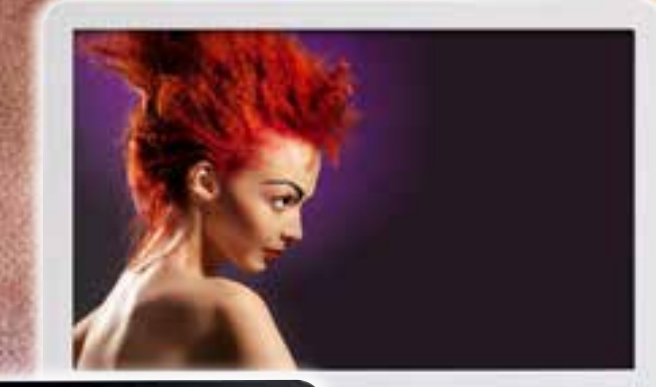

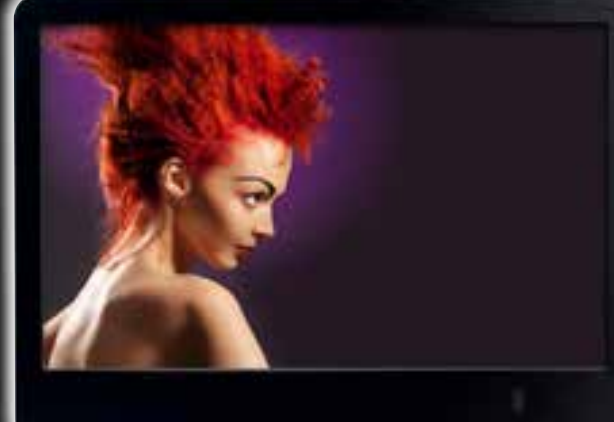

Camille Pissarr

# USER GUIDE

For German | English | French | Spanish Italian | Portuguese | Hungarian | Czech Polish | Dutch | Danish | Swedish Finnish | Norway | Greek

www.rollei.de

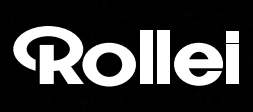

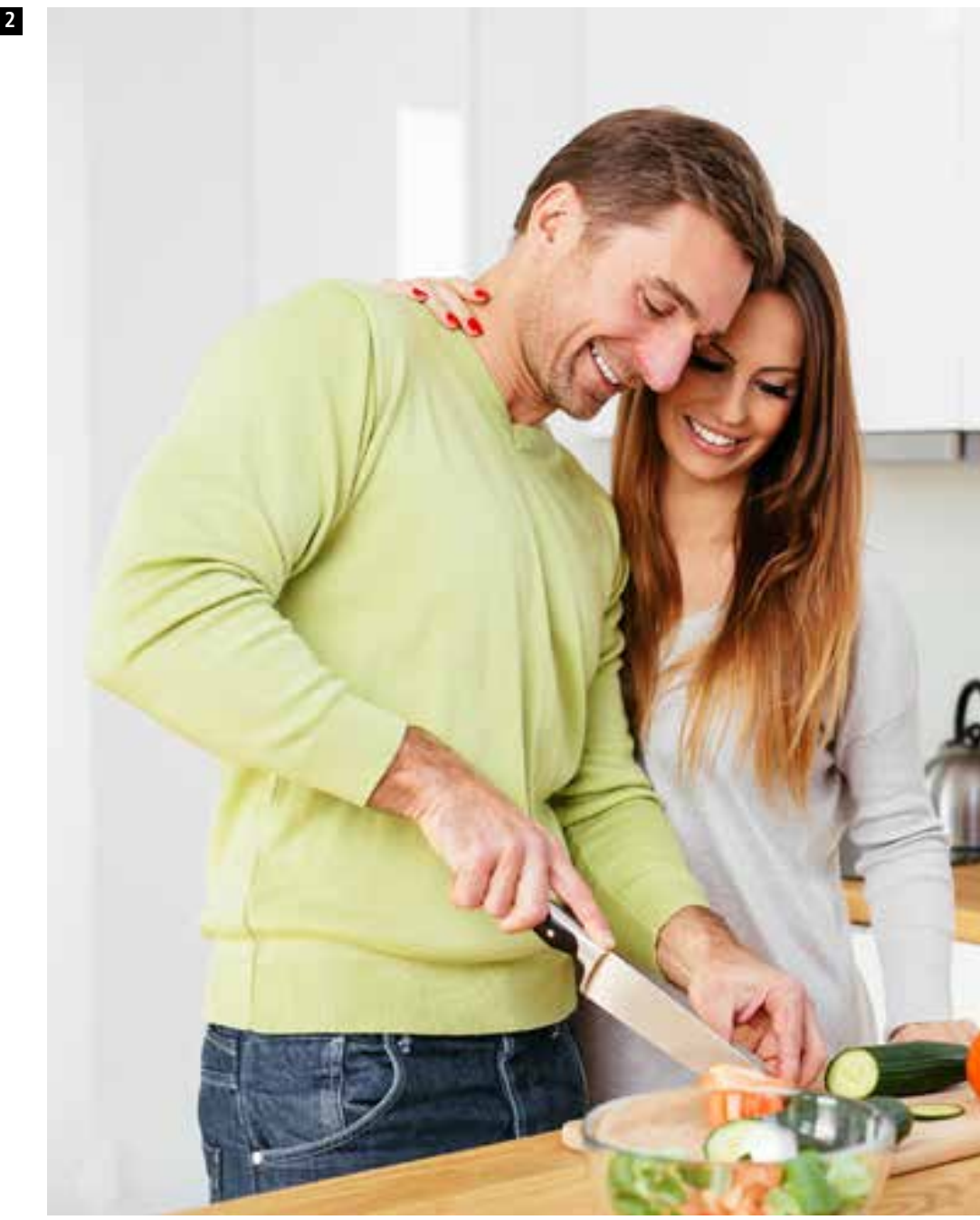

# Rollei Pissarro DPF-82

# Inhaltsverzeichnis **3** Content

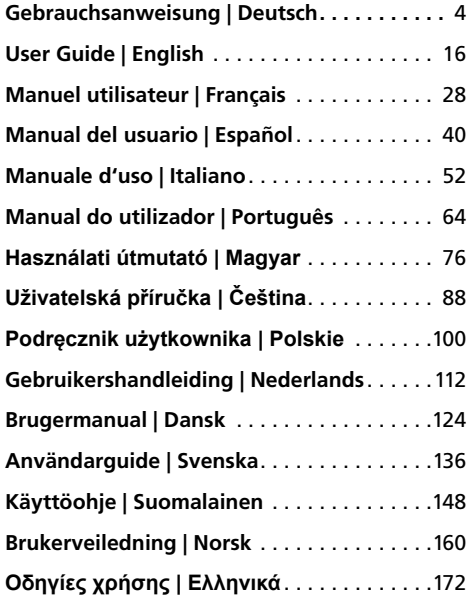

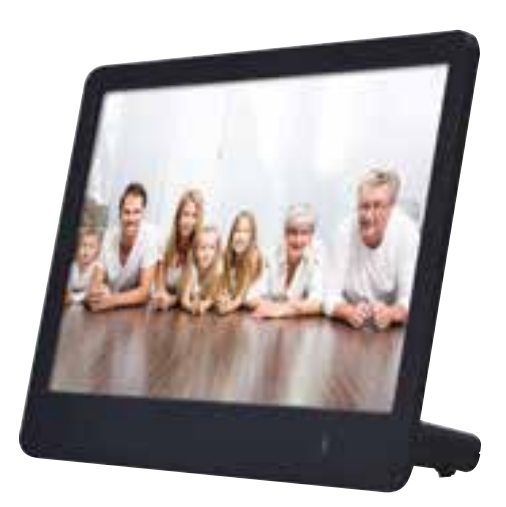

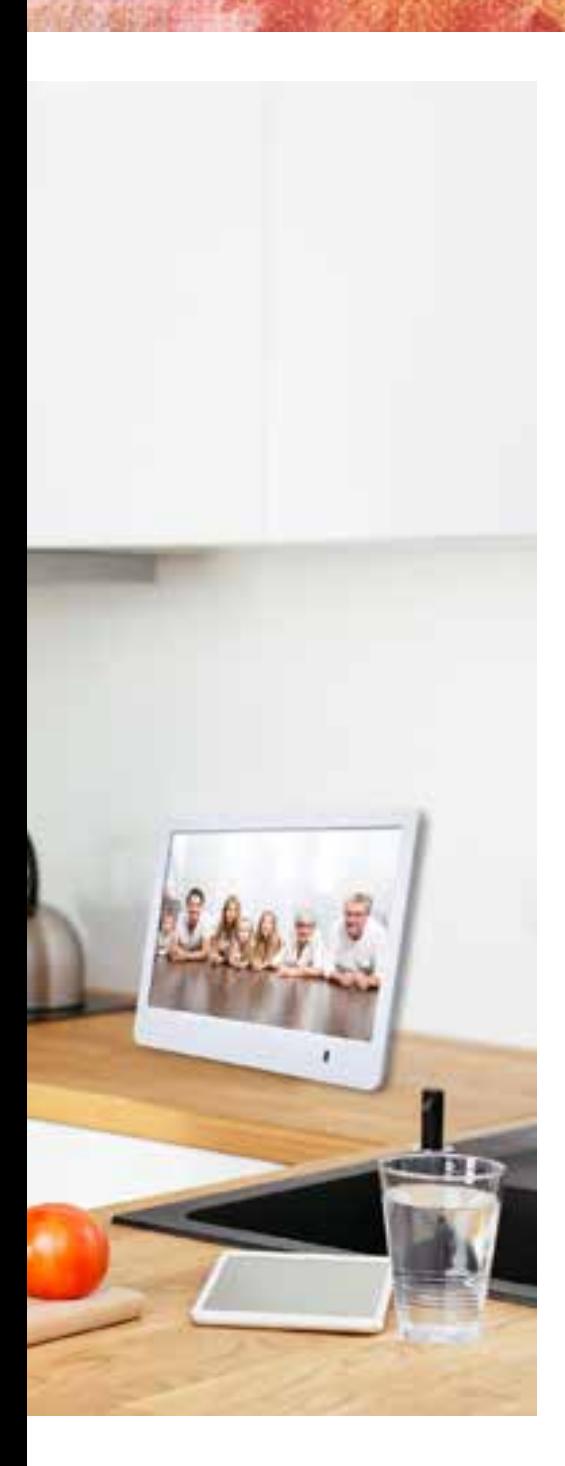

# **4** Design und Funktionalität

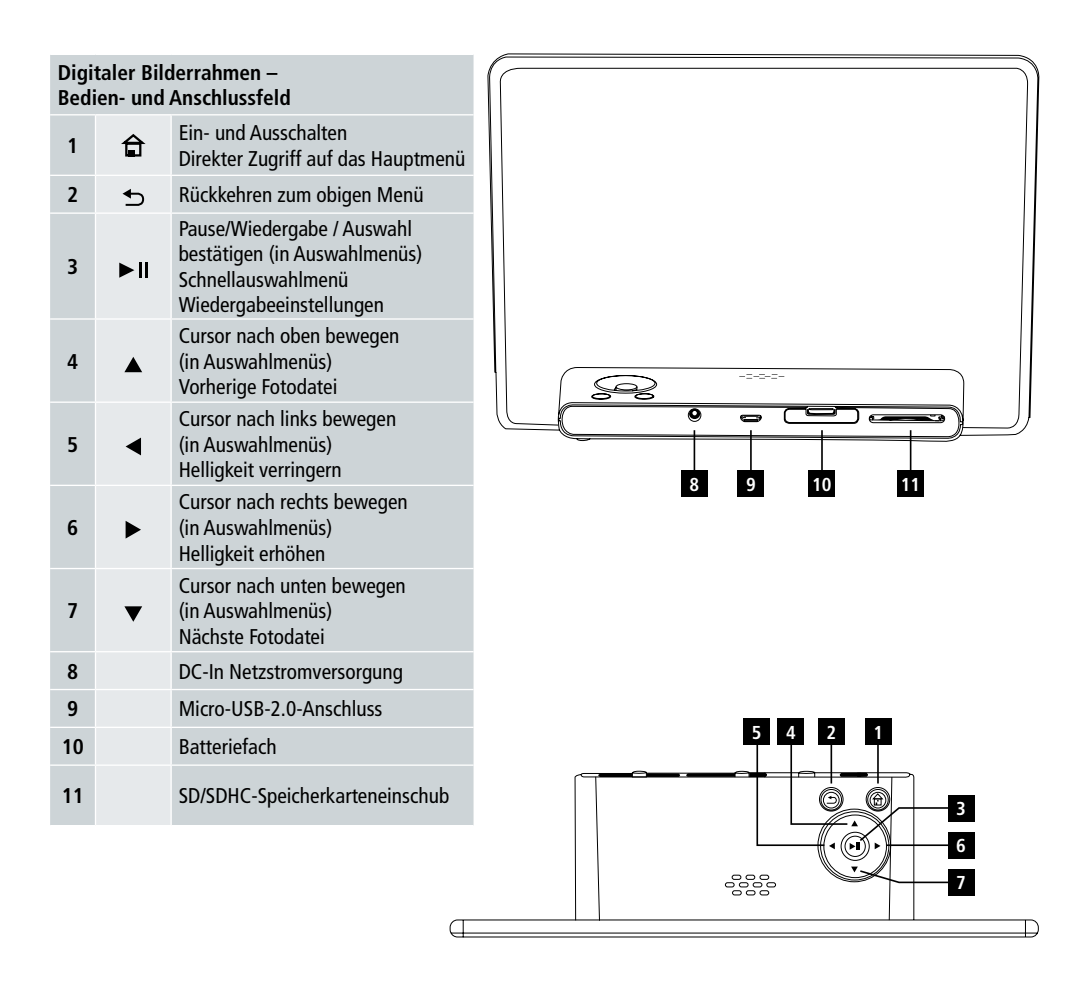

# Gebrauchsanweisung | Deutsch

# Design und Funktionalität **5**

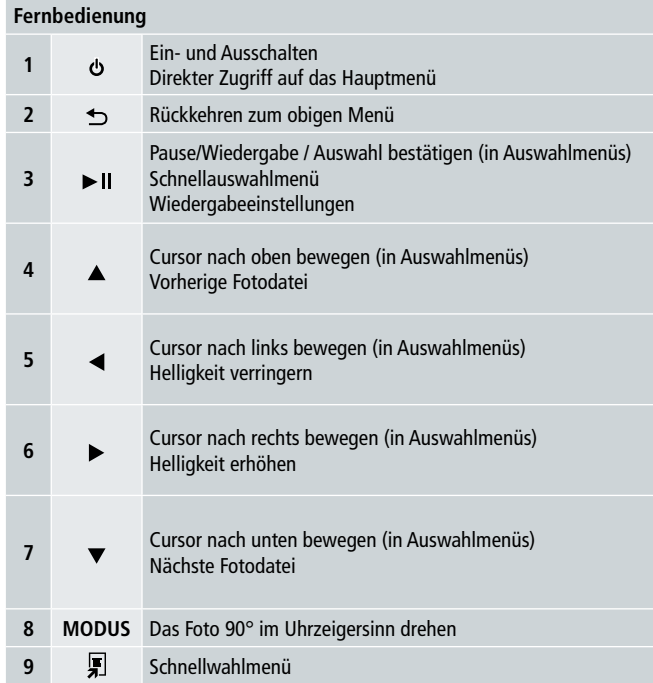

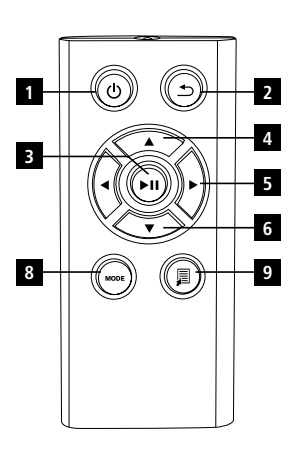

**6** Bitte lesen Sie die folgenden Anweisungen und Informationen sorgfältig. Bitte bewahren Sie diese Anleitung zum späteren Nachlesen an einem sicheren Ort auf. Wenn Sie das Gerät verkaufen, händigen Sie dem neuen Besitzer bitte auch diese Bedienungsanleitung aus.

# **1. Erklärung der Warnsymbole und Hinweise**

### **Warnung!**

Dieses Symbol macht auf wichtige Sicherheitshinweise oder auf bestimmte Gefahren und Risiken aufmerksam.

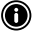

#### **A** Hinweis

Dieses Symbol macht auf zusätzliche Informationen oder wichtige Hinweise aufmerksam.

# **2. Inhalt**

- Digitaler Bilderrahmen
- 5V DC 230V Netzteil
- Fernbedienung
- 2x CR 2032 Batterien (bereits eingelegt)
- Bedienungsanleitung

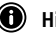

#### **Hinweis:**

Prüfen Sie den Verpackungsinhalt auf Vollständigkeit und möglichen Transportschäden. Informieren Sie Ihren Lieferanten/Händler bei unvollständigen oder beschädigten Lieferungen.

# **3. Sicherheitsanweisungen**

- Dieses Gerät ist nur für den privaten, nicht gewerblichen Gebrauch gedacht.
- Schützen Sie das Gerät vor Schmutz, Feuchtigkeit und Überhitzung und verwenden sie es nur in trockener Umgebung.
- Lassen Sie das Gerät nicht fallen und setzen Sie es keinen großen Stößen aus.
- Betreiben Sie das Produkt nicht außerhalb der Strombegrenzungen, die in den technischen Daten angegeben sind.
- Schließen Sie das Produkt nur an eine Steckdose an, die für das Gerät zugelassen ist. Die Steckdose muss sich in der Nähe des Produkts befinden und leicht zugänglich sein.
- Trennen Sie das Gerät von der Stromversorgung, indem Sie den Ein- und Ausschalter drücken wenn dieser nicht verfügbar ist, ziehen Sie das Netzkabel aus der Steckdose.
- Verbiegen oder quetschen Sie das Netzkabel nicht ein.
- Nehmen Sie keinesfalls Veränderungen am Gerät vor. Bei Nichtbeachtung dieser Vorschrift erlischt die Garantie.
- Versuchen Sie niemals, das Gerät selbst zu reparieren. Überlassen Sie sämtliche Reparaturen ausschließlich qualifizierten Fachleuten.
- Bewahren Sie das Verpackungsmaterial außerhalb der Reichweite von Kindern auf, denn es besteht Erstickungsgefahr.
- Bitte entsorgen Sie das Verpackungsmaterial sofort nach dem Auspacken. Beachten Sie die geltenden örtlichen Bestimmungen.

# Gebrauchsanweisung | Deutsch

#### **Warnung – Batterien 7**

- Verbrauchte Batterien immer aus dem Gerät herausnehmen und entsorgen.
- Verwenden Sie nur Batterien (oder Akkus), die dem angegebenen Typ entsprechen.
- Beachten Sie beim Einlegen der Batterien auf die Polarität (+ und Markierungen). Ansonsten kann es zum Auslaufen der Batterie und damit zur Beschädigung oder Explosion des Gerätes kommen.
- Batterien außer Reichweite von Kindern halten.
- Schalten Sie Batterien/Akkus nicht kurz und halten sie diese von nicht beschichteten metallischen Gegenständen fern.

### **Warnung!**

- Öffnen Sie auf gar keinen Fall das Gerätegehäuse. Verwenden Sie das Gerät nicht mehr, wenn es beschädigt ist, was sich durch Rauchbildung, Geruch oder laute Geräusche bemerkbar machen kann. Wenden Sie sich sofort an Ihren Händler oder an unsere Kundendienstabteilung (siehe Abschnitt "Kundendienst und Reparatur").
- Verwenden Sie niemals das Gerät mit einem beschädigten Stecker oder Netzkabel.

## **4. Defekte Pixel**

#### **Hinweis:**

Pixelfehler können aufgrund des Herstellungsprozesses entstehen. Diese manifestieren sich als weiße oder schwarze Pixel, die während der Wiedergabe andauernd aufleuchten. Im Rahmen der Fertigungstoleranzen ist maximal 0,01 % dieser Pixelfehler, gemessen an der Gesamtgröße des Displays, als Toleranz erlaubt und gelten nicht als Produkt fehler.

### **5. Technische Merkmale**

- Unterstützte Bildformate: JPG, JPEG, BMP
- Unterstützte Speicherkarten: SD, SDHC
- Anschlüsse: USB 2.0 Typ A, 5V DC-Stromversorgung

### **6. Vorbereitung**

#### **6.1 Aufstellen**

- Entfernen Sie die Schutzfolie vom Bildschirm.
- Stellen Sie das Gerät auf eine flache, ebene Oberfläche, wo es nicht verrutschen kann.
- Bitte stellen Sie keine anderen Gegenstände auf der Geräteoberfläche ab.

#### **Hinweis:**

- Das Gerät kann beschädigt werden, wenn es umkippt oder hinfällt.
- Stellen Sie sicher, dass das Gerät nicht umkippen kann.

#### **8 6.2 Bilderrahmen – Einlegen oder Auswechseln der Batterie**

- Öffnen Sie das Batteriefach (siehe Abbildung).
- Legen Sie eine CR2032-Knopfbatterie ein, und achten Sie dabei auf die Polarität.
- Entfernen Sie den Unterbrecherstreifen von der Batterie, falls vorhanden.
- Schließen Sie das Batteriefach. Achten Sie darauf, dass der Batteriefachdeckel richtig einrastet.

#### **6.3 Fernbedienung**

- Öffnen Sie das Batteriefach der Fernbedienung (Abb. B).
- Legen Sie eine CR2032-Knopfbatterie ein, und achten Sie dabei auf die Polarität.
- Entfernen Sie den Unterbrecherstreifen von der Batterie, falls vorhanden.
- Batteriefach schließen. Achten Sie darauf, dass der Batteriefachdeckel richtig einrastet.

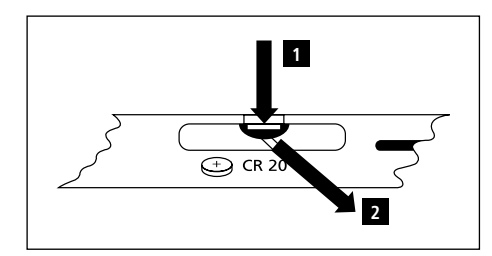

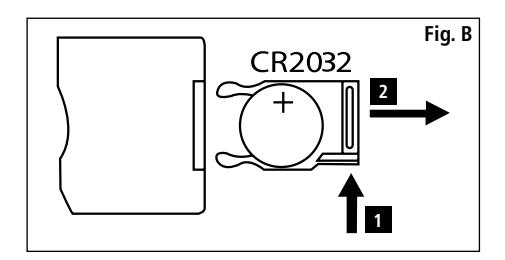

#### **6.4 Anschließen des Netzteils**

#### **Warnung**

- Schließen Sie das Gerät nur an eine Steckdose an, die für das Gerät zugelassen ist. Die Steckdose muss sich in der Nähe des Gerätes befinden und leicht zugänglich sein.
- Benutzen Sie das Gerät nicht weiter, wenn es sichtbar beschädigt ist. (Dies ist für alle Produkte mit 220 V-Netzanschlüssen vorgeschrieben.)

#### **1** Hinweis:

- Das Netzteil eignet sich für Netzspannungen von 100 bis 240 V, und kann daher weltweit eingesetzt werden. Bitte beachten Sie, dass ein landesspezifischer Adapter erforderlich sein kann.
- Verbinden Sie das eine Ende des mitgelieferten Netzteils mit einer vorschriftsmäßig installierten Steckdose.
- Verbinden Sie anschließend das andere Ende des Netzteils mit der DC IN-Buchse des Gerätes.

# **7. Bedienung**

- Nach dem Anschluss an den Netzstrom, schaltet sich das Gerät schaltet automatisch ein.
- Wählen Sie die gewünschte Menüsprache mit den Cursor-Tasten  $\triangle$  /  $\nabla$  und bestätigen Sie Ihre Auswahl mit der Taste  $\nb$  II.
- Drücken Sie die Taste  $\Phi$  auf dem Gerät oder auf der Fernbedienung, um das Gerät ein- oder auszuschalten.
- Das Gerät wird gestartet und danach das Hauptmenü angezeigt.
- Je nach Konfiguration beginnt die Foto-Wiedergabe.

#### **Hinweis:**

- Die Dateien aus dem zuletzt gewählten Speichermedium werden automatisch ausgewählt. Wenn dieses Speichermedium nicht mehr mit dem Gerät verbunden ist, werden die Dateien im internen Speicher angezeigt.
- Stellen Sie sicher, dass das gewünschte Speichermedium richtig an das Gerät angeschlossen ist und Daten in den unterstützten Dateiformaten enthält. Ansonsten wird das Hauptmenü nur für ein paar Wahlmöglichkeiten geöffnet.
- Wenn nach 30 Minuten im Hauptmenü keine Eingabe erfolgt, beginnt das Gerät automatisch mit einer Diaschau.

# Gebrauchsanweisung | Deutsch

- **9 Hinweis:** • Drücken Sie  $\widehat{\Box}$  oder  $\circ$  auf der Fernbedienung, um alle Anwendungen zu beenden und um direkt zum Hauptmenü zu gehen.
- Wenn Sie zum vorherigen Menü zurückkehren wollen, drücken Sie die Taste  $\triangle$ .

#### **7.1 Hauptmenü**

Das Hauptmenü bietet folgende Optionen von links nach rechts:

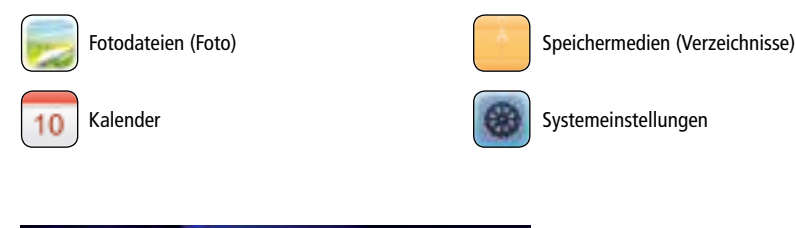

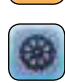

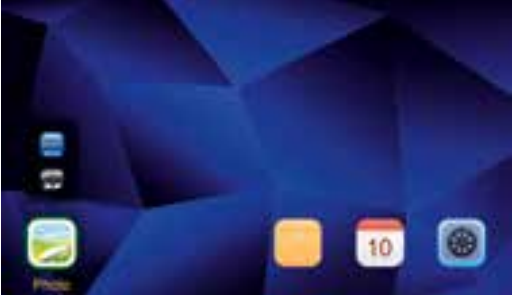

#### **7.2 Wiedergabe**

• Legen Sie das Speichermedium in den entsprechenden Steckplatz ein.

#### **O** Hinweis:

- Achten Sie darauf, dass das Speichermedium und die Formate der Dateien vom Gerät unterstützt werden.
- Denken Sie daran, dass dieses Gerät nicht die verzeichnisübergreifende Wiedergabe von Dateien unterstützt. Erstellen Sie keine Verzeichnisse auf dem Speichermedium. Speichern Sie alle Dateien in einem einzigen Verzeichnis.
- Verwenden Sie dann die Cursor-Tasten, um das Speichermedium zu wählen: USB oder Sichern auf Speicherkarten.

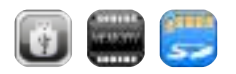

- Ein farbiger Hintergrund zeigt das aktuell gewählte Speichermedium an.
- Zum Bestätigen der Auswahl II drücken.

- **10** Wählen Sie, falls erforderlich, mit den Cursor-Tasten  $\overline{\mathsf{M}}$  (  $\overline{\mathsf{M}}$  /  $\overline{\mathsf{M}}$  oder  $\overline{\mathsf{M}}$  /  $\overline{\mathsf{M}}$  /  $\overline{\mathsf{M}}$  den richtigen Ordner, und dann die wiederzugebende Datei (oder das Bild, mit dem die Diashow beginnt).
	- Drücken Sie II um mit der Wiedergabe zu beginnen.
	- Sie können die Wiedergabe mit folgenden Tasten steuern:

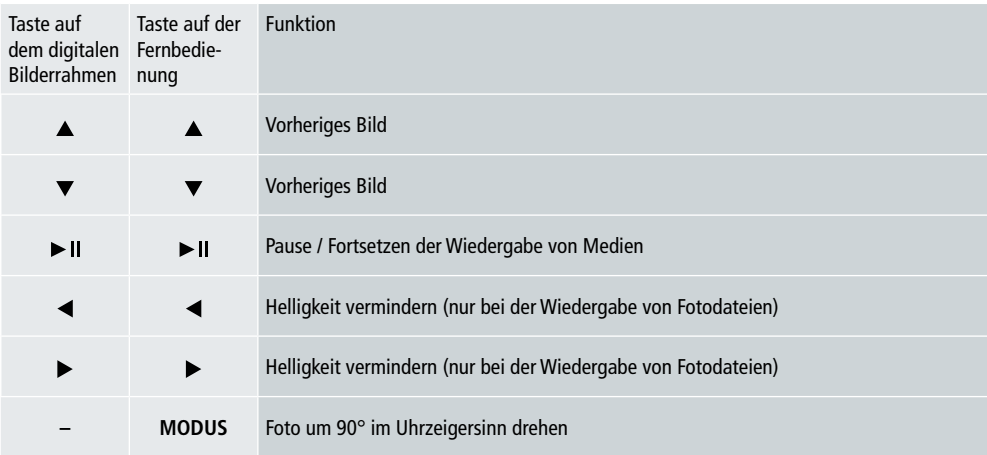

#### **Wiedergabe von Fotodateien**

• Taste II drücken, um die Wiedergabeeinstellungen aufzurufen. Das Fenster schließt sich automatisch nach ca. 10 Sekunden. Drücken Sie alternativ  $\sum_{n=1}^{\infty}$ um zur Wiedergabe zurückzukehren.

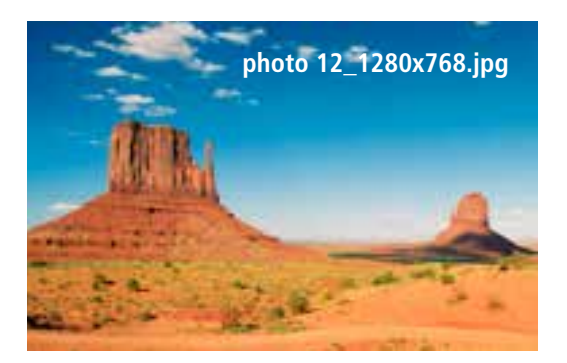

• Drücken Sie mehrmals hintereinander  $\blacktriangleright$  II, um die Wiedergabe zu unterbrechen und zu starten. Wenn  $\blacktriangleright$  links oben angezeigt wird, werden alle Fotodateien im ausgewählten Ordner als Diaschau wiedergegeben. Wenn II angezeigt wird, dann wird nur das aktuelle Bild angezeigt.

- Drücken Sie in den Wiedergabeeinstellungen  $\nabla$  und dann  $\nabla$  II, um das Schnellauswahl-Menü zu öffnen. Sie können aber auch **F** oder > II drücken und halten, um das Schnellauswahl-Menü zu öffnen. Das Fenster schließt sich automatisch nach ca. 10 Sekunden. Drücken Sie alternativ **oder 5 um zur Wiedergabe zurückzukehren.**
- Mit den Cursortasten  $\triangle$  /  $\nabla$  eine Option auswählen.
- Zur Auswahl oder zum Ändern der Option, drücken Sie </>  $\blacktriangleleft$  /> oder > II einmal oder mehrmals hintereinander.

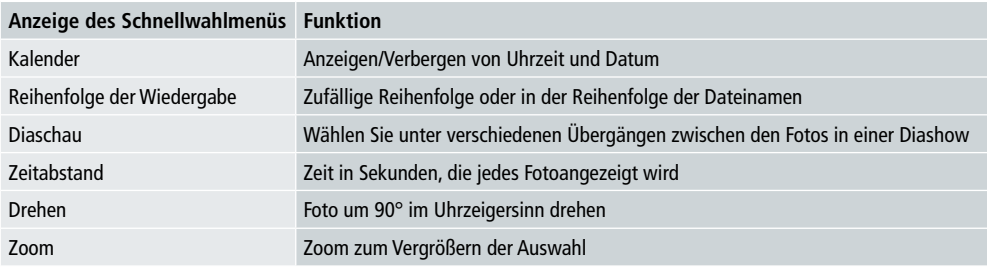

- Das Fenster schließt sich automatisch nach ca. 10 Sekunden.
- Drücken Sie alternativ | oder  $\bigcirc$ , um zur Wiedergabe zurückzukehren.

#### **7.3 Kalender**

- Im Hauptmenü mit den Cursor-Tasten </a> />
, um die Kalender Option auszuwählen.
- Zum Bestätigen der Auswahl II drücken.
- Mit den Cursortasten  $\blacktriangleleft$  / $\blacktriangleright$  den Monat wechseln.
- Mit den Cursortasten  $\triangle$ / $\nabla$  die Bildschirmhelligkeit wie gewünscht anpassen.
- Im Kalender werden die Fotodateien auf dem zuletzt gewählten Speichermedium als Diaschau angezeigt. Wenn dieses Speichermedium nicht mehr mit dem Gerät verbunden ist, werden die Fotodateien im internen Speicher angezeigt.
- Informationen darüber, wie man die im internen Speicher befindlichen Fotodateien verändert, lesen Sie unter 7.2 Speichermedien (Verzeichnis).
- Alternativ können Sie einen schwarzen Hintergrund wählen, wie in 7.4 Einstellungen, beschriebenen.

#### **7.4 Einstellungen**

- Wählen Sie mit den Cursortasten  $\blacktriangleleft$  / $\blacktriangleright$  eine Einstellungsoption.
- Zum Bestätigen der Auswahl II drücken.
- Wählen Sie mit den Cursor-Tasten  $\blacktriangle/\blacktriangledown$  Datum und Uhrzeit, Timer oder Allgemein. Bestätigen Sie Ihre Auswahl, indem Sie auf  $\blacktriangleright$  II drücken.
- Wählen Sie mit den Cursor-Tasten  $\triangle/\nabla$  eine zu konfigurierende Funktion.
- Ändern Sie die Einstellungen der gewählten Funktion mit den Cursortasten  $\blacktriangleright$   $\parallel$  / $\blacktriangle$  / $\blacktriangleright$  / $\blacktriangle$  / $\blacktriangledown$ .
- Wenn Sie zum vorherigen Menü zurückkehren wollen, drücken Sie die Taste ...

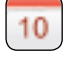

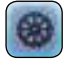

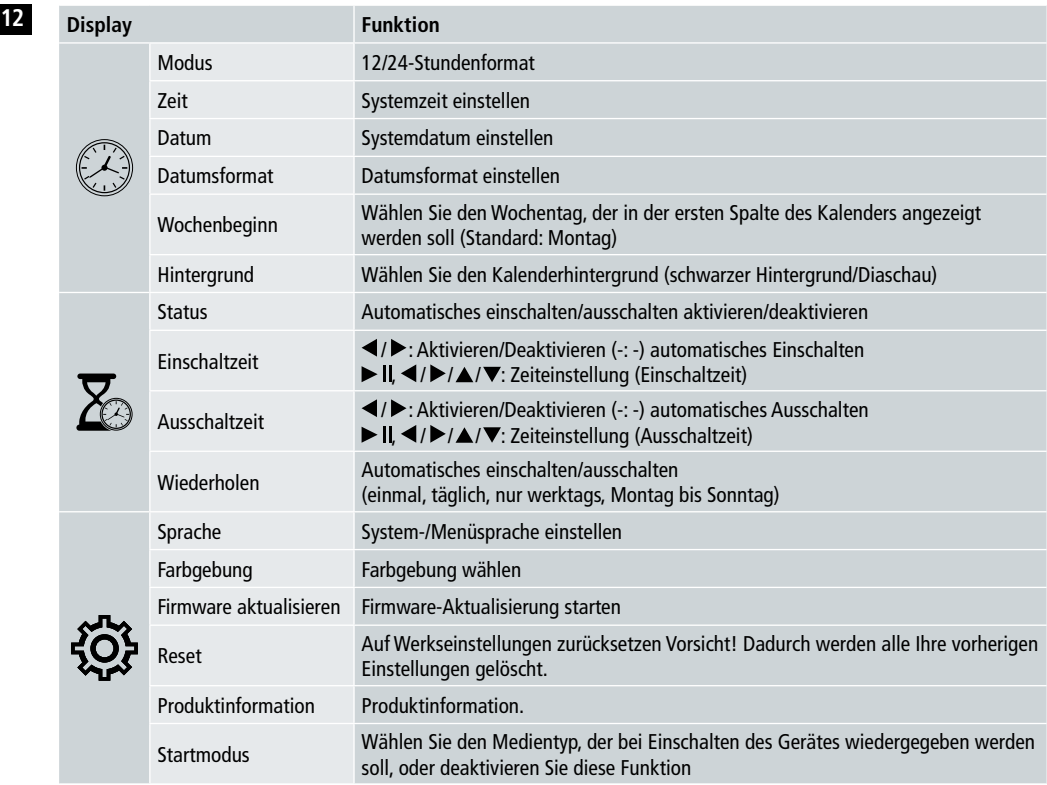

#### **Kartenleser**

- Verbinden Sie das eine Ende eines kompatiblen Micro-USB-Kabels mit dem Micro-USB-Anschluss (9) sowie das andere Ende mit einem freien USB-Anschluss auf Ihrem Computer.
- Der digitale Bilderrahmen wechselt in den PC-Modus.
- Der Computer erkennt das Gerät automatisch. Sie können direkt auf die verfügbaren Speichermedien (eingesetzte Speicherkarten) zugreifen.
- Jetzt können Sie Daten löschen oder direkt zwischen Ihrem Computer, dem internen Speicher und den eingelegten Speicherkarten löschen.

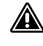

### **Warnung – Datenverlust**

- Stellen Sie sicher, dass die Datenübertragung abgeschlossen ist, bevor Sie die Speicherkarte aus dem Gerät entfernen.
- Verwenden Sie immer die "Auswurf"-Funktion Ihres Betriebssystems, bevor Sie den Wechseldatenträger aus dem Gerät entfernen oder das Gerät (mit dem eingesteckten Speichermedium) von Ihrem Computer trennen.
- Ansonsten können Daten verloren gehen.

# **8. Fehlerursachen und deren Behebung**

- $\bullet$  Hinweis
	- Wenden Sie sich an unsere Kundendienstabteilung, wenn das Problem auch nach Durchführung folgender Schritte nicht behoben ist.

Folgende Tabelle kann Ihnen bei der Lokalisierung und Behebung kleinerer Fehler mit dem Gerät nützlich sein:

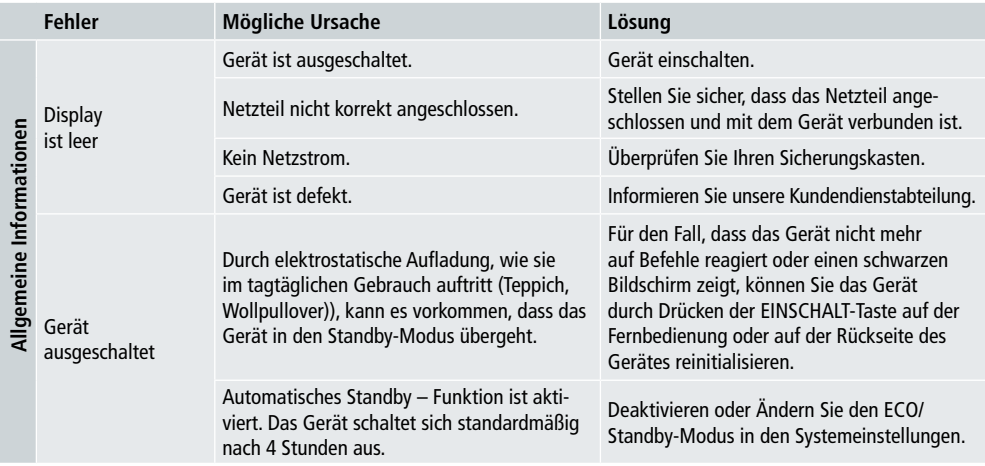

#### **Digitaler Bilderrahmen**

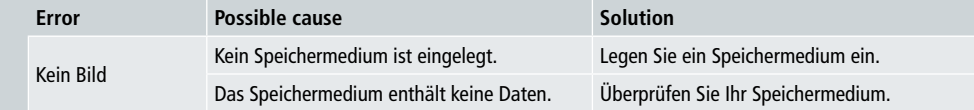

## **14 9. Pflege und Wartung**

Die Anzeige auf Ihrem Endgerät befindet sich hinter einem Schutzglas.

- Reinigen Sie den Bildschirm nur mit einem trockenen, weichen Tuch.
- Wenden Sie keinen Druck auf die Bildschirmfläche an, wenn Sie das Gerät reinigen.
- Um zu verhindern, die Oberfläche zu beschädigen, verwenden Sie keine Lösungsmittel oder alkoholhaltigen Reinigungsmittel zur Pflege des Gerätes.

#### **O** Hinweis

- Für eine schonende Reinigung und Pflege des Bildschirms empfehlen wir die Verwendung eines Mikrofaser-Reinigungstuchs.
- Reinigen Sie das Gerät außen mit einem trockenen Tuch. Wenn das Gerät stark verschmutzt ist, verwenden Sie ein leicht angefeuchtetes Tuch.

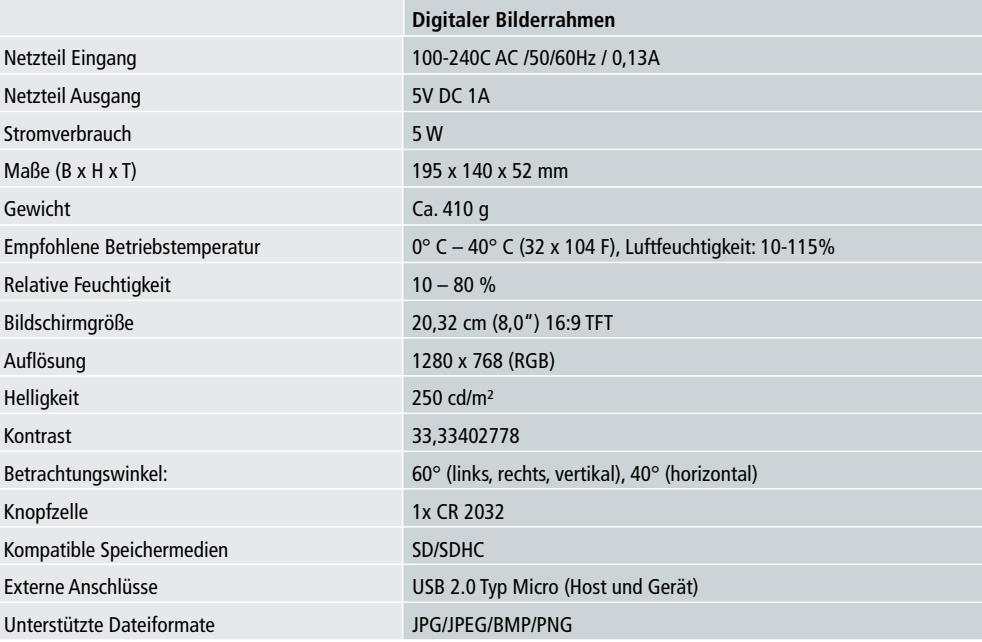

### **10. Technische Daten**

## **11. Recyclinginformation**

**Entsorgen von Verpackungsmaterial:** Sortieren Sie zur Entsorgung das Verpackungsmaterial in verschiedene Materialtypen. Pappe und Karton müssen wie Papier entsorgt und Folie muss recycelt werden.

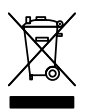

**Entsorgen von Altgeräten:** Anwendbar in der Europäischen Union und in anderen europäischen Ländern mit Systemen für die getrennte Sammlung von Wertstoffen. Bitte entsorgen Sie Altgeräte nicht zusammen mit Hausmüll! Wenn der Rollei Pissarro DPF-82 nicht mehr verwendet wird, ist jeder Verbraucher gesetzlich verpflichtet, ihn getrennt vom Hausmüll zu entsorgen, z.B. bei einer Sammelstelle in seiner Gemeinde oder in seinem Stadtteil. Damit wird gewährleistet, dass die Altgeräte fachgerecht verwertet und negative Auswirkungen auf die Umwelt vermieden werden. Elektrische und elektronische Geräten müssen daher mit dem abgebildeten Symbol gekennzeichnet werden.

# **12. Konformitätserklärung**

Der Hersteller erklärt hiermit, dass die CE-Kennzeichnung auf dem Rollei Pissarro DPF-82 in Übereinstimmung mit den grundlegenden Anforderungen und anderen einschlägigen Bestimmungen der folgenden CE Richtlinien angewendet wurde:

2011/65/EG-RoHs-Richtlinie 2014/30/EU-EMV-Richtlinie 2014/35/EU-Niederspannungsrichtlinie 2009/125/EG EuP-Richtlinie 2012/19/EG WEEE Richtlinie

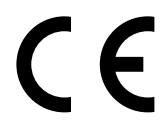

Die EG-Konformitätserklärung kann von der auf der Garantiekarte angegebenen Adresse angefordert werden.

# **16** Design and functionality

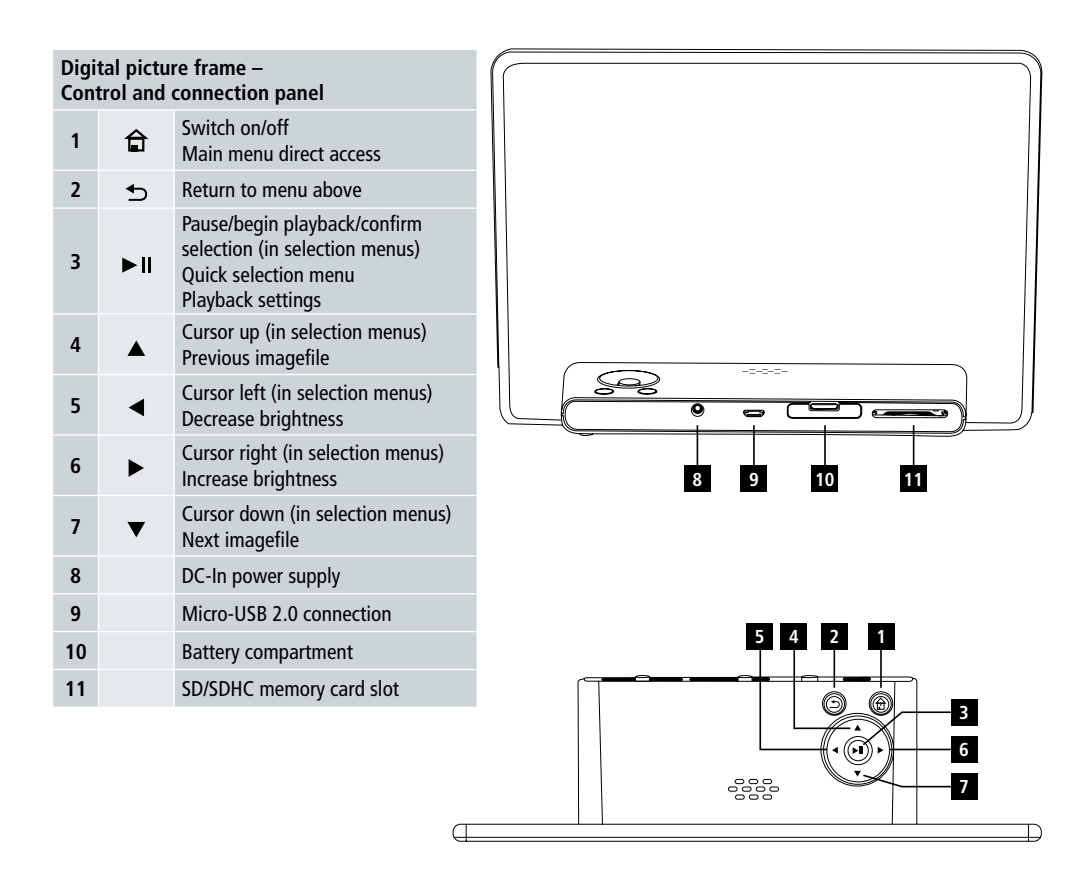

# User Guide | English

# Design and functionality **17**

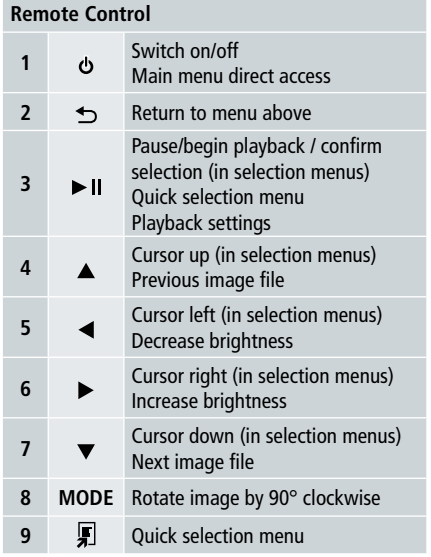

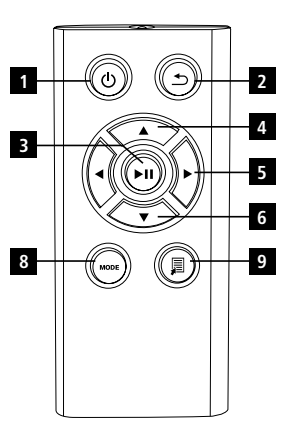

**18** Read the following instructions and information completely. Please keep these instructions in a safe place for future reference. If you sell the device, please pass these operating instructions on to the new owner.

# **1. Explanation of Warning Symbols and Notes**

#### **Warning**

This symbol is used to indicate safety instructions or to draw your attention to specific hazards and risks.

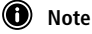

This symbol is used to indicate additional information or important notes.

## **2. Content**

- Digital picture frame
- 5V DC 230V power supply unit
- Remote control
- 2x CR 2032 batteries (already inserted)
- Manual

#### **i** Note:

Check the delivery for completeness and visible damage. Inform your supplier/dealer in the event of incomplete or damaged deliveries.

# **3. Safety Instructions**

- The product is intended for private, non-commercial use only.
- Protect the product from dirt, moisture and overheating and only use it in a dry environment.
- Do not drop the product and do not expose it to any major shocks.
- Do not operate the product outside the power lits given in the specifications.
- Only connect the product to a socket that has been approved for the device. The socket must be installed close to the product and easily accessible.
- Disconnect the product from the network using the power button if this is not available, unplug the power cord from the socket.
- Do not bend or crush the cable.
- Do not modify the product in any way. Doing so voids the warranty.
- Do not attempt to service or repair the product by yourself. Leave any and all service work to qualified experts.
- Keep the packaging material out of the reach of children due to the risk of suffocation.
- Dispose of packaging material immediately. According to locally applicable regulations.

# User Guide | English

### **Warning – Batteries 19**

- Immediately remove and dispose of dead batteries from the product.
- Only use batteries (or rechargeable batteries) that match the specified type.
- When inserting batteries, note the correct polarity (+ and markings) and insert the batteries accordingly. Failure to do so could result in the batteries leaking or exploding.
- Keep batteries out of the reach of children.
- Do not short cuicuit the batteries/rechargeable batteries and keep them away from uncoated metal objects.

### **Warning**

- Do not open the product. Do not continue to operate the product if it is damaged, which may be indicated by smoke, odour or loud noises. Immediately contact your dealer or our service department (see item "Service and Support").
- Do not use the product if the adapter, connection cable or power cable is damaged.

## **4. Defective Pixels**

#### **A** Note:

Pixel defects can occur due to the manufacturing process. These manifest themselves as white or black pixels that permanently light up during playback. Within the context of production tolerances a maximum of 0.01% of these pixel defects measured against the total size of the screen are permitted as a tolerance and are not considered a product defect.

# **5. Technical Characteristics**

- Suppported image formats: JPG, JPEG, BMP
- Suppported memory cards: SD, SDHC
- Connections: USB 2.0 type A, 5V DC power supply

# **6. Getting Started**

#### **6.1 Setting up**

- Remove the protection foil from the display.
- Set the product on a flat, level surface where it will not slip.
- Do not place any other objects on top of the device.

#### **a** Note:

- The device can be damaged if it tips over or falls.
- Make sure that the device cannot tip over.

#### **20 6.2 Picture frames – Inserting or changing the battery**

- Open the battery compartment (see illustration).
- Insert a type CR2032 button cell battery, observing polarity.
- Remove the contact breaker strip from the battery if present.
- Close the battery compartment. Make sure that the cover closes easily and tightly.

#### **6.3 Remote control**

- Open the battery compartment of the remote control (Fig. B)
- Insert a type CR2032 button cell battery, observing polarity.
- Remove the contact breaker strip from the battery if present.
- Close the battery compartment. Make sure that the cover closes easily and tightly.

#### **6.4 Connecting the power supply**

# **Warning**

- Only connect the product to a socket that has been approved for the device. The socket must be installed close to the product and easily accessible.
- Do not continue to operate the device if it becomes visibly damaged. (This is mandatory for all products with 220V mains connections.)

#### *O* Note:

- The power supply unit is suitable for mains voltages of 100-240 V and therefore can be used worldwide. Please note that a country-specific adapter may be necessary.
- Connect the enclosed power supply unit to a properly installed socket.
- Then connect the lead of the power supply unit to the DC In of the device.

# **7. Operation**

- After connecting to the power supply. The product turns on automatically.
- Select your desired menu language by using the cursor buttons  $\triangle$  /  $\nabla$  and confirm your selection by pressing  $\nb$  II.
- Press the  $\Phi$  button on the device or on the remote control to turn the device on or off.
- The device is starting up and afterwards the main menu will be displayed.
- Depending on configuration, image playback will commence.

#### **n**) Note:

- The files from the most recently selected storage medium will be selected automatically. If this storage medium is no longer plugged in, the files in the internal storage will be displayed.
- Ensure that the desired storage medium is correctly connected to the device and contains data in supported file formats. Otherwise the main menu will open for a few selection.
- After 30 minutes in the main menu without any input, the device will automatically begint to display a slide show.

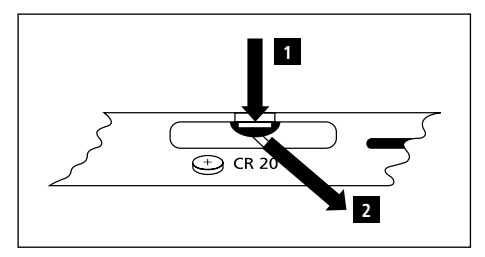

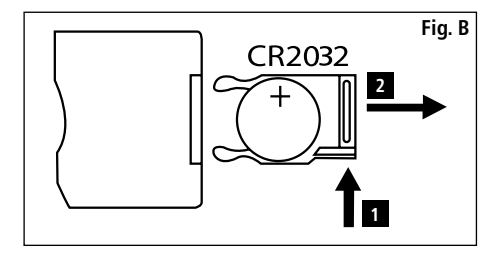

# User Guide | English

#### **21 Note:**

- Press  $\bigoplus$  or  $\Phi$  on the remote control to exit all applications and go directly to the main menu.
- Press  $\triangle$  to return to the previous menu.

#### **7.1 Main menu**

The main menu offers the following options from left to right:

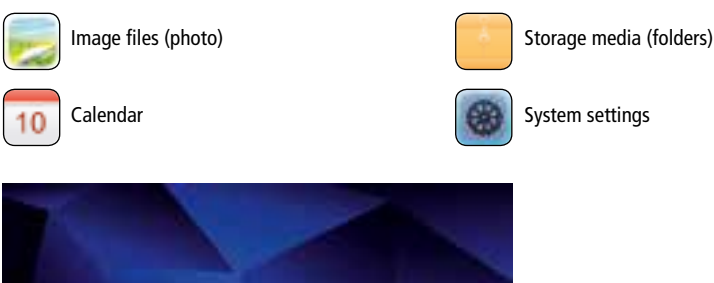

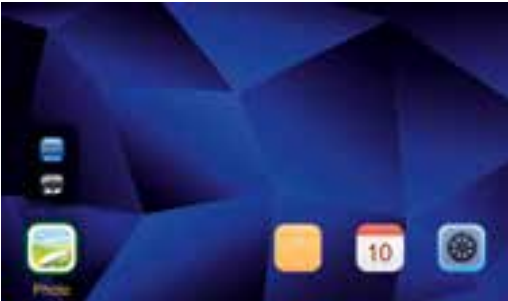

#### **7.2 Playback**

• Insert the storage medium into the corresponding slot.

#### **O** Note:

- Make sure that the storage medium and the formats of the files on it are supported by the device.
- Remember that this device does not support cross-folder playback of files. Do not create folders on the storage medium. Safe all files in a single directory.
- Then use the cursor buttons to select the storage medium: USB or memory card storage.

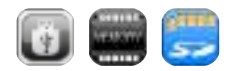

- A coloured background indicates the currently selected storage medium.
- $\bullet$  Press  $\blacktriangleright$  II to confirm the selection.

#### **22 General playback**

- Use the cursor buttons  $\overline{\mathsf{M}}$  /  $\overline{\mathsf{M}}$  /  $\overline{\mathsf{M}}$  or  $\overline{\mathsf{M}}$  /  $\overline{\mathsf{M}}$  /  $\overline{\mathsf{M}}$  to select the correct folder if necessary and then the file to be played (or the image with which to begin the slide show).
- Press  $\blacktriangleright$  il to begin playback.
- You can control playback using the following buttons:

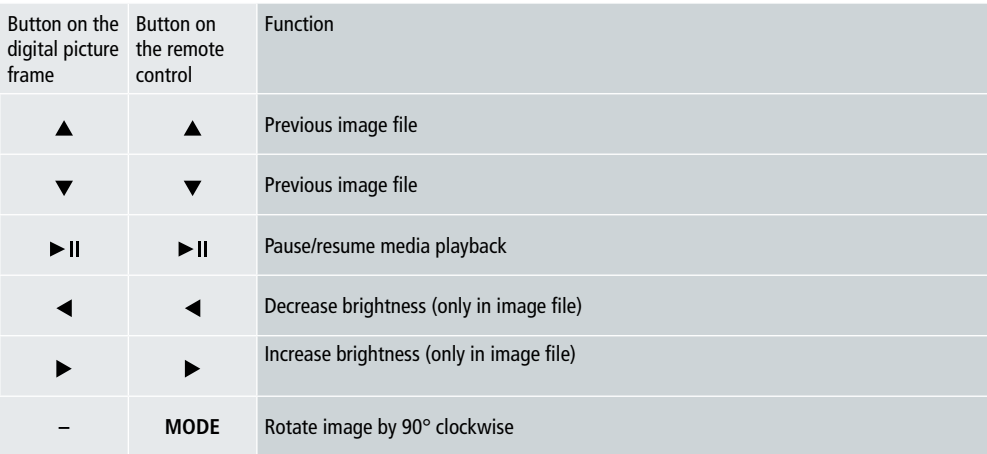

#### **Image file playpack**

• Press  $\blacktriangleright$  II to open the playback settings. The window closes automatically after approx. 10 seconds. Alternatively press  $\bigcirc$  to return to playback.

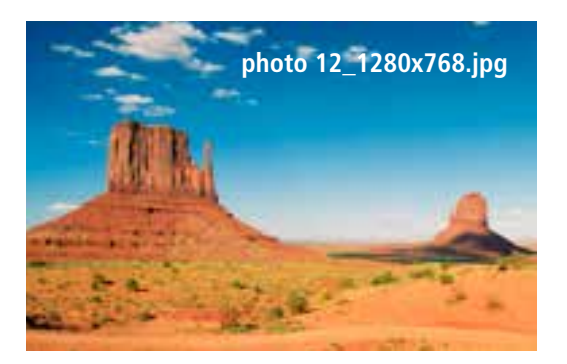

• Press  $\blacktriangleright$  II repeatedly to pause and start playback. If  $\blacktriangleright$  is shown at upper left, then all image files in the selected folder are played back as a slide show. If II is shown, then only the current image is displayed.

- In the playback settings, press  $\blacktriangledown$  and then  $\blacktriangleright$  II to open the quick selection menu. Alternatively press  $\blacktriangledown$  or press and 23 hold I I to open the quick selection menu. The window closes automatically after approx. 10 seconds. Alternatively, press  $\blacksquare$  or  $\blacktriangleright$  to return to playback.
- Use the cursor buttons  $\triangle/\blacktriangledown$  to select an option.
- To select or change the option, press  $\blacktriangleleft$  or  $\blacktriangleright$  II once or repeatedly.

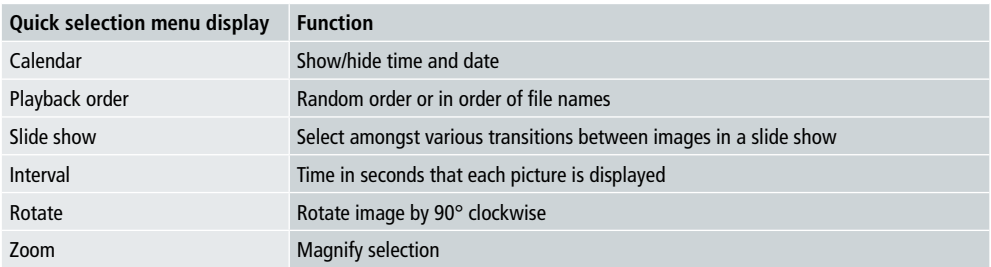

- The window closes automatically after approx. 10 seconds.
- Alternatively, press  $\Box$  or  $\bigcirc$  to return to playback.

#### **7.3 Calendar**

- In the main menu, use the cursor buttons  $\blacktriangleleft$   $\blacktriangleright$  to select the calendar option.
- Press  $\blacktriangleright$  II to confirm the selection.
- Use the cursor buttons  $\blacktriangleleft$  / $\blacktriangleright$  to change the month.
- Use the cursor buttons  $\triangle/\blacktriangledown$  to adjust the screen brightness to suit your preferences.
- In the calendar, image files located on the most recently selected storage medium are displayed as a slide show. If no storage medium is plugged in, the image files in the internal storage are displayed.
- For information on how to change the image files located in internal memory, see 7.2 storage media (folders).
- Alternatively, you may choose a black background instead, as described in 7.4 settings.

#### **7.4 Settings**

- Use the cursor buttons  $\blacktriangleleft / \blacktriangleright$  to select the settings option.
- Press  $\blacktriangleright$  II to confirm the selection.
- Use the cursor buttons  $\blacktriangle/\blacktriangledown$  to select Date & Time, Timer or General. Confirm your selection by pressing  $\blacktriangleright$  II.
- Use the cursor buttons  $\triangle$ / $\blacktriangledown$  to select a function to configure.
- Use the cursor buttons  $\blacktriangleright$   $\parallel$  / $\blacktriangle$ / $\blacktriangleright$ / $\blacktriangle$ / $\ntriangleright$  to modify the settings of the selected function.
- Press  $\bigcirc$  to return to the previous menu.

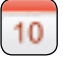

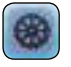

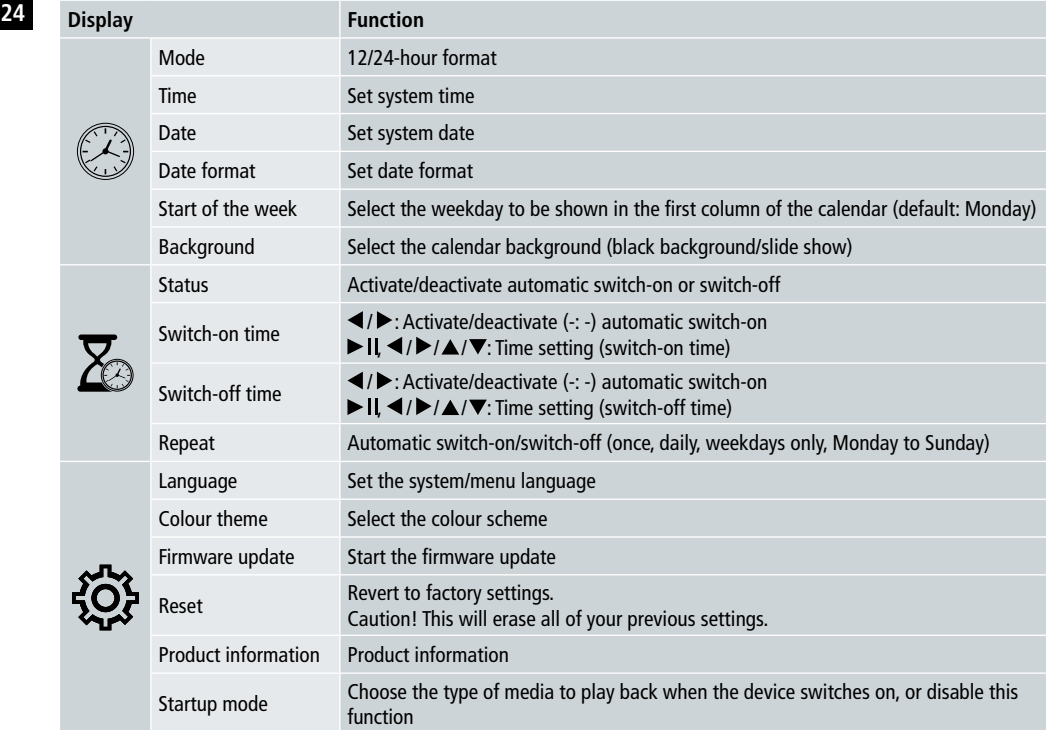

#### **Card reader**

- Connect a compatible micro-USB cable to the micro-USB port (9) and to an available USB port on your computer.
- The digital picture frame switches to PC mode.
- The computer recognizes the device automatically. You can access the available storage media (any inserted memory cards) directly.
- Now you can delete data or transfer directly between your computer, the internal storage and any inserted memory cards.

### **Warning – Data Loss**

- Ensure that data transfer is complete before you remove the memory card from the device.
- Always use the "Eject" function of your operating system before removing the removable storage medium from the device or disconnecting the device (with inserted storage medium) from your computer.
- Otherwise data may be lost.

# User Guide | English

# **8. Causes of errors and error rectification**

- *O* Note
	- Contact our customer service department if the problem remains after taking the following steps.

The following table can be used to localise and rectify minor errors with the device:

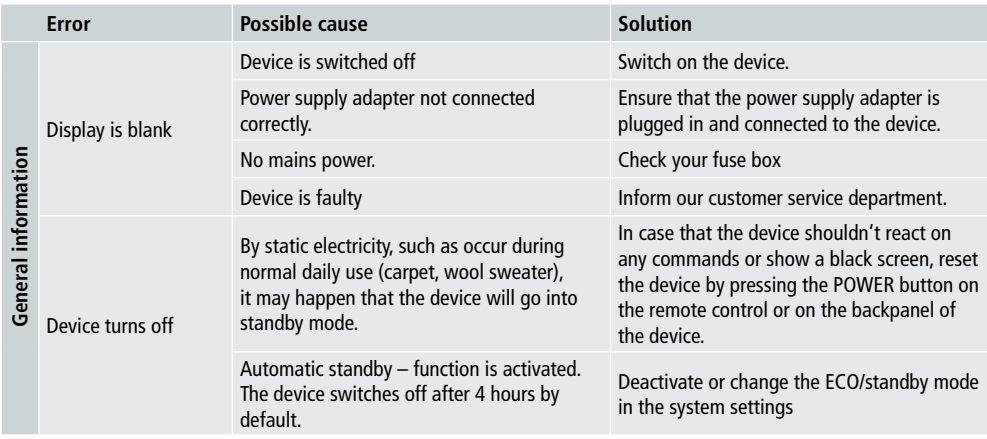

#### **Digital Picture Frame**

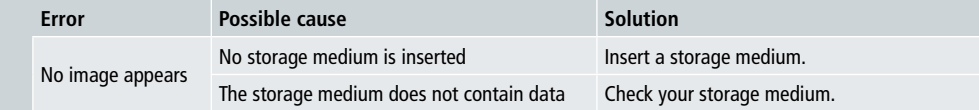

# **26 9. Care and Maintenance**

The display on your device is located behind protective glass.

- Only clean the display with a dry, soft cloth.
- Do not apply pressure to the screen surface when you clean the device.
- To keep from damaging the surface, do not use solvents or alcohol-based cleaners to clean the device.

#### **O** Note

- For gentle cleaning and care of the display we recommend that you use a microfibre cleaning cloth.
- Clean the rest of the device with a dry cloth. You can lightly dampen the cloth if the device is very dirty.

### **10. Technical Data**

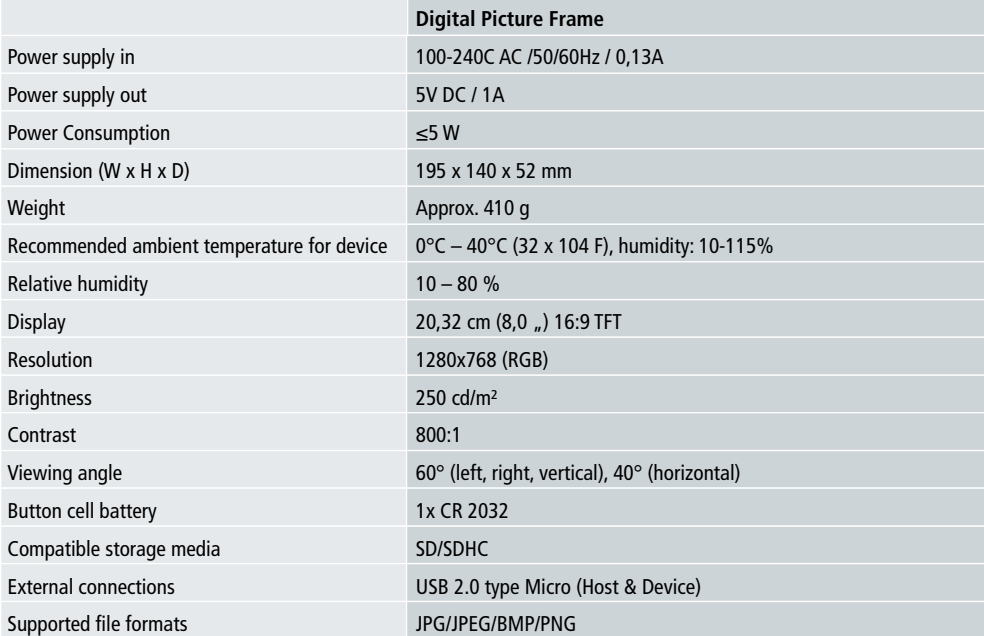

### **11. Recycling Information 27**

**Dispose of packaging:** For disposal, separate packaging into different types. Cardboard and board must be disposed of as paper and foil must be recycled.

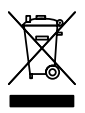

**Disposal of old devices:** Applicable in the European Union and other European countries with systems for the separate collection of reusable materials. Do not dispose old devices into the household waste! If the Rollei Pissarro DPF-82 is no longer used, every consumer is legally obligated to dispose them separately from the household waste, for example, at a collection site of his community / city district. This ensures that devices are properly recycled and negative effects on the environment are avoided. Therefore electrical and electronic equipment needs to be marked with the shown symbol.

# **12. Conformity**

The Manufacturer hereby declares that the CE marking was applied to the Rollei Pissarro DPF-82 in accordance with the basic requirements and other relevant provisions of the following CE Directives:

2011/65/EC RoHs Directive 2014/30/EU EMC Directive 2014/35/EU LVD Directive 2009/125/EG EuP Directive 2012/19/EC WEEE Directive

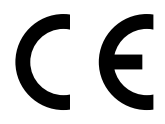

The EC Declaration of Conformity can be requested from the address specified on the Warranty card.

# **28** Design et fonctionnement

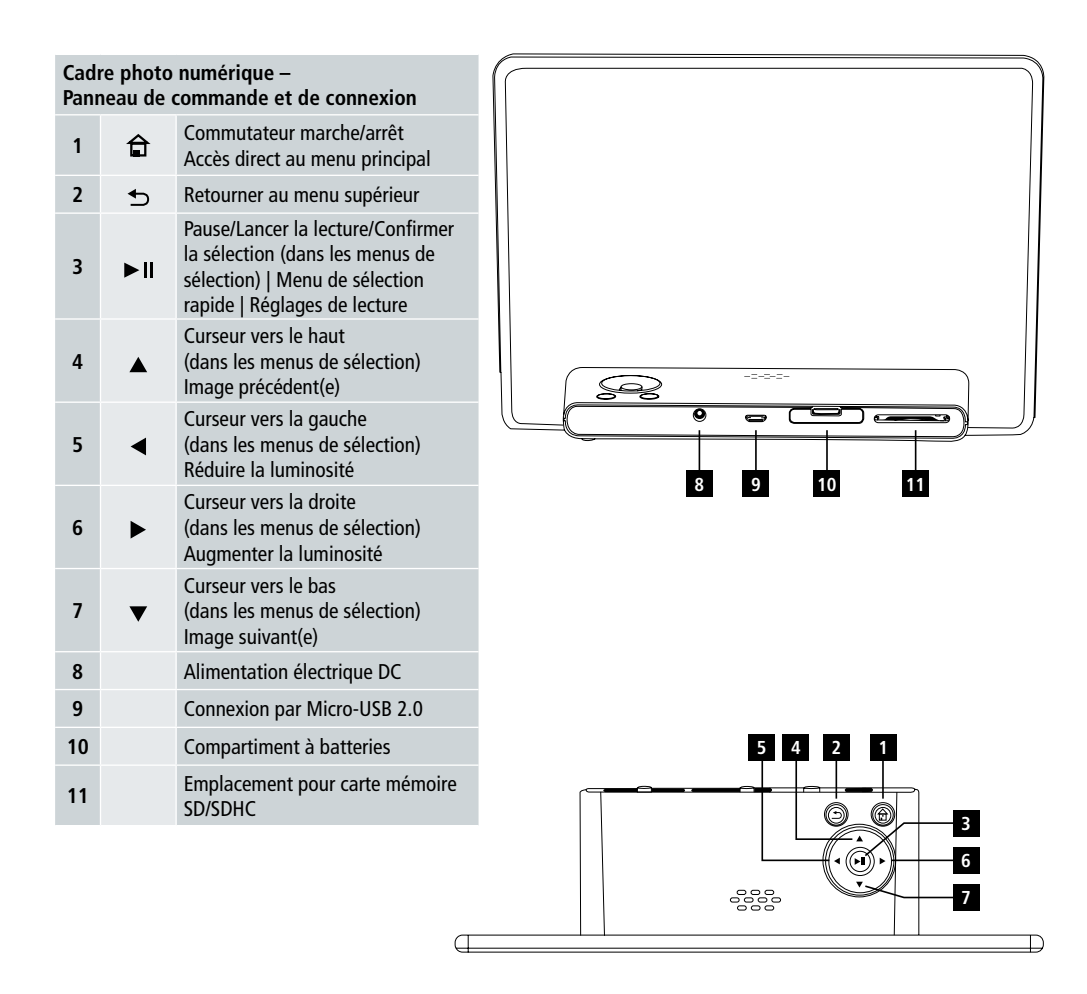

# Design et fonctionnement **29**

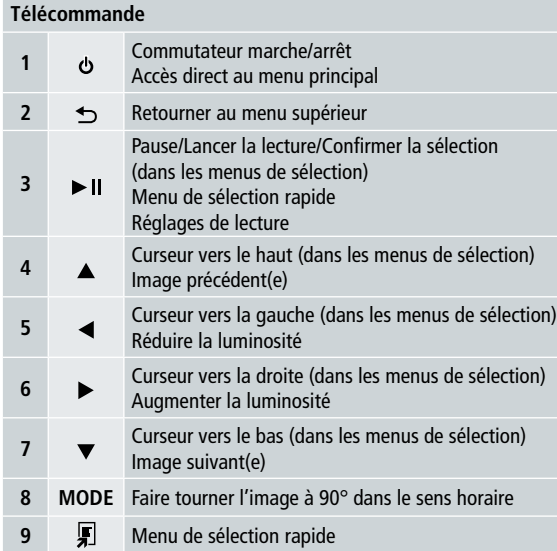

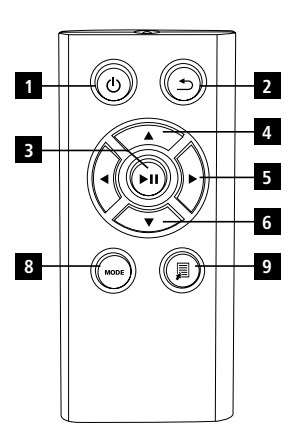

**30** Veuillez lire entièrement les instructions et les informations suivantes.

Veuillez garder ses instructions en lieu sûr pour une référence ultérieure. Si vous vendez cet appareil, veuillez également faire parvenir les instructions de fonctionnement au nouveau propriétaire.

# **1. Explications des symboles et des remarques d'avertissement**

#### **AV** Avertissement

Ce symbole est utilisé pour indiquer des instructions de sécurité ou pour attirer votre attention sur des dangers et des risques spécifiques.

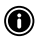

#### *C* Remarque

Ce symbole est utilisé pour indiquer des informations supplémentaires ou des remarques importantes.

### **2. Contenu**

- Cadre photo numérique
- 5V DC 230V unité alimentation
- Télécommande
- 2x batteries CR 2032 (déjà insérées)
- Manuel

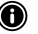

#### **O** Remarque:

Vérifiez si la livraison est complète et s'il y a des dommages visibles. Informez votre fournisseur/marchand dans le cas d'une livraison incomplète ou endommagée.

# **3. Instructions de sécurité**

- Ce produit est prévu seulement pour un usage privé et non pour un usage commercial.
- Protégez le produit de la poussière, de l'humidité et d'une surchauffe et ne l'utilisez que dans un environnement sec.
- Ne faites pas tomber le produit et ne l'exposez pas à des chocs importants.
- Ne faites pas fonctionner le produit hors des limites de puissance indiquée dans les spécifications.
- Ne branchez le produit qu'à une prise murale approuvée pour ce genre de dispositif. La prise doit être installée près du produit et facile d'accès.
- Déconnectez le produit du réseau en utilisant le bouton d'alimentation s'il n'est pas disponible, débranchez le cordon d'alimentation de la prise murale.
- Ne tordez pas ou n'écrasez pas le câble d'alimentation.
- Ne modifiez le produit en aucune façon. Ce faisant, vous annulez la garantie.
- N'essayez pas de réviser ou de réparer le produit vous-même. Laissez faire les travaux d'entretien et tous les autres par des experts qualifiés.
- Tenez l'emballage hors de portée des enfants à cause du risque de suffocation.
- Débarrassez-vous immédiatement du matériel d'emballage selon les réglementations locales en vigueur.

# Manuel utilisateur | Français

### **31 Avertissement – Batteries**

- Enlevez immédiatement les batteries usées du produit et éliminez-les.
- Utilisez seulement des batteries (ou des accus) correspondant au type spécifié.
- Lorsque vous insérez de nouvelles batteries, faites attention à la polarité correcte (marquages + et -) et insérez les batteries comme il faut. En cas de non -respect, les batteries pourraient couler ou exploser.
- Tenez les batteries hors de portée des enfants.
- N'essayez pas de court-circuiter les batteries/les accus et tenez-les à distance d'objets métalliques sans revêtement.

### **Avertissement**

- N'ouvrez pas le produit. Ne faites pas fonctionner le produit s'il est endommagé, ce que vous remarquerez à de la fumée, une odeur ou des bruits forts. Veuillez immédiatement contacter votre marchand ou notre service clientèle (voir chapitre « service et soutien »).
- N'utilisez pas le produit si l'adaptateur, le câble de connexion ou le câble d'alimentation est endommagé.

## **4. Pixels défectueux**

#### **C** Remarque:

Il peut y avoir des pixels défectueux à cause du processus de fabrication. Ils se manifestent comme des pixels blancs ou noirs qui sont constamment illuminés pendant la lecture. Dans le contexte de production, des tolérances d'un maximum de 0,01% de ces pixels défectueux mesurés par rapport à la surface totale de l'écran sont admises et ne seront pas considérés comme un défaut du produit.

### **5. Caractéristiques techniques**

- Formats d'image soutenus: JPG, JPEG, BMP
- Cartes mémoires soutenus: SD, SDHC
- Connexions: USB 2.0 type A, alimentation DC 5V DC

### **6. Mise en service**

#### **6.1 Mise en place**

- Enlevez la feuille de protection de l'écran.
- Mettez le produit sur une surface plane où il ne pourra pas glisser.
- Ne placez aucun objet sur l'appareil.

#### **(6)** Remarque:

- Le dispositif peut être endommagé s'il est renversé ou s'il tombe.
- Assurez-vous que le dispositif ne puisse pas être renversé.

#### **32 6.2 Cadres photo – Insérer ou changer la batterie**

- Ouvrez le compartiment à batteries (voir l'illustration)
- Insérez une pile bouton du type CR2032 en respectant la polarité.
- Retirez le ruban disjoncteur de la batterie s'il y en a un.
- Refermez le compartiment à batterie. Assurez-vous que le couvercle ferme bien et fermement.

#### **6.3 Télécommande**

- Ouvrez le compartiment à batteries de la télécommande  $(Fia, B)$
- Insérez une pile bouton du type CR2032 en respectant la polarité.
- Retirez le ruban disjoncteur de la batterie s'il y en a un.
- Refermez le compartiment à batterie. Assurez-vous que le couvercle ferme bien et fermement.

# **1**  $\overline{\mathbb{G}}$ **CR 2**

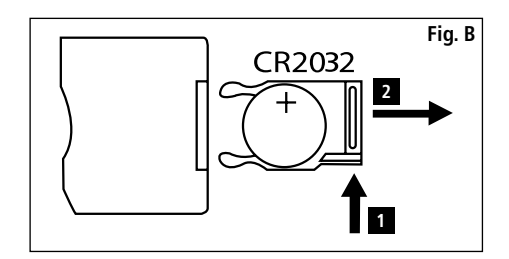

#### **6.4 Branchement de l'alimentation électrique**

#### **Avertissement**

- Ne branchez le produit qu'à une prise murale approuvée pour ce genre de dispositif. La prise doit être installée près du produit et facile d'accès.
- Ne continuez pas à faire fonctionner le dispositif s'il est visiblement endommagé. (C'est indispensable pour tous les produits reliés à du 220V.)

#### **O** Remarque:

- L'unité alimentation convient pour des tensions secteur de 100-240 V et c'est pourquoi elle peut être utilisée dans le monde entier. Veuillez noter qu'un adaptateur spécifique au pays pourra être nécessaire.
- Connectez l'unité alimentation jointe à une prise murale correctement installée.
- Puis connectez l'unité alimentation à la prise de l'appareil.

# **7. Fonctionnement**

- Lorsque vous avez branché le courant, le produit se met en route automatiquement.
- Choisissez la langue de menu désirée en vous servant des boutons curseur  $\blacktriangle/\blacktriangledown$  et confirmez en appuyant sur  $\blacktriangleright$  II.
- Appuyez sur le bouton  $\Phi$  de l'appareil ou de la télécommande pour allumer ou éteindre l'appareil.
- L'appareil se met en marche et ensuite, le menu principal est affiché.
- Selon la configuration, une image apparait commencera.

#### *C* Remarque:

- Les fichiers du medium sélectionné en dernier seront choisis automatiquement. Si ce support de stockage n'est plus branché, les fichiers du stockage interne seront affichés.
- Assurez-vous que le support de stockage désiré soit correctement connecté à l'appareil et contienne des données dans les formats de fichiers soutenus. Autrement, le menu principal ouvrira une sélection.
- Après 30 minutes dans le menu principal sans aucune entrée, l'appareil commencera automatiquement à afficher un diaporama.

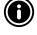

#### **33 Remarque:**

- Appuyez sur  $\hat{\mathbf{\Omega}}$  ou  $\phi$  sur la télécommande pour sortir de toutes les applications et aller directement au menu principal.
- Appuyez sur bour retourner au menu précédent.

#### **7.1 Menu principal**

Le menu principal propose les options suivantes de gauche à droite:

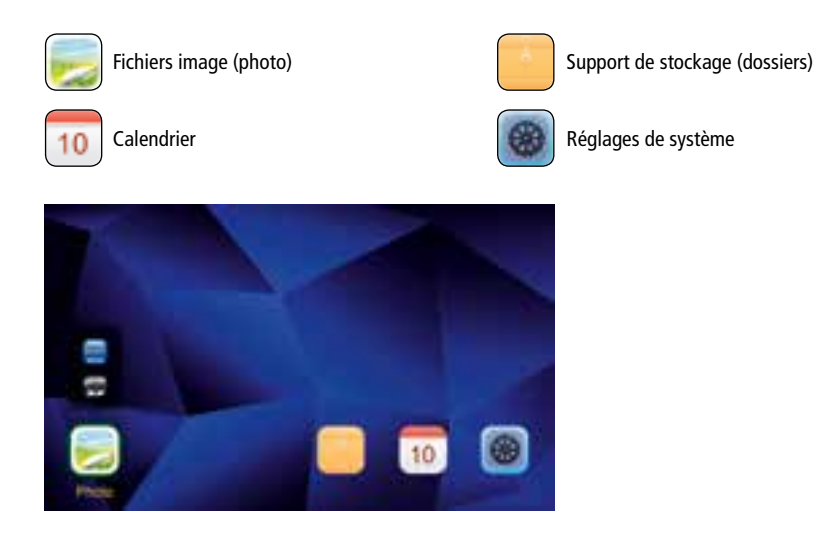

#### **7.2 Lecture**

• Insérez le support de stockage dans la fente correspondante.

#### **Remarque:**

- Assurez-vous que le support de stockage et les formats des fichiers contenus sont supportés par l'appareil.
- Souvenez-vous que cet appareil ne supporte pas la lecture croisée de fichiers. Ne créez pas de fichiers sur le support de stockage. Sauvegardez tous les fichiers dans un répertoire unique.
- Puis utilisez les boutons curseur pour choisir le support de stockage: USB ou stockage carte mémoire.

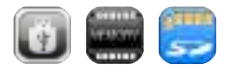

- Un arrière-plan coloré indique le support de stockage actuellement choisi.
- Appuyez sur II pour confirmer la sélection.

#### **34 Lecture générale**

- Utilisez les boutons curseur  $\mathsf{M}$   $\mathsf{M}$  /  $\mathsf{M}$  /  $\mathsf{M}$  ou  $\mathsf{M}$  /  $\mathsf{M}$  /  $\mathsf{M}$  /  $\mathsf{M}$  pour choisir le dossier correct si nécessaire et puis le fichier à lire (ou l'image avec laquelle le diaporama doit commencer).
- $\bullet$  Appuyez sur  $\blacktriangleright$  II pour commencer la lecture.
- Vous pouvez contrôler la lecture en utilisant les boutons suivants:

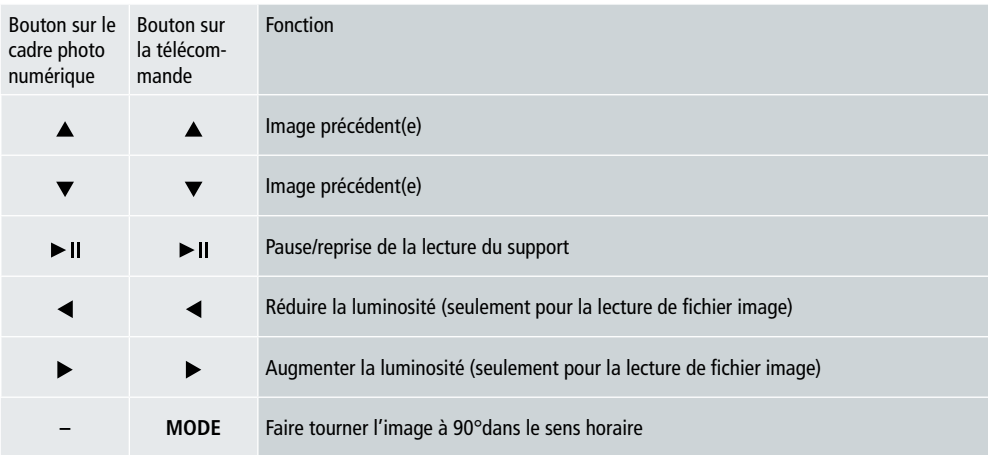

#### **Lecture de fichier image**

• Appuyez sur  $\blacktriangleright$  II pour ouvrir les réglages de lecture. La fenêtre se ferme automatiquement après environ 10 secondes. Alternativement, appuyez sur pour retourner à la lecture.

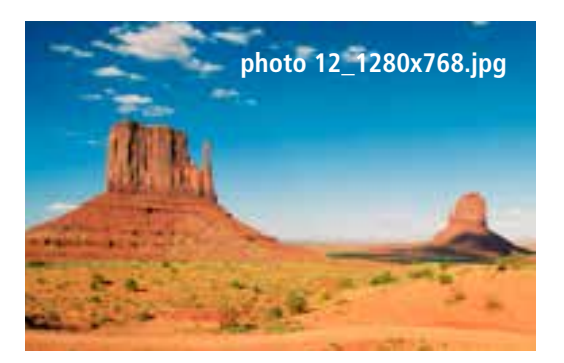

• Appuyez plusieurs fois sur  $\blacktriangleright$  II pour arrêter et recommencer la lecture. Si  $\blacktriangleright$  est affiché en haut à gauche, alors tous les fichiers image dans le dossier choisi sont affichés en diaporama. Si II est affiché, alors seule l'image actuelle est montrée.

- Dans les réglages de lecture, appuyez  $\blacktriangledown$  et puis  $\blacktriangleright$  Il pour ouvrir le menu de sélection rapide. Autrement, appuyez sur **E** ou maintenez ► Il enfoncé pour ouvrir le menu de sélection rapide. La fenêtre se fermera automatiquement après environ 10 secondes. Autrement, appuyez sur  $\Box$  ou  $\bigcirc$  pour retourner à la lecture.
- Utilisez les boutons curseur sur  $\triangle$ / $\blacktriangledown$  pour choisir une option.
- Pour choisir ou changer une option, appuyez sur  $\blacktriangleleft / \blacktriangleright$  ou  $\blacktriangleright$  II une ou plusieurs fois.

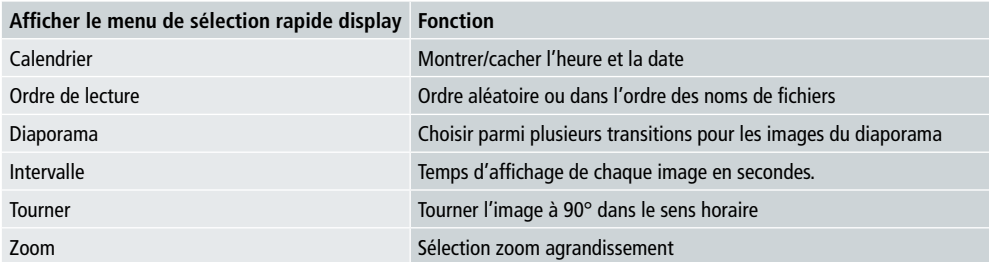

- La fenêtre se fermera automatiquement après environ 10 secondes.
- Autrement, appuyez sur  $\Box$  ou  $\bigcirc$  pour retourner à la lecture.

#### **7.3 Calendrier**

- Dans le menu principal, utilisez les boutons curseur </>  $\blacklozenge$  pour choisir l'option calendrier.
- Appuyez sur  $\blacktriangleright$  II pour confirmer la sélection.
- Utilisez les boutons curseur  $\blacktriangleleft$  /  $\blacktriangleright$  pour changer le mois.
- Utilisez les boutons curseur  $\triangle/\blacktriangledown$  pour régler la luminosité de l'écran selon vos préférences.
- Dans le calendrier, les fichiers image du dernier support de stockage choisi sont affichés dans un diaporama. Si aucun support de stockage n'est branché, les fichiers image du stockage interne sont affichés.
- Pour avoir des informations sur la manière de changer les fichiers image localisés dans la mémoire interne, voir le chapitre 7.2 sur le support de stockage (dossiers).
- Autrement, vous pouvez choisir un arrière-plan noir à la place, comme décrit dans les réglages du chapitre 7.4.

#### **7.4 Réglages**

- Utilisez les boutons curseur  $\blacktriangleleft$  /  $\blacktriangleright$  pour choisir l'option de réglages.
- Appuyez sur  $\blacktriangleright$  II pour confirmer la sélection.
- Utilisez les boutons curseur  $\blacktriangle/\blacktriangledown$  pour choisir la date & l'heure, le minuteur ou général. Confirmez votre sélection en appuyant  $\blacktriangleright$  II.
- Utilisez les boutons curseur  $\triangle$  /  $\nabla$  pour choisir la fonction à configurer.
- Utilisez les boutons curseur  $\blacktriangleright$   $\blackparallel$  / $\blacktriangleright$  / $\blacktriangle$  / $\nblacktriangleright$  pour modifier les réglages de la fonction choisie.
- Appuyez sur  $\bigcirc$  pour retourner au point de menu précédent.

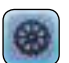

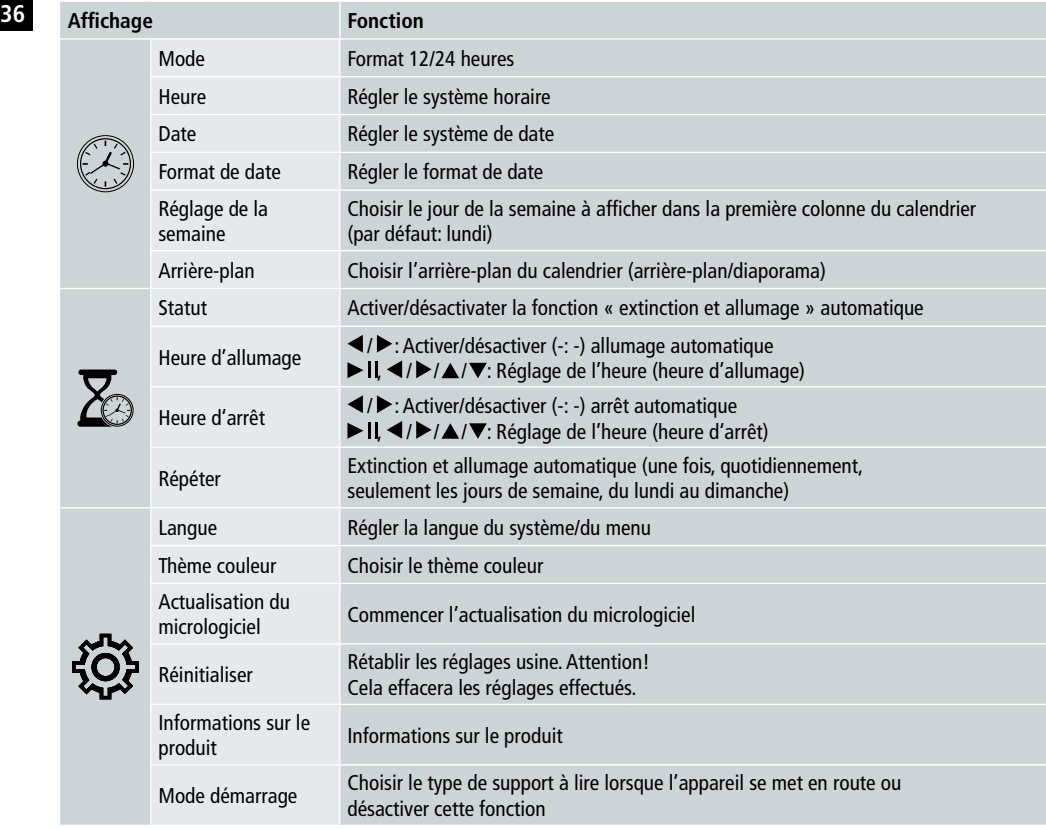

#### **Lecteur de carte**

- Connectez un câble compatible micro-USB au port micro-USB (9) et à un port USB libre de votre ordinateur.
- Le cadre photo numérique permute en mode PC.
- L'ordinateur reconnait l'appareil automatiquement. Vous pouvez accéder directement au support de stockage disponible (une carte mémoire insérée).
- Maintenant, vous pouvez supprimer ou transférer des données directement entre l'ordinateur, le stockage interne et toute carte mémoire insérée.

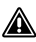

### **Avertissement – Perte de données**

- Assurez-vous que le transfert de données soit terminé avant de retirer la carte mémoire de l'appareil.
- Utilisez toujours la fonction « Eject » de votre système d'exploitation avant de retirer le support de stockage amovible de l'appareil ou de le déconnecter (avant support de stockage inséré) de votre ordinateur.
- Dans le cas contraire, des données pourraient être perdues.
# **8. Causes d'erreur et réparations d'erreur**

- *C* Remarque
	- Contactez notre SAV si le problème persiste après avoir effectué les actions suivantes.

Le tableau suivant peut être utiliser pour localiser et rectifier les erreurs mineures de l'appareil:

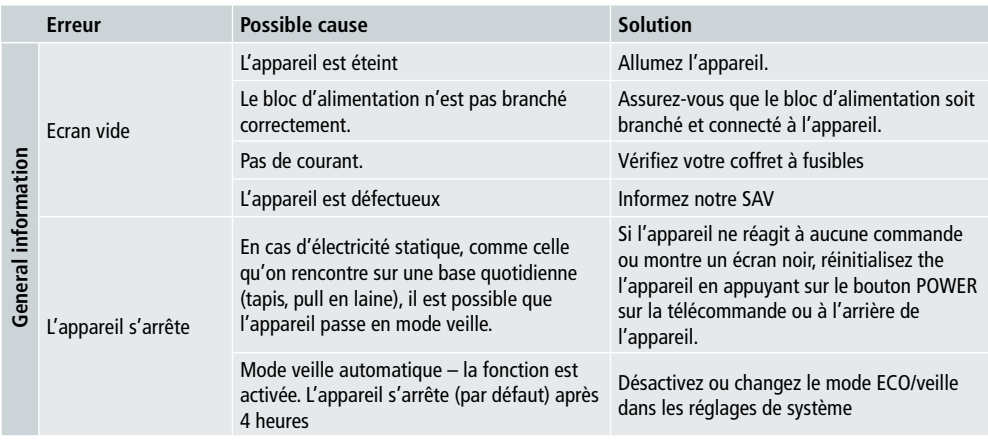

#### **Cadre photo numérique**

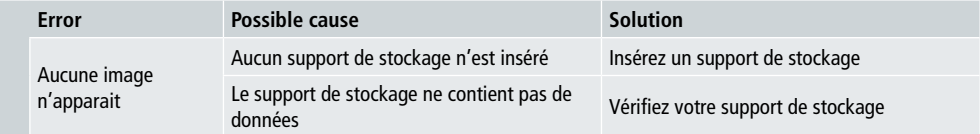

### **38 9. Entretien et maintenance**

L'écran de votre appareil est situé derrière un verre protecteur.

- Nettoyez l'écran avec un chiffon sec et doux.
- N'exercez aucune pression sur la surface de l'écran lorsque vous nettoyez l'appareil.
- Pour ne pas endommager la surface, n'utilisez aucun produit nettoyant à base d'alcool ou de solvants pour nettoyer l'appareil.

#### **<sup><sup>***C***</sup>** Remarque</sup>

- Pour un nettoyage doux et pour prendre soin de l'écran, nous recommandons l'utilisation d'un chiffon de nettoyage en microfibre.
- Nettoyez le reste de l'appareil avec un chiffon sec. Vous pouvez légèrement humidifier le chiffon si l'appareil est très sale.

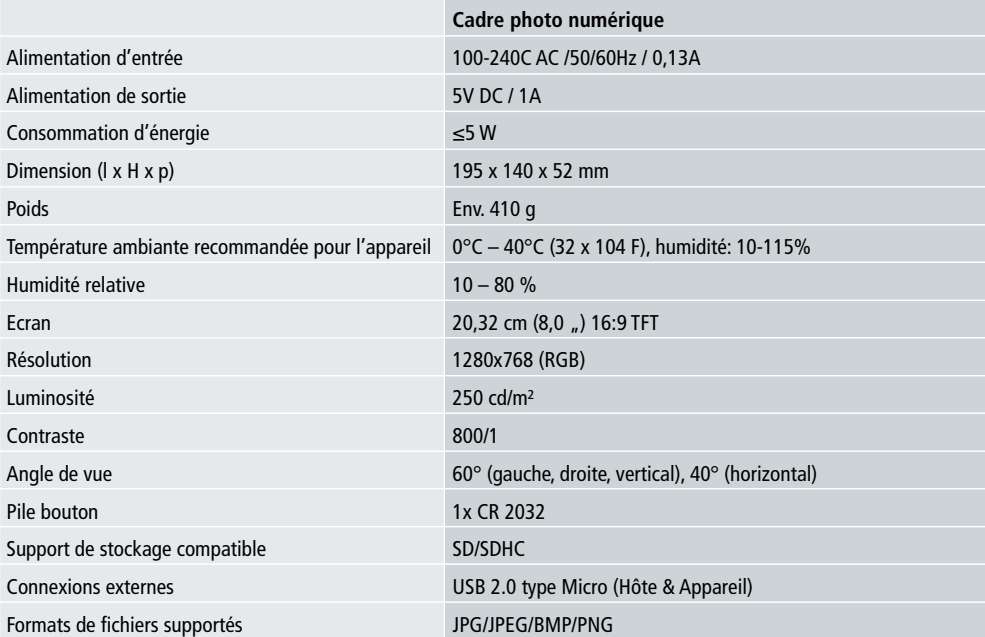

### **10. Données techniques**

# **11. Informations concernant le recyclage 39**

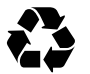

**Elimination de l'emballage:** Pour l'élimination, séparez les matériaux d'emballage. Le cartonnage doit être éliminé dans les conteneurs à papier et la feuille doit être recyclée.

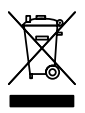

**Traitement de vieux appareils:** Applicable dans l'Union Européenne et dans tous les autres pays européens avec des systèmes de collecte de matériaux réutilisables. Ne jetez pas un vieil appareil avec les ordures ménagères! Si le Rollei Pissarro DPF-82 n'est plus utilisé, chaque consommateur est légalement obligé de l'éliminer séparément des ordures ménagères, par exemple dans un centre de collecte de sa commune. Cela assure un recyclage correct de l'appareil et évite des effets négatifs sur l'environnement. C'est pourquoi les équipements électriques et électroniques doivent être signalisés par le symbole montré.

# **12. Conformité**

Le fabricant déclare par la présente que le marquage CE a été appliqué au Rollei Pissarro DPF-82 en conformité avec les exigences de base ou autres dispositions pertinentes des directives CE suivantes:

2011/65/EC Directive LdSD 2014/30/EU Directive CEM 2014/35/EU Directive LVD 2009/125/EG Directive EUP 2012/19/EC Directive DEEE

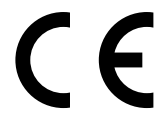

La déclaration de conformité CE peut être réclamée à l'adresse spécifiée sur la carte de garantie.

# **40** Diseño y funcionalidad

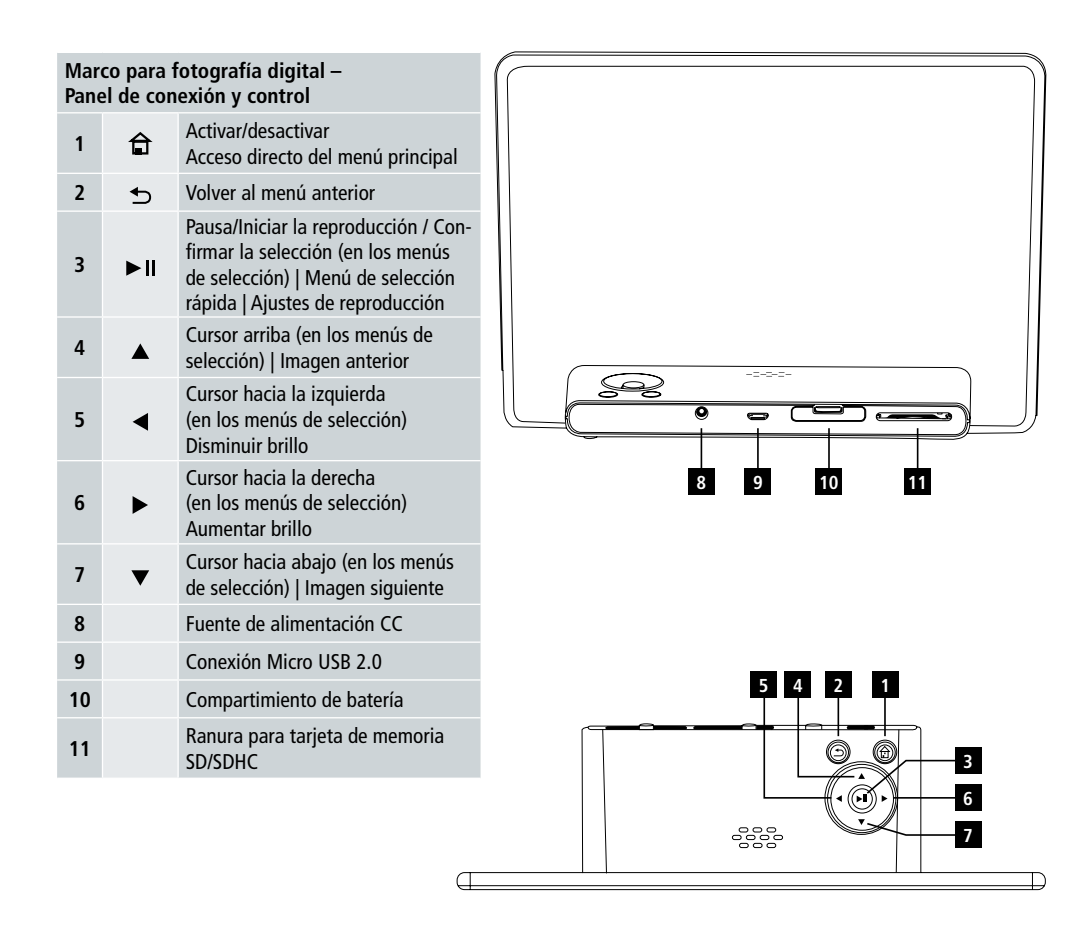

# Manual del usuario | Español

# Diseño y funcionalidad **41**

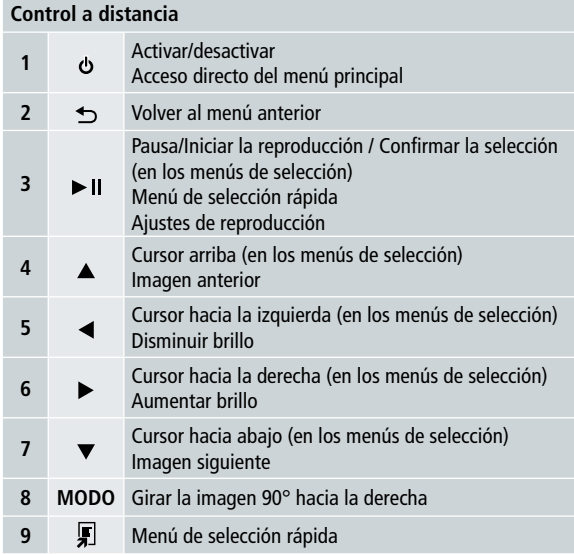

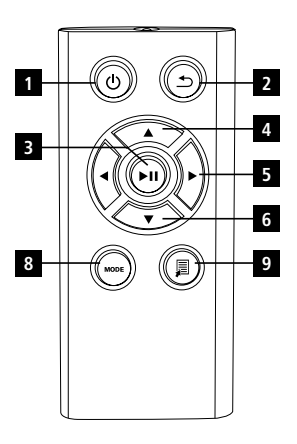

ال ک

#### **42** Lea todas las siguientes instrucciones e información.

Guarde estas instrucciones en un lugar seguro para referencia futura. Si vende el dispositivo, adjunte estas instrucciones de operación para el nuevo propietario.

# **1. Explicación de símbolos de advertencia y notas**

#### **Advertencia**

Este símbolo se utiliza para indicar instrucciones de seguridad o llamar la atención a peligros y riesgos específicos.

#### **n** Nota

Este símbolo se utiliza para indicar información adicional o notas importantes.

# **2. Contenido**

- Marco de fotos digitales
- Unidad de fuente de alimentación de 5V CC 230 V
- Mando a distancia
- 2 baterías CR 2032 (ya insertadas).
- Manual

#### *O* Nota:

Compruebe que el contenido de volumen de suministro esté completo y sin daños visibles. Informar a su proveedor/distribuidor, en caso de entregas incompletas o dañadas.

# **3. Instrucciones de seguridad**

- El producto está diseñado sólo para uso doméstico, no comercial.
- Proteja el producto de suciedad, humedad y sobrecalentamiento y utilícelo solamente en ambientes secos.
- No deje caer el producto y no lo exponga a grandes golpes.
- No opere el producto fuera los limites de potencia indicados en las especificaciones.
- Sólo conecte el producto a una toma que esté aprobada para el dispositivo. El enchufe debe estar instalado cerca del producto y fácilmente accesible.
- Desconecte el producto de la red utilizando el botón de encendido si esta opción no está disponible, desenchufe el cable de alimentación de la toma.
- No doble ni aplaste el cable.
- No intente modificar el producto de ninguna forma. De lo contrario, anulará la garantía.
- No intente hacer el mantenimiento ni reparar este artefacto por sí mismo. Deje cualquier trabajo de mantenimiento a expertos cualificados.
- Guarde el material de embalaje fuera del alcance de los niños debido al riesgo de asfixia.
- Elimine el material de embalaje inmediatamente. De acuerdo con la normativa local aplicable.

# Manual del usuario | Español

### **43 Advertencia – Baterías**

- Retire inmediatamente y elimine las pilas agotadas del producto.
- Utilice únicamente las baterías (o pilas recargables) que coincidan con el tipo especificado.
- $\bullet$  Al insertar las pilas, tenga en cuenta la polaridad correcta (marcas + y -) e inserte las baterías correspondientemente. No hacerlo podría provocar fugas de las pilas o explosión.
- Mantenga las baterías fuera del alcance de los niños.
- No provoque cortocircuito con las pilas/baterías recargables y manténgalas alejadas de objetos metálicos sin recubrimiento.

#### **Advertencia**

- No abra el producto. No continúe operando el producto si está dañado, que puede ser indicado por humo, olores o ruidos fuertes. Póngase inmediatamente en contacto con su distribuidor o con nuestro departamento de servicio (véase el punto "Servicio y Soporte").
- No utilice el producto si el adaptador, cable de conexión o cable de alimentación está dañado.

### **4. Píxeles defectuosos**

#### **i** Nota:

Defectos de píxeles puede producirse debido al proceso de fabricación. Estas se manifiestan como píxeles blancos o negros que permanentemente se iluminan durante la reproducción. Dentro del contexto de las tolerancias de producción un máximo de 0.01% de estos defectos de píxeles medido frente al tamaño total de la pantalla están permitidos como tolerancia y no se consideran un defecto de producto.

### **5. Características técnicas**

- Formatos de imagen compatibles: JPG, JPEG, BMP
- Tarietas de memoria compatibles SD, SDHC
- Conexiones: USB 2.0 tipo A,fuente de alimentación 5V CC

### **6. Empezando**

#### **6.1 Configuración**

- Retirar la lámina de protección de la pantalla.
- Configure el producto sobre una superficie plana y nivelada, donde no se deslice.
- No coloque ningún objeto sobre el aparato.

#### **D** Nota:

- El dispositivo se puede dañar si se vuelca o cae.
- Asegúrese de que el dispositivo no se puede volcar.

#### **44 6.2 Marcos – Insertar o cambiar la batería**

- Abra el compartimiento de baterías (ver ilustración).
- Insertar un pila tipo botón CR2032, observando la polaridad.
- Retire la tira de ruptor de batería si está presente.
- Cierre el compartimiento de baterías. Asegúrese de que la cubierta se cierra fácilmente y firmemente.

#### **6.3 Mando a distancia**

- Abra el compartimento de pilas del control remoto (Fig. B).
- Insertar un pila tipo botón CR2032, observando la polaridad.
- Retire la tira de ruptor de batería si está presente.
- Cierre el compartimiento de baterías. Asegúrese de que la cubierta se cierra fácilmente y firmemente.

#### **6.4 Conexión de la fuente de alimentación**

#### **Advertencia**

- Sólo conecte el producto a una toma que esté aprobada para el dispositivo. El enchufe debe estar instalado cerca del producto y fácilmente accesible.
- No continúe operando el dispositivo si está visiblemente dañado. (Esto es obligatorio para todos los productos con conexiones de red de 220V.)

#### **i** Nota:

- La fuente de alimentación es adecuada para voltajes de red de 100-240 V y por lo tanto se puede utilizar en todo el mundo. Por favor tenga en cuenta que puede ser necesario un adaptador específico para su país.
- Conecte la unidad de alimentación adjunta a un toma instalada correctamente.
- A continuación, conecte el cable de la fuente de alimentación a la entrada CC en el dispositivo.

# **7. Operación**

- Después de conectar la fuente de alimentación. El producto se enciende automáticamente.
- Seleccione el idioma deseado del menú mediante los botones de cursor  $\blacktriangle/\blacktriangledown$  y confirme la selección pulsando  $\blacktriangleright$  II.
- Pulse el botón  $\Phi$  en el dispositivo o en el mando a distancia para encender o apagar el dispositivo.
- El dispositivo se está iniciando y después se muestra el menú principal.
- Dependiendo de la configuración, la imagen se iniciará la reproducción.

#### **i** Nota:

- Los archivos del medio de almacenamiento seleccionado más recientemente se seleccionarán automáticamente. Si este medio de almacenamiento ya no está conectado, se mostrarán los archivos de la memoria interna.
- Asegúrese de que el medio de almacenamiento deseado esté correctamente conectado al dispositivo y que contenga datos en formatos de archivo compatibles. De lo contrario,se abrirá el menú principal para una nueva selección.
- Después de 30 minutos en el menú principal sin ninguna entrada, el dispositivo empezará automáticamente a mostrar una presentación de diapositivas.

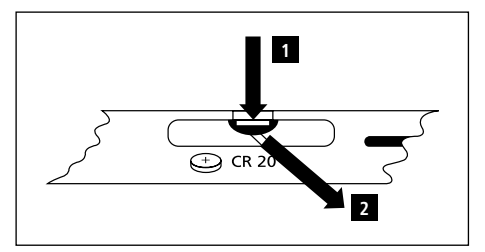

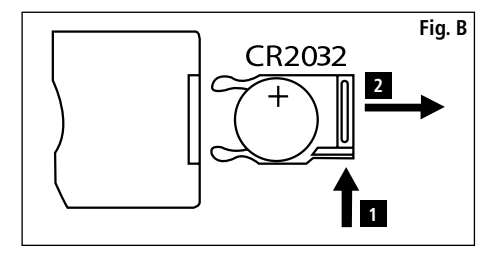

- **45 Nota:** • Pulse  $\bigoplus$  o  $\bigcirc$  en el mando a distancia para salir de todas las aplicaciones e ir directamente al menú principal.
- Pulse  $\bigcirc$  para volver al menú anterior.

#### **7.1 Menú principal**

El menú principal ofrece las siguientes opciones de izquierda a derecha:

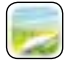

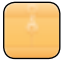

Archivos de imagen (foto) Medios de almacenamiento (carpetas)

Calendario **Ajustes de sistema** 

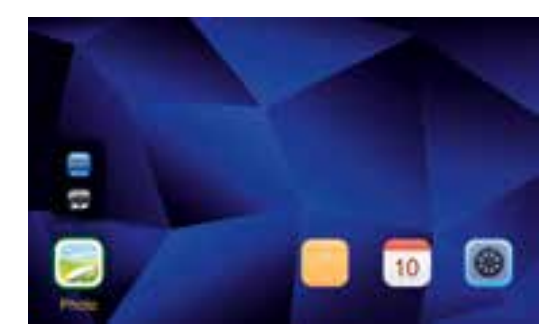

#### **7.2 Reproducción**

• Inserte el medio de almacenamiento en la ranura correspondiente.

### **1** Nota:

- Asegúrese de que el medio de almacenamiento, y los formatos de los archivos sean compatibles con el dispositivo.
- Recuerde que este dispositivo no admite la reproducción de archivos de carpetas cruzadas. No crear carpetas en el medio de almacenamiento. Guarde todos los archivos en un único directorio.
- A continuación, utilice los botones del cursor para seleccionar el medio de almacenamiento: Almacenamiento USB o tarjeta de memoria.

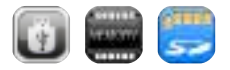

- Un fondo de color indica el medio de almacenamiento seleccionado actualmente.
- Pulse II para confirmar la selección.

#### **46 Reproducción general**

- Utilice los botones del cursor  $\overline{H}$  /  $\overline{H}$  /  $\overline{H}$  /  $\overline{H}$  /  $\overline{H}$  /  $\overline{H}$  /  $\overline{H}$  para seleccionar la carpeta correcta si es necesario y, a continuación, el archivo que desea reproducir (o la imagen con la que comenzará la presentación de diapositivas).
- $\bullet$  Pulse  $\blacktriangleright$  II para iniciar la reproducción.
- Puede controlar la reproducción mediante los siguientes botones:

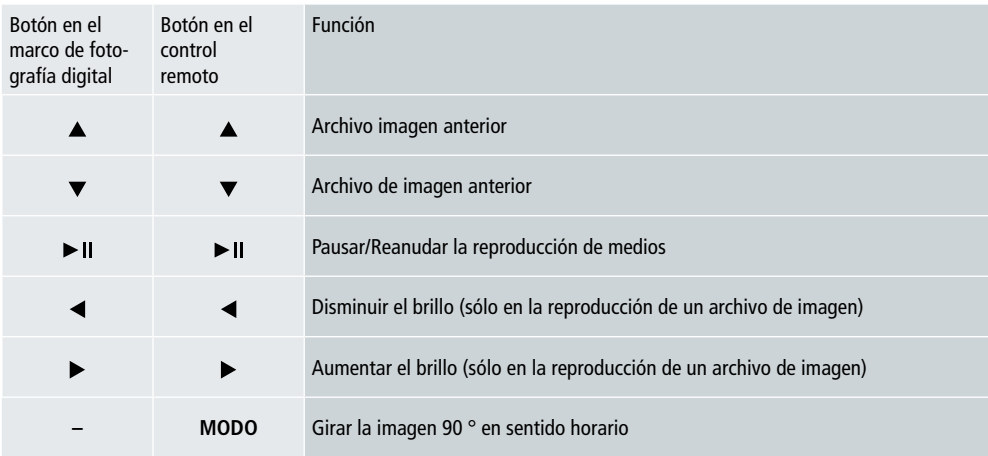

#### **Reproducción de archivo de imagen**

• Pulse II para abrir la configuración de reproducción. La ventana se cierra automáticamente después de aproximadamente 10 segundos. También puede pulsar  $\bigcirc$  para volver a la reproducción.

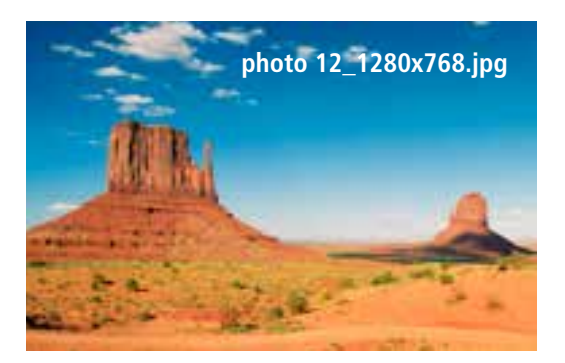

• Pulse II varias veces para detener e iniciar la reproducción. Si se muestra len la parte superior izquierda, a continuación, todos los archivos de imágenes de la carpeta seleccionada se reproducen como una presentación de diapositivas. Si se muestra ||, sólo se muestra la imagen actual.

- En la configuración de reproducción, pulse  $\blacktriangledown$  y luego  $\blacktriangleright$  II para abrir el menú de selección rápida. También puede pulsar **47**  $\blacksquare$ o mantener pulsada la tecla  $\blacktriangleright$  II para abrir el menú de selección rápida. La ventana se cierra automáticamente después de aproximadamente 10 segundos. También puede pulsar  $\mathbb{F}$  o  $\mathbb{D}$  para volver a la reproducción.
- Utilice los botones del cursor  $\triangle$ / $\blacktriangledown$  para seleccionar una opción.
- Para seleccionar o cambiar la opción, pulse  $\blacktriangleleft / \blacktriangleright$  o  $\blacktriangleright$  II una vez o repetidamente.

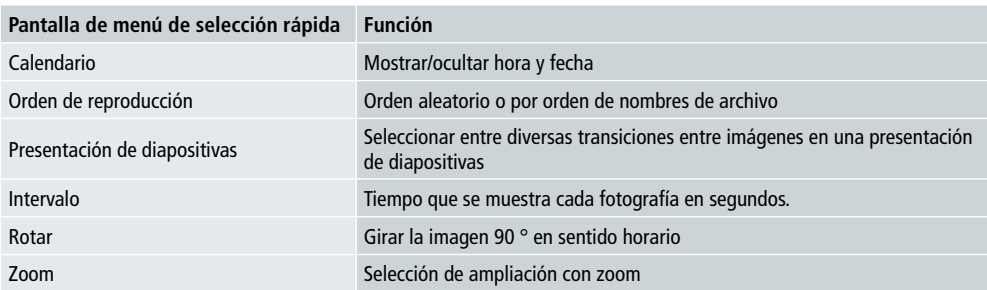

- La ventana se cierra automáticamente después de aproximadamente 10 segundos.
- También puede pulsar  $\Box$  o  $\bigcirc$  para volver a la reproducción.

#### **7.3 Calendario**

- En el menú principal, utilice los botones de cursor  $\blacktriangleleft$   $\blacktriangleright$  para seleccionar la opción de calendario.
- Pulse II para confirmar la selección.
- Utilice los botones del cursor  $\blacktriangleleft / \blacktriangleright$  para cambiar el mes.
- Utilice los botones del cursor  $\triangle/\blacktriangledown$  para ajustar el brillo de la pantalla para adaptarlo a sus preferencias.
- En el calendario, los archivos de imagen que se encuentra en el último medio de almacenamiento seleccionado se muestran como presentación de diapositivas. Si no hay ningún medio de almacenamiento está conectado, se muestran los archivos de imagen en la memoria interna.
- Para obtener información sobre cómo cambiar los archivos de imagen localizados en la memoria interna, véase 7.2 Medios de almacenamiento (carpetas).
- Alternativamente, puede elegir un fondo negro en su lugar, como se describe en 7.4.

#### **7.4 Ajustes**

- Utilice los botones del cursor  $\blacktriangleleft$  /  $\blacktriangleright$  para seleccionar una opción.
- $\bullet$  Pulse  $\blacktriangleright$  II para confirmar la selección.
- Utilice los botones del cursor  $\blacktriangle/\blacktriangledown$  para seleccionar fecha y hora, temporizador o general. Confirme la selección pulsando > II.
- Utilice los botones del cursor  $\triangle$ / $\nabla$  para seleccionar la función a configurar.
- Utilice los botones del cursor buttons  $\blacktriangleright$   $\mathbf{I}$  /  $\blacktriangle$  /  $\blacktriangleright$  para modificar los ajustes de la función seleccionada.
- Pulse  $\bigcirc$  para volver al menú anterior.

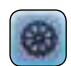

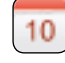

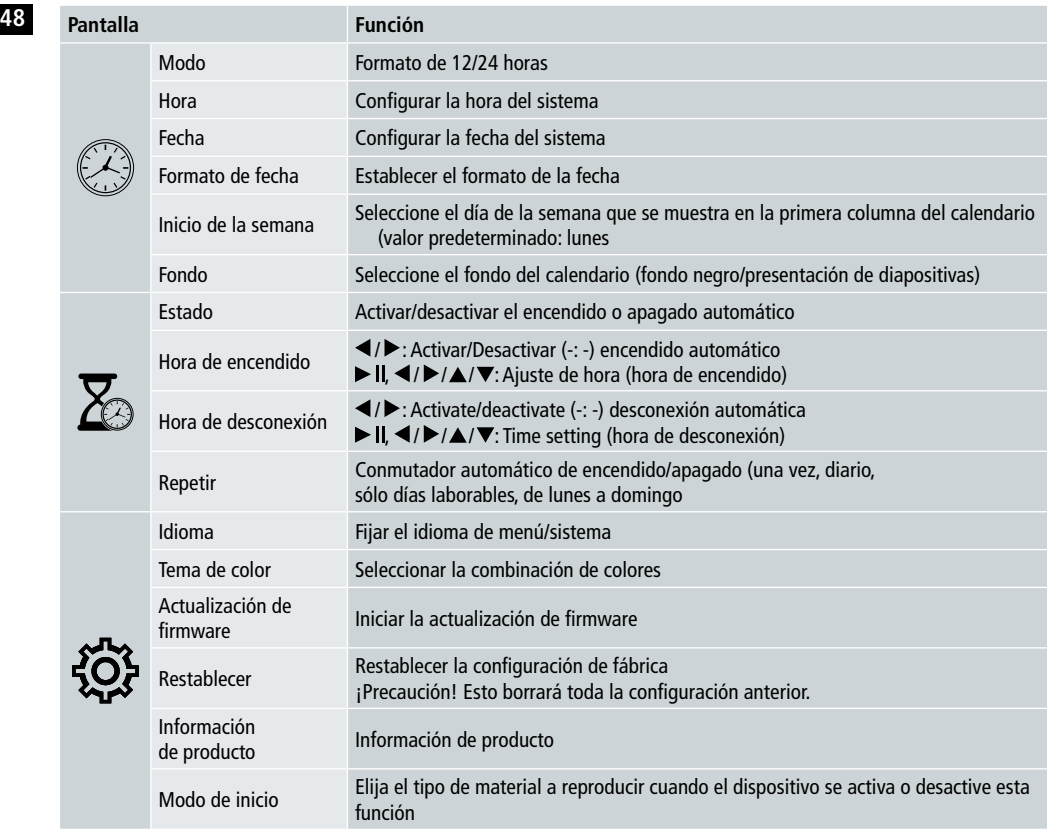

#### **Lector de tarjetas**

- Conecte un cable micro-USB compatible al puerto micro-USB (9) y a un puerto USB disponible de su ordenador.
- El marco de fotos digitales cambia al modo PC.
- El ordenador reconoce automáticamente el dispositivo. Puede acceder directamente a los medios de almacenamiento disponibles (cualquier tarjeta de memoria insertada).
- Ahora puede eliminar o transferir datos directamente entre el ordenador, la memoria interna y cualquier tarjeta de memoria insertada.

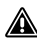

### **Advertencia – pérdida de datos**

- Asegúrese de que se haya completado la transferencia de datos antes de extraer la tarjeta de memoria del dispositivo.
- Siempre utilice la función "Expulsar" del sistema operativo antes de retirar el medio de almacenamiento extraíble del dispositivo o desconectar el dispositivo (con medio de almacenamiento insertado) del ordenador.
- De lo contrario se pueden perder datos.

# **8. Causas de errores y rectificación de errores**

#### **O** Nota

• Póngase en contacto con nuestro departamento de servicio de atención al cliente si el problema persiste después de seguir los siguientes pasos.

La siguiente tabla se puede usar para localizar y corregir errores menores con el dispositivo:

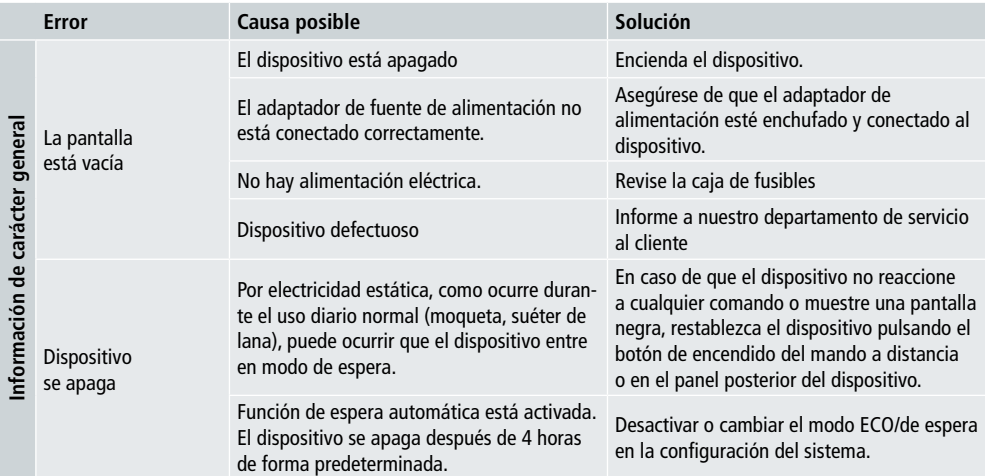

#### **Marco de fotos digitales**

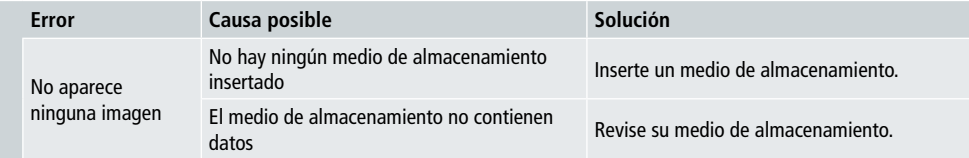

# **50 9. Cuidado y mantenimiento**

La pantalla del dispositivo se encuentra detrás de un cristal protector.

- Sólo limpie la pantalla con un paño suave y seco.
- No aplicar presión a la superficie de la pantalla cuando limpie el dispositivo.
- Para evitar que se dañe la superficie, no use solventes o limpiadores a base de alcohol para limpiar el dispositivo.

#### **i** Nota

- Para una limpieza suave y cuidado de la pantalla, se recomienda el uso de un paño de limpieza de microfibra.
- Limpie el resto del aparato con un paño seco. Puede humedecer ligeramente el paño si el dispositivo está muy sucio.

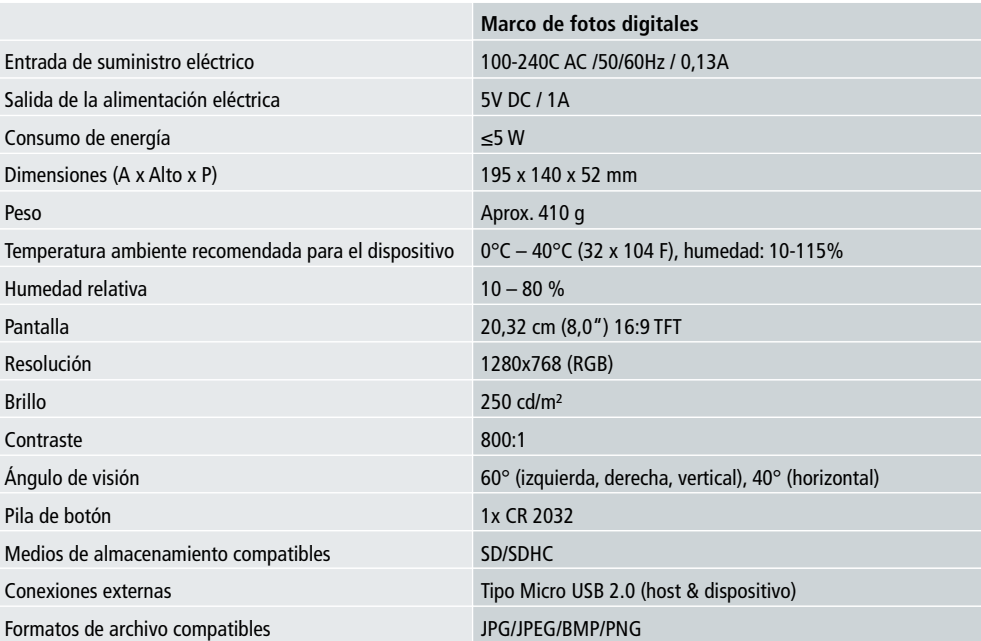

### **10. Datos técnicos**

# **11. Información sobre reciclaje 51**

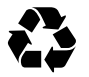

**Eliminación del embalaje:** Para la eliminación, separar envases en diferentes tipos. Cartón y cartulina deben eliminarse como papel y láminas deben ser recicladas.

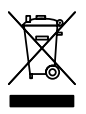

**Eliminación de dispositivos antiguos:** Aplicable en la Unión Europea y otros países europeos con sistemas de recogida selectiva de materiales reutilizables. ¡No deseche los dispositivos antiguos con la basura doméstica! Si el Rollei Pissarro DPF-82 ya no se utiliza, todo consumidor está legalmente obligado a disponer de él separado de los residuos domésticos, por ejemplo, en un sitio de recogida de su comunidad / barrio de la ciudad. Esto asegura que los dispositivos se reciclen correctamente y que se eviten efectos nocivos para el medio ambiente. Por ello los equipos eléctricos y electrónicos deben estar marcados con el símbolo mostrado.

# **12. Conformidad**

El fabricante declara que el símbolo CE ha sido aplicado al Rollei Pissarro DPF-82 de conformidad con los requisitos básicos y otras disposiciones pertinentes de las directivas CE siguientes:

Directiva 2011/65/CE RoHs Directiva 2014/30/EU EMC Directiva 2014/35/EU LVD Directiva 2009/125/EG EuP Directiva 2012/19/CE WEEE

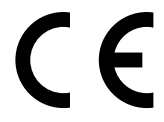

La declaración CE de conformidad puede solicitarse a la dirección indicada en la tarjeta de garantía.

# **52** Design e funzionalità

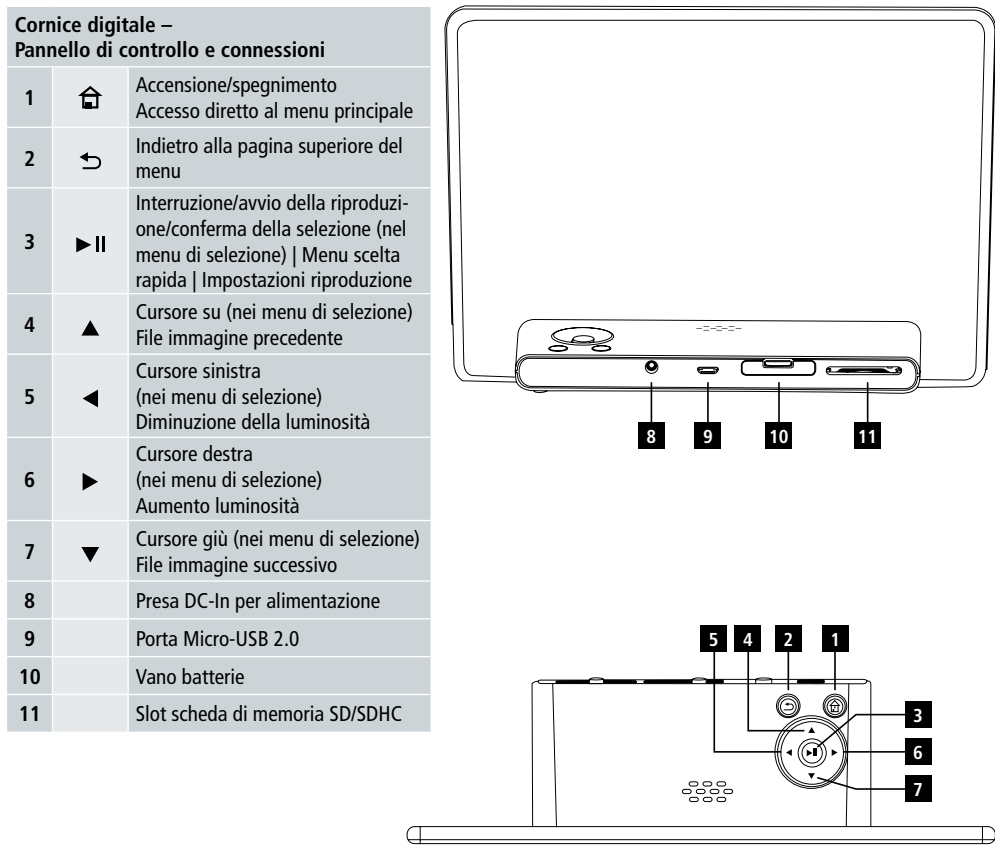

# Manuale d'uso | Italiano

# Design e funzionalità **53**

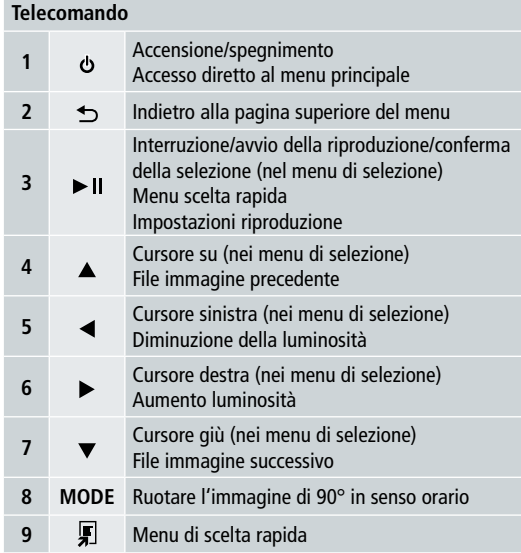

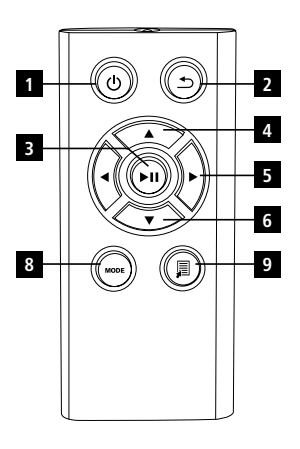

**54** Leggere completamente le seguenti istruzioni e informazioni.

Conservare queste istruzioni in un luogo sicuro per futura consultazione. In caso di cessione dell'apparecchio, consegnare anche le presenti istruzioni al nuovo proprietario.

# **1. Spiegazione dei simboli di avvertenza e delle note**

#### **A** Attenzione

Questo simbolo è utilizzato per indicare le istruzioni di sicurezza o per attivare l'attenzione verso rischi e pericoli specifici.

#### *C* Nota

Questo simbolo è utilizzato per indicare informazioni supplementari o note importanti.

# **2. Contenuto della confezione**

- Cornice digitale
- Alimentatore 5V CC 230V
- Telecomando
- 2 batterie CR2032 (già inserite)
- Istruzioni per l'uso

### **n** Nota:

Assicurarsi che la fornitura sia completa e non vi siano danni visibili. Informare il proprio fornitore/rivenditore della fornitura incompleta o danneggiata.

# **3. Avvertenze di sicurezza**

- Il prodotto è concepito per l'uso domestico privato, non commerciale.
- Proteggere il prodotto da sporco, umidità e surriscaldamento e utilizzarlo solo in un ambiente asciutto.
- Non far cadere il prodotto e non sottoporlo a forti scossoni.
- Non utilizzare il prodotto al di fuori dei limiti di potenza indicati nelle specifiche tecniche.
- Collegare il prodotto solo a una presa appositamente omologata per l'apparecchio. La presa deve essere installata in prossimità del prodotto ed essere facilmente accessibile.
- Scollegare il prodotto dalla rete mediante l'interruttore di accensione/spegnimento; se questo non è presente, estrarre il cavo dalla presa.
- Non piegare né schiacciare il cavo.
- Non apportare modifiche al prodotto, ciò invaliderebbe la garanzia.
- Non tentare di aggiuntare o riparare l'apparecchio da soli. Fare eseguire qualsiasi intervento riparazione a personale qualificato.
- Tenere il materiale di imballaggio fuori dalla portata dei bambini, pericolo di soffocamento.
- Smaltire immediatamente il materiale di imballaggio attenendosi alle normative locali vigenti.

# Manuale d'uso | Italiano

### **55 Attenzione – Batterie**

- Rimuovere e smaltire immediatamente le batterie scariche.
- Utilizzare unicamente batterie (o batterie ricaricabili) conformi al tipo indicato.
- Quando si inseriscono le batterie, osservare la corretta polarità (segni + e -) e inserirle di conseguenza. La mancata osservanza comporta la perdita dalle batterie o esplosione.
- Conservare le batterie fuori dalla portata dei bambini.
- Non cortocircuitare le batterie/batterie ricaricabili e tenerle lontano da oggetti metallici.

#### **Attenzione**

- Non aprire il prodotto. Non continuare a utilizzare il prodotto se danneggiato, se si rileva la formazione di fumo, di odore di bruciato oppure si sentono dei rumori dall'apparecchio. Rivolgersi immediatamente al proprio rivenditore oppure al nostro servizio assistenza (si veda il punto "Assistenza e supporto").
- Non utilizzare il prodotto se l'adattatore, il cavo di collegamento o il cavo di alimentazione sono danneggiati.

### **4. Pixel difettosi**

#### **C** Nota:

Difetti del pixel possono verificarsi a causa del processo di produzione. Essi si manifestano come pixel bianchi o neri che restano sempre illuminati durante la riproduzione. Nell'ambito delle tolleranze di produzione un massimo di 0,01% di questi difetti dei pixel misurato rispetto alle dimensioni dotali dello schermo sono ammessi come tolleranza e non sono considerati come un difetto del prodotto.

# **5. Caratteristiche tecniche**

- Formati immagine supportati: JPG, JPEG, BMP
- Schede di memoria supportate: SD, SDHC
- Connessioni: USB 2.0 tipo A, alimentazione 5V CC

# **6. Per iniziare**

#### **6.1 Installazione**

- Rimuovere la pellicola protettiva dal display.
- Porre la cornice su una superficie piana, orizzontale e antiscivolo.
- Non appoggiare oggetti sulla cornice.

#### **i** Nota:

- L'apparecchio può danneggiarsi in caso di ribaltamento o caduta.
- Accertarsi che l'apparecchio non possa ribaltarsi.

#### **56 6.2 Cornice digitale –**

#### **Inserimento o sostituzione della batteria**

- Aprire il vano batteria (si veda l'illustrazione).
- Inserire la batteria a bottone del tipo CR2032 con la polarità corretta.
- Rimuovere la linguetta di interruzione del contatto dalla batteria, se presente.
- Richiudere il vano batterie. Prestare attenzione che il coperchio sia ben chiuso.

#### **6.3 Telecomando**

- Aprire il vano batterie del telecomando (Fig. B).
- Inserire la batteria a bottone del tipo CR2032 con la polarità corretta.
- Rimuovere la linguetta di interruzione del contatto dalla batteria, se presente.
- Richiudere il vano batterie. Prestare attenzione che il coperchio sia ben chiuso.

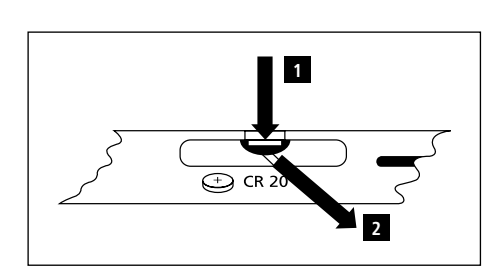

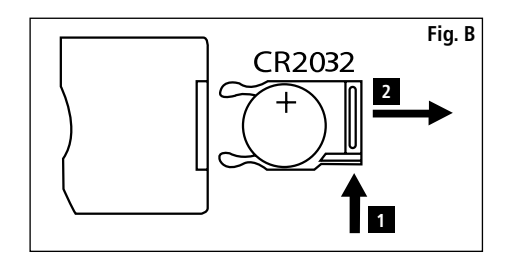

#### **6.4 Collegamento dell'alimentazione**

### **Attenzione**

- Collegare il prodotto solo a una presa appositamente omologata per l'apparecchio. La presa deve essere installata in prossimità del prodotto ed essere facilmente accessibile.
- Non continuare a utilizzare l'apparecchio se visibilmente danneggiato. (Ciò è obbligatorio per tutti i prodotti con connessioni di alimentazione da 220V.)

#### **1** Nota:

- L'alimentatore è idoneo per tensioni di 100-240 V e quindi può essere usato in tutto il mondo. Si noti che può essere necessario un adattatore specifico per il paese.
- Collegare l'alimentatore in dotazione a una presa correttamente installata.
- Poi collegare il cavo dell'alimentatore alla presa DC-In della cornice digitale.

# **7. Funzionamento**

- Dopo il collegamento all'alimentazione, il prodotto si accende automaticamente.
- Selezionare con i tasti cursore  $\blacktriangle / \blacktriangledown$  la lingua menu desiderata e confermare la selezione premendo  $\blacktriangleright$  II.
- Premere il tasto  $\Phi$  sull'apparecchio o sul telecomando per accenderlo o spegnerlo.
- L'apparecchio si accende e sarà visualizzato il menu principale.
- A seconda della configurazione, vengono riprodotto file immagine.

### **i** Nota:

- Vengono sempre selezionati i file dell'ultimo supporto di memoria scelto. Se questo supporto di memoria non è più inserito, vengono riprodotti automaticamente i file della memoria interna.
- Accertarsi che i supporti di memoria selezionati siano correttamente collegati al prodotto e che contengano dai nei formati supportati, altrimenti si apre il menu principale per una nuova selezione.
- Il prodotto avvia automaticamente la presentazione dei file immagine se si trova per più di 30 minuti nel menu principale senza effettuare alcuna operazione.

- **57 Nota:** • Premere  $\widehat{\Box}$  o  $\Diamond$  sul telecomando per uscire da tutte le applicazioni e andare direttamente al menu principale.
- Premere  $\bigcirc$ , per tornare al menu precedente.

#### **7.1 Menu principale**

Nel menu principale si può scegliere tra le seguenti opzioni, da sinistra a destra:

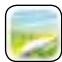

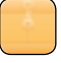

File immagine (foto) Supporti di memoria (cartelle)

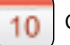

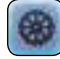

Calendario **Impostazioni di sistema** 

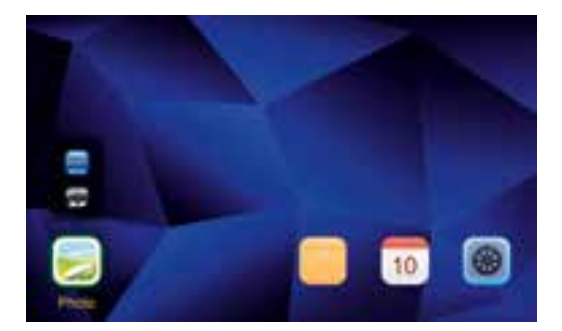

#### **7.2 Riproduzione**

• Inserire il supporto di memoria nello slot corrispondente.

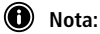

- Verificare che i supporti di memoria e i dati ivi memorizzati siano compatibili con i formati supportati dal dispositivo.
- Ricordarsi che l'apparecchio non supporta la riproduzione di file tra cartelle. Non creare cartelle sul supporto di memoria. Copiare tutti i file in una singola cartella.
- Poi utilizzare i tasti cursore per selezionare il supporto di memoria: USB o scheda di memoria.

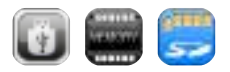

- Uno sfondo colorato indica il supporto di memoria attualmente selezionato.
- Premere > II per confermare la scelta.

#### **58 Riproduzione generale**

- Utilizzare i tasti cursore  $\blacktriangleleft$  /  $\blacktriangle$  /  $\blacktriangleright$   $\blacktriangle$  /  $\blacktriangleright$  /  $\blacktriangle$  /  $\blacktriangleright$  per selezionare la cartella corretta se necessario e quindi il file da riprodurre (o l'immagine con cui avviare la presentazione).
- Premere II per avviare la riproduzione.
- La riproduzione può essere controllata con i tasti seguenti:

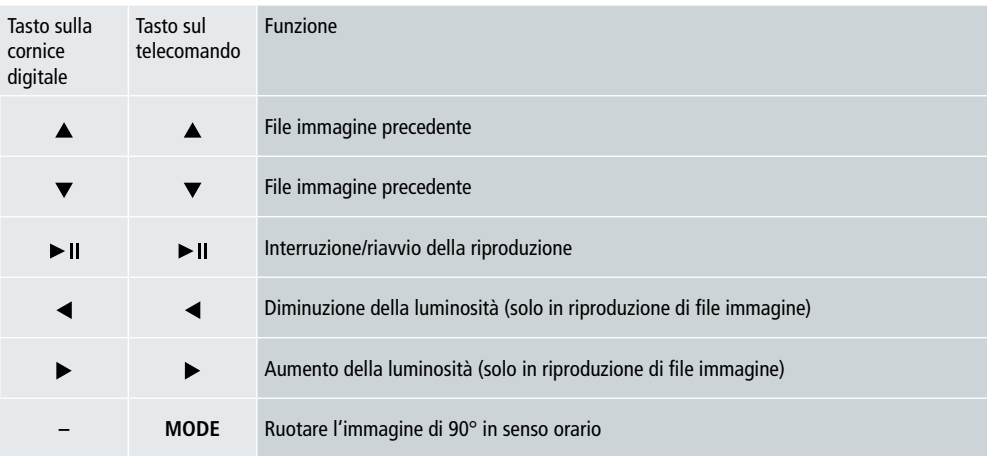

#### **Riproduzione di file immagine**

• Premere II per aprire le impostazioni di riproduzione. La finestra si chiude automaticamente dopo ca. 10 secondi. In alternativa, premere  $\bigcirc$  per tornare alla riproduzione.

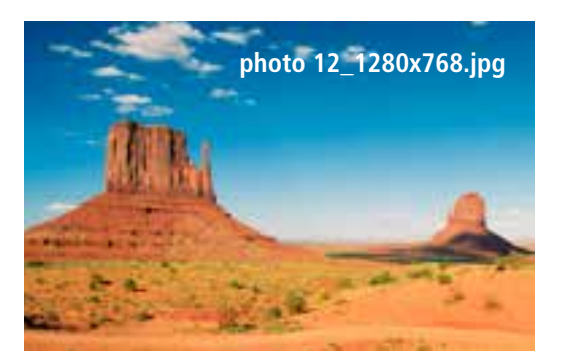

• Premere II ripetutamente per interrompere e riavviare la riproduzione. Se viene visualizzato in alto a sinistra, tutti i file immagine nella cartella selezionata vengono riprodotti come una presentazione. Se II viene visualizzato, viene visualizzata solo l'immagine corrente.

- Nelle impostazioni di riproduzione, premere  $\nabla$ e quindi **> II** per aprire il menu di scelta rapida. In alternativa, premere **F** o tenere premuto per aprire il menu di scelta rapida. La finestra si chiude automaticamente dopo ca. 10 secondi. In alternativa, premere  $\blacksquare$  o  $\blacktriangleright$  per tornare alla riproduzione.
- Utilizzare i tasti cursore  $\triangle$ / $\blacktriangledown$  per selezionare un'opzione.
- Per selezionare o modificare l'opzione premere una volta o ripetutamente  $\langle \rangle \rightarrow 0$  .

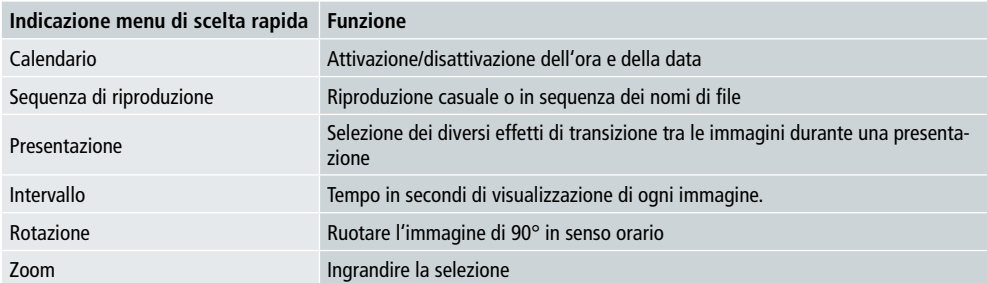

- La finestra si chiude automaticamente dopo ca. 10 secondi.
- In alternativa, premere  $\Box$  o  $\supset$  per tornare alla riproduzione.

#### **7.3 Calendario**

- Nel menu principale, selezionare mediante i tasti cursore </>
I'opzione Calendario.
- Premere > II per confermare la scelta.
- Utilizzare i tasti cursore  $\blacktriangleleft$  /  $\blacktriangleright$  per scorrere i mesi.
- Utilizzare i tasti cursore  $\triangle$  / $\nabla$  per modificare la luminosità dello schermo secondo le proprie preferenze.
- Nel calendario, vengono automaticamente riprodotti come presentazione i file immagine presenti sull'ultimo supporto di memoria selezionato. Se non è inserito alcun supporto di memoria, vengono riprodotti automaticamente i file immagine della memoria interna.
- Per informazioni su come modificare i file immagine presenti sulla memoria interna, si veda 7.2 supporti di memoria (cartelle).
- In alternativa, scegliere uno sfondo nero per il calendario, come descritto in 7.4 Impostazioni.

#### **7.4 Impostazioni**

- Utilizzare i tasti cursore  $\blacktriangleleft$  / $\blacktriangleright$  per selezionare un'opzione Impostazioni.
- Premere > II per confermare la scelta.
- Utilizzare i tasti cursore  $\blacktriangle/\blacktriangledown$  per selezionare Data & Ora, Timer o Generale. Confermare la selezione  $premedo$   $\blacktriangleright$   $\blacksquare$
- Utilizzare i tasti cursore  $\triangle/\nabla$  per selezionare una funzione da configurare.
- Utilizzare i tasti cursore  $\blacktriangleright$   $\parallel$  / $\blacktriangle$  / $\blacktriangleright$  / $\blacktriangle$  / $\ntriangleright$  per modificare le impostazioni della funzione selezionata.
- Premere  $\bigcirc$  per tornare al menu precedente.

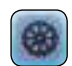

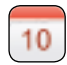

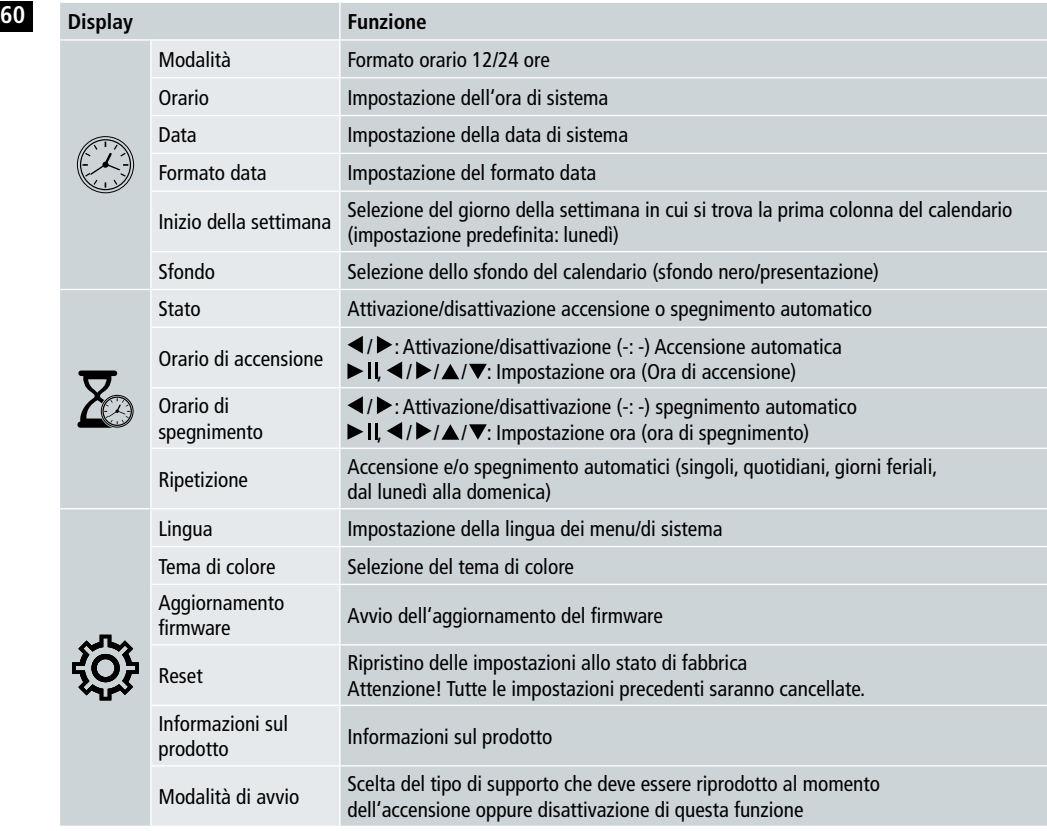

#### **Lettore di schede reader**

- Collegare un cavo micro USB compatibile alla porta micro USB (9) e a una porta USB disponibile sul proprio computer.
- La cornice digitale passa in modalità PC.
- Il computer riconosce automaticamente l'apparecchio. È possibile accedere direttamente al supporto di memoria (qualsiasi scheda di memoria inserita).
- Ora è possibile trasferire e cancellare dati direttamente tra il computer, la memoria interna e/o le schede di memoria inserite.

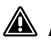

#### **Attenzione – Perdita di dati**

- Prima di rimuovere la scheda di memoria dall'apparecchio, assicurarsi che sia concluso il trasferimento dei dati.
- Utilizzare sempre la funzione di rimozione sicura del proprio sistema operativo prima di rimuovere il supporto di memoria dall'apparecchio o di scollegare l'apparecchio (con supporto di memoria inserito) dal proprio computer.
- In caso contrario i dati possono essere persi.

### **8. Cause dei guasti e loro risoluzione**

- *O* Nota
	- Se non si è in grado di risolvere il problema con le operazioni seguenti, contattare il servizio clienti.

La tabella seguente costituisce un ausilio per la localizzazione e l'eliminazione di piccoli guasti:

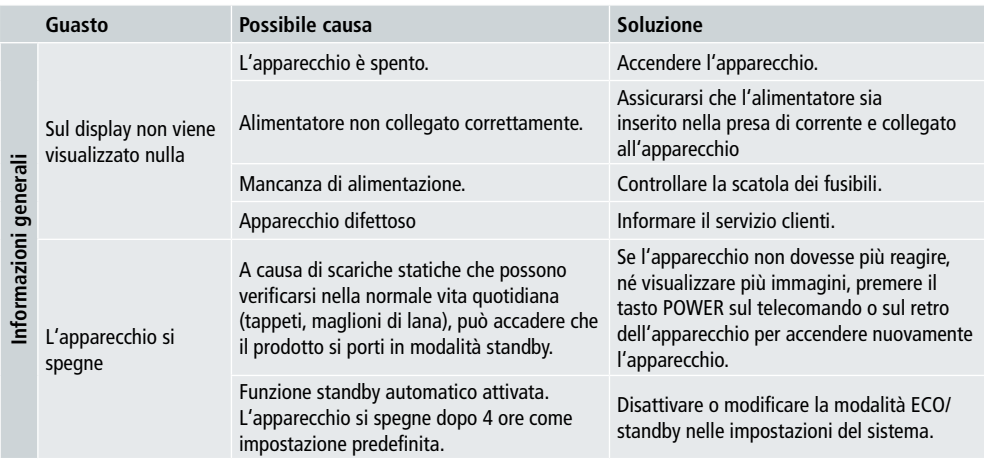

#### **Cornice digitale**

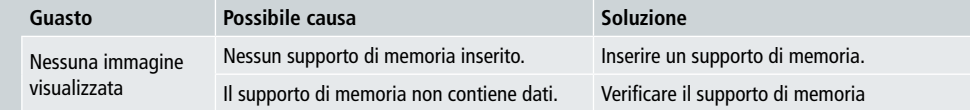

# **62 9. Cura e manutenzione**

Il display dell'apparecchio si trova dietro un vetro di protezione.

- Pulire il display solo con un panno asciutto e morbido.
- Durante la pulizia, non esercitare pressione sulla superficie del display.
- Per la pulizia, non utilizzare solventi, né detergenti alcolici per evitare di danneggiare la superficie.

#### **O** Nota

- Per una pulizia e cura delicata del display, consigliamo un panno detergente in microfibra.
- Pulire il resto dell'apparecchio con un panno asciutto. In caso di sporco persistente, inumidire leggermente il panno.

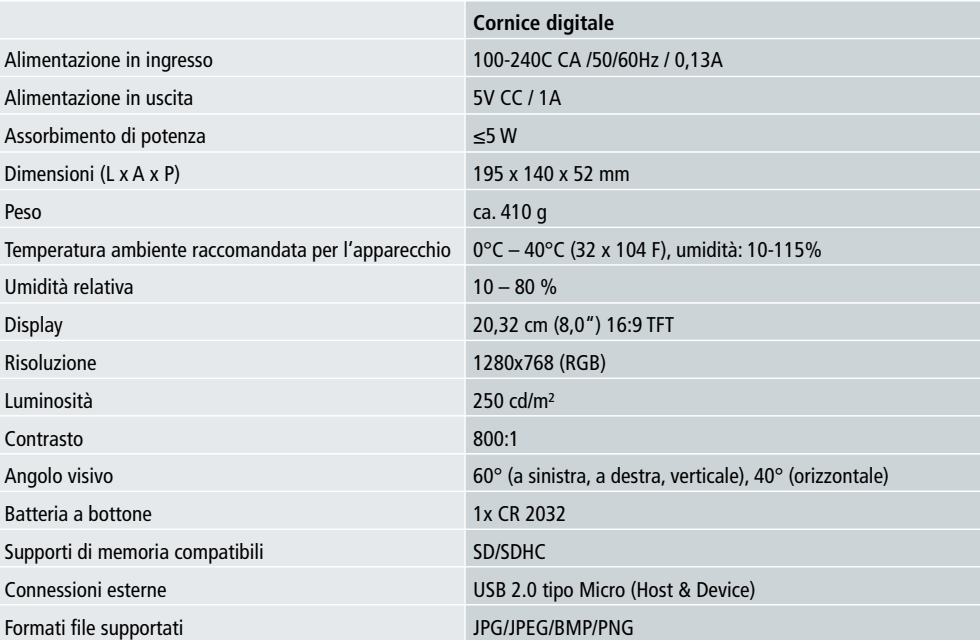

# **10. Dati tecnici**

### **11. Informazioni sullo smaltimento 63**

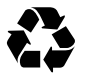

**Smaltimento dell'imballaggio:** Per lo smaltimento, separare il materiale di imballaggio in diversi tipi. Cartone e scheda devono essere smaltiti come carte e lamina metallica.

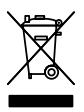

**Smaltimento di apparecchi vecchi:** Applicabile nell'Unione Europa e altri paesi europei con sistemi di raccolta differenziata di materiali riciclabili. Non smaltire gli apparecchi vecchi nei rifiuti domestici! Se il Rollei Pissarro DPF-82 non è più usato, ogni consumatore è legalmente obbligato a smaltire separatamente dai rifiuti domestici, ad es. presso un centro di raccolta del proprio comune / quartiere. Ciò assicura che gli apparecchi siano riciclati correttamente e gli effetti negativi per l'ambiente siano evitati. Per questo apparecchiature elettriche ed elettroniche devono essere contrassegnate con il simbolo mostrato.

# **12. Conformità**

Il Costruttore con la presente dichiara che la marcatura CE è stata applicata al Rollei Pissarro DPF-82 in conformità ai requisiti di base ed altre disposizioni rilevanti delle direttive CE seguenti:

Direttiva RoHs 2011/65/CE Direttiva EMC 2014/30/UE Direttiva LVD 2014/35/UE Direttiva EuP 2009/125/CE Direttiva RAEE 2012/19/CE

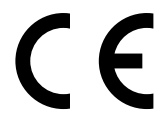

La Dichiarazione di Conformità può essere richiesta all'indirizzo specificato sul Certificato di Garanzia.

# **64** Design e funcionalidade

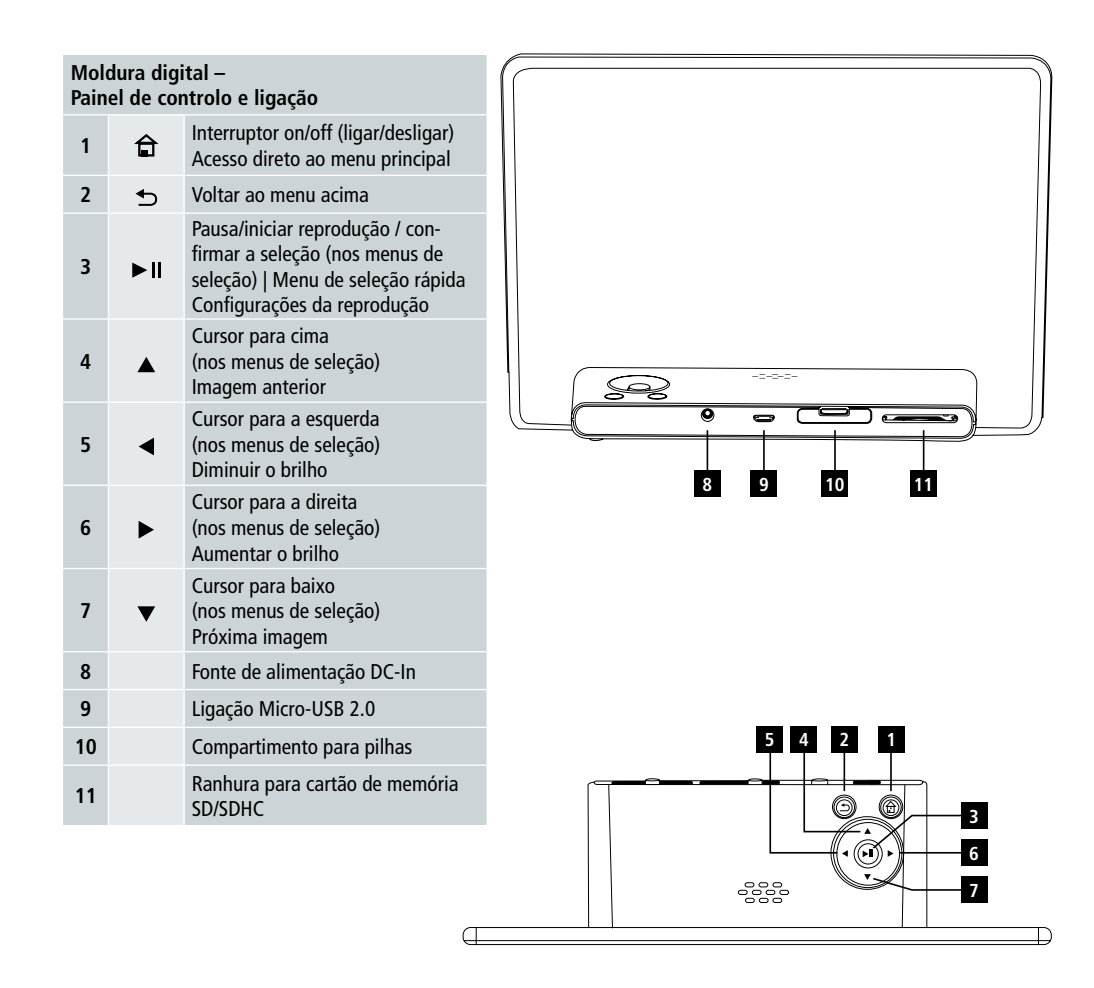

# Design e funcionalidade **65**

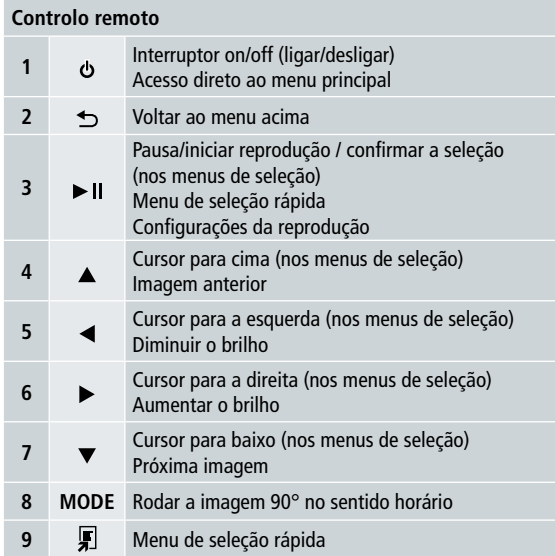

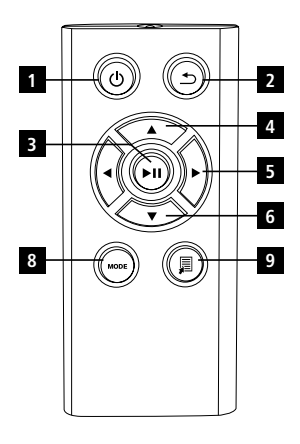

#### **66** Leia completamente a informação e as instruções seguintes.

Guarde estas instruções num lugar seguro para referência futura. Se vender o equipamento, entregue estas instruções de operação ao novo dono.

# **1. Explicação dos símbolos e notas de aviso**

#### **Aviso**

Este símbolo é usado para indicar instruções de segurança ou para chamar a sua atenção para riscos e perigos específicos.

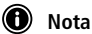

Este símbolo é usado para indicar informação adicional ou notas importantes.

# **2. Conteúdo**

- Moldura digital • Unidade da fonte de alimentação 5V DC 230V
- Controlo remoto
- Pilhas 2x CR 2032 (já inseridas)
- Manual

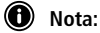

Verifique se a mercadoria está completa e se existem danos visíveis. Informe o seu fornecedor ou revendedor no caso da mercadoria estar incompleta ou danificada.

# **3. Instruções de segurança**

- Este produto foi concebido unicamente para uso privado e não comercial.
- Proteja o produto de pó, humidade e excesso de calor e utilize-o apenas num ambiente seco.
- Não deixe cair o produto e não o exponha a grandes embates.
- Não utilize o produto fora dos limites elétricos descritos nas especificações.
- Ligue o produto apenas a uma tomada que tenha sido aprovada para o equipamento. A tomada tem de estar instalada perto do produto e de fácil acesso.
- Desligue o produto da rede usando o botão de energia se este não estiver disponível, desligue o cabo de alimentação da tomada.
- Não dobre ou esmague o cabo.
- Não modifique o produto de nenhuma forma, pois isso levaria à anulação da garantia.
- Não tente por si mesmo reparar ou fazer a manutenção do produto. Deixe todo e qualquer trabalho de manutenção de reparação para especialistas qualificados.
- Mantenha os materiais da embalagem fora do alcance das crianças pois existe o risco de asfixia.
- Descarte os materiais da embalagem imediatamente, de acordo com a legislação em vigor no local.

### **67 Aviso – Pilhas**

- Remova imediatamente do produto e descarte as pilhas já gastas.
- Use apenas pilhas (ou pilhas recarregáveis) de acordo com o tipo especificado.
- Quando inserir as pilhas, tenha atenção à polaridade correta (marcações + e -) e insira as pilhas em conformidade. Caso não cumpra estas instruções pode resultar na explosão ou na fuga de químicos perigosos das pilhas.
- Mantenha as pilhas fora do alcance das crianças.
- Não curte-circuite as pilhas/pilhas recarregáveis e mantenha-as afastadas de objetos de metal sem revestimento.

#### **Aviso**

- Não abra o produto. Não continue a utilizar o produto se este se encontrar danificado, o que pode ser indicado por fumo, odor ou ruídos fortes. Contacte imediatamente o seu revendedor ou o nosso departamento de assistência técnica (veja o ponto "Assistência técnica e Apoio").
- Não use o produto se o adaptador, cabo de ligação ou cabo de energia estiverem danificados.

### **4. Pixeis defeituosos**

#### **C** Nota:

Defeitos nos pixéis podem ocorrer durante o processo de fabricação. Estes manifestam-se como pixéis brancos ou pretos que estão permanentemente acesos durante a reprodução. No contexto das tolerâncias de produção, é permitida uma tolerância máxima de 0.01% destes pixéis defeituosos relativamente à área total do monitor e não são considerados um defeito do produto.

# **5. Características Técnicas**

- Formatos de imagem suportados: JPG, JPEG, BMP
- Cartões de memória suportados: SD, SDHC
- Ligações: USB 2.0 tipo A, alimentação 5V DC

### **6. Como Começar**

#### **6.1 Configuração**

- Remova a película de proteção do monitor.
- Posicione o produto numa superfície plana onde não possa escorregar.
- Não coloque nenhum outro objeto em cima do aparelho.

#### **n** Nota:

- Este aparelho pode ficar danificado se tombar ou cair.
- Certifique que o aparelho não pode tombar.

#### **68 6.2 Molduras – inserir ou mudar a pilha**

- Abra o compartimento da pilha (ver ilustração).
- Insira uma pilha botão do tipo CR2032, tendo em conta a polaridade.
- Remova a faixa isolante da pilha se esta existir.
- Feche o compartimento da pilha. Certifique que a tampa fecha facilmente e sem folgas.

#### **6.3 Controlo remoto**

- Abra o compartimento da pilha do controlo remoto (Fig. B).
- Insira uma pilha botão do tipo CR2032, tendo em conta a polaridade.
- Remova a faixa isolante da pilha se esta existir.
- Feche o compartimento da pilha. Certifique que a tampa fecha facilmente e sem folgas.

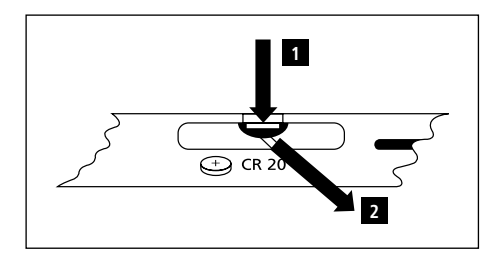

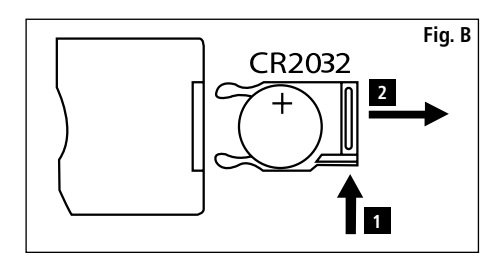

#### **6.4 Ligar a fonte de alimentação**

### **Aviso**

- Ligue o produto apenas a uma tomada que tenha sido aprovada para o aparelho. A tomada tem de estar instalada perto do produto e de fácil acesso.
- Não continue a operar o aparelho se este se tornar visivelmente danificado. (Obrigatório para todos os produtos alimentados com ligação à rede de 220V.)

#### **1** Nota:

- A unidade da fonte de alimentação é adequada para ligação a tensões de rede de 100-240 V e pode por essa razão ser utilizada a nível mundial. Note que pode ser necessário um adaptador específico para cada país.
- Ligue a unidade da fonte de alimentação fornecida a uma tomada devidamente instalada.
- Em seguida, ligue o cabo da unidade da fonte de alimentação à entrada DC In do aparelho.

# **7. Operação**

- Após ser ligado à fonte de alimentação o produto liga-se automaticamente.
- Selecione o idioma pretendido para o menu usando os botões do cursor  $\blacktriangle/\blacktriangledown$ e confirme a sua seleção pressionando  $\blacktriangleright$  II.
- Pressione o botão  $\Phi$  no aparelho ou no controlo remoto para ligar e desligar o aparelho.
- O aparelho inicia e em seguida aparece o menu principal.
- Dependendo da configuração, a reprodução de imagem irá iniciar-se.

#### **i** Nota:

- Os ficheiros do meio de armazenamento mais recentemente selecionado serão selecionados automaticamente. Se este meio de armazenamento já não estiver ligado, os ficheiros da memória interna serão mostrados.
- Assegure que o meio de armazenamento desejado está corretamente ligado ao aparelho e que contem dados nos formatos de ficheiro suportados. De outro modo, o menu principal irá abrir para uma nova seleção.
- Após 30 minutos no menu principal sem qualquer entrada, o aparelho começará automaticamente a exibir uma apresentação de slides.

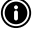

#### **69 Nota:**

- Pressione  $\hat{\mathbf{\Omega}}$  ou  $\mathbf{\Phi}$  no controlo remoto para sair de todas as aplicações e ir diretamente para o menu principal.
- Pressione  $\bigcirc$  para voltar para o menu anterior.

#### **7.1 Menu principal**

O menu principal oferece as seguintes opções, da esquerda para a direita:

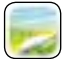

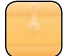

Ficheiros de imagem (fotografia) Meios de armazenamento (pastas)

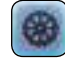

Calendário **Calendário** Calendário **Calendário Calendário Calendário Calendário Calendário Calendário Calendário Calendário Calendário Calendário Calendário Calendário Calendário Calendário Cale** 

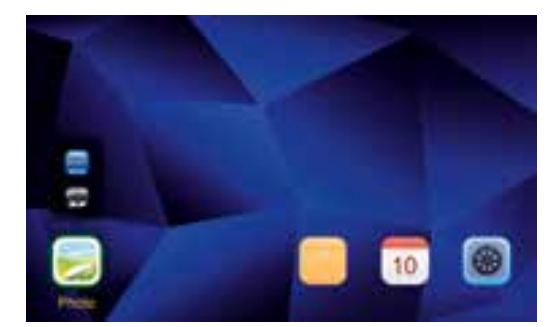

#### **7.2 Reprodução**

• Insira o meio de armazenamento na ranhura correspondente.

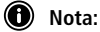

- Certifique que o meio de armazenamento e o formato dos ficheiros nele contidos são suportados pelo aparelho.
- Lembre-se que este aparelho não suporta a reprodução de ficheiros entre arquivos. Não crie arquivos no meio de armazenamento. Guarde todos os ficheiros num único diretório.
- Em seguida use os botões do cursor para selecionar o meio de armazenamento: USB ou cartão de memória.

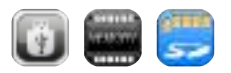

- O meio de armazenamento selecionado atualmente é indicado por um fundo colorido.
- Pressione > II para confirmar a seleção.

#### **70 Reprodução geral**

- Use os botões do cursor  $\overline{M}$  /  $\overline{N}$  /  $\overline{P}$  /  $\overline{N}$  /  $\overline{N}$  /  $\overline{N}$  para selecionar a pasta correta se necessário e em seguida o ficheiro a ser reproduzido (ou a imagem com que iniciar a apresentação de slides).
- $\bullet$  Pressione  $\blacktriangleright$  II para iniciar a reprodução.
- Pode controlar a reprodução com os botões seguintes:

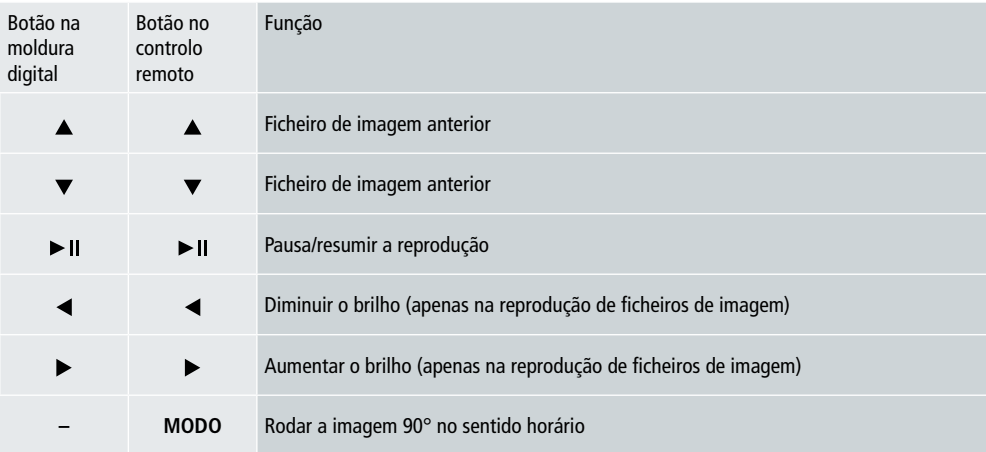

#### **Reprodução do ficheiro de imagem**

• Pressione II para abrir as configurações da reprodução. A janela fecha automaticamente após aproximadamente 10 segundos. De outro modo, pressione D para voltar à reprodução.

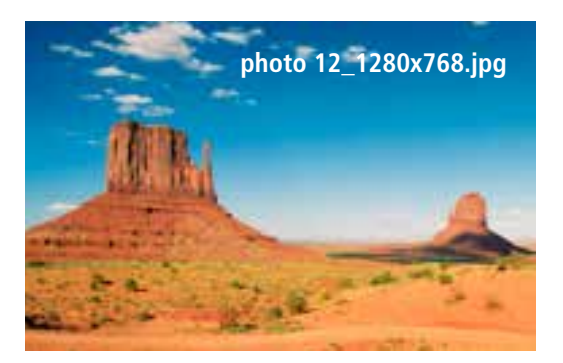

• Pressione II repetidamente para pausar e iniciar a reprodução. Se la aparecer no canto superior esquerdo, então todos os ficheiros de imagem na pasta selecionada são reproduzidos como uma apresentação de slides. Se ll aparecer, então apenas a imagem atual é mostrada.

- Nas configurações da reprodução, pressione  $\blacktriangledown$  e em seguida  $\blacktriangleright$  Il para abrir o menu de seleção rápida. Alternativamente pressione <sub>s</sub>ou mantenha pressionado ▶II para abrir o menu de seleção rápida. A janela fecha automaticamente após aproximadamente 10 segundos. De outro modo pressione **por contabando en para voltar à reprodução**.
- Use os botões do cursor ou  $\triangle$ / $\nabla$  para selecionar uma opção.
- Para selecionar ou mudar a opção, pressione  $\blacktriangleleft / \blacktriangleright$  ou  $\blacktriangleright$  II uma vez ou repetidamente.

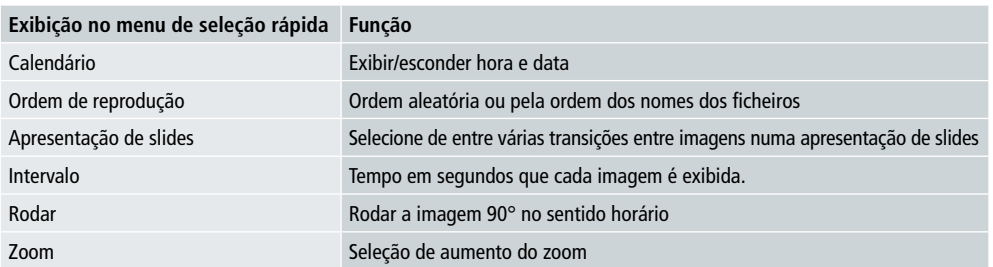

- A janela fecha automaticamente após aproximadamente 10 segundos.
- Alternativamente, pressione  $\Box$  ou  $\bigcirc$  para voltar à reprodução.

#### **7.3 Calendário**

- No menu principal, use os botões do cursor  $\blacktriangleleft$   $\blacktriangleright$  para selecionar a opção de calendário.
- Pressione > II para confirmar a seleção.
- Use os botões do cursor  $\blacktriangleleft$  /  $\blacktriangleright$  para mudar o mês.
- Use os botões do cursor  $\triangle/\nabla$  para ajustar o brilho do ecrã segundo as suas preferências.
- No calendário, os ficheiros de imagem localizados no meio de armazenamento selecionado mais recentemente são exibidos como uma apresentação de slides. Se nenhum meio de armazenamento estiver ligado, são exibidos os ficheiros de imagem da memória interna.
- Para informação sobre como mudar os ficheiros de imagem localizados na memória interna, veja 7.2 meios de armazenamento (pastas).
- Alternativamente, pode escolher um fundo preto, como descrito em 7.4 Configurações.

#### **7.4 Configurações**

- Use os botões do cursor  $\blacktriangleleft$  /  $\blacktriangleright$  para selecionar a opção de configuração.
- Pressione > II para confirmar a seleção.
- Use os botões do cursor  $\triangle$ / $\nabla$  para selecionar Data & Hora, Temporizador ou Geral. Confirme a sua seleção  $presionando$  $\nblacktriangleright$  II.
- Use os botões do cursor  $\triangle$ / $\nabla$  para selecionar uma função para configurar.
- Use os botões do cursor  $\blacktriangleright$   $\mathbf{I}$  / $\blacktriangle$  / $\blacktriangleright$  / $\blacktriangle$  / $\nabla$  para modicar as configurações da função selecionada.
- Pressione  $\bigcirc$  para voltar ao menu anterior.

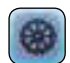

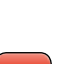

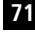

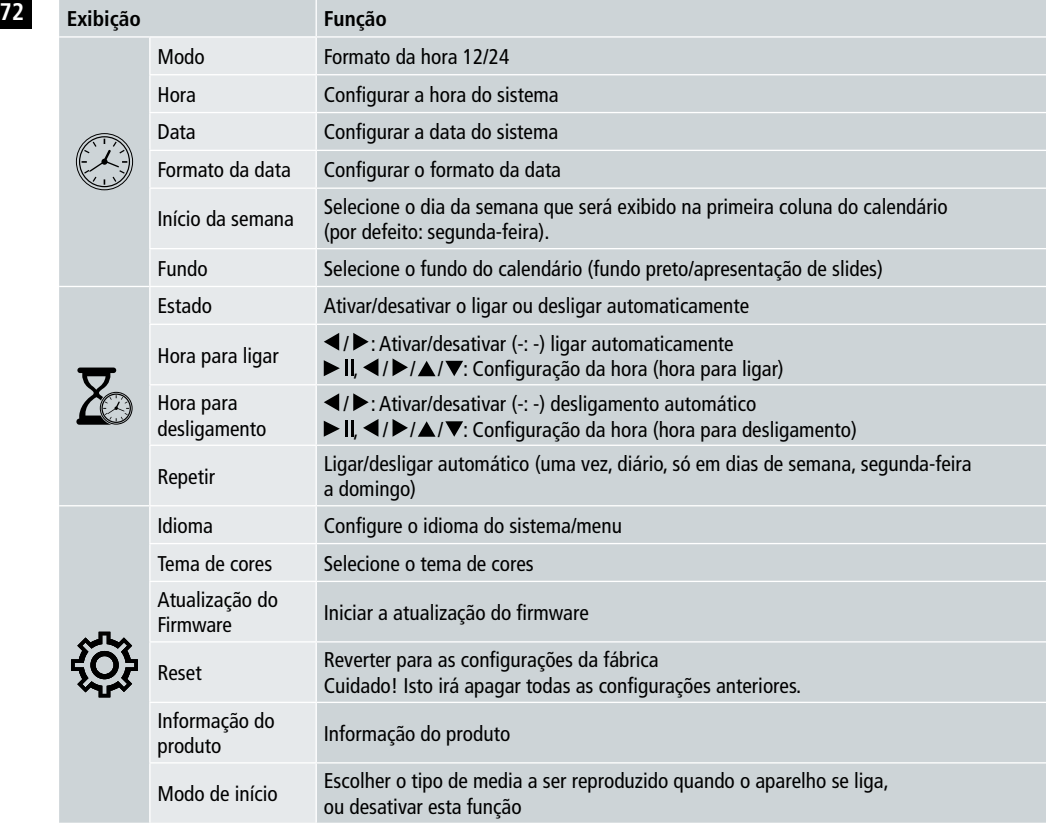

#### **Leitor de cartão**

- Ligue um cabo compatível micro-USB ao porto micro-USB (9) e a um porto USB disponível no seu computador.
- A moldura digital passa para o modo PC.
- O computador reconhece o aparelho automaticamente. Pode aceder diretamente ao meio de armazenamento disponível (quaisquer cartões de memória inseridos).
- Agora pode apagar dados ou transferi-los diretamente entre o seu computador, a memória interna e quaisquer cartões de memória inseridos.

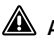

### **Aviso – Perda de dados**

- Assegure que a transferência de dados está concluída antes de remover o cartão de memória do aparelho.
- Use sempre a função "Eject" (Ejetar) do seu sistema operativo antes de remover o meio de armazenamento amovível do aparelho ou de desligar o aparelho (com cartão de memória inserido) do seu computador.
- Caso contrário, podem ser perdidos dados.
## **8. Causas de erro e retificação de erros**

- *O* Nota
	- Contacte o nosso departamento de apoio ao cliente se o problema permanecer depois de efetuar os passos seguintes.

A tabela seguinte pode ser usada para localizar e retificar erros menores com o aparelho:

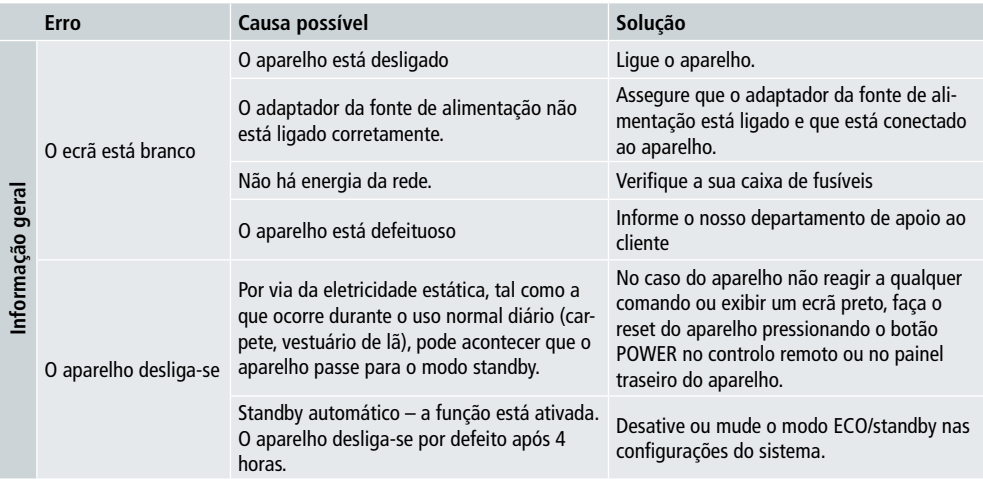

#### **Moldura digital**

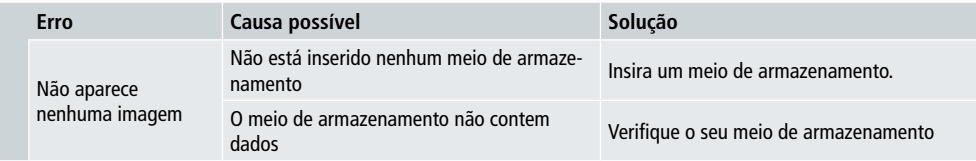

## **74 9. Cuidados e Manutenção**

O ecrã do seu aparelho está atrás de um vidro protetor.

- Limpe o ecrã apenas com um pano macio e seco.
- Não aplique pressão sobre a superfície do ecrã quando limpar o aparelho.
- Para evitar danificar a superfície, não utilize solventes ou produtos à base de álcool para limpar o aparelho.

#### **O** Nota

- Para uma limpeza suave e cuidada do ecrã recomendamos que use um pano de microfibra.
- Limpe o resto do aparelho com um pano seco. Pode humedecer ligeiramente o pano se o aparelho estiver muito sujo.

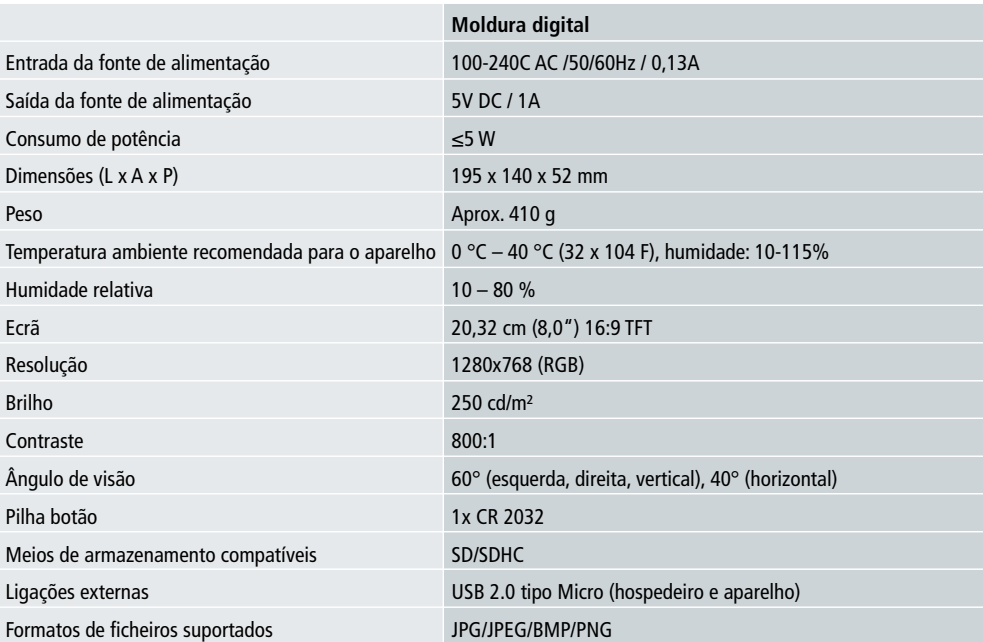

## **10. Dados técnicos**

## **11. Informação de reciclagem 75**

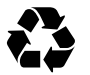

**Descartar a embalagem:** para descartar, separe a embalagem em diferentes tipos. O cartão tem de ser descartado como papel e as películas de plástico têm de ser recicladas.

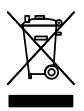

**Descarte de aparelhos já usados:** Aplicável na União Europeia e outros países europeus com sistemas para a coleta separada de materiais reutilizáveis. Não descarte aparelhos já usados no lixo doméstico! Se o Rollei Pissarro DPF-82 já não for utilizado, todo o consumidor está legalmente obrigado a descartá-lo separadamente do lixo doméstico, por exemplo, num local de recolha da sua comunidade/distrito. Isto assegura que os aparelhos sejam devidamente reciclados e que os efeitos negativos para o ambiente sejam evitados. Por isso, o equipamento elétrico e eletrónico tem de ser marcado com o símbolo indicado.

## **12. Conformidade**

O fabricante declara por este modo que a etiqueta CE foi aplicada ao Rollei Pissarro DPF-82 de acordo com os requisitos básicos e outras provisões relevantes das seguintes diretivas da CE:

Diretiva 2011/65/EC RoHs Diretiva 2014/30/EU EMC Diretiva 2014/35/EU LVD Diretiva 2009/125/EG EuP Diretiva 2012/19/EC WEEE

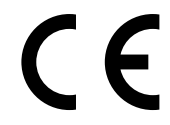

A Declaração de Conformidade da CE pode ser solicitada através do endereço especificado no cartão da garantia.

## **76 Kezelőelemek és kijelzők**

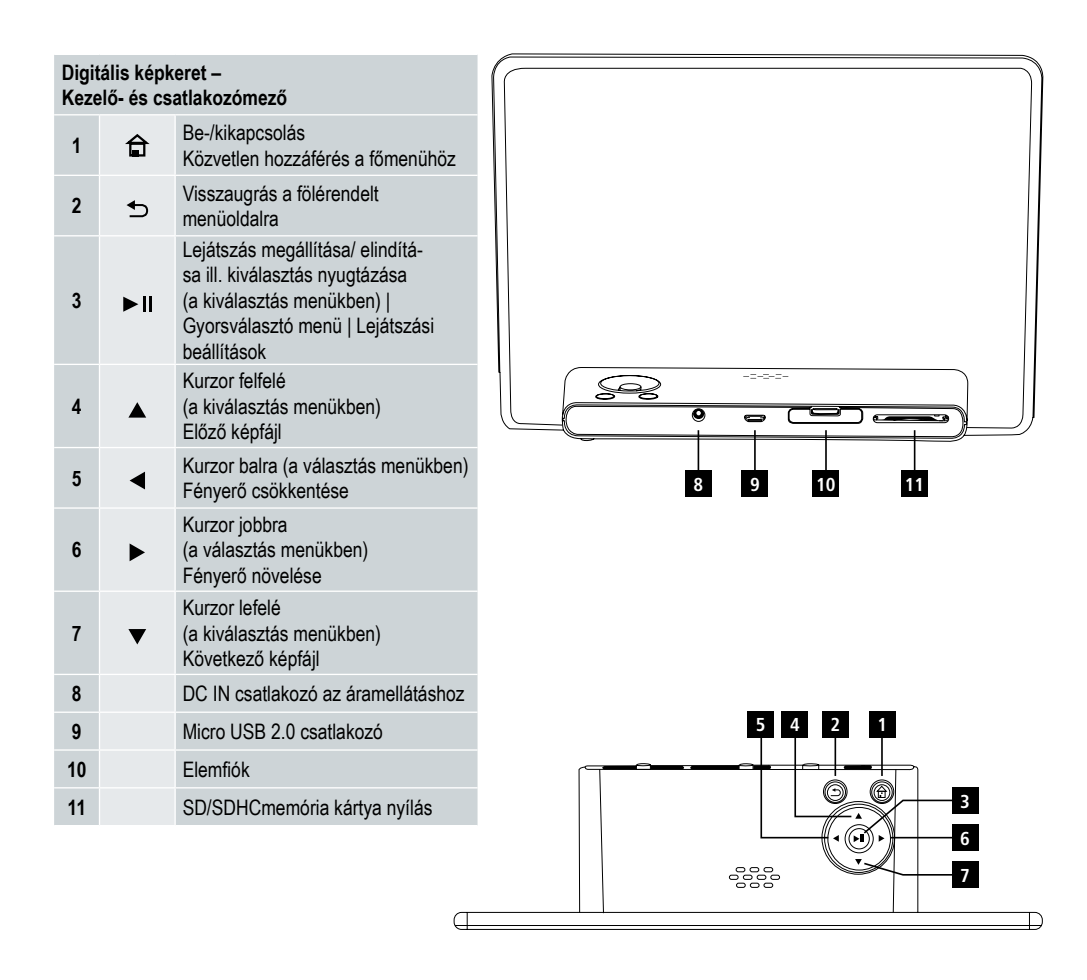

## **Kezelőelemek és kijelzők 77**

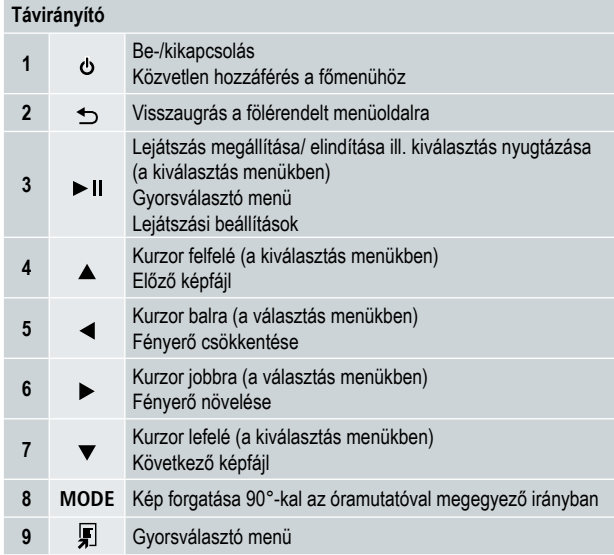

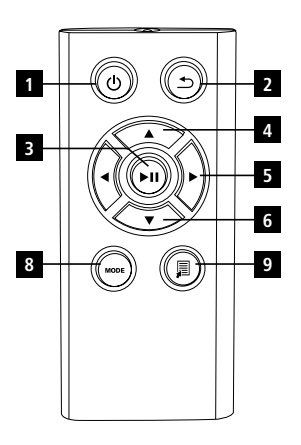

**78** Kérjük olvassa el a használati utasításokat és információkat figyelmesen! Tartsa meg ezt a kézikönyvet a későbbi használathoz! Ha eladja a készüléket, tegye hozzá a használati utasítást is!

## **1. Figyelmeztetések és figyelmeztető szimbólumok**

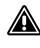

### **Figyelmeztetés**

Ez a szimbólum a biztonsági utasításokra, specifikus veszélyre, vagy rizikóra utal!

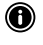

#### **Megjegyzés**

Ez a szimbólum további információkat, vagy fontos megjegyzéseket jelent.

## **2. A csomagolás tartalma**

- Digitális képkeret
- 5V DC 230 V adapter
- Távirányító
- 2x CR2032 elem (behelyezve a készülékbe)
- Használati utasítás

#### **Megjegyzés:**

Ellenőrizze a doboz tartalmát teljesség és épség szempontjából. Hiányos vagy sérült doboztartalom esetén haladéktalanul forduljon szállítójához/kereskedőjéhez.

## **3. Biztonsági óvintézkedések**

- A készüléket otthoni, privát használatra tervezték!
- Védje meg a készüléket a portól, nedvességtől és túlmelegedéstől, csak száraz helyeken használja!
- Ne dobja le a készüléket és ne tegye azt ki nagy rázkódásnak
- Ne használjon magasabb tápfeszültséget, mint a specifikációkban látható!
- Csak olyan konnektorhoz csatlakoztassa a készüléket, amely a készülék számára megengedett! A konnektor a készülékhez közel kell, hogy legyen és könnyen elérhető!
- A készüléket a kapcsoló gomb segítségével kapcsolja ki ha az nem elérhető, akkor húzza ki a tápkábelt az elektromos hálózatból!
- Ne hajtsa meg és ne csíptesse be a kábelt!
- Ne módosítsa a készüléket semmilyen módon! Ebben az esetben minden garancia megszűnik.
- Ne kísérelje meg a készülék saját karbantartását vagy javítását! Bármely karbantartási munkát bízzon illetékes szakemberre.
- Minden csomagoló anyagot tartson távol a gyerekektől, mert fulladásveszély áll fenn.
- Azonnal ártalmatlanítsa a csomagolóanyagot a helyileg érvényes ártalmatlanítási előírások szerint.

## Használati útmutató | Magyar

### **79 Figyelmeztetés – Elemek**

- Haladéktalanul távolítsa el a lemerült elemeket a termékből, majd ártalmatlanítsa őket.
- Kizárólag a megadott típusnak megfelelő akkumulátort (vagy elemet) használjon.
- Feltétlenül ügyeljen az elemek megfelelő polaritására (+ és felirat), és ennek megfelelően tegye be őket. Ennek figyelmen kívül hagyása esetén az elem kifolyásának vagy felrobbanásának veszélye áll fenn.
- Az elemeket gyermekek számára elzárt helyen tárolja.
- Ne zárja rövidre az akkumulátorokat/elemeket és tartsa őket távol csupasz fémtárgyaktól.

### **Figyelmeztetés**

- Ne nyissa fel a terméket. Ne üzemeltesse sérülések, ebből kiinduló füstképződés, szagképződés, vagy hangos zajok esetén. Forduljon azonnal kereskedőjéhez, vagy szerviz osztályunkhoz (lásd a "Szerviz és támogatás" pontot).
- Ne használja a terméket, ha az adapter, a csatlakozókábel, vagy a hálózati kábel megsérült.

## **4. Képponthiba**

#### **Megjegyzés:**

A gyártástechnológia következtében úgynevezett pixelhiba fordulhat elő. Ez általában fehér vagy fekete pixelként jelenik meg, amely lejátszás közben folyamatosan világít. A gyártási tűrés szabályai szerint a kijelző teljes méretére nézve ezen pixelhibákból max. 0,01% megengedett olyan tűrésként, ami nem jelent gyártási hibát.

## **5. Műszaki tulajdonságok**

- Támogatott képformátumok: JPG, JPEG, BMP
- Támogatott memóriakártyák: SD, SDHC
- Csatlakozók: USB 2.0 A típus, 5V DC áramellátás

### **6. Első használat**

#### **6.1 Első beállítás**

- Távolítsa el a kijelzővédő fóliát.
- Állítsa a terméket sík, vízszintes és csúszásmentes felületre.
- Ne állítson más tárgyakat a termékre.

#### **Megjegyzés:**

- A készülék felbillenésnél vagy lezuhanásnál megsérülhet.
- A Gondoskodjon arról, hogy a készülék billenésmentesen álljon.

#### **80 6.2 Képkeret – Az elem behelyezése, ill. cseréje**

- Nyissa ki az elemtartó rekeszt (lásd az ábrát).
- Helyezzen be helyes polaritással egy CR2032 típusú gombelemet.
- Ha van, távolítsa el az elem megszakító szalagját.
- Zárja vissza az elemtartó rekeszt. Ellenőrizze, hogy a edél könnyen és szorosan záruljon.

#### **6.3 Távirányító**

- Nyissa ki a távirányító elemtartó rekeszét (B. ábra)
- Helyezzen be helyes polaritással egy CR2032 típusú gombelemet.
- Ha van, távolítsa el az elem megszakító szalagját.
- Zárja vissza az elemtartó rekeszt. Ellenőrizze, hogy a fedél könnyen és szorosan záruljon.

#### **6.4 Az áramellátás csatlakoztatása**

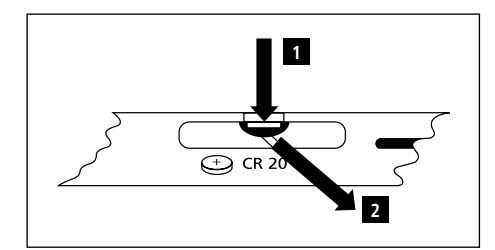

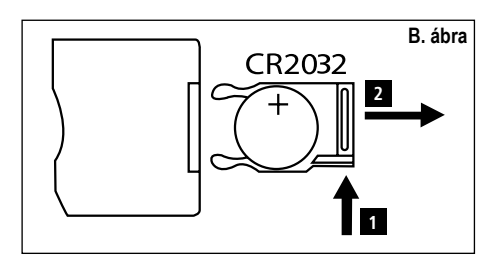

### **Figyelmeztetés:**

- Csak olyan konnektorhoz csatlakoztassa a készüléket, amely a készülék számára megengedett! A konnektor a készülékhez közel kell, hogy legyen és könnyen elérhető!
- Ne üzemeltesse tovább a terméket, ha nyilvánvaló sérülés látható. (Ez kötelező minden 220 V-os csatlakozóval rendelkező termék esetén.)

### **Megjegyzés:**

- A tápegység 100-240 V hálózati feszültséggel működtethető, ezért világszerte használható. Vegye figyelembe, hogy ehhez országspecifikus adapterre lesz szüksége.
- Kösse össze a termékkel szállított tápegységet egy szabályszerűen szerelt és működőképes dugaszaljzathoz.
- Ezután kösse össze a tápegység csatlakozókábelét a termék DC IN csatlakozójával.

## **7. Használat**

- A tápellátás csatlakoztatása után a termék automatikusan bekapcsol.
- Első bekapcsolás után válassza ki a nyelvet a  $\blacktriangle/\blacktriangledown$  gombokkal és erősítse meg a  $\blacktriangleright$  II gomb megnyomásával.
- Nyomia meg a készüléken, vagy a távirányítón lévő  $\Phi$  gombot a készülék be/kikapcsolásához.
- A készülék bekapcsol, majd megjelenik a főmenü.
- Beállítás alapján a kép elindul.

#### **Megjegyzés:**

- Mindig az utoljára kiválasztott tárolómédium fájljai kerülnek kiválasztásra. Amennyiben ez a tárolómédium már nincs csatlakoztatva, automatikusan a belső memórián lévő fájlok kerülnek lejátszásra.
- Bizonyosodjon meg róla, hogy a kiválasztott tárolómédiumok megfelelően csatlakoznak a termékhez és az adatok a támogatott fájlformátummal rendelkeznek. Ellenkező esetben kinyílik a főmenü egy újabb választáshoz.
- A termék automatikusan elindítja a képfájlok diavetítését, ha több mint 30 percig módosítások nélkül a főmenüben van.

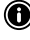

#### **81 Megjegyzés:**

- Nyomja meg a  $\bigoplus$  vagy a  $\Phi$  gombot a távirányítón, hogy valamennyi alkalmazásból közvetlenül a főmenüre váltson.
- $\cdot$  Nyomja meg a  $\bigcirc$  gombot, hogy az előző menübe jusson.

#### **7.1 Főmenü**

A főmenüben különböző opciók választhatók ki, balról jobbra:

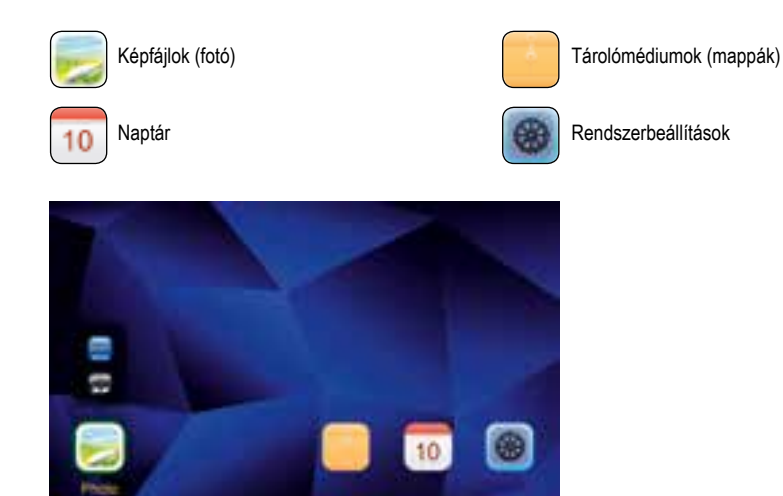

#### **7.2 Lejátszás**

• Dugja a kiválasztott tárolómédiumot a megfelelő nyílásba.

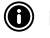

#### **Megjegyzés:**

- Győződjön meg arról, hogy a memória és fájlok formátuma a készülék által támogatottak.
- A készülék nem támogatja a mappákon keresztüli fájlok lejátszását. Ne hozzon létre különböző mappákat! Minden fájlt mentsen le egy mappába! .
- Utána használja az iránygombokat a tárolómédium kiválasztásához: USB vagy memóriakártya.

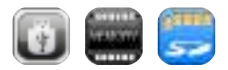

- A színes háttér az aktuálisan kiválasztott tárolómédiumot jelzi.
- Nyomja meg a II gombot a megerősítéshez.

#### **82 Általános lejátszás**

- Használja a K4 / 4 / DH / > vagy 4 / D / A / V iránygombokat a megfelelő mappa kiválasztásához és utána a kívánt fájlt, amelyet le szeretne játszani (vagy a diavetítésnek az első képét).
- Nyomia meg a llgombot a lejátszás elindításához.
- A lejátszást a következő gombokkal vezérelheti:

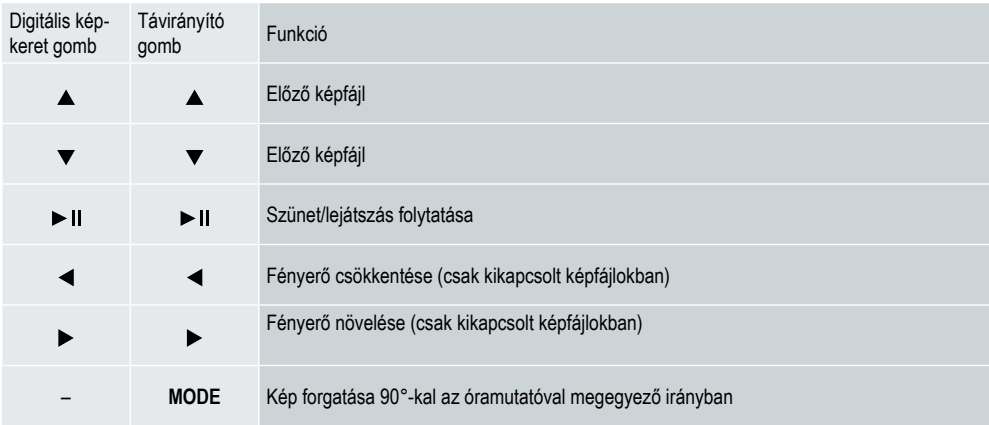

#### **Képfájlok lejátszása**

• Nyomja meg a ligombot a lejátszás beállítások megnyitásához. Kb. 10 mp után az ablak automatikusan eltűnik. Eltérő esetben nyomia meg a  $\bigcirc$  gombot a lejátszáshoz való visszatéréshez.

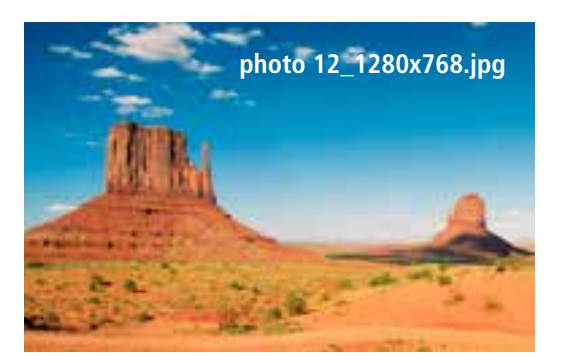

• Nyomia meg ismételten a  $\blacktriangleright$  II gombot, hogy leállítsa/elindítsa a lejátszást. Ha a bal felső sarokban a  $\blacktriangleright$  ikon jelenik meg, a kiválasztott mappában lévő minden fájl lejátszásra kerül diavetítés formában. Ha a || ikon jelenik meg, csak az aktuális kép marad a kijelzőn.

- A lejátszás beállításokban nyomja meg a ▼, majd a ▶ II gombot a gyorsválasztó menü megnyitásához. Eltérő esetben **833** nyomia meg a **gombot vagy nyomia meg és tartsa lenyomya a bull**ombot a gyorsválasztó menü megnyitásához. Kb. 10 mp után az ablak automatikusan eltűnik. Eltérő esetben nyomja meg a vagy dombot a lejátszáshoz való visszatéréshez.
- Egy opció kiválasztásához használja az iránygombokat vagy a  $\triangle$ / $\nabla$  gombot.
- Az opció kiválasztásához vagy módosításához nyomja le egyszer vagy ismételten a  $\blacktriangleleft/\blacktriangleright$  vagy  $\blacktriangleright$  II gombot.

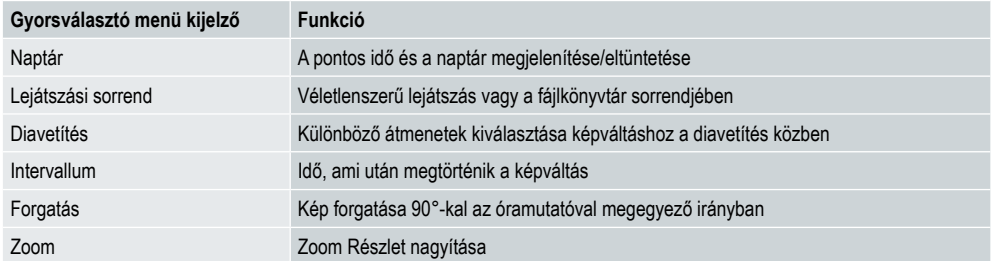

- Kb. 10 mp után az ablak automatikusan eltűnik.
- Eltérő esetben nyomia meg a  $\square$  vagy  $\blacktriangleright$  gombot a lejátszáshoz való visszatéréshez.

#### **7.3 Naptár**

- A főmenüben a  $\blacktriangleleft$  / $\blacktriangleright$  iránygombok segítségével válassza ki a naptár opciót.
- Nyomia meg a II gombot a megerősítéshez.
- $\cdot$  Használja a  $\blacktriangleleft$  /  $\blacktriangleright$  iránygombokat a hónap módosításához.
- Használja a  $\blacktriangle$ / $\nabla$  iránygombokat a képernyő fényerejének igény szerinti beállításához.
- A naptárban automatikusan az utoljára kiválasztott tárolómédiumon lévő képfájlok kerülnek lejátszásra diavetítés formájában. Amennyiben nincs tárolómédium csatlakoztatva, automatikusan a belső memórián lévő képfájlok kerülnek lejátszásra.
- Módosítsa a belső memórián lévő képfájlokat a 7.2. Tárolómédiumok (mappák) pontban leírtak szerint.
- Ha szeretné, fekete hátteret is kiválaszthat (lássa a 7.4 Beállítás fejezetet).

#### **7.4 Beállítások**

- A beállítások opció kiválasztásához használja a  $\blacktriangleleft$  / $\blacktriangleright$  iránygombokat.
- Nyomja meg a  $\blacktriangleright$  II gombot a kiválasztás megerősítéséhez.
- Használja a  $\blacktriangle$ / $\nabla$  iránygombokat a Dátum & Idő, Időzítő, vagy Általános opció kiválasztásához. Nyomia meg a  $\blacktriangleright$  II gombot a kiválasztás megerősítéséhez.
- $\cdot$  Használia a  $\triangle$  / $\blacktriangledown$  iránygombokat a beállítani kívánt funkció kiválasztásához.
- Használja a  $\blacktriangleright$  II /  $\blacktriangle$  /  $\blacktriangleright$  iránygombokat a kiválasztott funkció beállításainak a módosításához.
- Nyomja meg a  $\bigcirc$  gombot, hogy az előző menübe jusson.

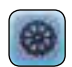

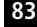

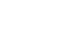

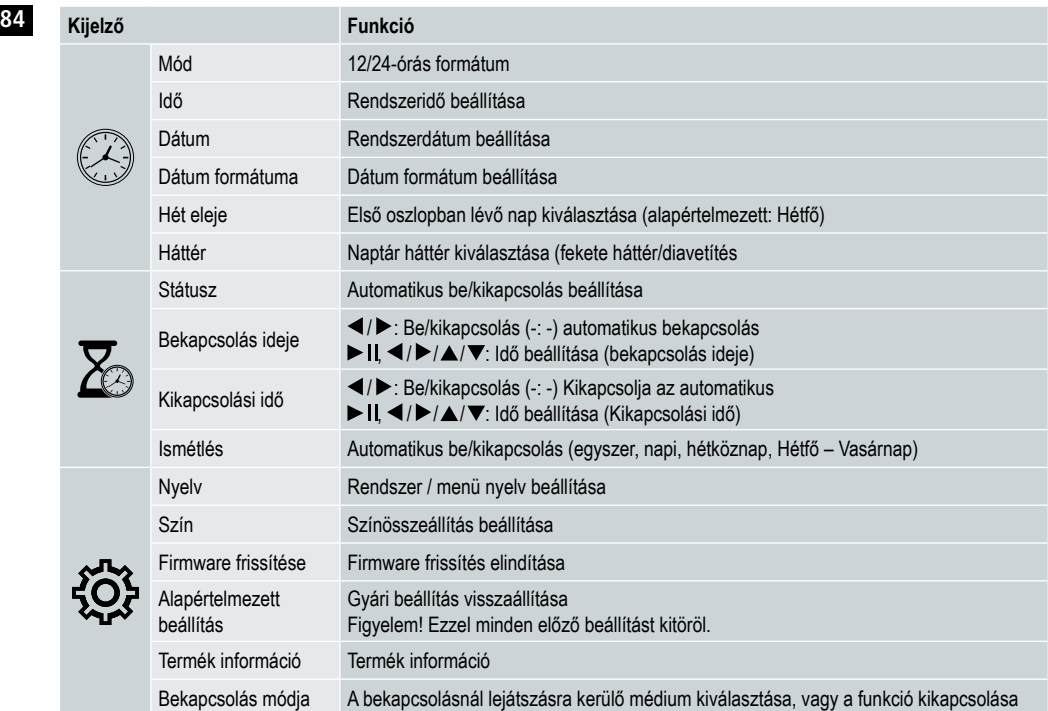

#### **Kártyaolvasó**

- Csatlakoztasson egy megfelelő micro USB kábelt a micro USB csatlakozóra (9) és utána a számítógép egy szabad USB bemenetére.
- A digitális képkeret számítógép módra vált.
- A számítógép automatikusan felismeri a terméket. Hozzáférhet közvetlenül a cserélhető adathordozóhoz (bedugott memóriakártya).
- Ekkor átviheti és törölheti az adatokat számítógépe, a belső memória és bármely bedugott memóriakártya között.

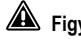

### **Figyelmeztetés – Adatvesztés**

- Mielőtt kivenné a memóriakártyát a termékből, bizonyosodjon meg arról, hogy az adatátvitel befejeződött.
- A cserélhető adathordozót mindig az operációs rendszere adathordozó biztos eltávolítása funkciójával távolítsa el, mielőtt kivenné a tárolómédiumot a termékből, vagy mielőtt a terméket lekapcsolná számítógépéről.
- Ha ezt nem tartja be, az adatvesztés nem zárható ki!

## **8. Hibák oka és megszüntetése**

### **Megjegyzés**

• Ha a következő lépésekkel nem tudja megoldani a problémát, kérjük, forduljon a vevőszolgálathoz.

Az alábbi táblázat segít a kisebb zavarok megtalálásában és megszüntetésében:

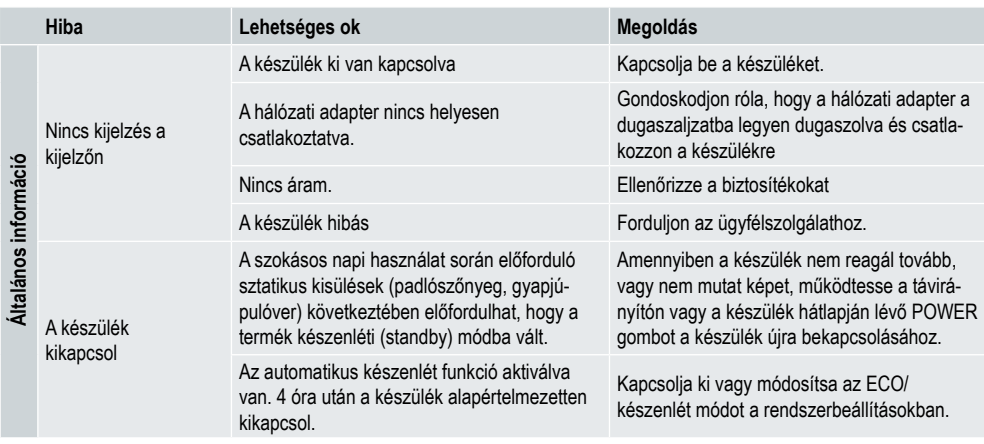

#### **Digitális képkeret**

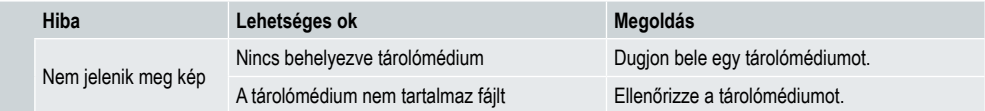

## **86 9. Karbantartás és ápolás**

A készülék kijelzője védőüveg mögött helyezkedik el.

- A kijelzőt csak egy száraz, puha kendővel tisztítsa.
- A tisztítás közben ne gyakoroljon nyomást a képernyőfelületre.
- Ne használjon oldószert vagy alkoholtartalmú tisztítószert a tisztításhoz, mert a felület megsérülhet.

#### **Megjegyzés**

- A kijelző kíméletes tisztításához és ápolásához mikroszálas tisztítókendőt ajánlunk.
- A készülék többi részét száraz kendővel tisztítsa. Erős szennyeződésnél a kendő kissé benedvesíthető.

## **10. Műszaki adatok**

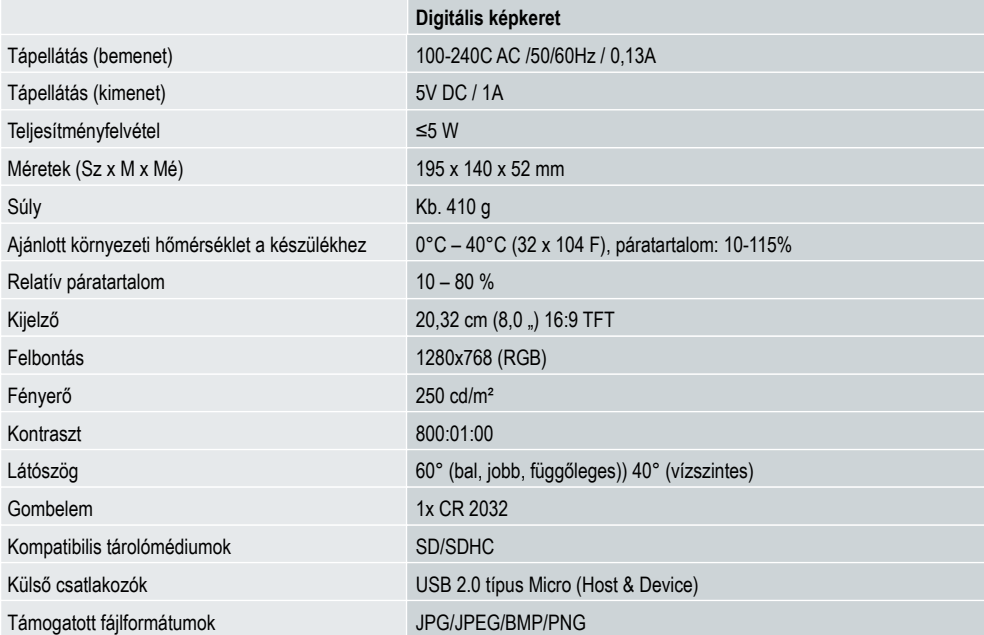

## **11. Ártalmatlanítási előírások 87**

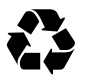

**A csomagolás ártalmatlanítása:** Az ártalmatlanításhoz különítse el a csomagolás különböző típusait. A keményés kartonpapírt tegye a papírhulladékokhoz, a fóliákat pedig az újrahasznosítható anyagok gyűjtőjébe.

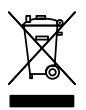

**Elhasználódott készülék ártalmatlanítása:** Az Európai Unióban és az újrahasznosítható anyagok gyűjtésére szolgáló rendszereket használó európai államokban alkalmazható. Az elhasználódott készülékek nem kerülhetnek a háztartási hulladékba! Ha már nem használható a Rollei Pissarro DPF-82, minden fogyasztó törvényileg köteles az elhasználódott készülékeket a háztartási hulladéktól elkülönítve, pl.: községének/városrészének egyik gyűjtőállomásán, leadni. Ez garantálja, hogy az elhasználódott készülékeket szakszerűen újrahasznosítsák, és a környezetre gyakorolt negatív hatásokat kiküszöböljék. Ezért az elektromos és elektronikus készülékek az ábrázolt szimbólummal vannak jelölve.

## **12. Megfelelőségi információ**

A Gyártó kijelenti, hogy a Rollei Pissarro DPF-82-re CE jelzés került alkalmazásra mivel a termék megfelel az alábbi európai követelményeknek:

2011/65/EK RoHs irányelv 2014/30/EU EMC irányelv 2014/35/EU LVD irányelv 2009/125/EK EuP irányelv 2012/19/EK WEEE irányelv

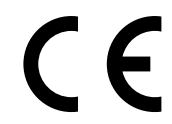

A CE megfelelőségi nyilatkozat a garancialevélen feltüntetett címen igényelhető.

## **Dizajn a funkčnost**

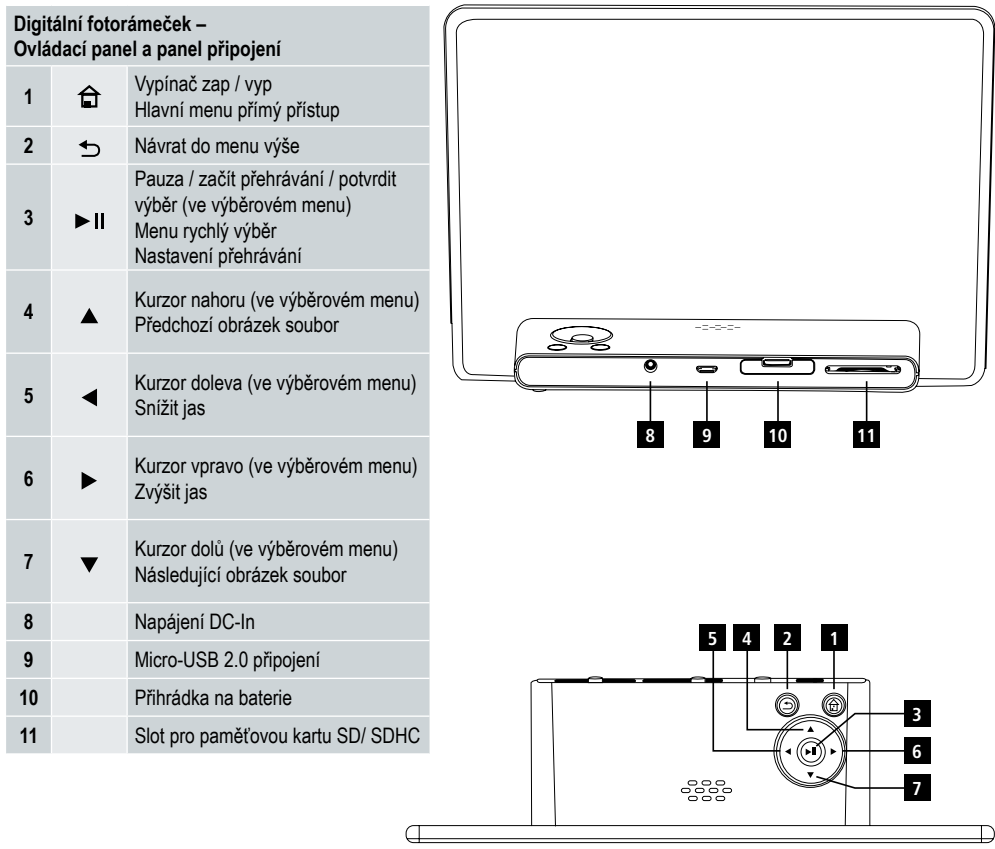

## **Dizajn a funkčnost 89**

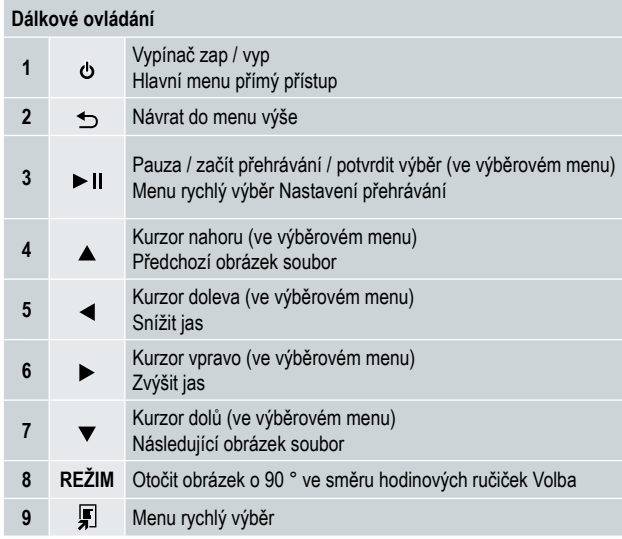

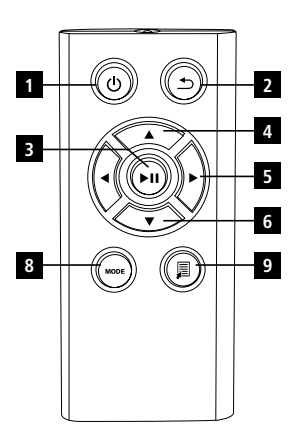

**90** Kompletně si přečtěte následující instrukce a informace. Uschovejte tyto pokyny na bezpečném místě pro použití v budoucnu. Prodáváte-li přístroj, předejte prosím tento návod k obsluze novému majiteli.

## **1. Vysvětlení výstražných symbolů a poznámky**

#### **Varování**

Tento symbol se používá k označení bezpečnostních pokynů nebo upozornění na konkrétní nebezpečí a rizika.

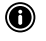

#### **Poznámka**

Tento symbol se používá k označení dodatečné informace nebo důležité poznámky.

## **2. Obsah**

- Digitální fotorámeček
- 5V DC 230 V napájecí zdroj
- Dálkové ovládání
- 2x CR 2032 baterie (již vložena)
- Manuál

#### **Poznámka:**

Zkontrolujte, zda je dodávka kompletní a zda nemá viditelné poškození. Informujte vašeho dodavatele / prodejce v případě neúplných nebo poškozených dodávek.

## **3. Bezpečnostní pokyny**

- Výrobek je určen pouze pro soukromé a nekomerční použití.
- Chraňte výrobek před nečistotami, vlhkostí a přehřátím a použijte jej pouze v suchém prostředí.
- Produkt nenechte upadnout a nevystavujte jej větším otřesům.
- Neprovozujte výrobek mimo výkonových limitů uvedených v specifikaci.
- Produkt připojujte pouze k zásuvce, která byla schválena pro toto zařízení. Zásuvka musí být instalována v blízkosti zařízení a musí být snadno přístupná.
- Odpojte výrobek od sítě pomocí tlačítka napájení pokud není k dispozici, odpojte napájecí kabel ze zásuvky.
- Kabel neohýbejte ani nemačkejte.
- Výrobek v žádném případě neupravujte. Přitom se ruší platnost záruky.
- Nepokoušejte se pečovat nebo opravit produkt sami. Ponechte jakékoliv i veškeré servisní práce kvalifikovaným odborníkům.
- Udržujte obalový materiál mimo dosah dětí z důvodu nebezpečí udušení.
- Obalový materiál ihned zlikvidujte. V souladu s místně platnými předpisy.

## Uživatelská příručka | Čeština

### **91 Varování – Baterie**

- Okamžitě odstraňte a zlikvidujte vybité baterie z produktu.
- Používejte pouze baterie (nebo nabíjecí baterie), které odpovídají specifikovanému typu.
- Při vkládání baterií dbejte na správnou polaritu (+ a značky) a podle toho vložte baterie. Pokud tak neučiníte, může dojít k vytečení baterií nebo explozi.
- Udržujte baterie mimo dosah dětí.
- Nezkratujte obvod baterií / dobíjecích baterií a udržujte je mimo dosah nepovlakovaných kovových předmětů.

### **Varování**

- Neotvírejte výrobek. Výrobek dále neobsluhujte, pokud je poškozen, o čem může svědčit kouř, zápach nebo hlasité zvuky. Okamžitě kontaktujte svého prodejce nebo naše servisní oddělení (viz. část "Servis a podpora").
- Nepoužívejte výrobek, pokud jsou adaptér, propojovací kabel nebo napájecí kabel poškozeny.

## **4. Vadné pixely**

#### **(A)** Poznámka:

Pixelové vady mohou vzniknout v důsledku výrobního procesu. Ty se projevují jako bílé nebo černé pixely, které se trvale rozsvítí během přehrávání. V kontextu výrobních tolerancí je povolených jako tolerance maximálně 0,01% těchto pixelových vad měřených k celkové velikosti obrazovky a nejsou považovány za vadu výrobku.

## **5. Technické parametry**

- Podporované formáty obrázků: JPG, JPEG, BMP
- Podporované paměťové karty: SD, SDHC
- Připojení: USB 2.0 typ A, 5V DC napájení

## **6. Začínáme**

#### **6.1 Nastavení**

- Odstraňte ochrannou fólii z displeje.
- Postavte produkt na rovném povrchu, kde nesklouzne.
- Nepokládejte žádné jiné předměty na horní stranu přístroje.

#### **O** Poznámka:

- Může dojít k poškození přístroje, pokud se převrhne nebo spadne.
- Ujistěte se, že se zařízení nemůže převrátit.

#### **92 6.2 Fotorámečky – vkládání nebo výměna baterie**

- Otevřete přihrádku na baterie (viz. obrázek).
- Vložte knoflíkovou baterii typu CR2032, dbejte na správnou polaritu.
- Vyjměte kontaktní jistící proužek z baterie, pokud je přítomen.
- Zavřete přihrádku na baterie. Ujistěte se, že víko se uzavře snadno a pevně.

#### **6.3 Dálkové ovládání**

- Otevřete přihrádku na baterie dálkového ovládání (obr. B)
- Vložte knoflíkovou baterii typu CR2032, dbejte na správnou polaritu.
- Vyjměte kontaktní jisticí proužek z baterie, pokud je přítomen.
- Uzavřete přihrádku na baterie. Ujistěte se, že víko se uzavře snadno a pevně.

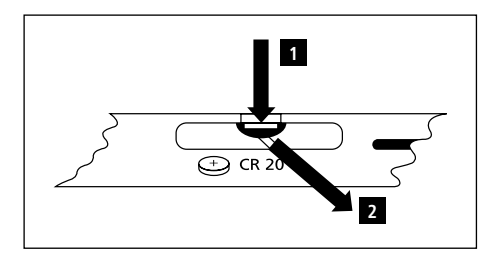

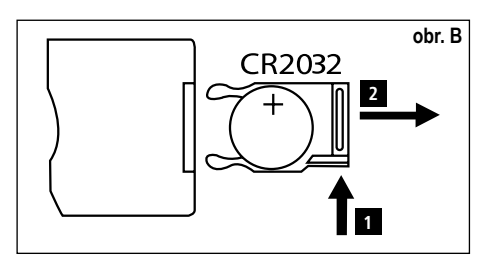

#### **6.4 Připojení napájení**

## **Varování:**

- Produkt připojte pouze k zásuvce, která byla schválena pro toto zařízení. Zásuvka musí být instalována v blízkosti produktu a snadno přístupná.
- Nepokračujte v provozu zařízení, pokud bude viditelně poškozen. (To je povinné pro všechny produkty s 220V síťovým připojením.)

#### **Poznámka:**

- Napájecí jednotka je vhodná pro síťové napětí 100-240 V, a proto může být použita na celém světě. Upozorňujeme, že adaptéry specifické pro danou zemi mohou být nezbytné.
- Připojte přiloženou napájecí jednotku do správně nainstalované zásuvky.
- Poté připojte vedení napájecí jednotky do konektoru DC In na zařízení.

## **7. Provoz**

- Po připojení k elektrické síti se produkt automaticky zapne.
- Vyberte požadovaný jazyk menu pomocí kurzorových tlačítek  $\triangle/\blacktriangledown$  a volbu potvrďte stisknutím  $\blacktriangleright$  II.
- Stiskněte tlačítko  $\Phi$  na přístroji nebo na dálkovém ovladači pro zapnutí nebo vypnutí přístroje.
- Přístroj se zapne a následně se zobrazí hlavní menu.
- V závislosti na konfiguraci obrazu začne přehrávání.

### **Poznámka:**

- Soubory z naposledy zvoleného paměťového média budou vybrány automaticky. Pokud toto paměťové médium již není zapojeno, zobrazí se soubory ve vnitřní paměti.
- Ujistěte se, že požadované paměťové médium je správně připojeno k zařízení a obsahuje údaje v podporovaných formátech souborů. V opačném případě se hlavní menu otevře pro pár výběrů.
- Po 30 minutách v hlavním menu bez jakéhokoliv vstupu, přístroj automaticky začne zobrazovat prezentaci.

## Uživatelská příručka | Čeština

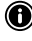

#### **93 Poznámka:**

- Stisknutím  $\bigoplus$  nebo  $\emptyset$  na dálkovém ovladači ukončíte všechny aplikace a přejděte přímo do hlavního menu.
- Stisknutím  $\bigcirc$  se vrátíte do předchozího menu.

#### **7.1 Hlavní menu**

Hlavní menu nabízí následující možnosti zleva doprava:

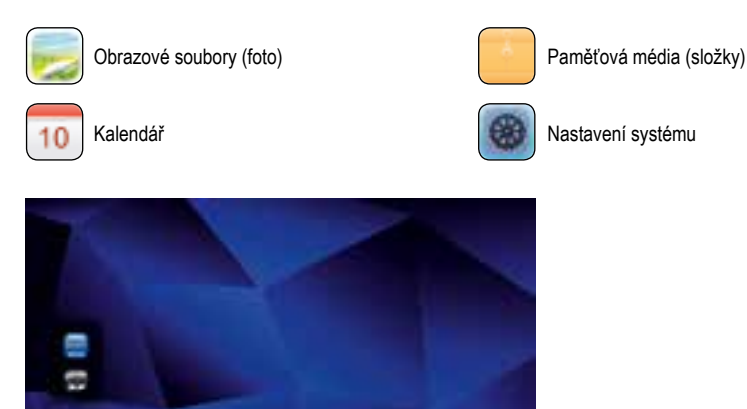

#### **7.2 Přehrávání**

• Vložte paměťové médium do příslušného slotu.

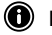

#### **Poznámka:**

• Ujistěte se, že paměťové médium a formáty souborů na něm, jsou podporovány zařízením.

10

- Uvědomte si, že toto zařízení nepodporuje přehrávání křížových složek souborů. Nevytvářejte složky na paměťovém médiu. Uložte všechny soubory v jednom adresáři.
- Potom pomocí kurzorových tlačítek vyberte paměťové médium: USB nebo paměťová karta.

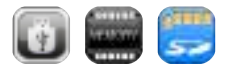

- Barevné pozadí indikuje aktuálně vybrané paměťové médium.
- Stiskněte II pro potvrzení výběru.

#### **94 Běžné přehrávání**

- Pomocí kurzorových tlačítek K4 / 4 / DH / + nebo 4 / D / A / V vyberte správnou složku, pokud je to nutné, a pak soubor, který chcete přehrát (nebo obrázek, s nímž zahájíte prezentaci).
- Stisknutím i II spustíte přehrávání.

Přehrávání můžete ovládat pomocí následujících tlačítek:

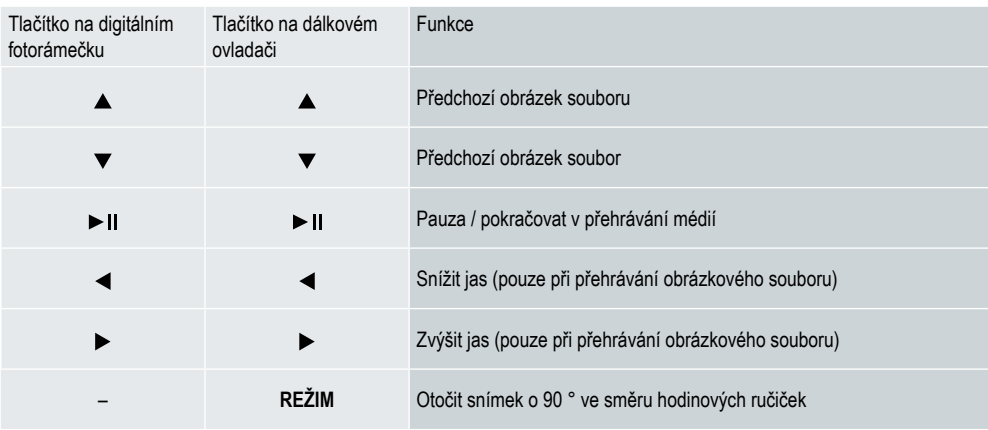

#### **Přehrávání obrázkového souboru**

• Stisknutím  $\blacktriangleright$  II otevřete nastavení přehrávání. Okno se automaticky zavře po cca 10 sekundách. Nebo stiskněte  $\blacktriangleright$ , abyste se vrátili do režimu přehrávání.

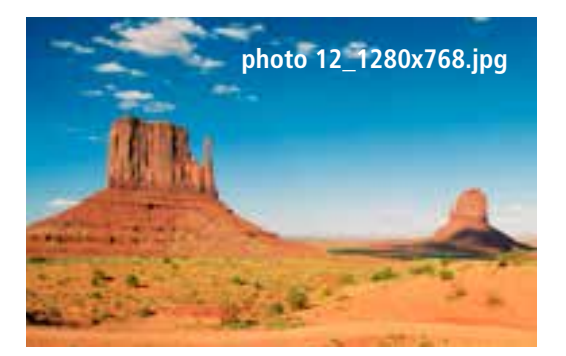

• Opakovaným stisknutím ► II zastavíte a spustíte přehrávání. Pokud je ► zobrazen v levém horním rohu, pak se všechny obrazové soubory ve vybrané složce přehrávají jako prezentace. Je-li || zobrazen, pak se zobrazí pouze aktuální obrázek.

## Uživatelská příručka | Čeština

- V nastavení přehrávání stiskněte **V** a poté **> II** abyste otevřeli menu rychlá volba. Alternativně stiskněte nebo **95** podržte • II pro otevření menu rychlá volba. Okno se automaticky zavře po cca 10 sekundách. Případně stiskněte nebo abyste se vrátili do režimu přehrávání.
- Pomocí kurzorových tlačítek nebo  $\triangle/\nabla$  vyberte volbu.
- Chcete-li vybrat nebo změnit volbu, stiskněte  $\blacktriangleleft / \blacktriangleright$  nebo  $\blacktriangleright$  I liednou nebo opakovaně.

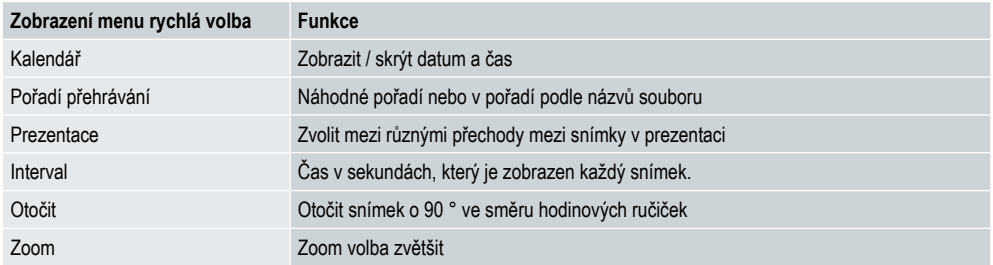

- Okno se automaticky zavře po cca. 10 sekundách.
- Případně stiskněte nebo  $\bigcirc$ , abyste se vrátili do režimu přehrávání.

#### **7.3 Kalendář**

- V hlavním menu pomocí kurzorových tlačítek </a> vyberte položku kalendář.
- Stiskněte II pro potvrzení výběru.
- Použijte kurzorová tlačítka  $\blacktriangleleft$  /  $\blacktriangleright$  pro změnu měsíce.
- Pomocí kurzorových tlačítek  $\triangle/\blacktriangledown$  upravte jas obrazovky, aby vyhověla vaší volbě.
- V kalendáři jsou zobrazeny jako prezentace obrazové soubory umístěny na paměťovém médiu vybraném naposledy. Není-li paměťové médium zapojeno, zobrazí se obrazové soubory ve vnitřní paměti.
- Informace o tom, jak změnit obrazové soubory umístěné v interní paměti, viz. část 7.2 Paměťová média (složky).
- Případně si můžete vybrat černé pozadí namísto toho, jak je to popsáno v kapitole 7.4 Nastavení.

#### **7.4 Nastavení**

- Pomocí kurzorových tlačítek  $\blacktriangleleft$  /  $\blacktriangleright$  vyberte volbu nastavení.
- Stisknutím ▶ II potvrďte výběr.
- Pomocí kurzorových tlačítek ▲/▼ vyberte datum a čas, časovač nebo obecné. Svou volbu potvrďte stisknutím ► II.
- Pomocí kurzorových tlačítek  $\blacktriangle/\blacktriangledown$  vyberte funkci, kterou chcete konfigurovat.
- Pomocí kurzorových tlačítek  $\blacktriangleright$   $\prod / \blacktriangle / \blacktriangleright / \blacktriangle / \blacktriangleright$  upravte nastavení vybrané funkce.
- Stisknutím  $\bigcirc$  se vraťte do předchozího menu.

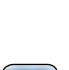

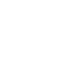

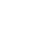

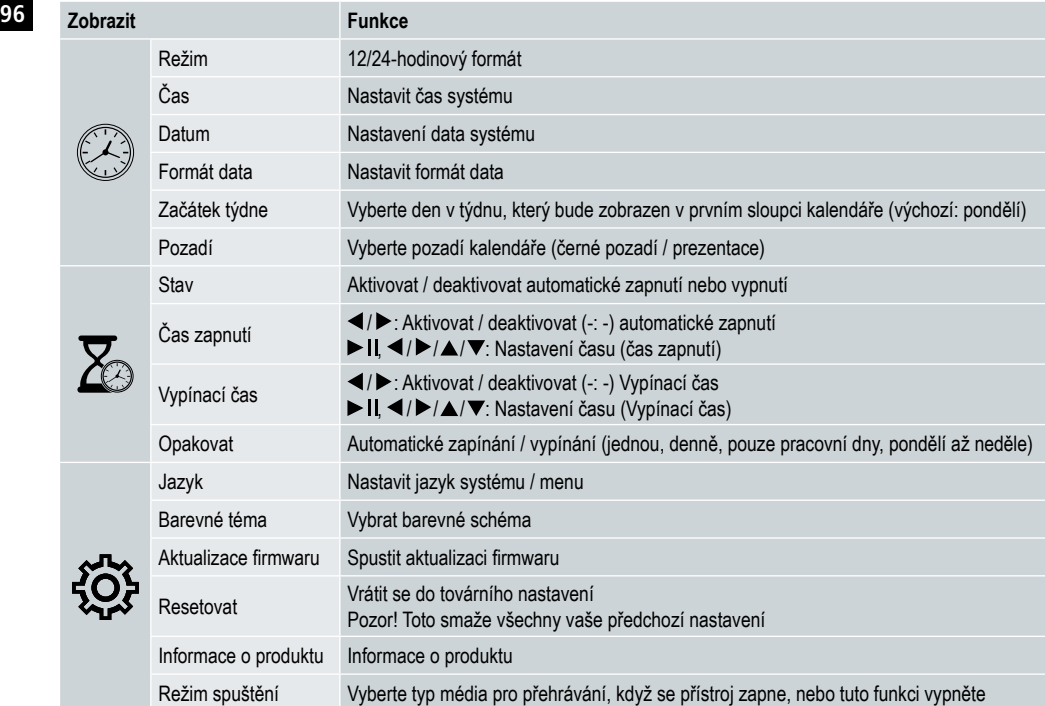

#### **Čtečka paměťových karet**

- Připojte kompatibilní micro-USB kabel do micro-USB portu (9) a do volného USB portu na počítači.
- Digitální fotorámeček se přepne do režimu PC.
- Počítač automaticky rozezná zařízení. Můžete přímo přistupovat na paměťová média (jakékoliv vložené paměťové karty), která jsou k dispozici.
- Nyní můžete odstranit data nebo je přenést přímo mezi počítačem, v interním úložišti a všechnými vloženými paměťovými kartami.

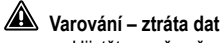

- Ujistěte se, že přenos dat je dokončen před vyjmutím paměťové karty ze zařízení.
- Před vyjmutím vyměnitelného paměťového média ze zařízení nebo před odpojením zařízení (s vloženým paměťovým médiem) od vašeho počítače, vždy použijte funkci vašeho operačního systému "Vysunout".
- V opačném případě může dojít ke ztrátě dat.

## **8. Příčiny a oprava chyb**

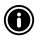

#### **Poznámka**

• Obraťte se na naše oddělení zákaznického servisu v případě, že problém přetrvává po následujících krocích.

Následující tabulka může být použita k lokalizaci a odstranění drobných chyb u zařízení:

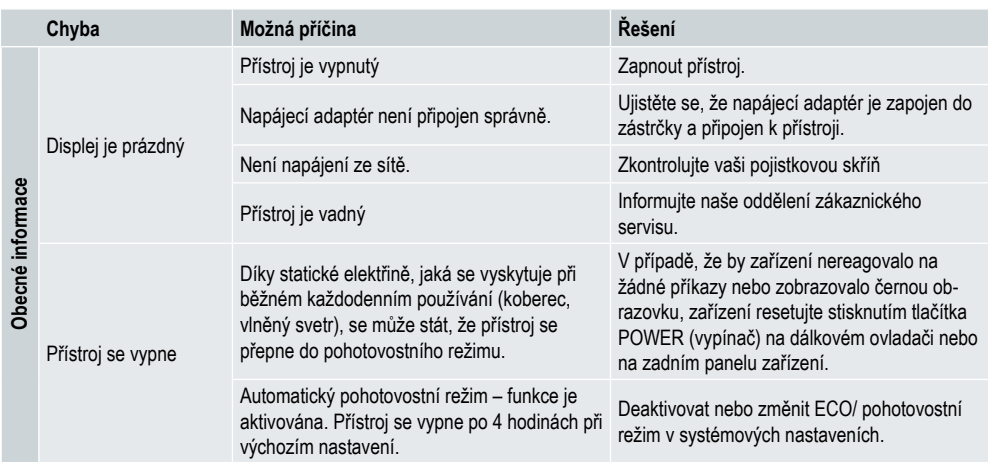

#### **Digitální fotorámeček**

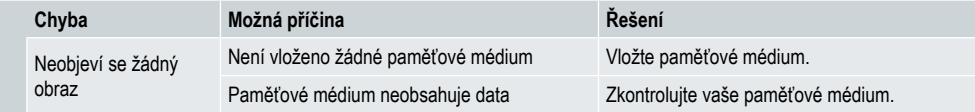

## **98 9. Péče a údržba**

Displej se na vašem zařízení nachází za ochranným sklem.

- Displej čistěte pouze suchým, měkkým hadříkem.
- Při čištění zařízení, netlačte na povrch obrazovky.
- Abyste zabránili poškození povrchu, nepoužívejte k čištění zařízení rozpouštědla ani čisticí prostředky na bázi alkoholu.

#### **Poznámka**

- Pro šetrné čištění a péči displeje doporučujeme použít čistící hadřík z mikrovlákna.
- Zbytek zařízení vyčistěte suchým hadrem. V případě, že zařízení je velmi špinavé, hadr můžete lehce navlhčit.

## **10. Technická data**

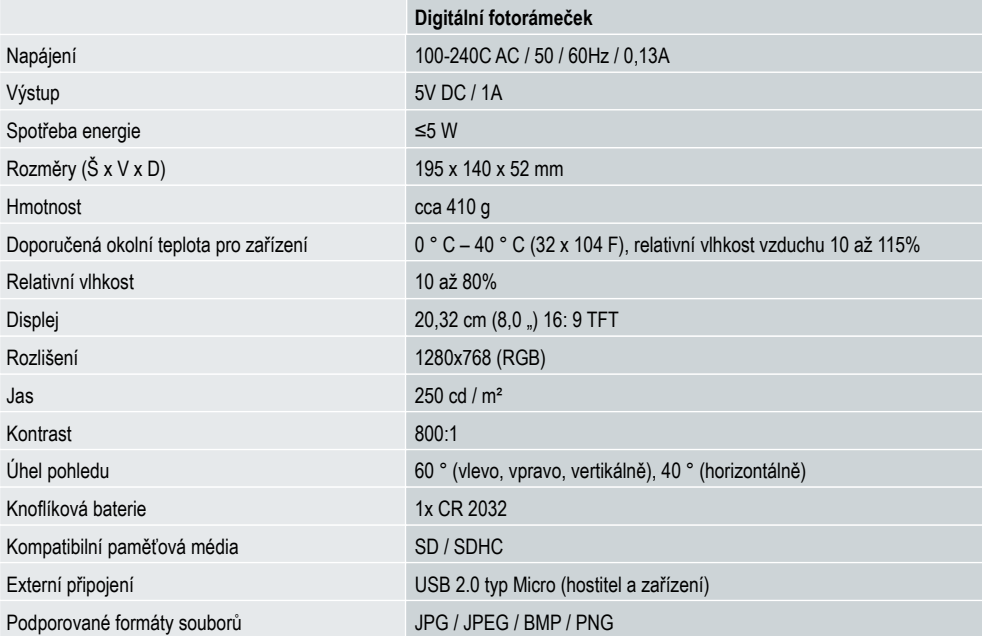

## Uživatelská příručka | Čeština

### **11. Informace o recyklaci 99**

**Likvidace obalů:** Při likvidaci roztřiďte balení na odlišné typy. Karton a deska musí být zlikvidovány, jakož i papír a fólie musí být recyklovány.

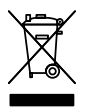

**Likvidace vyřazených přístrojů:** použitelné v Evropské unii a dalších evropských zemích se systémy odděleného sběru recyklovatelných materiálů. Nevyhazujte vyřazené přístroje do domovního odpadu! V případě, že Rollei Pissarro DPF-82 se již nebude používat, každý spotřebitel je ze zákona povinen jej zlikvidovat odděleně od domovního odpadu, například na sběrném místě ve své obci / městě. To zajišťuje, že zařízení budou řádně recyklována a vyhnou se negativním dopadům na životní prostředí. Z tohoto důvodu musí být elektrická a elektronická zařízení označena zobrazené symbolem.

## **12. Prohlášení o shodě**

Výrobce prohlašuje, že označení CE bylo aplikováno na Rollei Pissarro DPF-82 v souladu se základními požadavky a dalšími příslušnými ustanoveními těchto směrnic CE:

2011/65 / EC směrnice o obmezení použití určitých nebezpečných látek v elektrických a elektronických zařízeních 2014/30 / EU směrnice o harmonizaci právních předpisů členských států týkajících se elektromagnetické kompatibility 2014/35 / EU směrnice o harmonizaci právních předpisů členských států týkajících se zpřístupnění elektrického zařízení určeného na použití v rámci určitých limitů napětí na trhu 2009/125 / EG směrnice Ekodesign 2012/19 / ES směrnice OEEZ

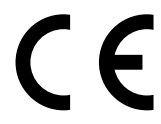

ES prohlášení o shodě si lze vyžádat na adrese uvedené na záručním listu.

## **100 Budowa i działanie**

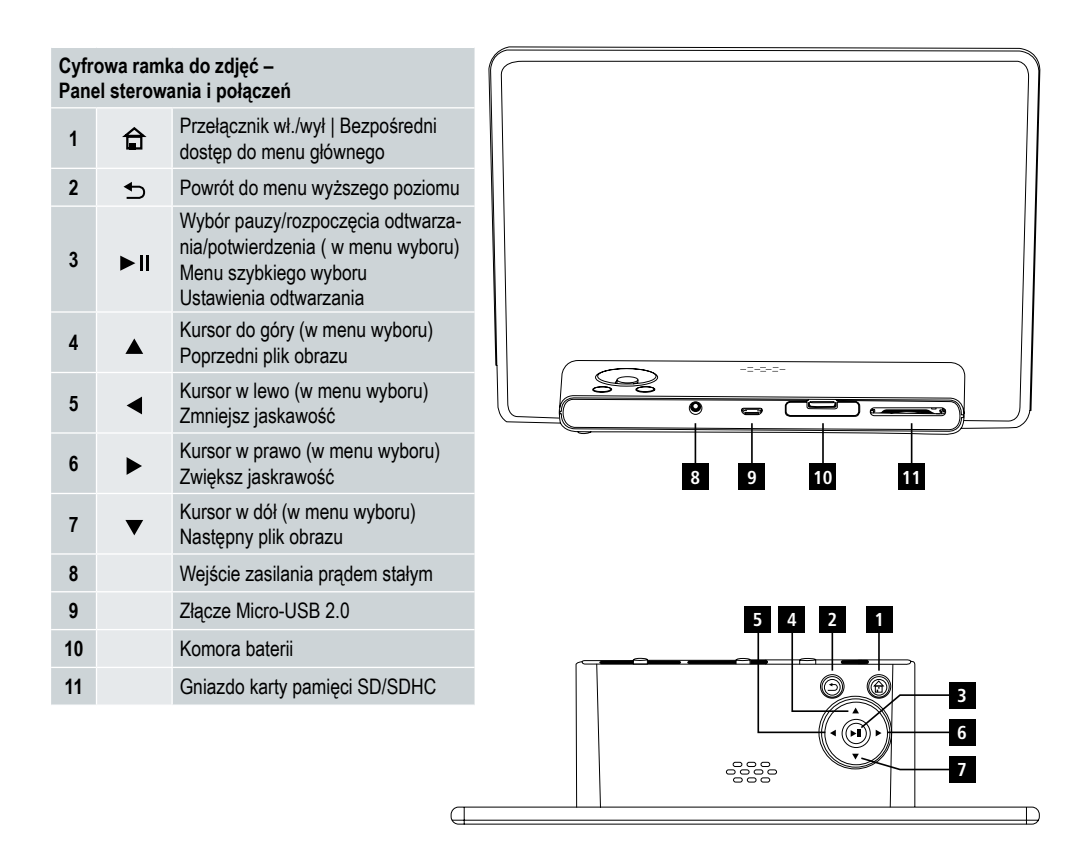

## **Budowa i działanie 101**

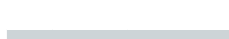

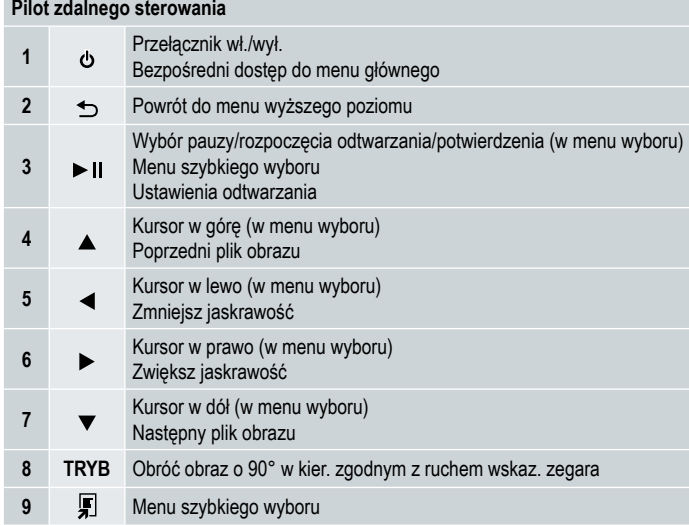

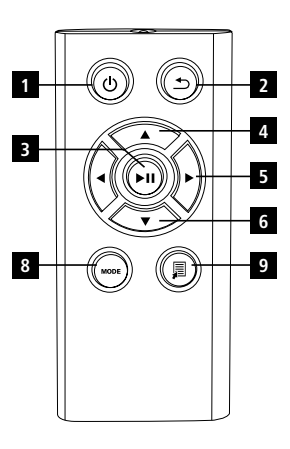

#### **102** Zapoznaj się w pełni z poniższymi instrukcjami i informacjami.

Zachowaj te instrukcje w bezpiecznym miejscu do przyszłego wykorzystania. W przypadku odsprzedaży urządzenia przekaż te instrukcje nowemu właścicielowi.

## **1. Wyjaśnienie symboli ostrzegawczych i notatek**

#### **Ostrzeżenie**

Tego symbolu używa się w celu wskazania instrukcji bezpieczeństwa lub zwrócenia uwagi użytkownika na szczególne zagrożenia i ryzyka.

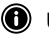

#### **Uwaga**

Tego symbolu używa się w celu wskazania dodatkowych informacji lub ważnych uwag.

## **2. Spis treści**

- Cyfrowa ramka do zdjęć
- Jednostka zasilania 5V DC 230V
- Pilot zdalnego sterowania
- 2 baterie CR 2032 (zainstalowane)
- Instrukcja obsługi

### **Uwaga:**

Sprawdź opakowanie pod kątem kompletności i widocznych uszkodeń. W przypadku niekompletności i/lub uszkodzeń poinformuj o tym swojego dostawcę/sprzedawcę.

## **3. Instrukcje bezpieczeństwa**

- Produkt służy wyłącznie do użytku prywatnego, nie komercyjnego.
- Chroń produkt przed brudem, wilgocią i przegrzaniem. Używaj go wyłącznie w środowisku suchym.
- Nie upuszczaj produktu i nie wystawiaj na działanie żadnych większych zagrożeń.
- Nie dostarczaj do produktu mocy większej niż podana w charakterystyce.
- Podłączaj produkt wyłącznie do gniazda zatwierdzonego dla urządzenia. Gniazdo powinno znajdować się w pobliżu produktu i być łatwo dostępne.
- Odłączaj produkt od sieci korzystając z przycisku zasilania jeśli go nie ma, odłączaj produkt wyjmując sznur zasilania z gniazda.
- Nie zginaj ani nie zgniataj kabla.
- Nie modyfikuj produktu w żaden sposób. Jeśli to zrobisz, spowodujesz unieważnienie gwarancji.
- Nie usiłuj naprawiać ani serwisować produktu samodzielnie. Wszelkie naprawy i obsługę pozostaw wykwalifikownym specialistom.
- Materiał opakowania trzymaj z dala od dzieci ze względu na ryzyko uduszenia.
- Natychmiast pozbądź się opakowania, zgodnie z lokalnymi wymogami dotyczącymi utylizacji.

### **103 Ostrzeżenie – baterie**

- Natychmiast usuwaj i pozbywaj się wyczerpanych baterii z urządzenia.
- Używaj wyłącznie baterii (lub akumulatorów) pasujących do podanego typu.
- Wkładając baterie zwróć uwagę na ich biegunowość (znaki + i -) i prawidłowo umieść je w komorze. Nieprawidłowe umieszczenie baterii może doprowadzić do ich wycieku lub wybuchu.
- Baterie trzymaj z dala od dzieci.
- Nie zwieraj baterii/akumulatorów i trzymaj je z dala od nieizolowanych metalowych przedmiotów.

## **Ostrzeżenie**

- Nie otwieraj produktu. W przypadku jego uszkodzenia, na co może wskazywać wydobywający się dym, zapach lub głośny hałas, nie usiłuj go używać. Natychmiast skontaktuj się ze sprzedawcą lub działem obsługi (zobacz punkt "Usługi i wsparcie").
- Nie używaj produktu w przypadku uszkodzenia zasilacza, kabla połączeniowego lub kabla zasilającego.

## **4. Uszkodzone piksele**

#### **Uwaga:**

Defekty pikseli mogą powstać w wyniku procesu produkcji. Przejawia się to w postaci białych lub czarnych pikseli, które stale widnieją podczas odtwarzania. W ramach tolerancji produkcyjnej dozwolona jest procentowa liczba takich pikseli rzędu 0,01%, zmierzona w skali całkowitego rozmiaru ekranu. Nie uznaje się tego za defekt produktu.

## **5. Charaktersytyka techniczna**

- Obsługiwane formaty obrazu: JPG, JPEG, BMP
- Obsługiwane karty pamięci: SD, SDHC
- Złącza: USB 2.0 typ A, zasilanie 5V DC

## **6. Rozpoczynanie**

#### **6.1 Montaż**

- Usuń folię zabezpieczającą z wyświetlacza.
- Umieść produkt na płaskiej, równej powierzchni, na której nie będzie się ślizgał.
- Na urządzeniu nie umieszczaj żadnych przedmiotów.

## **Uwaga:**

- Urządzenie może ulec uszkodzeniu jeśli się przewróci lub upadnie.
- Upewnij się, że urządzenie nie przewróci się.

#### **104 6.2 Ramki do zdjęć – wkładanie lub wymiana baterii**

- Otwórz komorę baterii (patrz rysunek).
- Włóż do komory baterię guzikową typu CR2032, zachowując odpowiednią biegunowość.
- Usuń pasek zabezpieczający z baterii, jeśli występuje.
- Zamknij komorę baterii. Upewnij się, że pokrywa zamyka się łatwo i szczelnie.

#### **6.3 Pilot zdalnego sterowania**

- Otwórz komorę baterii pilota (Rys. B).
- Włóż do komory baterię guzikową typu CR2032, zachowując odpowiednią biegunowość.
- Usuń pasek zabepieczający z baterii, jeśli występuje.
- Zamknij komorę baterii. Upewnij się, że pokrywa zamyka się łatwo i szczelnie.

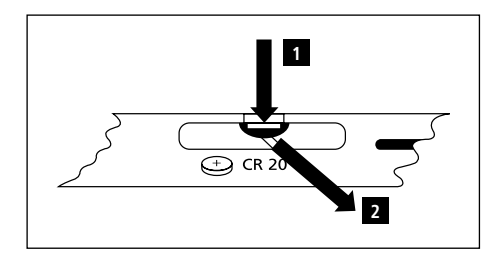

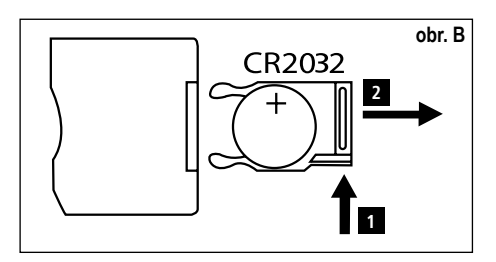

#### **6.4 Podłączanie zasilania**

## **Ostrzeżenie:**

- Produkt podłączaj wyłącznie do gniazda zatwierdzonego dla urządzenia. Gniazdo powinno być zainstalowane blisko produktu i być łatwo dostępne.
- Jeśli urządzenie wykazuje widoczne uszkodzenie, zaprzestaj jego używania. (Jest to wymóg dla wszystkich produktów zasilanych napięciem 220 V).

#### **Uwaga:**

- Zasilacz jest przystosowany do napięć 100-240 V, dlatego można go używać na całym świecie. Może być potrzebny adapter przystosowujący do gniazda zasilania w danym kraju.
- Podłacz znajdujący się w komplecie zasilacz do prawidłowo zainstalowana gniazdka.
- Następnie podłącz przewód zasilacza do wejścia DC w urządzeniu.

## **7. Działanie**

- Po podłączeniu do źródła zasilania produkt automatycznie się uruchomi.
- Wybierz żądany język menu, używając przycisków kursora  $\blacktriangle/\blacktriangledown$  i potwierdzając wybór poprzez naciśnięcie  $\blacktriangleright$  II.
- Naciśnij przycisk  $\Phi$  na urządzeniu lub na pilocie zdlanego sterowania, aby włączyć lub wyłączyć urządzenie.
- Urządzenie się uruchomi, a po chwili wyświetli się menu główne.
- W zależności od konfiguracji, zostanie uruchomione odtwarzanie obrazu.

### **Uwaga:**

- Automatycznie zostaną wybrane pliki z niedawno wybranego nośnika pamięci. Jeśli ten nośnik pamięci został odłączony od urządzenia, zostaną wyświetlone pliki z pamięci wewnętrznej urządzenia.
- Upewnij się, że żądany nośnik pamięci został prawidłowo podłączony do urządzenia i że zawiera dane w formacie obsługiwanych plików. W przeciwnym razie otworzy się menu główne w celu dokonania wyboru.
- Po 30 minutach bezczynności menu głównego, urządzenie automatycznie rozpocznie wyświetlanie pokazu slajdów.

## Podręcznik użytkownika | Polskie

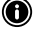

- **105 Uwaga:** • Aby wyjść ze wszystkich aplikacji i przejść bezpośrednio do menu głównego, naciśnij  $\bigoplus$  lub  $\emptyset$  na pilocie zdalnego sterowania.
- Aby powrócić do poprzedniego menu, naciśnij  $\blacktriangleright$ .

#### **7.1 Menu główne**

Menu główne oferuje następujące opcje od lewej do prawej:

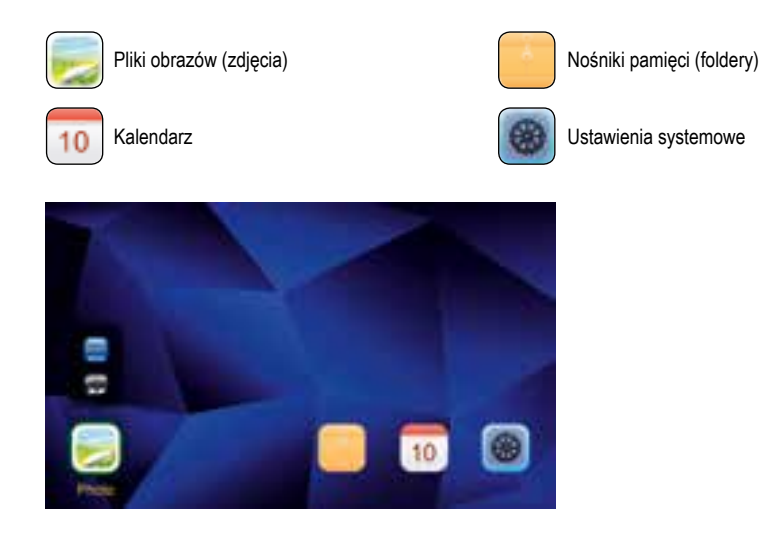

#### **7.2 Odtwarzanie**

• Umieść nośnik pamięci w odpowiednim gnieździe.

#### **Uwaga:**

- Upewnij się, że nośnik pamięci i formaty zawartych na nim plików są obsługiwane przez urządzenie.
- Pamiętaj, że to urządzenie nie obsługuje odtwarzania plików z różnych folderów. Nie twórz folderów w nośniku pamięci. Zapisuj wszystkie pliki w jednym katalogu.
- Następnie użyj przycisków kursora, aby wybrać nośnik pamięci: USB lub karta pamięci.

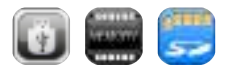

- Kolorowe tło wskazuje na aktualnie wybrany nośnik pamięci.
- $\cdot$  Aby potwierdzić wybór, naciśnii  $\blacktriangleright$  II.

#### **106 Odtwarzanie ogólne**

- Naciśnij przyciski kursora  $\blacktriangleleft$  /  $\blacktriangleleft$  /  $\blacktriangleright$  /  $\blacktriangleright$  /  $\blacktriangle$  /  $\blacktriangleright$  /  $\blacktriangleleft$  /  $\blacktriangleright$ , w razie potrzeby wybrać prawidłowy folder, a następnie plik do odtwarzania (lub obraz, od którego chcesz zacząć pokaz slajdów).
- $\cdot$  Aby rozpocząć odtwarzanie, naciśnij $\blacktriangleright$  II.

Odtwarzanie możesz kontrolować przy pomocy następujących przycisków:

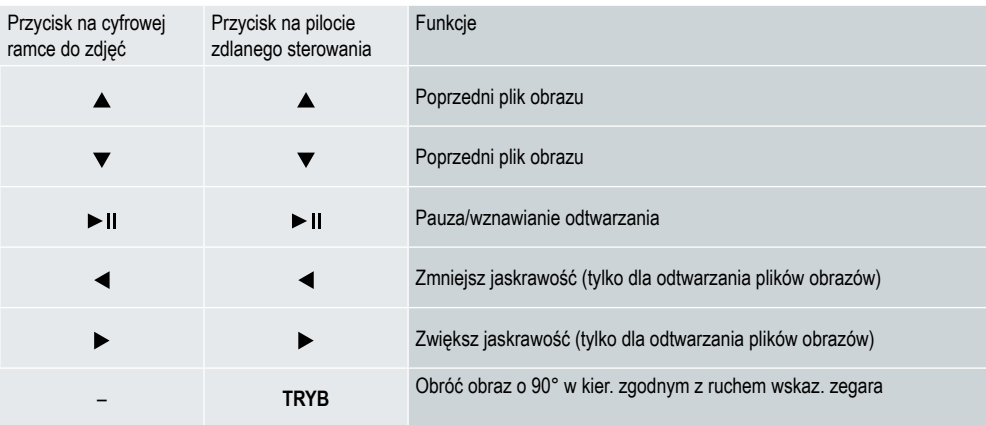

#### **Odtwarzanie plików obrazu**

• Aby otworzyć ustawienia odtwarzania, naciśnij • II. Okno zamknie się po około 10 sekundach. Alternatywnie, naciśnij  $\bigcirc$  aby powrócić do odtwarzania.

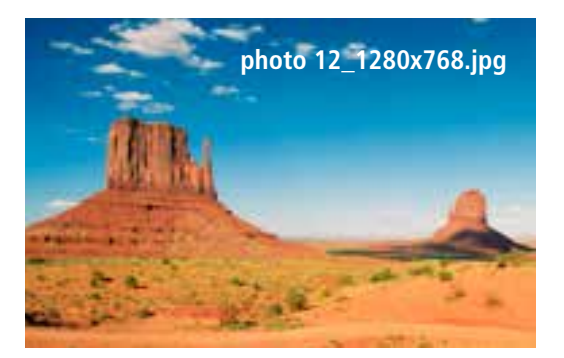

• Wielokrotnie naciskaj  $\blacktriangleright$  II. aby wstrzymywać i uruchamiać odtwarzanie. Jeśli w prawym, górnym narożniku widnieje , wszystkie pliki obrazów w wybranym folderze beda odtwarzane jako pokaz slajdów. Jeśli widnieje II, bedzie wyświetlany tylko bieżący obraz.

## Podręcznik użytkownika | Polskie

- W ustawieniach odtwarzania naciśnij **V**, a następnie II, aby otworzyć menu szybkiego wyboru. Alternatywnie, **107** naciśnij **E** lub naciśnij i przytrzymaj ► II, aby otworzyć menu szybkiego wyboru. Okno zamknie się automatycznie po około 10 sekundach. Alternatywnie, naciśnij , aby powrócić do odtwarzania.
- $\cdot$  Użyj przycisków kursora lub  $\rightarrow$ , aby wybrać opcję.
- Aby wybrać lub zmienić opcję, naciśnij  $\blacktriangleleft/\blacktriangleright$  lub  $\blacktriangleright$  II raz lub kilkakrotnie.

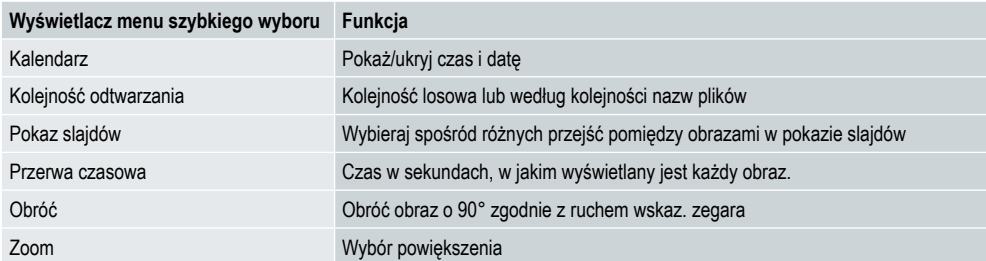

• Okno zamknie się automatycznie po około 10 sekundach.

• Alternatywnie, naciśnij  $\blacksquare$  lub  $\blacktriangleright$ , aby powrócić do odtwarzania.

#### **7.3 Kalendarz**

- W menu głównym użyj przycisków kursora  $\blacktriangleleft$  / $\blacktriangleright$  aby wybrać opcje kalendarza.
- $\cdot$  Naciśnij  $\blacktriangleright$  II, aby potwierdzić wybór.
- Użyj przycisków kursora  $\blacktriangleleft$  /  $\blacktriangleright$ , aby zmienić miesiąc.
- Użyj przycisków kursora  $\triangle / \blacktriangledown$ , aby dopasować jaskrawość ekranu do swoich preferencji.
- W kalendarzu, pliki obrazów zlokalizowane na ostatnio wybieranym nośniku pamięci są wyświetlane w formie pokazu slajdów. Jeśli nie podłączono żadnego nośnika pamięci, zostaną wyświetlone pliki obrazów z pamięci wewnętrznej urządzenia.
- W celu uzyskania informacji, jak zmienić pliki obrazów umieszczone w pamięci wewnętrznej, zobacz nośniki pamięci 7.2 (foldery).
- Alternatywnie, zamiast tego możesz wybrać czarne tło, jak opisano w ustawieniach 7.4.

#### **7.4 Ustawienia**

- Użyj przycisków kursora  $\blacktriangleleft / \blacktriangleright$ , aby wybrać opcję ustawień.
- $\cdot$  Naciśnij  $\blacktriangleright$  II, aby potwierdzić wybór.
- Użyj przycisków kursora  $\triangle$  /  $\nabla$  aby wybrać date i czas, timer lub ogólne. Potwierdź swój wybór, naciskając  $\nabla$  II.
- Użyj przycisków kursora  $\blacktriangle / \blacktriangledown$ , aby wybrać funkcie do konfiguracji.
- Użyj przycisków kursora  $\blacktriangleright$   $\mathbf{II}/\blacktriangle$  / $\blacktriangleright$  / $\blacktriangle$  / $\ntriangleright$  aby zmodyfikować ustawienia wybranej funkcji.
- Naciśnij  $\bigcirc$  aby powrócić do poprzedniego menu.

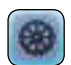

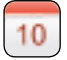

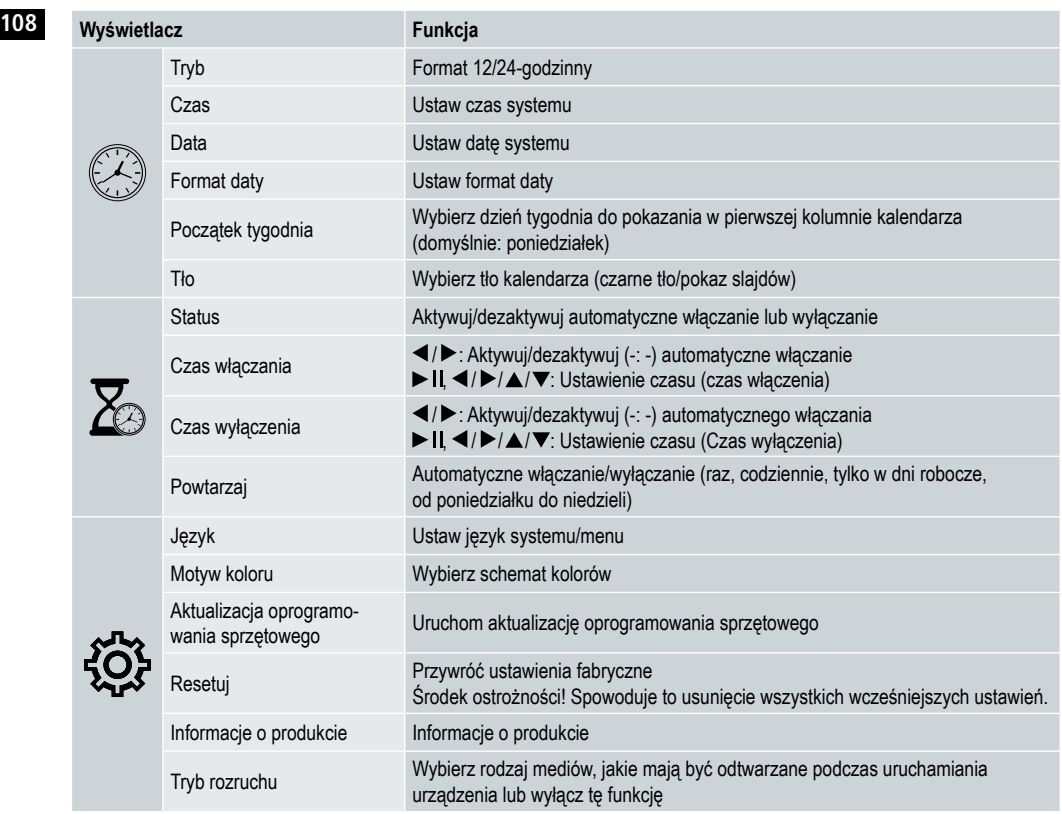

#### **Czytnik kart**

- Podłącz kompatybilny kabel micro-USB do portu micro-USB i do dostępnego portu w komputerze.
- Cyfrowa ramka do zdjęć przełączy się do trybu PC (komputer).
- Komputer automatycznie rozpozna urządzenie. Możesz bezpośrednio wejść do dostępnego nośnika pamięci (dowolnej podłączonej karty pamięci).
- Teraz możesz usuwać dane lub przenosić pliki bezpośrednio pomiędzy komputerem, pamięcią wewnętrzną i każdą podłączoną kartą pamięci.

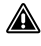

### **Ostrzeżenie – Utrata danych**

- Przed wyjęciem karty pamięci z urządzenia upewnij się, że transfer danych został zakończony.
- Zawsze używaj funkcji "Wysuń" w systemie operacyjnym, zanim usuniesz pamięć przenośną z urządzenia lub odłączysz urządzenie (z umieszczonym nośnikiem pamięci) od komputera.
- W przeciwnym razie możesz utracić dane.
# **8. Przyczyny błędów i usuwanie błędów**

**Uwaga** • Jeśli po wykonaniu poniższych czynności problem nie ustępuje, skontaktuj się w działem obsługi klienta.

Poniższej tabeli można użyć w celu lokalizacji i usuwania pomniejszych błędów z urządzenia:

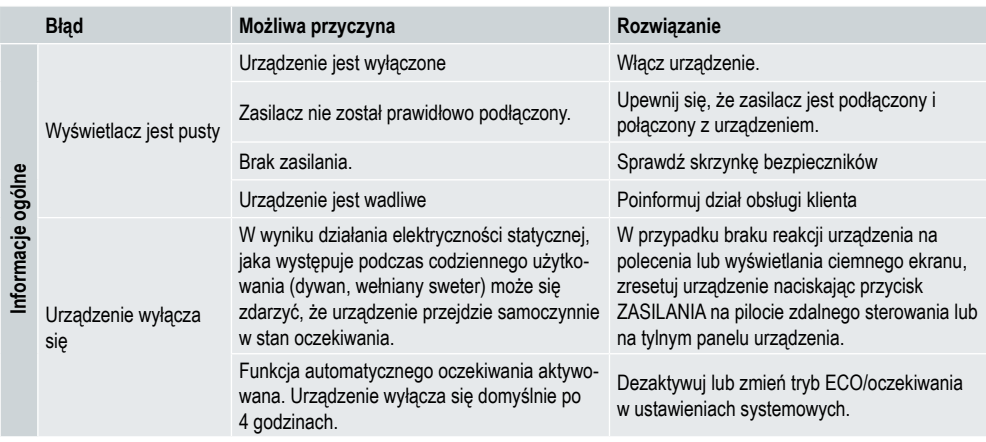

#### **Cyfrowa ramka do zdjęć**

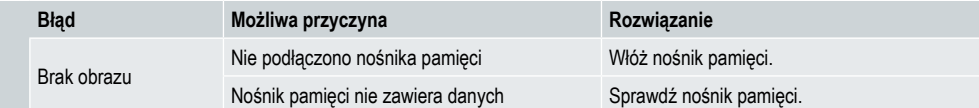

## **110 9. Obsługa i konserwacja**

Wyświetlacz na Twoim urządzeniu mieści się za szkłem ochronnym.

- Wyświetlacz należy czyścić wyłącznie przy pomocy suchej, miękkiej szmatki.
- Nie naciskać na powierzchnię ekranu podczas czyszczenia urządzenia.
- Aby nie uszkodzić powierzchni, do czyszczenia urządzenia nie używać rozpuszczalników ani środków czyszczących na bazie alkoholu.

### **Uwaga**

- W celu delikatnego czyszczenia i obsługi wyświetlacza zalecamy używać szmatki z mikrofibry.
- Pozostałe części urządzenia czyść przy pomocy suchej szmatki. Jeśli urządzenie jest bardzo zabrudzone, możena użyć lekko namoczonej szmatki.

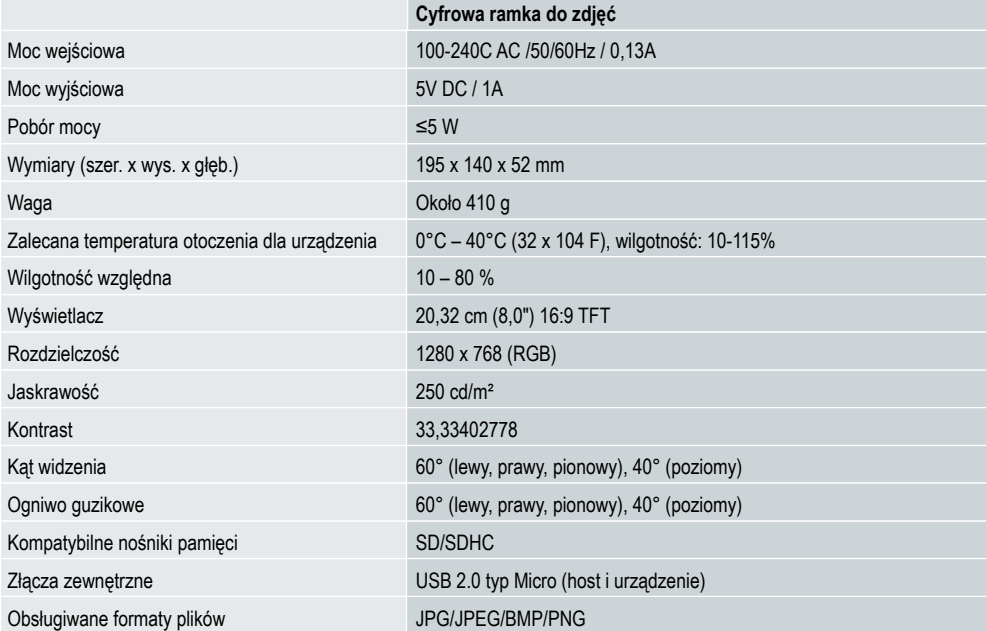

## **10. Dane techniczne**

# **11. Informacje dotyczące recyklingu 111**

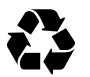

**Usuwanie opakowania:** W celu usunięcia, oddzielić opakowanie na różne rodzaje. Karton i tekturę należy usuwać jako papier, natomiast folię należy poddać recyklingowi.

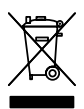

**Usuwanie starych urządzeń:** Stosownie do przepisów Unii Europejskiej i innych państw europejskich, stosujących system oddzielnej zbiórki materiałów do ponowneo użytku. Nie usuwać starych urządzeń razem z odpadami z gospodarstwa domowego! Jeśli cyfrowa ramka do zdjęć Rollei Pissarro DPF-82 nie będzie już używana, każdy konsument ma prawny obowiązek usunąć ją oddzielnie od odpadów z gospodarstwa domowego, na przykład, oddając do odpowiedniego miejsca zbiórki w swoim mieście. zapewni to prawidłowy recykling tych urządzeń i uniknięcie negatywnego wpływu na środowisko. Dlatego sprzęt elektryczny i elektroniczny należy znakować przy pomocy pokazanego symbolu.

# **12. Zgodność**

Producent niniejszym oświadcza, że do urządzenia Rollei Pissarro DPF-82 zastosowano oznakowanie CE, zgodnie z podstawowymi wymogami oraz innymi stosownymi przepisami następujących dyrektyw WE:

> Dyrektywa 2011/65/WE RoHs Dyrektywa 2014/30/UE EMC Dyrektywa 2014/35/EU LVD Dyrektywa 2009/125/EG EuP Dyrektywa 2012/19/WE WEEE

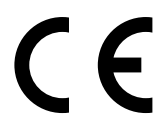

Deklaracje zgodności WE można uzyskać pod adresem podanym na Karcie Gwarancyjnej.

# **112** Ontwerp en functionaliteit

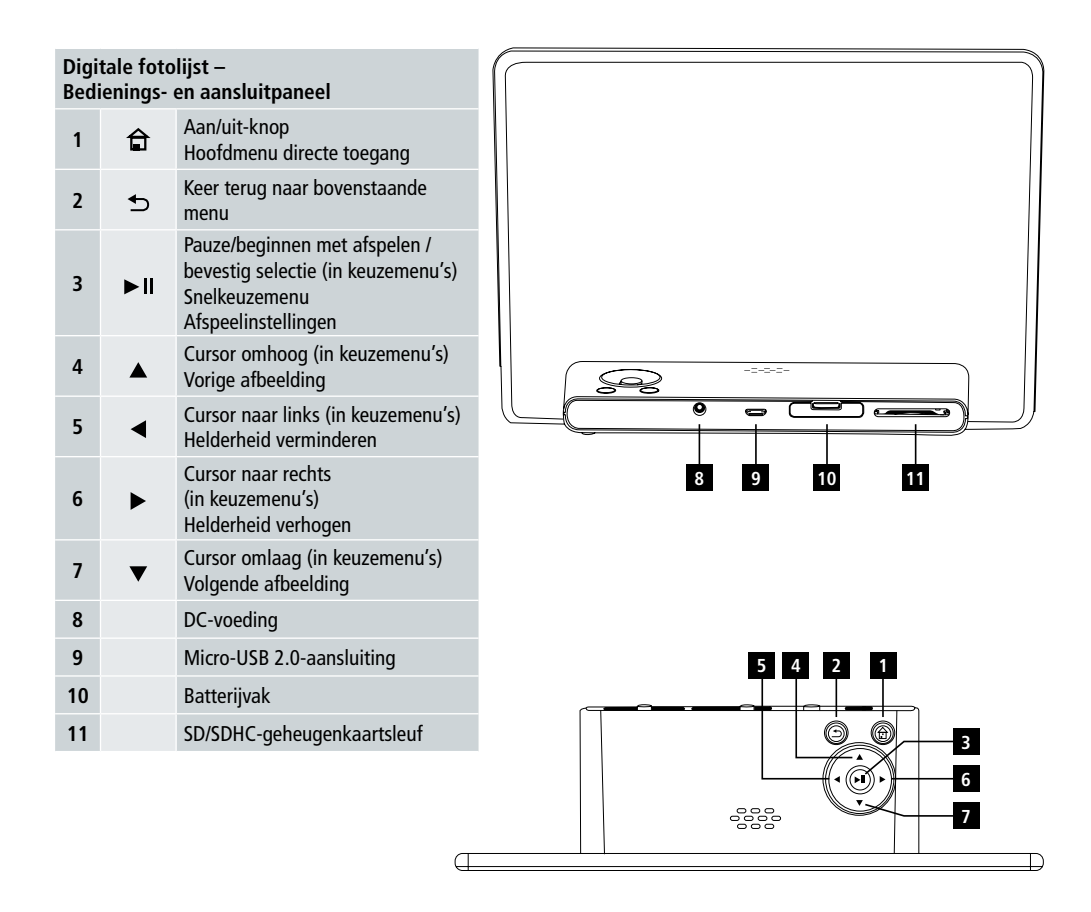

# Gebruikershandleiding | Nederlands

# Ontwerp en functionaliteit **113**

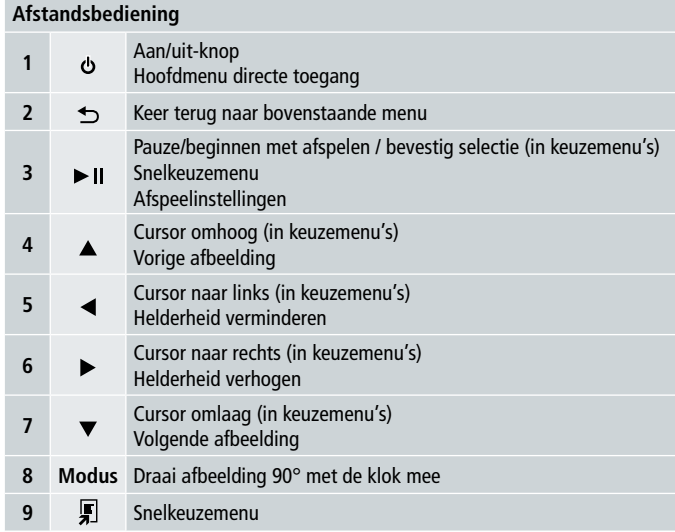

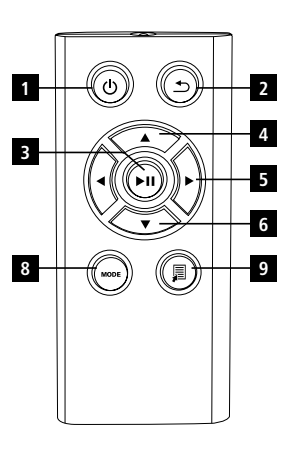

**114** Lees de onderstaande gebruiksaanwijzing en informatie volledig door.

Bewaar deze gebruiksaanwijzing voor toekomstig gebruik. Als u het apparaat verkoopt, geef deze handleiding dan door aan de nieuwe eigenaar.

# **1. Verklaring van de waarschuwingssymbolen en opmerkingen**

### **Waarschuwing**

Dit symbool wordt gebruikt om veiligheidsvoorschriften aan te geven of om uw aandacht te vestigen op specifieke gevaren en risico's.

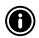

#### **Opmerking**

Dit symbool wordt gebruikt om extra informatie of belangrijke opmerkingen aan te geven.

# **2. Inhoud**

- Digitale fotolijst
- 5V DC 230V voedingsapparaat
- Afstandsbediening
- 2x CR 2032 batterijen (reeds geplaatst)
- Handleiding

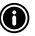

#### **O** Opmerking

Controleer bij levering op volledigheid en zichtbare schade. Informeer uw leverancier/dealer als er sprake is van onvolledige levering of schade.

# **3. Veiligheidsinstructies**

- Het product is alleen bestemd voor particulier, niet-commercieel gebruik.
- Bescherm het product tegen vuil, vocht en oververhitting en gebruik het alleen in een droge omgeving.
- Laat het product niet vallen en stel het niet bloot aan hevige schokken.
- Gebruik het product niet buiten de voeding vermeld in de specificaties.
- Steek de stekker van het product alleen in een stopcontact dat goedgekeurd is voor het apparaat. Het stopcontact moet zich in de buurt van het product bevinden en gemakkelijk bereikbaar zijn.
- Koppel het product los van de voeding met behulp van de aan/uit-knop als dit niet mogelijk is, moet u de stekker uit het stopcontact halen.
- Buig of plet de kabel niet.
- Wijzig het product op geen enkele wijze. Als u dit wel doet, vervalt de garantie.
- Probeer niet om het product zelf te onderhouden of te repareren. Laat eventuele onderhoudswerkzaamheden over aan gekwalificeerde experts.
- Houd het verpakkingsmateriaal buiten het bereik van kinderen vanwege het risico op verstikking.
- Plaats het verpakkingsmateriaal meteen bij het afval volgens de plaatselijk geldende voorschriften.

# Gebruikershandleiding | Nederlands

### **Waarschuwing – batterijen 115**

- Haal lege batterijen onmiddellijk uit het product en doe ze op juiste wijze bij het afval.
- Gebruik alleen batterijen (of oplaadbare batterijen) die overeenkomen met het opgegeven type.
- Bij het plaatsen van de batterijen moet u op de juiste polariteit (+ en aanduidingen) letten en plaats de batterijen dienovereenkomstig. Dit niet doen kan lieden tot lekkende of exploderende batterijen.
- Houd batterijen buiten het bereik van kinderen.
- Sluit de batterijen / oplaadbare batterijen niet kort en houd ze uit de buurt van ongecoate materialen.

### **Waarschuwing**

- Open het product niet. Stop met het gebruik van het product als het is beschadigd, wat kan worden aangegeven door rook, geur of harde geluiden. Neem onmiddellijk contact op met uw dealer of uw servicedienst (zie punt "Service en ondersteuning").
- Gebruik het product niet als de adapter, verbindingskabel of stroomkabel beschadigd is.

# **4. Defecte pixels**

#### **O** Opmerking:

Pixeldefecten kunnen optreden als gevolg van het productieproces. Deze manifesteren zich als witte of zwarte pixels die permanent branden tijdens het afspelen. In het kader van producttoleranties is een maximum van 0,01% van deze pixeldefecten gemeten ten opzichte van de totale omvang van het scherm toegestaan als tolerantie en worden niet beschouwd als een productdefect.

# **5. Technische kenmerken**

- Ondersteunde afbeeldingsformaten: JPG, JPEG, BMP
- Ondersteunde geheugenkaarten: SD, SDHC
- Aansluitingen: USB 2.0 type A, 5V DC voeding

# **6. Beginnen**

#### **6.1 Instellen**

- Verwijder de beschermfolie van het display.
- Zet het product op een vlakke en effen ondergrond waar het niet kan glijden.
- Plaats geen andere voorwerpen op het apparaat.

#### **Opmerking:**

- Het apparaat kan beschadigen als het omvalt of valt.
- Zorg ervoor dat het apparaat niet kan omvallen.

#### **116 6.2 Fotolijsten – plaatsen of vervangen van de batterij**

- Open het batterijvak (zie illustratie).
- Plaats een CR2032 knoopcelbatterij in het apparaat en let daarbij op de polariteit.
- Verwijder de contactonderbrekerstrip van de batterij, als deze aanwezig is.
- Sluit het batterijvak. Zorg ervoor dat het deksel gemakkelijk en strak sluit.

#### **6.3 Afstandsbediening**

- Open het batterijvak van de afstandsbediening (fig. B).
- Plaats een CR2032 knoopcelbatterij in het apparaat en let daarbij op de polariteit.
- Verwijder de contactonderbrekerstrip van de batterij, als deze aanwezig is.
- Sluit het batterijvak. Zorg ervoor dat het deksel gemakkelijk en strak sluit.

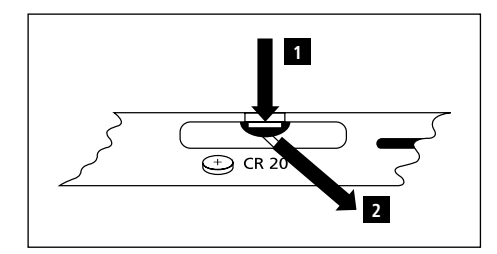

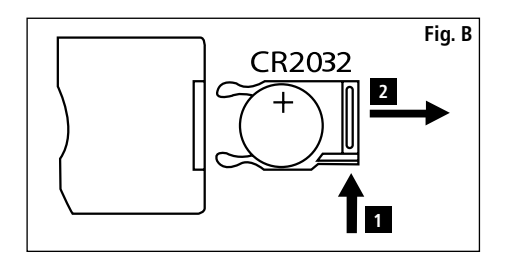

#### **6.4 Aansluiten van de voeding**

#### **Waarschuwing**

- Steek de stekker van het product alleen in een stopcontact dat goedgekeurd is voor het apparaat. Het stopcontact moet zich in de buurt van het product bevinden en gemakkelijk bereikbaar zijn.
- Stop met het gebruik van het apparaat als deze zichtbaar beschadigd is. (Dit is verplicht voor alle producten met een 220V netaansluiting.)

#### **Opmerking:**

- Het voedingsapparaat is geschikt voor netspanning van 100-240V en kan daarom wereldwijd gebruikt worden. Houd er rekening mee dat een landspecifieke adapter nodig kan zijn.
- Sluit het meegeleverde voedingsapparaat aan op een juist geïnstalleerd stopcontact.
- Sluit vervolgens de kabel van het voedingsapparaat aan op de DC-ingang van het apparaat.

# **7. Werking**

- Na het aansluiten van de voeding. Het product wordt automatisch ingeschakeld.
- Kies uw gewenste menutaal door het gebruik van de cursortoetsen  $\blacktriangle / \blacktriangledown$  en bevestig uw keuze door te drukken op  $\blacktriangleright$  II
- Druk op de  $\Phi$  toets van het apparaat of op de afstandsbediening om het apparaat aan of uit te zetten.
- Het apparaat wordt opgestart en daarna wordt het hoofdmenu weergegeven.
- Afhankelijk van de configuratie zal de afbeelding beginnen.

#### **Opmerking:**

- De bestanden van het meest recent geselecteerde opslagmedium worden automatisch geselecteerd. Als dit opslagmedium niet langer is aangesloten, worden de bestanden in het interne geheugen weergegeven.
- Zorg ervoor het gewenste opslagmedium goed is aangesloten op het apparaat en gegevens in de ondersteunde bestandsformaten bevat. Anders zal het menu voor een beperkte keuze worden geopend.
- Na 30 minuten zonder enige invoer in het hoofdmenu zal het het apparaat automatisch beginnen met het weergeven van een diavoorstelling.

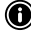

#### **117 Opmerking:**

- Druk op  $\bigoplus$  of  $\Phi$  op de afstandsbediening om alle applicaties af te sluiten en direct naar het hoofdmenu te gaan.
- Druk op  $\bigcirc$  om terug te keren naar het vorige menu.

#### **7.1 Hoofdmenu**

Het hoofdmenu biedt de volgende mogelijkheden van links naar rechts:

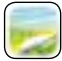

Afbeeldingsbestanden (foto) **Opslagmedia (mappen)** 

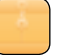

Kalender Systeeminstellingen

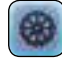

10

#### **7.2 Afspelen**

• Plaats het opslagmedium in de bijbehorende sleuf.

#### **Opmerking:**

- Zorg ervoor dat het opslagmedium en de formaten van de bestanden erop worden ondersteund door het apparaat.
- Vergeet niet dat dit apparaat het afspelen van bestanden in diverse mappen niet ondersteunt. Maak geen mappen op het opslagmedium aan. Sla alle bestanden op in één directory.
- Gebruik vervolgen de cursortoetsen om het opslagmedium te selecteren: Opslag van USB of geheugenkaart.

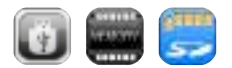

- Een gekleurde achtergrond geeft het momenteel geselecteerde opslagmedium weer.
- Druk op  $\blacktriangleright$  II om de selectie te bevestigen.

#### **118 Algemeen afspelen**

- Gebruik de cursortoetsen  $\mathsf{H} \mathsf{H}$  /  $\mathsf{H}$  /  $\mathsf{H} \mathsf{H}$  /  $\mathsf{H} \mathsf{H}$  /  $\mathsf{H} \mathsf{H}$  /  $\mathsf{H} \mathsf{H}$  /  $\mathsf{H} \mathsf{H}$  voor het selecteren van de juiste map indien nodig en dan het bestand dat afgespeeld moet worden (of de afbeelding waarmee de diavoorstelling moet beginnen).
- Druk op  $\blacktriangleright$  II om te beginnen met afspelen.
- U kunt het afspelen regelen met de volgende toetsen:

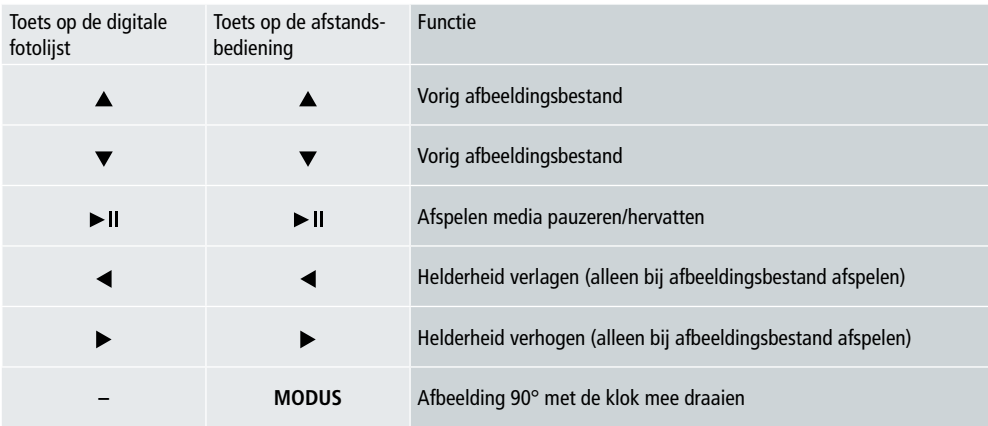

#### **Afspelen afbeeldingsbestand**

• Druk op II voor het openen van de afspeelinstellingen. Het venster sluit automatisch na ongeveer 10 seconden. U kunt ook op < drukken om terug te keren naar het afspelen.

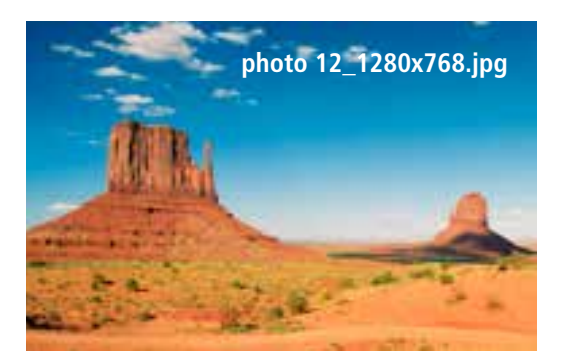

• Druk herhaaldelijk op  $\blacktriangleright$  II om te pauzeren en het afspelen te starten. Als  $\blacktriangleright$  linksboven wordt weergegeven, worden alle afbeeldingsbestanden in de geselecteerde map afgespeeld als een diavoorstelling. Als II wordt weergegeven, dan wordt alleen de huidige afbeelding weergegeven.

- In de afspeelinstellingen drukt u op  $\blacktriangledown$  en dan op  $\blacktriangleright$  **II** voor het openen van het snelkeuzemenu. **119** Of druk op  $\blacksquare$  of houd  $\blacktriangleright$  II ingedrukt voor het openen van het snelkeuzemenu. Het venster sluit automatisch na ongeveer 10 seconden. U kunt ook op  $\Box$  of  $\bigcirc$  drukken om terug te keren naar het afspelen.
- Gebruik de cursortoetsen of  $\triangle/\blacktriangledown$  om een optie te selecteren.
- Voor het kiezen of wijzigen van de optie drukt u een keer of herhaaldelijk op  $\triangleleft$   $\triangleright$  oF  $\triangleright$  II.

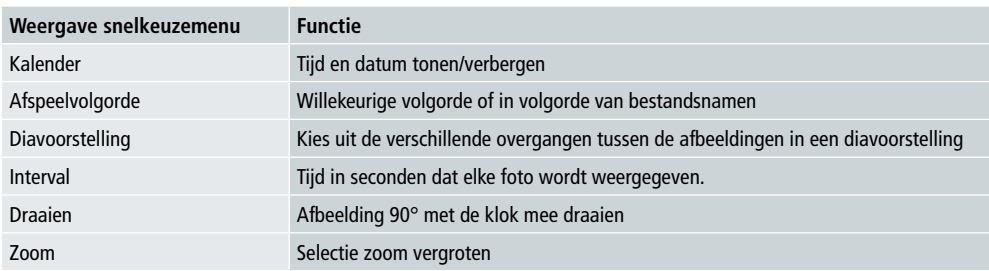

- Het venster sluit automatisch na ongeveer 10 seconden.
- U kunt ook op  $\Box$  of  $\bigcirc$  drukken om terug te keren naar het afspelen.

#### **7.3 Kalender**

- In het hoofdmenu gebuikt u de cursortoetsen  $\blacktriangleleft$  / $\blacktriangleright$  om de kalenderoptie te selecteren.
- Druk op  $\blacktriangleright$  II om de selectie te bevestigen.
- Gebruik de cursortoetsen  $\blacktriangleleft / \blacktriangleright$  om de maand te wijzigen.
- Gebruik de cursortoetsen  $\triangle$ / $\blacktriangledown$  om de helderheid van het scherm aan te passen volgens uw voorkeuren.
- In de kalender worden de afbeeldingsbestanden op het laatst gekozen opslagmedium weergegeven als een diavoorstelling. Als er geen opslagmedium is aangesloten, worden de afbeeldingsbestanden in het interne geheugen weergegeven.
- Voor informatie over het wijzigen van de afbeeldingsbestanden in het interne geheugen verwijzen we naar 7.2 opslagmedia (mappen).
- U kunt in plaats hiervan ook voor een zwarte achtergrond kiezen zoals beschreven in 7.4 instellingen.

#### **7.4 Instellingen**

- Gebruik de cursortoetsen  $\blacktriangleleft$  / $\blacktriangleright$  om de instellingenoptie te selecteren.
- Druk op  $\blacktriangleright$  II om de selectie te bevestigen.
- Gebruik de cursortoetsen  $\triangle$ / $\nabla$  voor het selecteren van datum en tijd, timer of algemeen. Bevestig uw keuze door op lite drukken.
- Gebruik de cursortoetsen  $\triangle/\blacktriangledown$  om te configureren functie te selecteren.
- Gebruik de cursortoetsen  $\blacktriangleright$   $\mathbf{I}/\blacktriangle$ / $\blacktriangleright$   $\mathbf{A}/\blacktriangleright$  om de instellingen van de geselecteerde functie te wijzigen.
- Druk op  $\bigcirc$  om terug te keren naar het vorige menu.

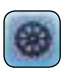

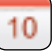

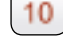

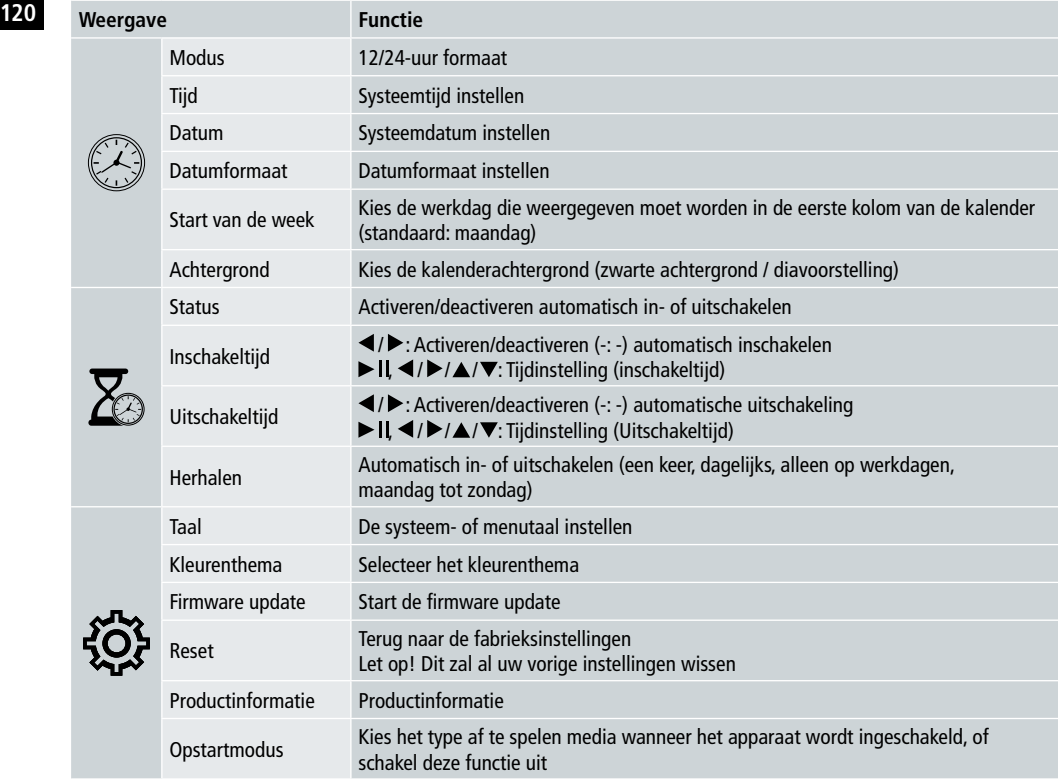

#### **Kaartlezer**

- Sluit een compatibele micro-USB-kabel aan op de micro-USB-poort (9) en op een vrije USB-poort op uw computer.
- De digitale fotolijst schakelt over naar de pc-modus.
- De computer herkent het apparaat automatisch. U hebt direct toegang tot de beschikbare opslagmedia (alle geplaatste geheugenkaarten).
- Nu kunt u gegevens of het interne geheugen en eventueel geplaatste geheugenkaarten direct overdragen naar uw computer.

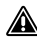

### **Waarschuwing – verlies van gegevens**

- Zorg ervoor dat de gegevensoverdracht is voltooid voordat u de geheugenkaart uit het apparaat haalt.
- Gebruik altijd de "Eject"-functie van uw besturingssysteem voordat u het verwisselbare geheugenapparaat uit het apparaat haalt of het apparaat ontkoppelt (met het geplaatste opslagmedium) van uw computer.
- Anders kunnen gegevens verloren gaan.

# **8. Oorzaken van fouten en fouten oplossen**

- **Opmerking**
	- Neem contact op met onze klantenservice als het probleem blijft aanhouden na het nemen van de volgende stappen.

De volgende tabel kan worden gebruikt om kleine fouten van het apparaat te lokaliseren en te corrigeren:

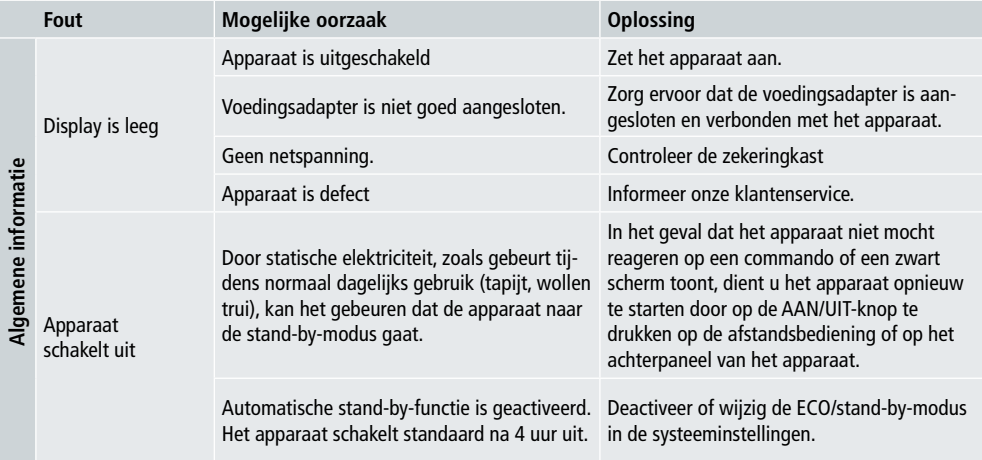

#### **Digitale fotolijst**

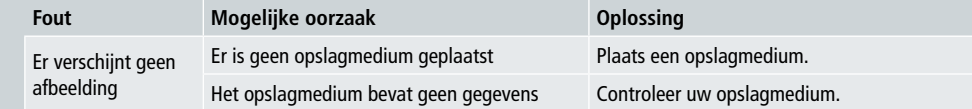

## **122 9. Zorg en onderhoud**

Het display van uw apparaat bevindt zich achter beschermd glas.

- Reinig het display alleen met een droge, zachte doek.
- Oefen geen druk uit op het schermoppervlak wanneer u het apparaat schoonmaakt.
- Om te voorkomen dat het oppervlak beschadigt, dient u geen oplosmiddelen of op alcohol gebaseerde schoonmaakmiddelen te gebruiken.

#### **Opmerking**

- Voor een zachte reiniging en verzorging van het display raden we aan dat u een microvezel reinigingsdoekje gebruikt.
- Reinig de rest van het apparaat met een droge doek. U kunt de doek lichtjes vochtig maken als het apparaat erg vuil is.

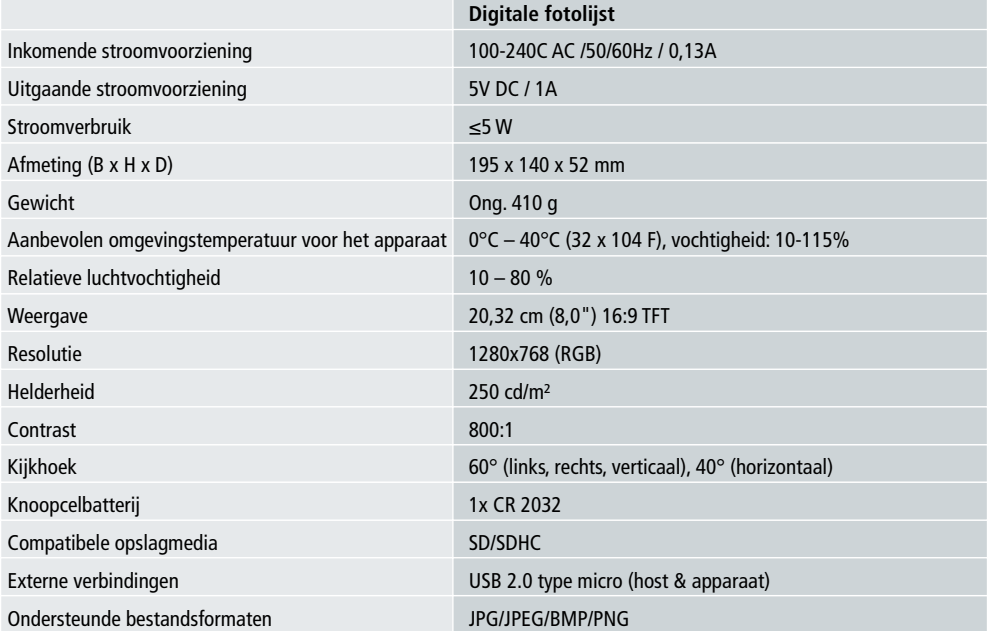

# **10. Technische gegevens**

## **11. Informatie over recycling 123**

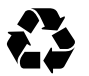

**Wegdoen van de verpakking:** Voor het wegdoen dient u de verpakking in verschillende soorten te scheiden. Karton en papieren verpakking meot worden afgevoerd als papier en folie moet worden gerecycleerd.

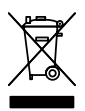

**Afvoeren van oude apparaten:** In de Europese Unie en andere Europese landen moeten systemen voor gescheiden inzameling van herbruikbare materialen worden gebruikt. Plaats geen oude apparaten bij het huishoudelijk afval! Als de Rollei Pissarro DPF-82 niet langer wordt gebruikt, is elke consument wettelijk verplicht ze gescheiden van het huishoudelijke afval weg te doen, bijvoorbeeld door het brengen naar een inzamelplaats van de gemeente of het stadsdeel. Dit zorgt ervoor dat apparaten correct worden gerecycleerd en dat negatieve effecten op het milieu worden voorkomen. Daarom moet elektrische en elektronische apparatuur worden voorzien van het getoonde symbool.

# **12. Conformiteit**

De fabrikant verklaart hierbij dat de CE-markering is aangebracht op de Rollei Pissaro DPF-82 in overeenstemming met de fundamentele eisen en andere relevante bepalingen van de volgende CE-richtlijnen:

2011/65/EC RoHs richtlijn 2014/30/EU EMC richtlijn 2014/35/EU LVD richtlijn 2009/125/EG EuP richtlijn 2012/19/EC WEEE richtlijn

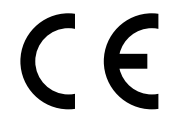

De EC-verklaring van overeenstemming kan worden aangevraagd via het adres vermeld op de garantiekaart.

# Design og funktionalitet

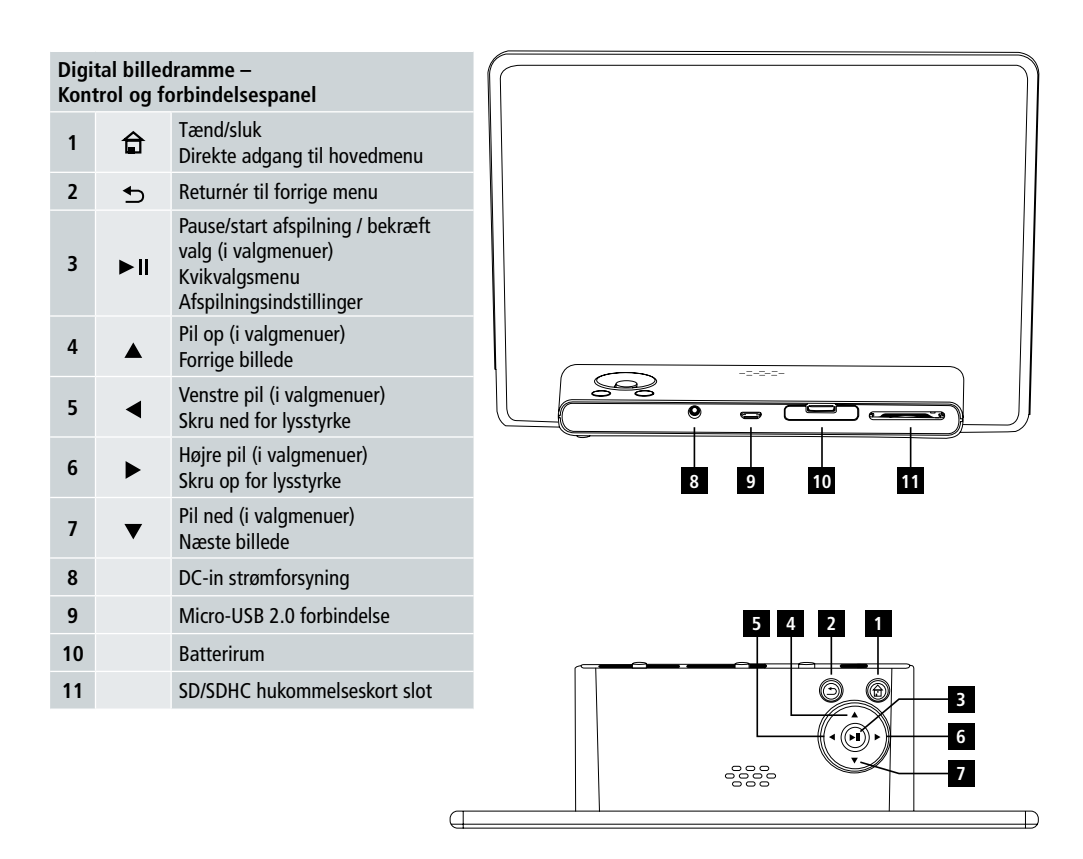

# Brugermanual | Dansk

# Design og funktionalitet **125**

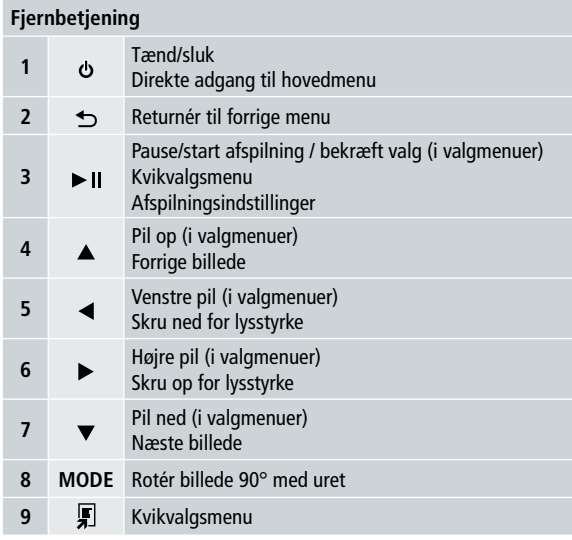

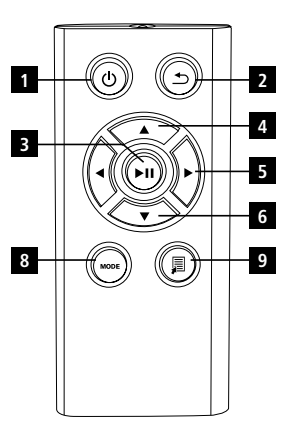

#### 126 Læs de følgende instruktioner og informationer grundigt.

Gem venligst disse instruktioner på et sikkert sted til fremtidig brug. Giv venglist denne brugsmanual til den nye ejer, såfremt De videresælger enheden.

# **1. Forklaring af Advarselssymboler og Noter**

### **Advarsel**

Dette symbol bruges til at advisere om sikkerhedsinstruktioner eller for at påpege specifikke farer og risici.

### **n**) Note

Dette symbol bruges til at indikere yderligere information eller vigtige noter.

# **2. Indhold**

- Digital billedramme
- 5V DC 230V strømforsyningsenhed
- Fiernbetiening
- 2x CR2032 batterier (allerede installeret)
- Manual

#### **1** Note:

Tjek at forsendelsen er komplet og ikke har synlige skader. Informér din leverandør/sælger såfremt forsendelsen ikke er komplet eller er skadet.

# **3. Sikkerhedsinstruktioner**

- Dette produkt er udelukkende beregnet til privat, ikke-kommercielt brug.
- Beskyt produktet fra snavs, fugt og overophedning og benyt kun produktet i et tørt miljø.
- Tab ikke produktet og udsæt det ikke for slag.
- Benyt ikke produktet med andre strømindstillinger end dem der er beskrevet i specifikationerne.
- Tilslut kun produktet til en stikkontakt der er godkendt til enheden. Strømstikket skal sættes til tæt på enheden og være let tilgængeligt.
- Afbryd enheden's forbindelse til netværket med tænd/sluk knappen hvis denne ikke er tilgængelig, træk da stikket ud af kontakten.
- Ledningen må ikke bukkes eller mases.
- Enheden må ikke modificeres på nogen måde. Ændres produktet, bortfalder garantien.
- Forsøg aldrig at reparere produktet selv. Lad altid en kvalificeret ekspert servicere produktet.
- På grund af kvælningsfare, hold pakkematerialet udenfor børns rækkevidde.
- Smid straks pakkematerialet ud i henhold til lokale affaldsreglementer.

# Brugermanual | Dansk

### **127 Advarsel – Batterier**

- Fjern straks døde batterier fra enheden og smid dem ud.
- Benyt kun batterier (eller genopladelige batterier) der matcher den specificerede type.
- Når batterier isættes, vær da opmærksom på den korrekte polaritet (+ og mærker) og isæt batterierne i henhold hertil. Vendes batterierne forkert kan de lække eller eksplodere.
- Hold batterier ude af børns rækkevidde.
- Kortslut ikke batterier/genopladelige batterier og hold dem væk fra ubelagte metalobjekter.

### **Advarsel**

- Åben ikke enheden. Fortsæt ikke med at benytte produktet hvis det er skadet, hvilket kan indikeres ved røg, lugt eller høje lyde.
- Kontakt straks din leverandør eller service afdeling (Se "Service og Support").
- Benyt ikke enheden hvis adapteren, usb kablet eller ledningen er skadet.

# **4. Defekte pixels**

#### **O** Note:

Defekte pixels kan opstå under fremstillingsprocessen. Disse viser sig selv som hvide eller sorte pixels der lyser permanent op under afspilning. I forbindelse med produktion anses op til 0.01% af disse pixelfejl målt op mod størrelsen på skærmen som værende tilladeligt og vil ikke blive anset som en fejl i produktet.

## **5. Tekniske Specifikationer**

- Understøttede billedeformater: JPG, JPEG, BMP
- Understøttede hukommelseskort: SD, SDHC
- Forbindelser: USB 2.0 type A, 5V DC strømforsyning

# **6. Kom godt igang**

#### **6.1 Opsætning**

- Fjern beskyttelsesfolien fra displayet.
- Sæt enheden på en flad, lige overflade hvor den ikke kan glide.
- Placér ikke andre objekter ovenpå enheden

#### **i** Note:

- Enheden kan gå i stykker hvis den vælter eller falder ned.
- Sørg for at enheden ikke kan vælte.

#### **128 6.2 Billedrammer – Isætning eller udskiftning af batteriet**

- Åben batterirummet (se illustration).
- Indsæt et type CR2032 knapcellebatteri, vær obs på polariteten.
- Fjern kontakt-afbryder strippen hvis en sådan findes.
- Luk batterirummet. Sørg for at coveret lukker nemt og tæt.

#### **6.3 Fjernbetjening**

- Åben fjernbetjeningen's batterirum (Fig. B).
- Indsæt et type CR2032 knapcellebatteri, vær obs på polariteten.
- Fjern kontakt-afbryder strippen hvis en sådan findes.
- Luk batterirummet. Sørg for at coveret lukker nemt og tæt.

#### **6.4 Isætning af strømforsyningen**

# Advarsel

- Tilslut kun produktet til en stikkontakt der er godkendt til enheden. Strømstikket skal sættes til tæt på enheden og være let tilgængeligt.
- Fortsæt ikke med at benytte enheden hvis den har synlige skader. (Dette er påkrævet for alle produkter med 220V forbindelser.)

#### **D** Note:

- Strømforsyningen er egnet til brug med 100-240V og kan derfor benyttes i hele verden. Vær dog obs på at en adapter kan være nødvendig.
- Tilslut den medfølgende strømforsyningsenhed til en egnet stikkontakt.
- Tilslut dernæst ledningen på strømforsyningen til DC-in stikket på enheden.

# **7. Brug**

- Efter strømforsyningen er sat til, starter enheden op automatisk.
- Vælg det ønskede menu sprog ved at benytte piletasterne  $\blacktriangle/\blacktriangledown$  og bekræft dit valg ved at trykke på  $\blacktriangleright$  II.
- Tryk på  $\Phi$  knappen på enheden eller på fiernbetieningen for at tænde eller slukke enheden.
- Enheden tænder og hovedmenuen vil vises efterfølgende.
- Alt efter konfiguration vil billedafspilning begynde.

#### **i** Note:

- Filerne fra det sidst brugte lagringsmedie vælges automatisk. Hvis dette lagringsmedie ikke længere er tilgængeligt, vil filerne på den interne hukommelse vælges.
- Sørg for at det ønskede lagringsmedie er tilsluttet korrekt og indeholder data i de understøttede filformater.
- Efter 30 minutter i hovedmenuen uden input begynder enheden automatisk at vise et slideshow.

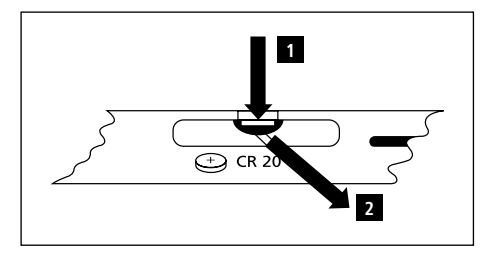

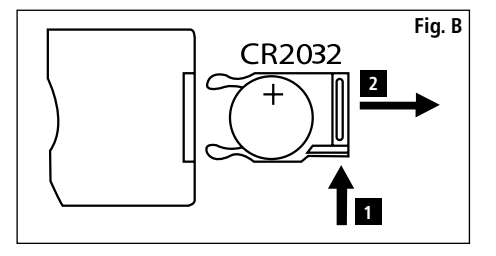

- **129 Note:** • Tryk på  $\widehat{\mathbb{G}}$  eller  $\Phi$  på fjernbetjeningen for at gå ud af alle applikationer og gå direkte til hovedmenuen.
- Tryk på  $\bigcirc$  for at gå tilbage til den forrige menu.

#### **7.1 Hovedmenu**

Hovedmenuen har følgende muligheder tilgængelige fra venstre til højre:

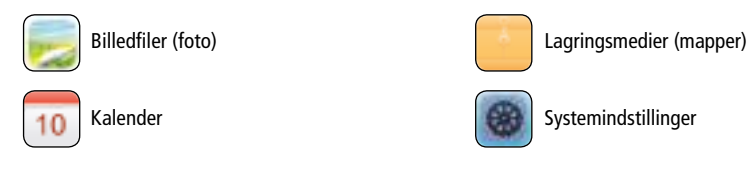

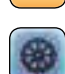

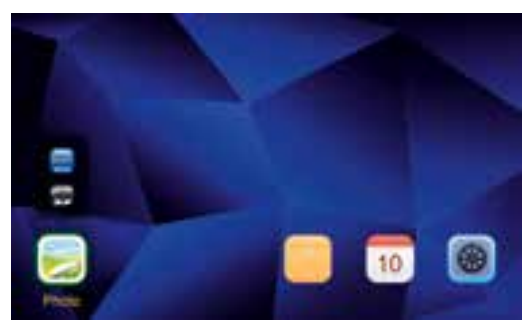

#### **7.2 Afspilning**

• Indsæt lagringsmediet i den korrekte slot.

#### **O** Note:

- Sørg for at lagringsmediet samt filformaterne på det er understøttet af enheden.
- Husk at denne enhed ikke understøtter kryds-mappe afspilning af filer. Undlad at oprette mapper på lagringsmediet. Gem alle filer i samme mappe.
- Brug dernæst piletasterne til at vælge lagringsmediet: USB eller hukommelseskort.

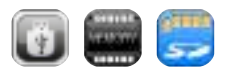

- En farvet baggarund indikerer det valgte lagringsmedie.
- Tryk på  $\blacktriangleright$  II for at bekræfte dit valg.

#### **130 Generel afspilning**

- Brug piletasterne KI / III / III / III eller III / III at vælge den rette mappe om nødvendigt og dernæst den fil der skal afspilles (eller det billede du ønsker at begynde slideshowet med).
- Tryk på  $\blacktriangleright$  II for at begynde afspilning.
- Du kan styre afspilningen med følgende knapper:

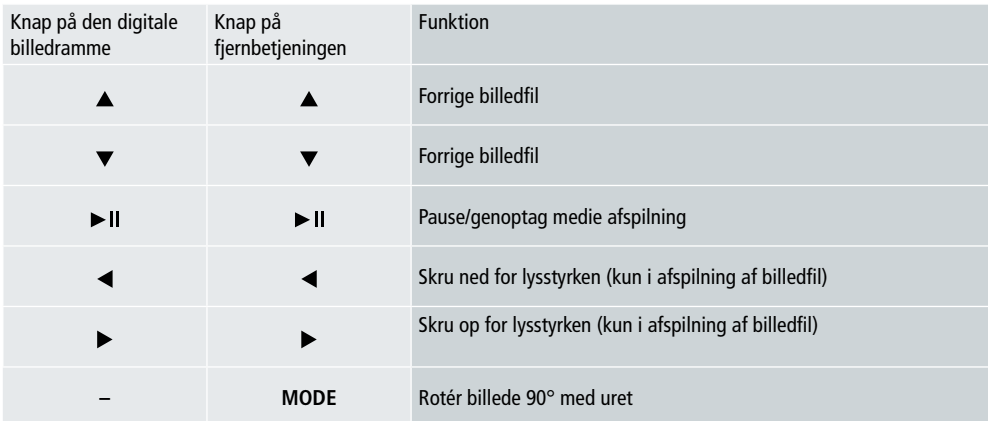

#### **Afspilning af billedfil**

• Tryk på ▶ II for at åbne afspilningsindstillingerne. Vinduet lukkes automatisk efter ca. 10 sekunder. Alternativt kan du trykke på for at vende tilbage til afspilning.

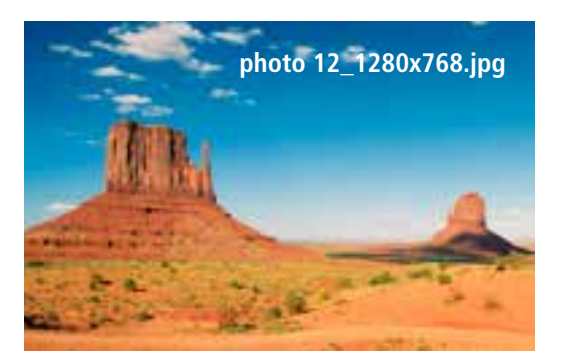

• Tryk på II gentagne gange for at pause og genstarte afspilning. Hvis Ivises øverst til venstre, betyder det at alle billedfiler i den valgte mappe bliver afspillet som et slideshow. Hvis II vises, betyder det at kun det nuværende billede vises.

# Brugermanual | Dansk

- I afspilningsindstillingerne skal du trykke på  $\blacktriangledown$  og dernæst  $\blacktriangleright$  II for at åbne kvikvalgsmenuen. Alternativt kan du trykke **131** på **F**eller trykke og holde ► II nede for at åbne kvikvalgsmenuen. Vinduet lukkes automatisk efter ca. 10 sekunder.
- Alternativt kan du trykke på  $\Box$  eller  $\bigcirc$  for at gå tilbage til afspilning.
- Brug piletasterne eller  $\blacktriangle$ / $\blacktriangledown$  for at vælge en indstilling.
- For at vælge eller ændre indstillingen, tryk på </>eller > II en eller flere gange.

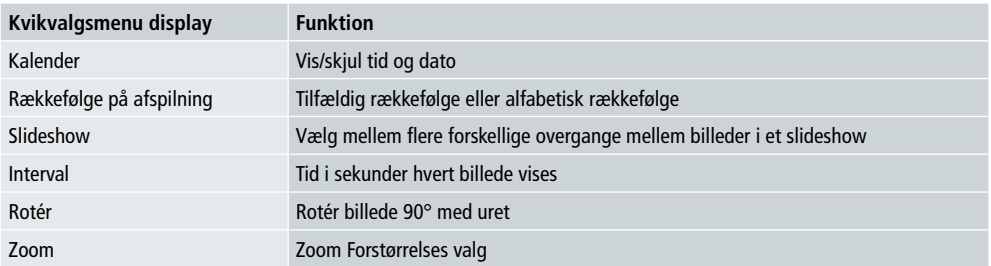

- Vinduet lukkes automatisk efter ca. 10 sekunder.
- Alternativt kan du trykke  $\blacksquare$  eller  $\blacktriangleright$  at vende tilbage til afspilning.

#### **7.3 Kalender**

- Brug piletasterne  $\blacktriangleleft$  / $\blacktriangleright$  for at vælge kalenderen i hovedmenuen.
- Tryk på  $\blacktriangleright$  II for at bekræfte dit valg.
- Brug piletasterne  $\blacktriangleleft$  / $\blacktriangleright$  for at ændre måned.
- Brug piletasterne  $\triangle$ / $\blacktriangledown$  for at tilpasse skærmens lysstyrke til dine præferencer.
- I kalenderen vises billedfilerne på det sidst brugte lagringsmedie som slideshow. Hvis der ikke er sat et lagringsmedie til, vises billedfilerne på den interne hukommelse.
- For information om hvordan du ændrer billedfilerne på den interne hukommels, se 7.2 lagringsmedie (mapper).
- Alternativt kan du vælge en sort baggrund i stedet, som beskrevet i 7.4 indstillinger.

#### **7.4 Indstillinger**

- Brug piletasterne  $\blacktriangleleft$  / $\blacktriangleright$  til at vælge indstillinger.
- Tryk på  $\blacktriangleright$  II for at bekræfte dit valg.
- Brug piletasterne  $\triangle$ / $\blacktriangledown$  til at vælge Dato & Tid, Timer eller Generelt. Bekræft dit valg ved at trykke på  $\blacktriangleright$  II.
- Brug piletasterne  $\triangle$ / $\blacktriangledown$  til at vælg den funktion du vil ændre.
- Brug piletasterne  $\blacktriangleright$   $\parallel$  / $\blacktriangle$ / $\blacktriangleright$ / $\blacktriangle$ / $\blacktriangledown$  til at ændre indstillingerne på den valgte funktion.
- Tryk på  $\bigcirc$  for at gå tilbage til den forrige menu.

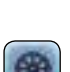

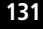

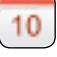

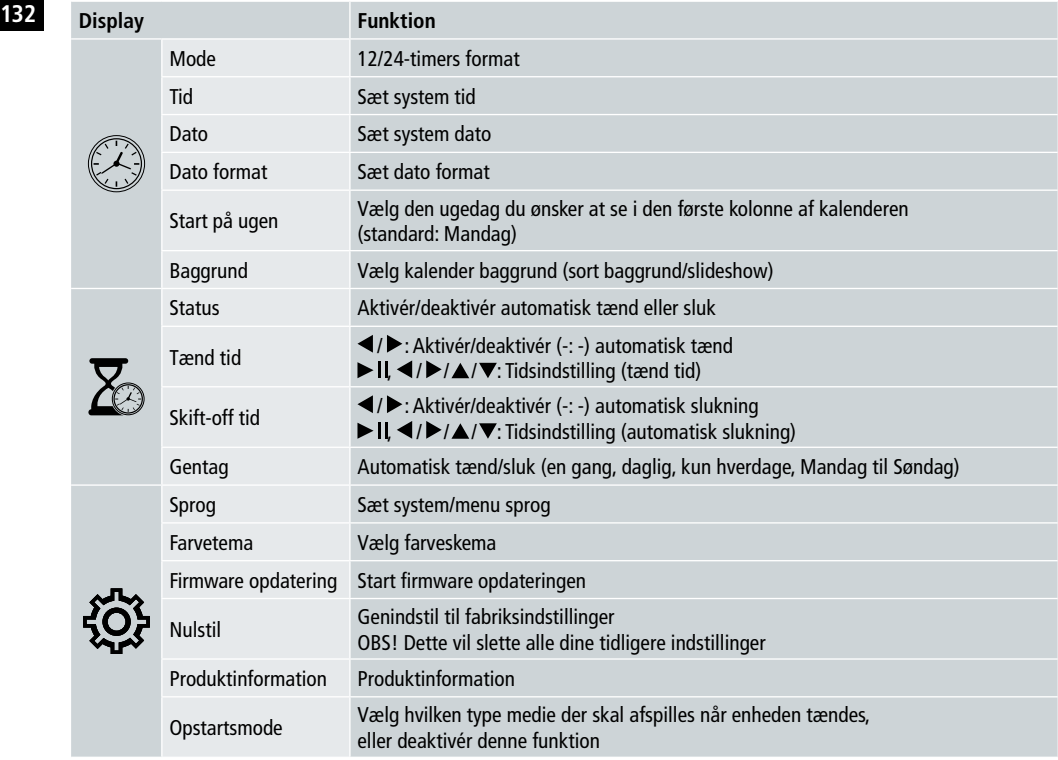

#### **Kortlæser**

- Tilslut et kompatibelt micro-USB kabel til micro-USB porten (9) samt til en ledig USB port på din computer.
- Den digitale billedramme skifter til PC mode.
- Computeren genkender enheden automatisk. Du kan nu få direkte adgang til det ledige lagringsmedie (ethvert isat hukommelseskort).
- Nu kan du slette data eller overføre direkte mellem din computer, den interne hukommelse og ethvert isat hukommelseskort.

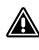

### **Advarsel – Tab af Data**

- Sørg for at overførslen af data er afsluttet før du fjerner hukommelseskortet fra enheden.
- Brug altid "Skub ud" funktionen på dit operativsystem før du fjerner det flytbare lagringsmedie fra enheden eller frakobler enheden (med det isatte lagringsmedie) fra din computer.
- Ellers kan du miste data.

# **8. Årsager til fejl samt fejlretning**

- *O* Note
	- Kontakt vor kundeserviceafdeling hvis problemet består efter gennemgang af de følgende trin til fejlretning.

Følgende tabel kan bruges til at lokalisere samt rette mindre fejl ved enheden:

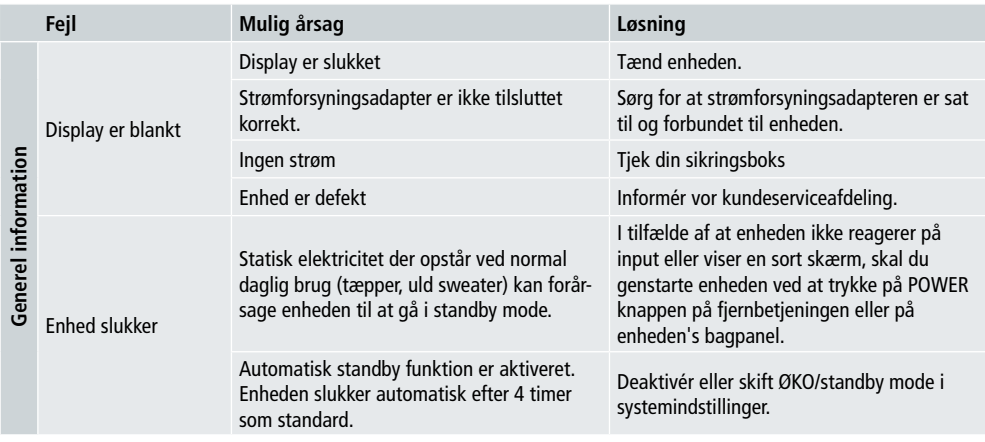

#### **Digital Billedramme**

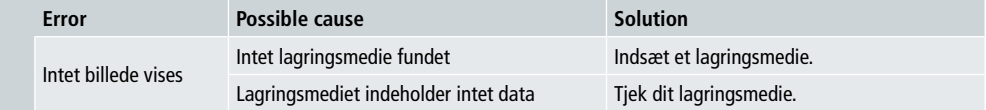

## **134 9. Vedligeholdelse**

Displayet på din enhed beskyttes af et lag glas.

- Brug kun en tør, blød klud til at rense displayet.
- Undgå at lægge pres på skærmens overflade når den rengøres.
- For ikke at beskadige overfladen, undgå at bruge opløsningsmidler eller alkoholbaserede rengøringsmidler til at rengøre enheden.

### **1** Note

- Vi anbefaler at du bruger en mikrofiberklud til blid rengøring og vedligeholdelse af displayet.
- Rengør resten af enheden med en tør klud. Du kan fugte kluden en smule hvis enheden er meget beskidt.

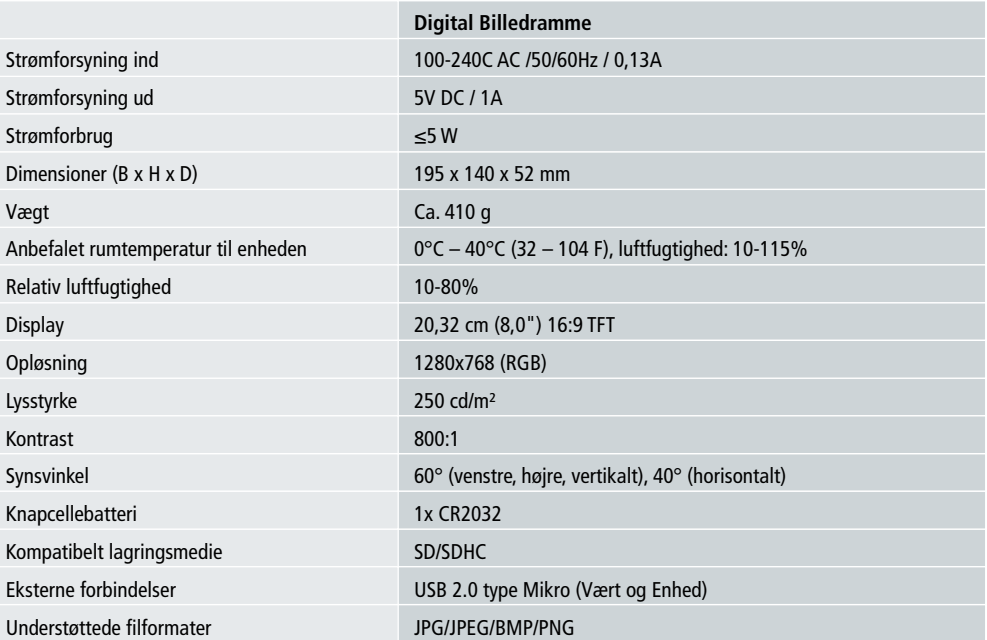

## **10. Teknisk Data**

# **11. Genbrugsinformation 135**

**Afskaffelse af pakkemateriale:** Adskil pakkematerialet – Pap og papir skal sorteres som papiraffald, plastic skal til genbrug.

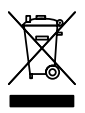

**Udsmidning af gamle enheder:** Gældende i den Europæiske Union og andre Europæiske lande med love og regler vedrørende indsamling af genbrugsmaterialer. Smid ikke gamle enheder ud med dit affald! Hvis Rollei Pissarro DPF-82 ikke længere benyttes, er enhver forbruger forpligtet til at afskaffe den separat fra husholdningens almindelige affald, som for eksempel på den lokale genbrugsstation. Dette sikrer at enheden bliver forsvarligt genbrugt samt negativ indvirkning på miljøet undgås. Dette er årsagen til at elektriske apparater mærkes med det viste symbol.

## **12. Overensstemmelse**

Producenten erklærer hermed at CE mærkatet på denne Rollei Pissarro DPF-82 er blevet påført i henhold til gældende retningslinjer og andre relevante provisioner af de følgende CE direktiver:

2011/65/EC RoHs Direktiv 2014/30/EU EMC Direktiv 2014/35/EU LVD DIrektiv 2009/125/EG EuP Direktiv 2012/19/EC WEEE Direktiv

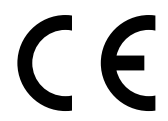

EU-Overensstemmelseserklæringen kan indhentes fra adressen på Garanti-kortet.

# **136** Design och funktionalitet

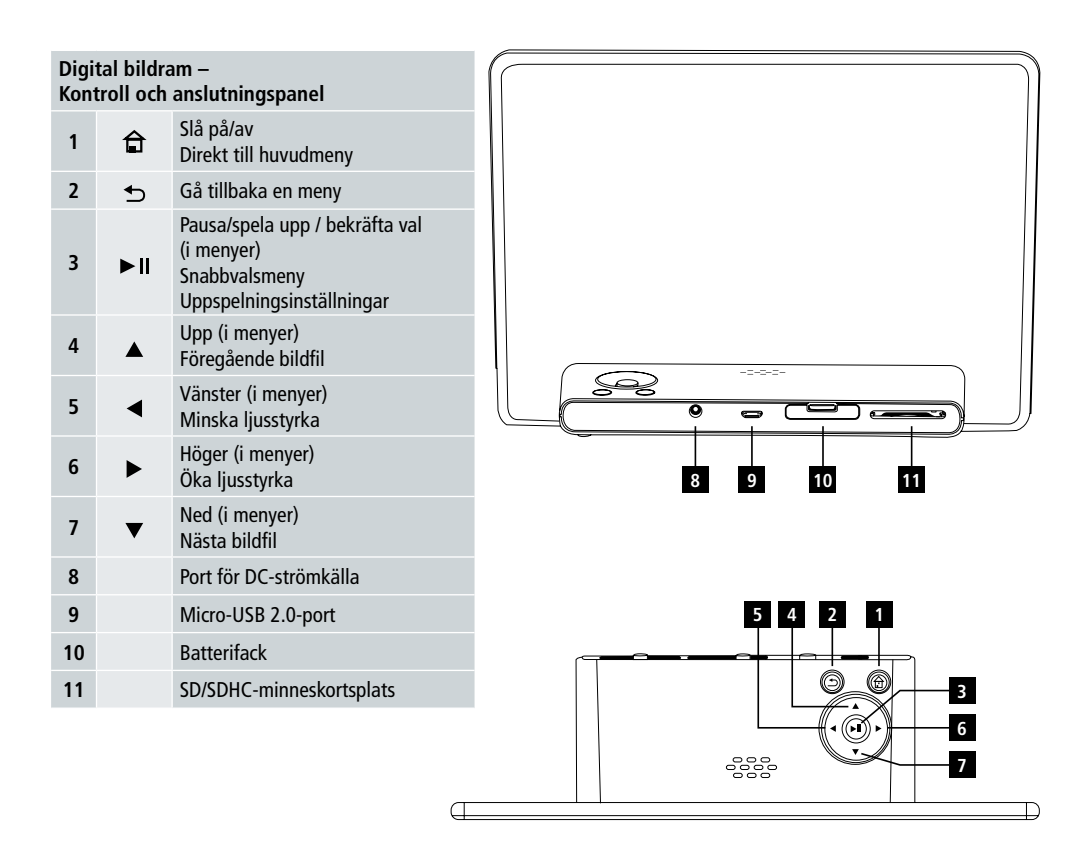

# Användarguide | Svenska

# Design och funktionalitet **137**

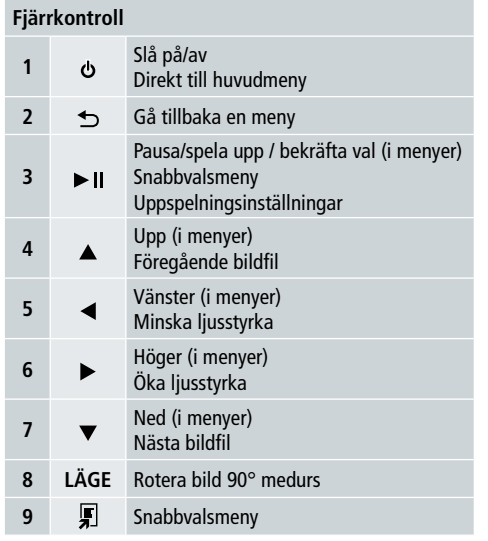

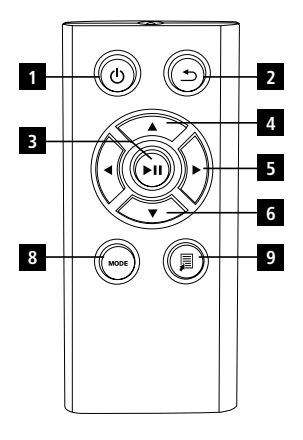

ان ب

#### **138** Läs instruktionerna och informationen nedan noggrant.

Spara dessa instruktioner på en säker plats för framtida användning. Överlämna dessa användningsinstruktioner till den nya ägaren om du säljer denna enhet.

# **1. Varningssymboler och observera-tecknet**

### **Varning**

Denna symbol används för säkerhetsinstruktioner eller för att uppmärksamma specifika faror och risker.

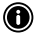

#### **<sup>O</sup>** Observera

Denna symbol indikerar tilläggsinformation eller viktiga anteckningar.

# **2. Innehåll**

- Digital bildram
- 5V DC 230V strömkälla
- Fjärrkontroll
- 2x C# 2032-batterier (färdigt i)
- Användarmanual

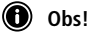

Kontrollera att allt ingår och att det inte finns några synliga skador. Informera din försäljare om du hittar ofullständiga eller skadade leveranser.

# **3. Säkerhetsinstruktioner**

- Produkten är endast avsedd för privat, icke-kommersiellt bruk.
- Skydda produkten från smuts, fukt och hetta, och använd den endast i torra miljöer.
- Tappa inte produkten, och utsätt den inte för större stötar.
- Använd inte produkten utanför strömgränserna som anges i produktspecifikationen.
- Anslut endast produkten till vägguttag som godkänts för produkten.
- Uttaget bör vara lättillgängligt och befinna sig nära produkten."
- Bryt produktens strömtillförsel med strömbrytaren. Om detta inte är möjligt, dra ut nätsladden ur vägguttaget.
- Böj eller krossa inte kabeln.
- Modifiera inte produkten. Detta ogiltigförklarar garantin.
- Försök inte själv reparera produkten. Låt en kvalificerad expert utföra allt servicearbete.
- Håll förpackningsmaterialet utom räckhåll för barn på grund av kvävningsrisk.
- Kasta omedelbart bort förpackningsmaterialet enligt lokala föreskrifter.

# Användarguide | Svenska

### **139 Varning – Batterier**

- Avlägsna och kasta omedelbart bort urladdade batterier från produkten.
- Använd endast batterier (eller laddningsbara batterier) av den specifierade batteritypen.
- Notera rätt polaritet (markeringarna för + och -) då du sätter in batterierna. Om du inte gör detta finns den en risk att batterierna kan läcka eller explodera.
- Håll batterierna utom räckhåll för barn.
- Kortslut inte batterierna, och håll dem undan obelagda metallföremål.

### **Varning**

- Öppna inte produkten. Sluta omedelbart använda produkten om den är skadad. En skada kan indikeras av rök, lukt eller oljud. Kontakta i detta fall omedelbart din försäljare eller vår serviceavdelning (se kapitlet "Service och support").
- Använd inte produkten om adaptern, anslutningskabeln eller nätsladden är skadad.

# **4. Döda pixlar**

#### **Obs!**

Döda pixlar kan uppstå i tillverkningsprocessen. De är vita eller svarta pixlar som permanent behåller sin färg under uppspelning. I tillverkningsprocessen tillåts 0,01 % av den totala skärmens storlek vara döda pixlar, och detta räknas inte som ett produktfel.

# **5. Tekniska specifikationer**

- Bildformat som stöds: JPG, JPEG, BMP
- Minneskort som stöds: SD, SDHC
- Anslutningar: USB 2.0 type A, 5V DC nätaggregat

# **6. Komma igång**

#### **6.1 Installation**

- Avlägsna skyddsfilmen från skärmen.
- Placera produkten på en plan yta där den inte kan glida.
- Placera inte andra föremål ovanpå enheten.

#### **Obs!**

- Enheten kan skadas om den välter eller faller.
- Se till att enheten inte välter.

#### **140 6.2 Bildramar – sätta i eller byta batterier**

- Öppna batterifacket (se bild).
- Sätt i ett CR2032-knappcellsbatteri med rätt polaritet.
- Ta bort remsan från batteriet om en sådan finns.
- Stäng batterifacket. Se till att facket stängs enkelt och fast.

#### **6.3 Fjärrkontroll**

- Öppna fjärrkontrollens batterifack (bild B).
- Sätt i ett CR2032-knappcellsbatteri med rätt polaritet.
- Ta bort remsan från batteriet om en sådan finns.
- Stäng batterifacket. Se till att facket stängs enkelt och fast.

#### **6.4 Ansluta strömkällan**

# **Varning**

• Anslut endast produkten till vägguttag som godkänts för enheten. Vägguttaget bör vara tlättillgängligt och befinna sig nära produkten.

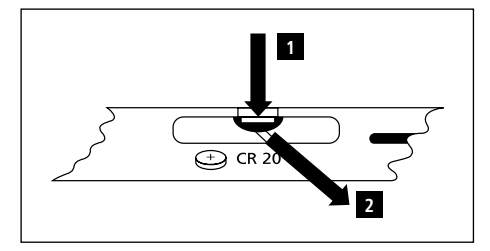

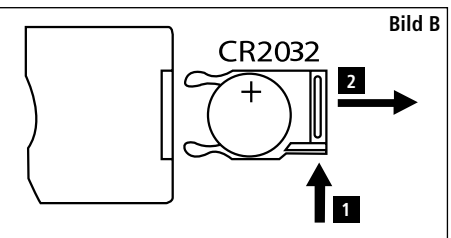

• Forsätt inte använda produkten om den är synligt skadad. (Detta är obligatoriskt för alla produkter med 220V nätanslutningar.

### **O** Obs!

- Nätaggregatet lämpar sig för nätspänningar mellan 100V och 240V och kan därför användas världen över. Observera att en landsspecifik adapter kan behövas.
- Anslut nätaggregatet till ett korrekt installerat vägguttag.
- Anslut sedan nätaggregatet till enhetens DC-in-port.

# **7. Användning**

- Produkten slås på automatiskt efter att nätaggregatet är anslutet.
- Välj menyspråk med pilknapparna  $\triangle$ / $\nabla$  och bekräfta ditt val genom att trycka på  $\nb$  II.
- Tryck på  $\Phi$  på enheten eller fjärrkontrollen för att slå på eller stänga av enheten.
- Enheten startar och huvudmenyn kommer att visas.
- Uppspelning av bilder kommer att börja beroende på inställningar.

#### **Obs!**

- Filerna från det senas använda lagringsmediet väljs automatiskt. Om lagrinsgmediet inte längre är anslutet kommr filerna i det interna minnet att visas.
- Se till att det önskade lagringsmediet är korrekt anslutet och innehåller data i filformat som stöds. Annars öppnas huvudmenyn.
- Om inget val görs i huvudmenyn på 30 minuter kommer enheten automatiskt att börja visa ett bildspel.

#### **141 Obs!**

- Tryck på  $\bigoplus$  eller  $\bigcirc$  på fjärrkontrollen för att stänga alla program och gå direkt till huvudmenyn.
- Tryck på  $\bigcirc$  för att gå tillbaka till föregående meny.

#### **7.1 Huvudmeny**

Huvudmenyn innehåller följande alternativ från vänster till höger:

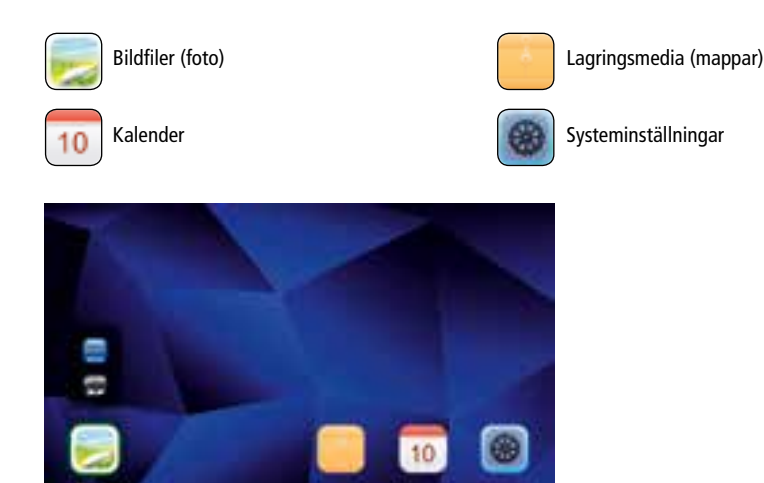

#### **7.2 Uppspelning**

• Sätt i lagringsmediet i rätt kortplats.

#### **Obs!**

- Se till att lagringsmediet och filerna på lagringsmediet stöds av enheten.
- Observera att enheten inte stöder uppspelning av flera mappar. Skapa inte mappar på lagringsmediet. Spara alla filer i en mapp.
- Använd sedan pilknapparna för att välja ditt lagringsmedium: USB eller minneskort.

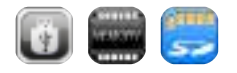

- En färgad bakgrund visar det lagringsmedium som är valt.
- Tryck på  $\blacktriangleright$  II för att bekräfta ditt val.

#### **142 Allmän uppspelning**

- Använd pilknapparna  $\mathsf{Id}$  /  $\mathsf{Id}$  /  $\mathsf{Ind}$  /  $\mathsf{Ind}$  eller  $\mathsf{Id}$  /  $\mathsf{Id}$  /  $\mathsf{Id}$  /  $\mathsf{Id}$  för att välja en mapp och sedan filen som ska spelas upp (eller bilden där bildspelet ska inledas).
- Tryck på  $\blacktriangleright$  II för att börja uppspelningen.
- Du kan kontrollera uppspelningen med följande knappar:

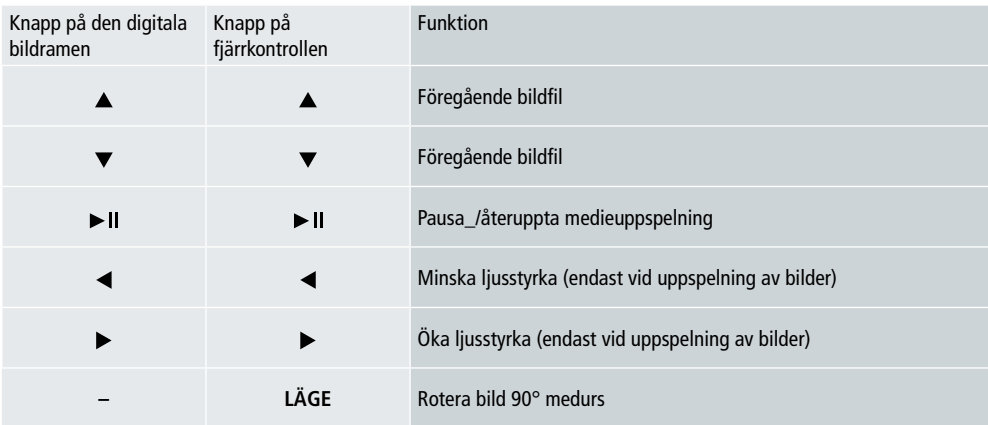

#### **Bilduppspelning**

• Tryck på  $\blacktriangleright$  II för att öppna uppspelningsinställningarna. Fönstret stängs automatiskt efter cirka 10 sekunder. Du kan även trycka på **→** för att fortsätta uppspelningen.

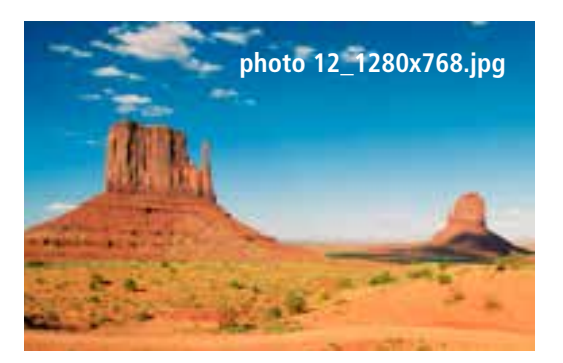

• Tryck på II flera gånger för att pausa och starta uppspelning. Om  $\blacktriangleright$  visas i det övre vänstra hörnet spelas alla bilder i den valda mappen upp i ett bildspel. Om II visas, visas endast den nuvarande bilden.

- Tryck på ▼ och sedan på ► II i uppspelningsinställningarna för att öppna snabbvalsmenyn. Du kan även trycka **143** på **F**loch hålla ned ► II för att öppna snabbvalsmenyn. Fönstret stängs automatiskt efter cirka 10 sekunder. Du kan även trycka på  $\Box$  eller  $\Box$  för att återgå till uppspelning.
- Använd pilknapparna eller  $\blacktriangle/\blacktriangledown$  för att välja ett alternativ.
- Tryck på  $\blacktriangleleft$ / $\blacktriangleright$  eller  $\blacktriangleright$  | en eller flera gånger för att välja eller ändra ett alternativ.

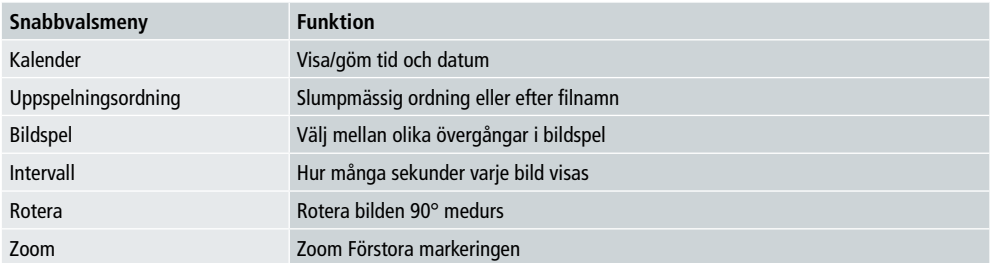

• Fönstret stängs automatiskt efter cirka 10 sekunder.

• Du kan även trycka på  $\Box$  eller  $\Box$  för att återgå till uppspelning.

#### **7.3 Kalender**

- Använd pilknapparna  $\blacktriangleleft$  / $\blacktriangleright$  i huvudmenyn för att välja kalenderalternativet.
- Tryck på  $\blacktriangleright$  II för att bekräfta ditt val.
- Använd pilknapparna  $\blacktriangleleft$  / $\blacktriangleright$  för att ändra månad.
- Använd pilknapparna  $\triangle$  / $\nabla$  för att justera ljusstyrkan.
- I kalendern visas bildfiler från det senast valda lagringsmediet i ett bildspel. Om inget lagrungsmedium är anslutet visas bilder från det interna minnet.
- Se 7.2 Lagringsmedium (mappar) för mer information om hur du ändrar bildfilerna i det interna minnet.
- Du kan även välja en svart bakgrund, beskrivs i 7.4 Inställningar.

#### **7.4 Inställningar**

- Använd pilknapparna  $\blacktriangleleft$  / $\blacktriangleright$  för att välja alternativet inställningar.
- Tryck på  $\blacktriangleright$  II för att bekräfta ditt val.
- Använd pilknapparna  $\triangle$  / $\nabla$  för att välja datum och tid, timer eller allmänt. Bekräfta ditt val genom att trycka på  $\nb$  II.
- Använd pilknapparna  $\triangle/\blacktriangledown$  för att välja en funktion att ställa in.
- Använd pilknapparna  $\blacktriangleright$   $\blacktriangleright$   $\blacktriangle$  / $\blacktriangleright$  / $\blacktriangle$  / $\blacktriangleright$  för att ändra inställningarna för den valda funktionen.
- Tryck på  $\bigcirc$  för att återgå till den föregående menyn.

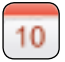

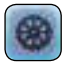

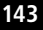

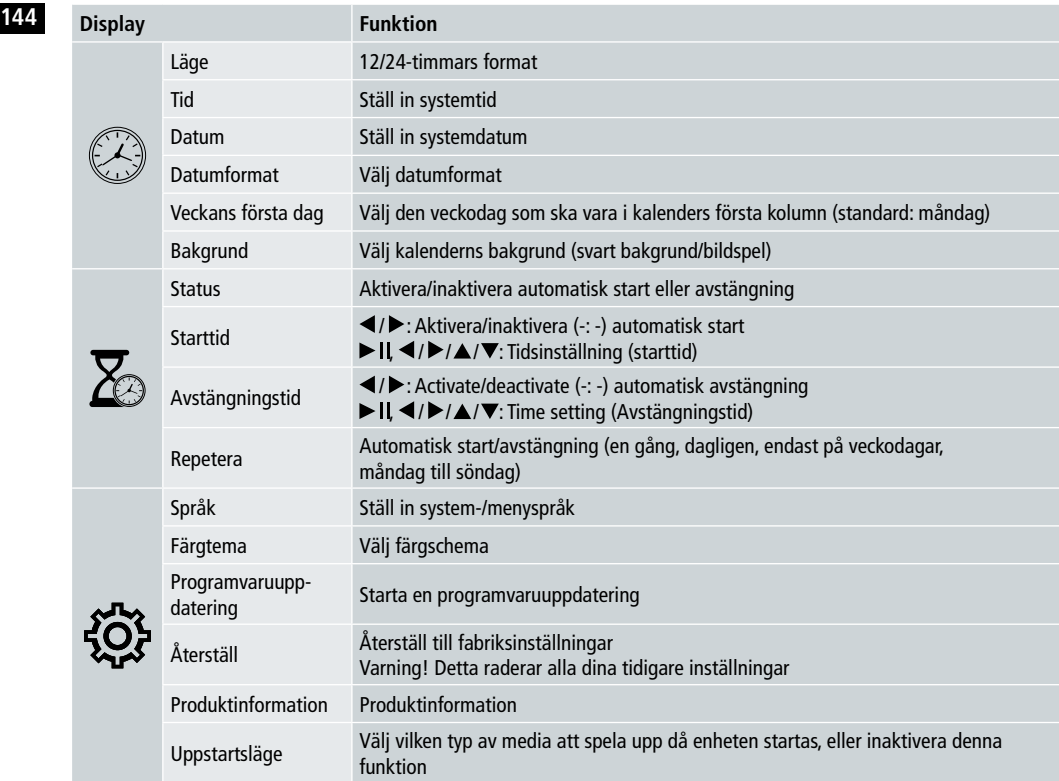

#### **Kortläsare**

- Annslut en kompatibel micro-USB-kabel till micro-USB-porten (9) och till en USB-port på din dator.
- Den digitala bildramen växlar till PC-läge.
- Datorn känner automatiskt igen enheten. Du kan komma åt lagringsmediet direkt (anslutna minneskort).
- Du kan nu radera filer eller flytta dem över mellan din dator, det interna minnet och minneskort.

### **Varning – Dataförlust**

- Se till att dataöverföringen slutförts före du tar bort minneskortet från enheten.
- Använd alltid funktionen "Mata ut" före du tar bort lagringsmediet från enheten eller kopplar ur enheten (med lagringsmediet) från din dator.
- Annars kan data förloras.
#### **8. Orsaker till fel och lösningar**

- $\circled{0}$  Obs!
	- Kontakta vår kundtjänst om problemet kvarstår efter att ha följt dessa steg.

Följande tabell kan användas för att hitta och lösa mindre problem med enheten:

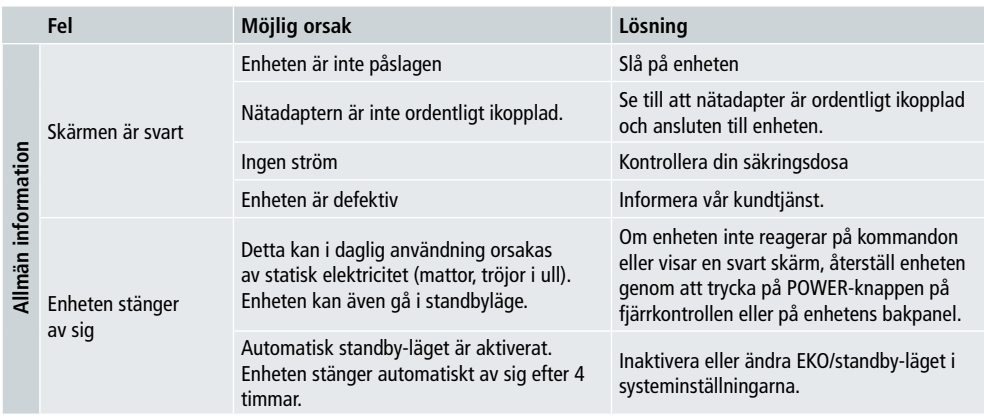

#### **Digital bildram**

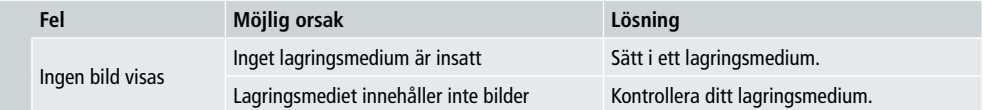

### **146 9. Skötsel och underhåll**

Enhetens bildskärm skyddas av ett glaslager.

- Rengör endast skärmen med en torr, mjuk trasa.
- Tryck inte på skärmens yta då du rengör enheten.
- Använd inte lösningsmedel eller alkoholbaserade rengöringsmedel då du rengör enheten för att undvika att skada ytan.

#### Obs!

- Vi rekommenderar att du använder en mikrofiberduk för att rengöra skärmen.
- Rengör resten av enheten med en torr trasa. OM enheten är väldigt smutsig kan du fukta trasan något.

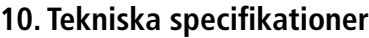

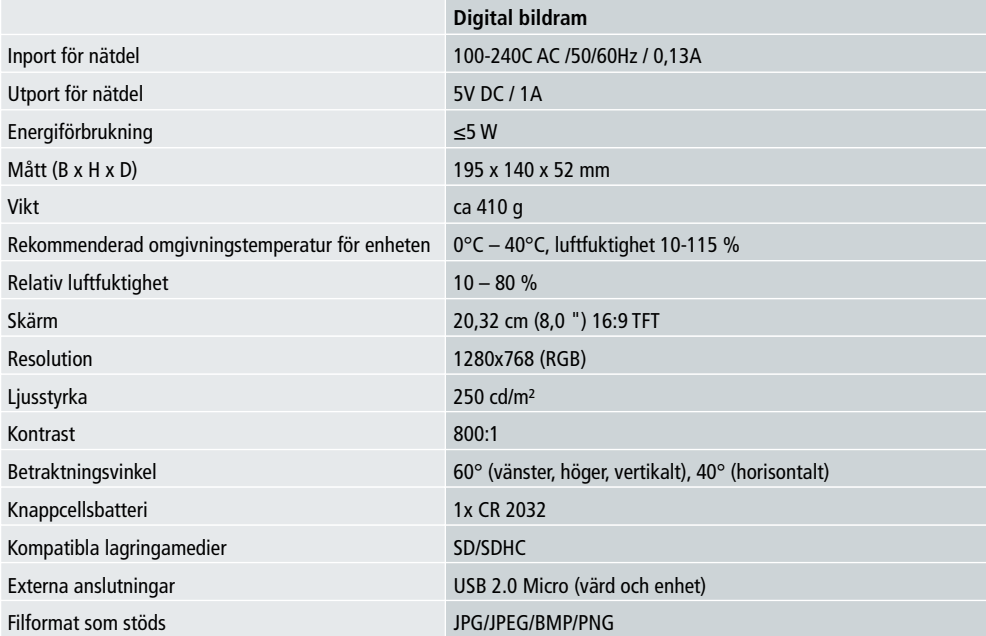

#### **11. Information om återvinning 147**

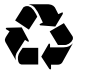

**Förpackning:** Dela in förpackningen. Papp och kartong bör sorteras some papper och folien bör återvinnas.

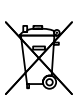

**Gamla enheter:** Gäller inom Europeiska unionen och andra europeiska länder med system för separat insamling av återanvändbara material. Kasta inte bort gamla enheter i hushållssoporna! Om Rollei Pissaro DPF-82 inte längre används bör kunden separera den från hushållssoporna, till exempel i ett lokalt insamlingsställe. Detta för att säkerställa att enheterna återvinns korrekt och negativa effekter på miljön undviks. Elektrisk och elektronisk utrustning bör därför markeras med denna symbol.

### **12. Överensstämmelser**

Tillverkaren försäkrar härmed att CE-markeringen gäller för Rollei Pissarro DPF-82 i enlighet med de grundläggande kraven och andra relevante bestämmelser i följande CE-direktiv:

2011/65/EC RoHs-direktivet 2014/30/EU EMC-direktivet 2014/35/EU LVD-direktivet 2009/125/EG EuP-direktivet 2012/19/EC WEEE-direktivet

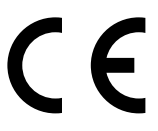

EG-försäkran om överensstämmelse kan begäras från adressen som anges på garantikortet.

#### **148** Muotoilu ja toiminnot

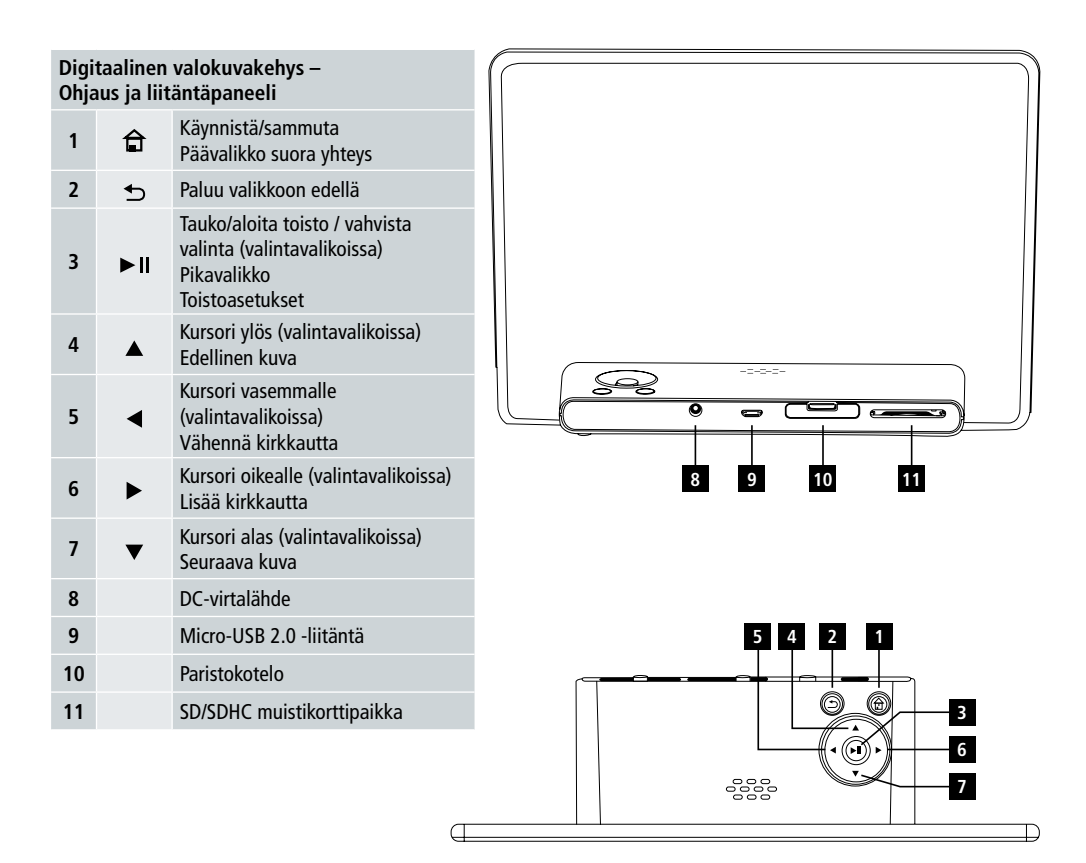

### Käyttöohje | Suomalainen

### Muotoilu ja toiminnot **149**

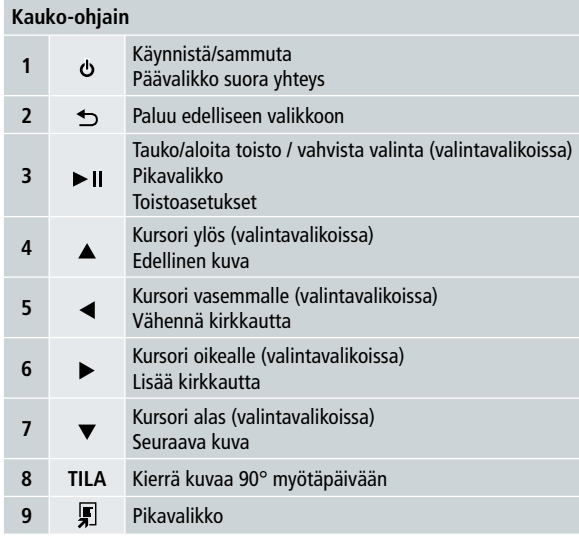

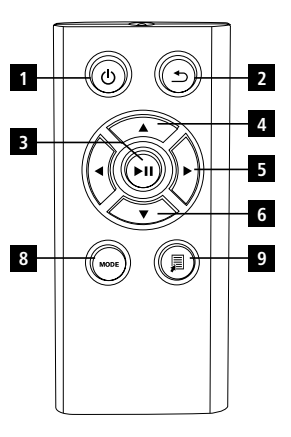

#### **150** Lue seuraavat ohjeet ja tiedot kokonaan.

Säilytä nämä ohjeet varmassa paikassa myöhempää käyttöä varten. Jos myyt laitteen, anna tämä käyttöohje uudelle omistajalle.

### **1. Varoitussymboleiden ja huomautusten kuvaus**

#### **Varoitus**

Tätä symbolia käytetään viittaamaan turvallisuusohjeeseen tai kiinnittämään huomiota tiettyihin vaaroihin ja riskeihin.

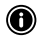

#### **Huomautus**

Tätä symbolia käytetään viittaamaan lisätietoihin tai tärkeisiin huomautuksiin.

#### **2. Sisältö**

- Digitaalinen valokuvakehys
- 5V DC 230V virtalähde
- Kaukosäädin
- 2 x CR2032 paristoa (asetettu valmiiksi)
- Käyttöohje

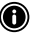

#### **Huomautus**

Tarkista pakkauksen sisältö ja näkyvät vauriot. Ilmoita tavarantoimittajalle/jälleenmyyjälle mahdollisista puutteista tai vaurioista.

### **3. Turvallisuusohjeet**

- Tuote on tarkoitettu vain yksityiseen, ei-kaupalliseen käyttöön.
- Suojaa tuote lialta, kosteudelta ja ylikuumenemiselta ja käytä sitä vain kuivassa ympäristössä.
- Älä pudota tuotetta äläkä altista sitä voimakkaille iskuille.
- Älä käytä tuotetta teknisissä tiedoissa ilmoitettujen tehorajojen ulkopuolella.
- Liitä tuote vain sellaiseen pistorasiaan, joka on hyväksytty laitteelle. Pistorasian on oltava lähellä ja helposti saatavilla.
- Irrota laite verkosta käyttämällä virtakytkintä jos tämä ei ole käytettävissä, irrota virtajohto pistorasiasta.
- Älä taivuta tai purista johtoa.
- Älä muuta tuotetta millään tavalla. Muutoin takuu raukeaa.
- Älä yritä huoltaa tai korjata laitetta itse. Jätä kaikki huoltotyöt asiantuntijoille.
- Säilytä pakkausmateriaali poissa lasten ulottuvilta, koska se voi aiheuttaa tukehtumisvaaran.
- Hävitä pakkausmateriaali välittömästi paikallisten määräysten mukaan.

### Käyttöohje | Suomalainen

#### **151 Varoitus – Paristot**

- Poista loppuun kuluneet paristot laitteesta välittömästi ja hävitä ne.
- Käytä ainoastaan paristoja (tai ladattavia paristoja), jotka vastaavat määritettyä tyyppiä.
- Aseta paristot napaisuuden mukaisesti (merkinnät + ja -). Muutoin paristot voivat vuotaa tai räjähtää.
- Pidä paristot poissa lasten ulottuvilta.
- Älä oikosulje paristoja/ladattavia paristoja ja pidä ne loitolla päällystämättömistä metalliesineistä.

#### **Varoitus**

- Älä avaa tuotetta. Älä jatka tuotteen käyttöä, jos se on vahingoittunut ja tuottaa savua, hajua tai voimakkaita ääniä. Ota välittömästi yhteyttä myyjään tai huoltopalveluun (katso kohta "Huolto ja tuki").
- Älä käytä tuotetta, jos sovitin, liitäntäkaapeli tai virtajohto ovat vaurioituneet.

#### **4. Vialliset pikselit**

#### **A** Huomautus

Pikselivika voi johtua valmistusprosessista. Se ilmenee valkoisina tai mustina pikseleinä, joita ilmenee toiston aikana. Tuotannossa enintään 0,01 %:n pikselivika näytön koosta on sallittu toleranssina eikä sitä pidetä tuotevikana.

#### **5. Tekniset ominaisuudet**

- Tuetut kuvamuodot: JPG, JPEG, BMP
- Tuetut muistikortit: SD, SDHC
- Liitännät: USB 2.0 tyyppi A, 5V DC virtalähde

#### **6. Aloittaminen**

#### **6.1 Valmistelu**

- Poista näytön suojakalvo.
- Aseta tuote tasaiselle pinnalle, jossa se ei luista.
- Älä aseta muita esineitä laitteen päälle.

#### **Huomautus**

- Laite voi vaurioitua, jos se kaatuu kumoon tai putoaa.
- Varmista, että laite ei pääse kaatumaan kumoon.

#### **152 6.2 Kuvakehykset – Pariston asettaminen tai vaihtaminen**

- Avaa paristokotelo (katso kuva).
- Aseta CR2032-nappiparisto napojen suuntaisesti.
- Poista tarvittaessa pariston suojakalvo.
- Sulje paristokotelo. Varmista, että kansi sulkeutuu vaivattomasti ja tiiviisti.

#### **6.3 Kaukosäädin**

- Avaa kaukosäätimen paristokotelo (kuva B).
- Aseta CR2032-nappiparisto napojen suuntaisesti.
- Poista tarvittaessa pariston suojakalvo.
- Sulje paristokotelo. Varmista, että kansi sulkeutuu vaivattomasti ja tiiviisti.

#### **6.4 Liittäminen virtalähteeseen**

#### **Varoitus**

- Liitä tuote vain sellaiseen pistorasiaan, joka on hyväksytty laitteelle. Pistorasian on oltava lähellä ja helposti saatavilla.
- Älä jatka laitteen käyttöä, jos siinä on ulkoisia vaurioita. (Tämä on pakollista kaikille tuotteille, joissa on 220V-verkkoliitännät.)

#### $\bullet$  Huomautus

- Virtalähdeyksikkö sopii verkkovirtajännitteelle 100-240 V ja siksi sitä voidaan käyttää maailmanlaajuisesti. Huomaa, että saatat tarvita maakohtaisen sovittimen.
- Liitä oheinen virtalähde asianmukaisesti asennettuun pistorasiaan.
- Liitä sitten virtalähteen johto laitteen DC In -porttiin.

#### **7. Käyttö**

- Kun laite on liitetty virtalähteeseen, tuote käynnistyy automaattisesti.
- Valitse haluamasi valikkokieli käyttämällä kursoripainikkeita  $\blacktriangle/\blacktriangledown$  ia vahvista valintasi painamalla  $\blacktriangleright$  II.
- Paina laitteen tai kaukosäätimen  $\Phi$ -painiketta kytkeäksesi laitteen päälle tai pois päältä.
- Laite käynnistyy ja sen jälkeen päävalikko tulee näkyviin.
- Mallista riippuen kuvan toisto alkaa.

#### **Huomautus**

- Viimeksi valitun tallennusvälineen tiedostot valitaan automaattisesti. Jos tämä tallennusväline ei ole enää liitettynä, näytetään sisäiden muistin tiedostoja.
- Varmista, että haluttu tallennusväline on liitetty oikein laitteeseen ja sisältää tuettujen tiedostomuotojen dataa. Muuten päävalikko avautuu muutamaa valintaa varten.
- Jos päävalikkoa ei käytetä 30 minuuttiin, laite alkaa automaattisesti näyttää diaesitystä.

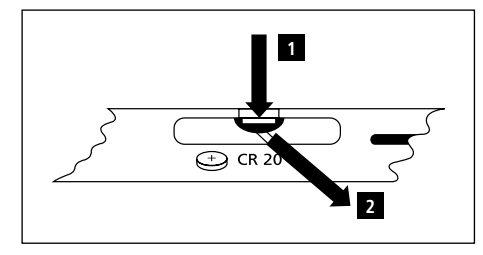

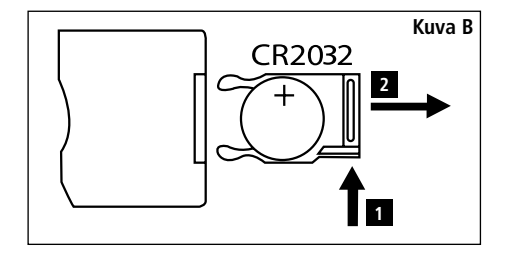

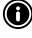

#### **153 Huomautus**

- Paina kaukosäätimestä  $\bigoplus$  tai  $\Phi$  ja poistuaksesi kaikista sovelluksista ja siirry suoraan päävalikkoon.
- Paina  $\bigcirc$  palataksesi edelliseen valikkoon.

#### **7.1 Päävalikko**

Päävalikossa on seuraavat vaihtoehdot vasemmalta oikealle:

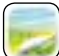

Kuvatiedostot (valokuva) Tallennusväline (kansiot)

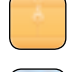

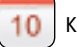

Kalenteri **Järjestelmäasetukset** 

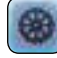

 $\overline{\mathbf{1}}$ 

#### **7.2 Toisto**

• Aseta tallennusväline sen korttipaikkaan.

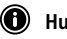

- **Huomautus**
	- Varmista, että tallennusväline ja sen tiedostomuodot ovat laitteen tukemia.
	- Muista, että tämä laite ei tue kansioiden välistä tiedostojen toistoa. Älä luo kansioita tallennusvälineeseen. Tallenna kaikki tiedostot yhteen hakemistoon.
- Käytä sitten kursoripainikkeita valitaksesi tallennusvälineen: USB tai muistikortti.

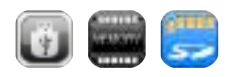

- Värillinen tausta ilmaisee valitun tallennusvälineen.
- Vahvista valinta painamalla  $\blacktriangleright$  II.

#### **154 Yleinen toisto**

- Käytä kursoripainikkeita K4 / 4 / DH / + tai < />  $\blacktriangleright$  /  $\blacktriangle$  /  $\blacktriangleright$  / walitaksesi tarvittaessa oikean kansion ja sitten toistettavan tiedoston (tai kuvan, joka aloittaa diaesityksen).
- $\bullet$  Aloita toisto painamalla  $\blacktriangleright$  II.
- Voit hallita toistoa seuraavilla painikkeilla:

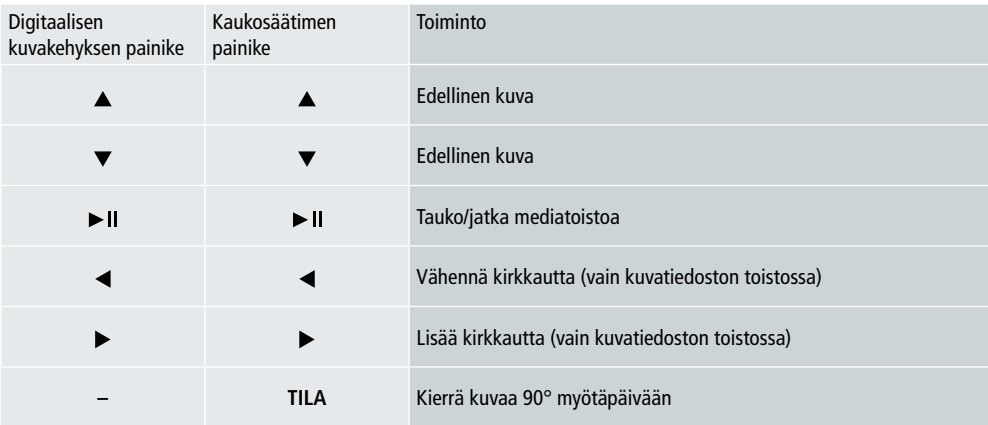

#### **Kuvatiedoston toisto**

• Paina II avataksesi toistoasetukset. Ikkuna sulkeutuu automaattisesti n. 10 sekunnin kuluttua. Vaihtoehtoisesti paina palataksesi toistoon.

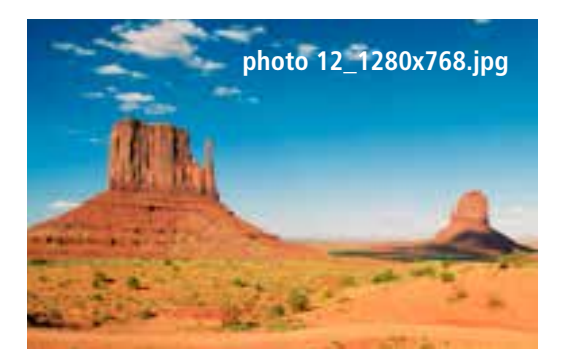

• Paina II toistuvasti keskeyttääksesi ja käynnistääksesi toiston. Jos > on näkyvissä vasemmassa yläkulmassa, kaikki valitun kansion kuvatiedostot toistetaan diaesityksenä. Jos II on näkyvissä, vain nykyinen kuva näytetään.

- Toistoasetuksissa, paina **V**ja sitten **> II** avataksesi pikavalikon. Vaihtoehtoisesti paina **T**i tai paina ja pidä **> II** avatakse- **155** si pikavalikon. Ikkuna sulkeutuu automaattisesti n. 10 sekunnin kuluttua. Vaihtoehtoisesti paina tai to palataksesi toistoon.
- Käytä kursoripainikkeita tai  $\triangle/\nabla$  valitaksesi vaihtoehdon.
- Valitaksesi tai muuttaaksesi vaihtoehdon paina (A) tai liikerran tai toistuvasti.

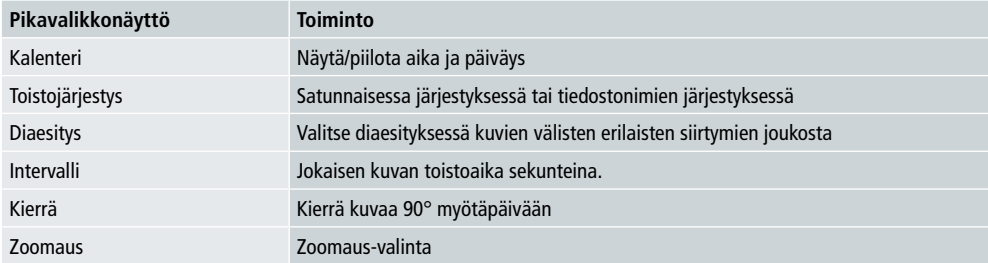

- Ikkuna sulkeutuu automaattisesti n. 10 sekunnin kuluttua.
- Vaihtoehtoiseti paina  $\blacksquare$  tai  $\blacktriangleright$  palataksesi toistoon.

#### **7.3 Kalenteri**

- Käytä päävalikossa kursoripainikkeita </>
valitaksesi kalenterin.
- Vahvista valinta painamalla  $\blacktriangleright$  II.
- Käytä kursoripainikkeita </>
vaihtaaksesi kuukauden.
- Käytä kursoripainikkeita  $\blacktriangle / \blacktriangledown$  säätääksesi näytön kirkkauden sopivaksi.
- Kalenterissa viimeksi valitun tallennusvälineen kuvatiedostot näytetään diaesityksenä. Jos tallennusvälinettä ei ole liitettynä, sisäisen muistin kuvatiedostot näytetään.
- Saadaksesi tietoa siitä, miten sisäisen muistin kuvatiedostot voidaan vaihtaa, katso kohta 7.2 tallennusväline (kansiot).
- Vaihtoehtoisesti voit valita mustan taustan, kuten kohdassa 7.4 asetukset on kuvattu.

#### **7.4 Asetukset**

- Käytä kursoripainikkeita  $\blacktriangleleft$  /  $\blacktriangleright$  valitaksesi asetukset.
- $\bullet$  Vahvista valinta painamalla  $\blacktriangleright$  II.
- Käytä kursoripainikkeita  $\blacktriangle / \blacktriangledown$  valitaksesi päiväyksen & ajan, ajastimen tai yleisen. Vahvista valintasi painamalla > II.
- Käytä kursoripainikkeita  $\blacktriangle/\blacktriangledown$  valitaksesi määritettävän toiminnon.
- Käytä kursoripainikkeita  $||/$  /  $/$  /  $\triangle$  /  $\blacktriangledown$  muuttaaksesi valitun toiminnon asetuksia.
- Paina  $\bigcirc$  palataksesi edelliseen valikkoon.

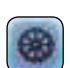

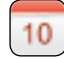

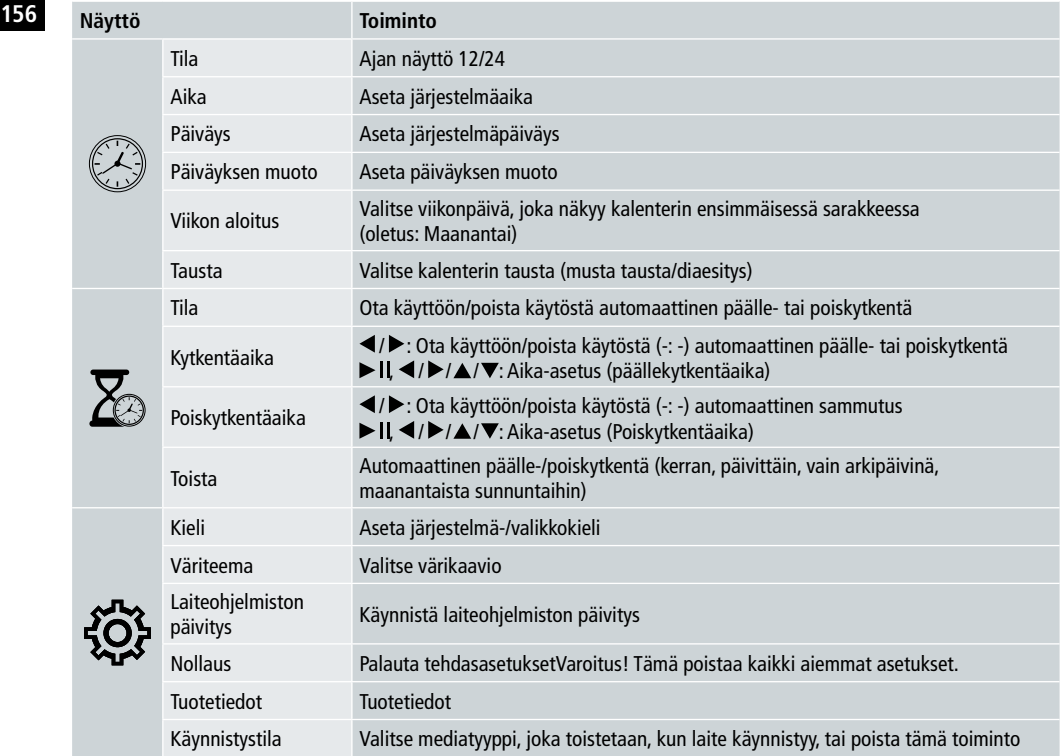

#### **Kortinlukija**

- Liitä yhteensopiva micro-USB-kaapeli micro-USB-porttiin (9) ja tietokoneen vapaaseen USB-porttiin.
- Digitaalinen kuvakehys kytkeytyy PC-tilaan.
- Tietokone tunnistaa laitteen automaattisesti. Voit käyttää käytettävissä olevaa tallennusvälinettä (mitkä tahansa asetetut muistikortit).
- Nyt voit poistaa tietoja tai siirtää suoraan tietokoneesi sisäiseen muistiin tai mihin tahansa muistikortille.

#### **Varoitus – Tietojen häviäminen**

- Varmista, että tietojen siirto on valmis, ennen kuin poistat muistikortin laitteesta.
- Käytä aina käyttöjärjestelmän "Poista"-toimintoa ennen kuin poistat irrotettavan tallennusvälineen laitteesta tai irrotat laitteen (jossa on asetettuna tallennusväline) tietokoneesta.
- Muutoin tiedot voivat hävitä.

#### **8. Viat ja niiden korjaus**

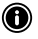

#### **Huomautus**

• Ota yhteyttä asiakaspalveluun, jos ongelma jatkuu sen jälkeen kun olet suorittanut seuraavat vaiheet.

Seuraavaa taulukkoa voidaan käyttää paikannettaessa ja korjatessa laitteen pieniä vikoja:

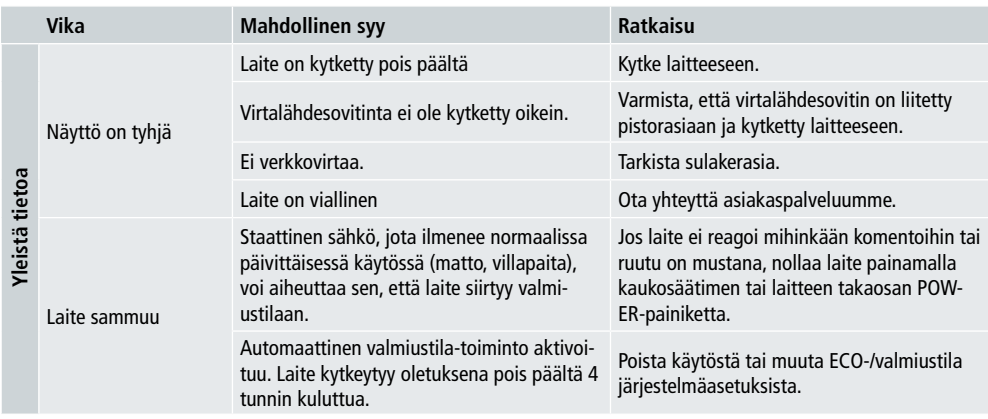

#### **Digitaalinen valokuvakehys**

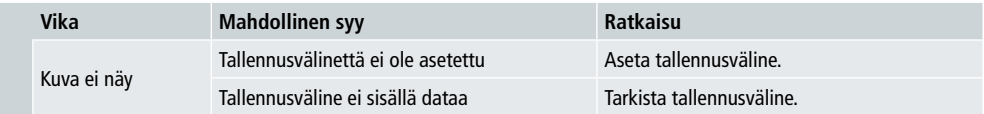

### **158 9. Huolto ja kunnossapito**

Laitteen näyttö on suojalasin takana.

- Puhdista näyttö kuivalla, pehmeällä liinalla.
- Älä paina näytön pintaa laitteen puhdistuksen aikana.
- Jotta pinta ei vahingoittuisi, älä käytä liuottimia tai alkoholipohjaisia puhdistusaineita laitteen puhdistukseen.

#### **Huomautus**

- Näytön hellävaraiseen puhdistukseen ja hoitoon suosittelemme mikrokuitupuhdistusliinaa.
- Puhdista laitteen muut osat kuivalla liinalla. Jos laite on erittäin likainen, voit kostuttaa liinan kevyesti.

#### **10. Tekniset tiedot**

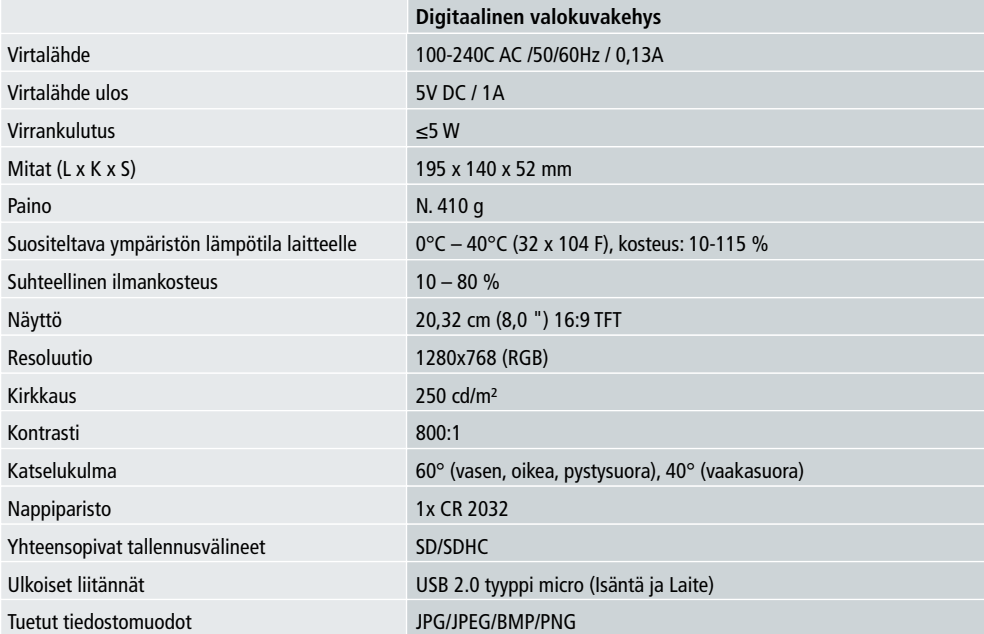

#### **11. Tietoa kierrätyksestä 159**

**Pakkaukset:** Hävitä pakkaukset erikseen tyypin mukaan. Pahvi ja kartonki on hävitettävä ja paperi ja folio on kierrätettävä.

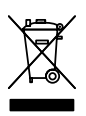

Vanhojen laitteiden hävittämisestä: Koskee Euroopan unionia ja muita Euroopan maita, joissa järjestetään erilliskeräys kierrätettäville materiaaleille. Älä hävitä vanhoja laitteita talousjätteen mukana! Kun laitetta Rollei Pissarro DPF-82 ei enää käytetä, jokaisen kuluttajan on lain mukaan hävitettävä ne erillään kotitalousjätteestä viemällä ne esimerkiksi kunnan/kaupungin keräyspisteisiin. Näin varmistetaan, että laitteet kierrätetään asianmukaisesti ja vältetään negatiiviset vaikutukset ympäristöön. Tämän vuoksi sähkö- ja elektroniikkalaitteissa on oltava oheinen symboli.

#### **12. Yhdenmukaisuus**

Valmistaja vakuuttaa, että laitteen Rollei Pissarro DPF-82 CE-merkintään sovelletaan seuraavien CE-direktiivien perusvaatimuksia ja muita asiaankuuluvia määräyksiä:

> 2011/65/EY RoHs-direktiivi 2014/30/EU EMC-direktiivi 2014/35/EU LVD-direktiivi 2009/125/EG EuP-direktiivi 2012/19/EY WEEE-direktiivi

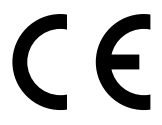

EY-vaatimustenmukaisuusvakuutusta voi tiedustella takuukortissa mainitusta osoitteesta.

### **160** Design og funksjonalitet

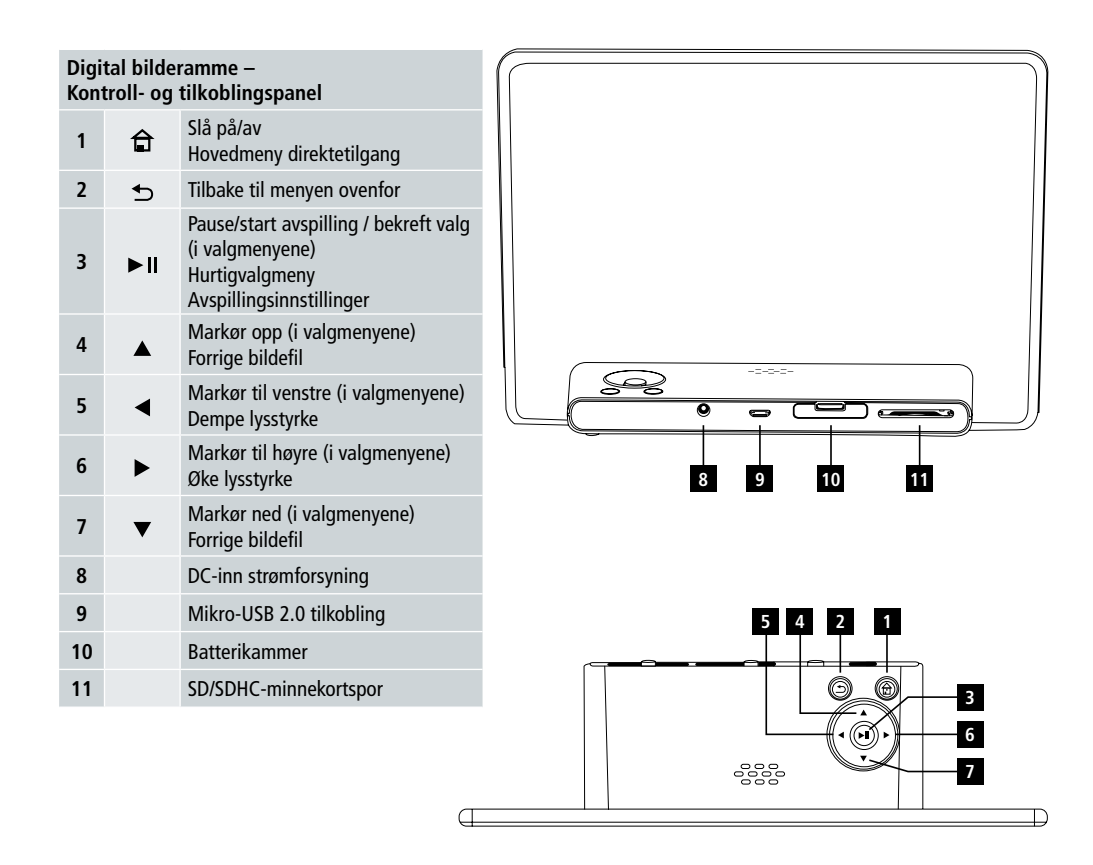

### Brukerveiledning | Norsk

### Design og funksjonalitet **161**

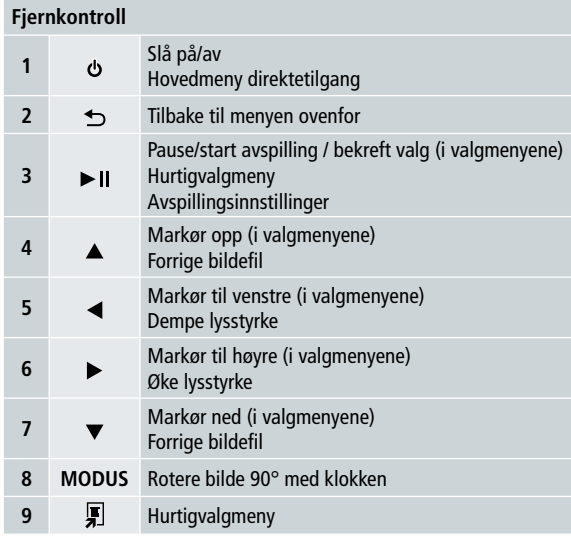

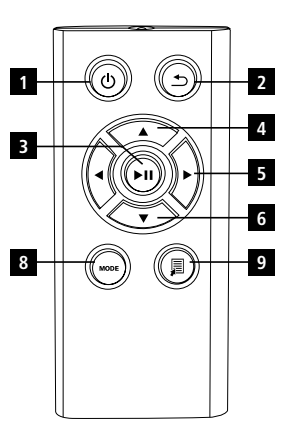

ان ب

#### **162** Les samtlige instruksjoner og opplysninger.

Oppbevar disse instruksjonene på et trygt sted for fremtidige oppslag. Dersom du selger enheter bes du gi disse instruksjonene til den nye eieren.

### **1. Forklaring av advarselssymboler og merknader**

#### **Advarsel**

Dette symboler benyttes for å indikere sikkerhetsinstruksjoner, eller for å få din oppmerksomhet rettet mot spesielle farer og risikoer.

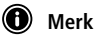

Dette symbolet benyttes for å indikere ytterligere opplysninger eller viktige merknader.

#### **2. Innhold**

- Digital fotoramme
- 5V DC 230V strømforsyningsenhet
- Fjernkontroll
- 2x CR 2032 batterier (allerede montert)
- Manual

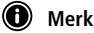

Sjekk at leveringen er komplett og uten synlige skader. Kontakt din leverandør/forhandler i tilfelle mangler eller skader ved leveringen.

### **3. Sikkerhetsinstruksjoner**

- Dette produktet er kun beregnet for privat bruk, og ikke for kommersielle formål.
- Beskytt produktet fra smuss, fuktighet og overoppheting. Benytt det kun i et tørt miljø.
- Ikke mist produktet i bakken eller utsett det for store støt.
- Ikke benytt produktet utenfor strømgrensene som er opplyst i spesifikasjonene.
- Tilkoble kun produktet til et strømuttak som er godkjent for enheten. Strømuttaket må være installert nære produktet, og være enkelt tilgjengelig.
- Frakoble produktet med på-knappen. Dersom denne ikke er tilgjengelig frakobles produktet fra strømkontakten.
- Ikke bøy eller klem kabelen.
- Ikke endre produktet på noen måte. Dette ugyldiggjør garantien.
- Ikke forsøk å utføre service på eller reparere produktet selv. Overlat all form for service til kvalifiserte eksperter.
- Oppbevar emballasjen utenfor mindreåriges rekkevidde, grunnet risiko for kvelning.
- Avhende emballasjen umiddelbart. I henhold til lokalt gjeldende reguleringer.

### Brukerveiledning | Norsk

#### **163 Advarsel – batterier**

- Fiern og avhende tomme batterier umiddelbart fra produktet.
- Benytt kun batterier (eller oppladbare batterier) som samsvarer med den spesifiserte typen.
- Når batterier settes inn merker du deg den korrekte polariteten (markert med + og -), og setter inn batteriene i henhold til dette. Gjøres ikke dette kan det føre til at batteriene lekker eller eksploderer.
- Hold batteriene utenfor rekkevidden til små barn.
- Kortslutt ikke batterier/oppladbare batterier, og hold dem unna uisolerte metallobjekter.

#### **Advarsel**

- Ikke åpne produktet. Ikke bruk produktet dersom det er skadet, dette kan indikeres ved røyk, luft eller høye lyder. Kontakt umiddelbart din forhandler eller servicepartner (se "Service og support").
- Ikke bruk produktet dersom adapteren, tilkoblingskabelen eller strømkabelen er skadet.

#### **4. Defekte piksler**

#### **Merk**

Defekte piksler kan forekomme grunnet produksjonsprosessen. Disse blir synlige som hvite eller sorte piksler, som løpende lyses opp ved avspilling. Produksjonsavvik tolererer maksimalt 0,01 % defekte piksler målt ut fra skjermens totale størrelse. Dette tolereres og blir ikke ansett som at produktet er defekt.

#### **5. Tekniske egenskaper**

- Støttede bildeformater: JPG, JPEG, BMP
- Støttede minnekort: SD, SDHC
- Tilkoblinger: USB 2.0 type A, 5V DC strømforsyning

#### **6. Kom i gang**

#### **6.1 Komme i gang**

- Fjern beskyttelsesfolien fra skjermen.
- Sett produktet på en flat, jevn overflate hvor det ikke vil gli.
- Ikke plasser andre objekter på toppen av enheten.

#### **Merk**

- Enheten kan skades dersom den velter eller faller.
- Sørg for at enheten ikke kan velte.

#### **164 6.2 Bilderamme – sette inn eller bytte batteri**

- Åpne batteriluken (se illustrasjonen).
- Sett inn et knappcellebatteri av typen CR2032, merk deg polariteten.
- Fiern kontaktbruddstripen fra batteriet hvis den finnes.
- Lukk batteriluken. Sørg for at dekselet lukkes enkelt og tett.

#### **6.3 Fjernkontroll**

- Åpne batteriluken til fjernkontrollen (figur B).
- Sett inn et knappcellebatteri av typen CR2032, merk deg polariteten.
- Fiern kontaktbruddstripen fra batteriet hvis den finnes.
- Lukk batteriluken. Sørg for at dekselet lukkes enkelt og tett.

#### **6.4 Koble til strømforsyningen**

#### **Advarsel**

- Tilkoble kun produktet til et strømuttak som er godkjent for enheten. Uttaket må være installert nære produktet, og være enkelt tilgjengelig.
- Ikke fortsett bruken av enheten dersom den er synlig skadet. (Dette er obligatorisk for alle produkter med 220V hovedtilkoblinger.)

#### **Merk**

- Strømforsyningsenheten er egnet for hovedtilkoblinger på 100-240 V, og kan derfor benyttes over hele verden. Merk at det kan være nødvendig med landsspesifikke adaptere.
- Tilkoble den vedlagte strømforsyningsenheten til et korrekt installert strømuttak.
- Tilkoble så strømforsyningsenheten til DC-inn på enheten.

#### **7. Drift**

- Etter tilkobling av strømforsyningen. Produktet slår seg automatisk på.
- Velg ønsket språk for menyen med markørknappene  $\triangle / \triangledown$  og bekreft valget ditt ved å trykke  $\triangleright$  II.
- Trykk på  $\Phi$  knappen på enheten eller fiernkontrollen for å slå enheten på eller av.
- Enheten starter opp etter at hovedmenyen er vist.
- Avspillingen fortsetter avhengig av konfigurasjon, bilde.

#### **Merk**

- Filen fra det sist valgte lagringsmediet velges automatisk. Dersom lagringsmediet ikke lenger er plugget inn, vil filene på den interne lagringen vises.
- Sørg for at det ønskede lagringsmediet er korrekt tilkoblet til enheten, og inneholder data i støttede filformater. Ellers vil hovedmenyen være åpen for noen få valg.
- Etter 30 minutter vil det dersom hovedmenyen ikke mottar noen inndata, automatisk føre til at enheten viser en fremvisning.

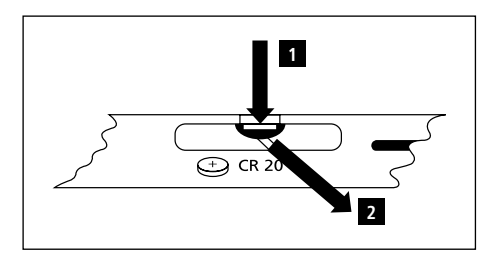

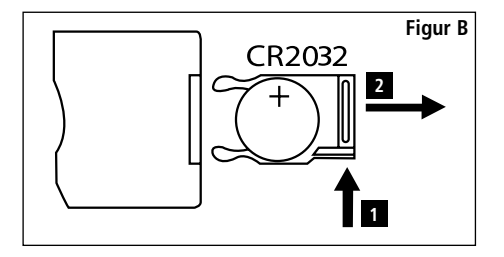

- **Merk 165** • Trykk  $\bigoplus$  eller  $\upphi$  på fjernkontrollen for å avslutte alle applikasjoner, og gå direkte til hovedmenyen.
- Trykk  $\bigcirc$  for å gå tilbake til forrige meny.

#### **7.1 Hovedmeny**

Hovedmenyen gir følgende valg fra venstre til høyre:

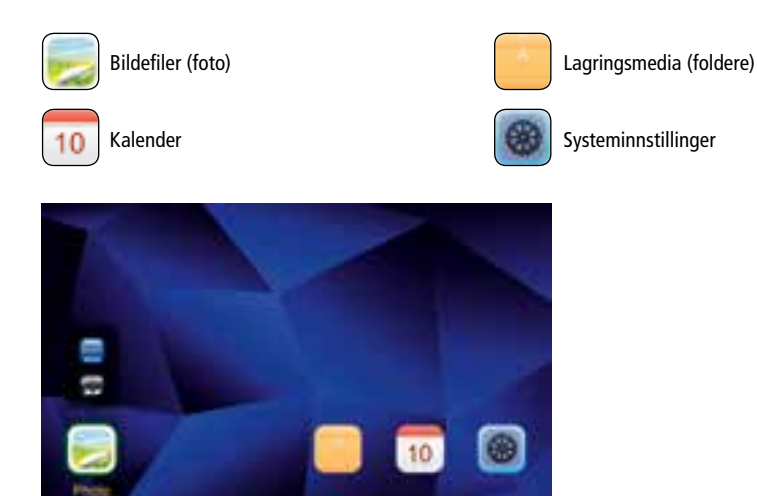

#### **7.2 Avspilling**

• Sett inn lagringsmediet i det aktuelle sporet.

#### **O** Merk

- Sørg for at lagringsmediet og formatet til filene på det støttes av enheten.
- Husk at denne enheten ikke støtter kryssfolder-avspilling av filer. Ikke opprett foldere på lagringsmediet. Lagre alle filene i en enkelt folder.
- Benytt så markørknappene til å velge lagringsmedia: USB eller minnekortlagring.

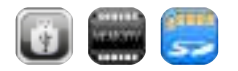

- En farget bakgrunn indikerer det valgte lagringsmediet.
- Trykk  $\blacktriangleright$  II for å bekrefte valget.

#### **166 Generell avspilling**

- Bruk markørknappene K4 / 4 / DH / Deller 4 / D / A / V til hvis nødvendig å velge riktig folder, og så filen som skal spilles (eller bildet som starter avspillingen).
- Trykk  $\blacktriangleright$  II for å starte avspillingen.
- Du kan kontrollere avspillingen med følgende knapper:

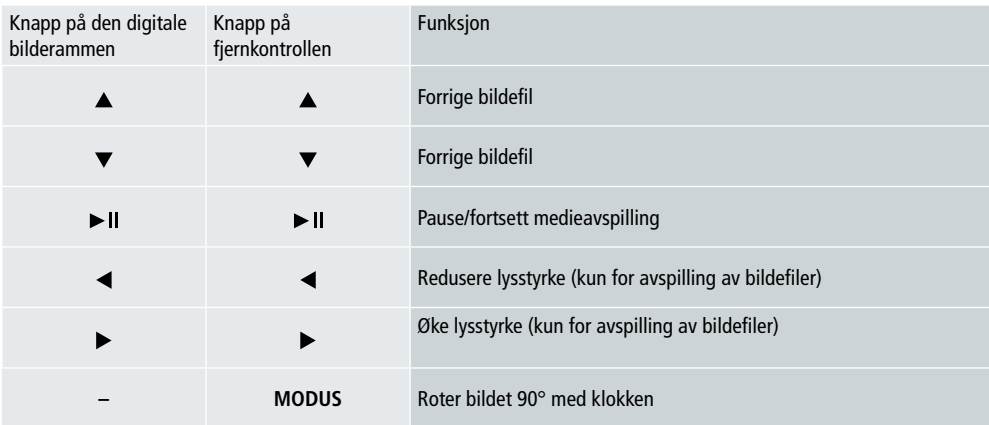

#### **Bildefilavspilling**

• Trykk II for å åpne avspillingsinnstillingene. Vinduet lukkes automatisk etter omtrent 10 sekunder. Alternativt trykkes  $\bigcirc$  for å returnere til avspillingen.

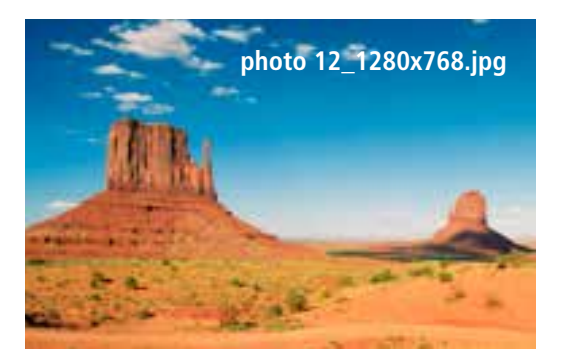

• Trykk I II gjentatte ganger for å pause og starte avspilling. Dersom I vises oppe til venstre vil alle bildefilene i den valgte folderen spilles som en fremvisning. Dersom livises vil kun det nåværende bildet vises.

- I avspillingsinnstillingene trykkes ▼ og så ► II for å åpne hurtigvalgmenyen. Alternativt trykkes Fieller trykk og hold **167**  $\blacktriangleright$  II for å åpne hurtigvalgmenyen. Vinduet lukkes automatisk etter omtrent 10 sekunder. Alternativt trykkes  $\blacksquare$  eller  $\blacktriangleright$ for å returnere til avspillingen.
- Bruk markørknappene eller  $\blacktriangle$ / $\blacktriangledown$  for å gjøre et valg.
- For å velge eller endre et valg trykkes  $\blacktriangleleft$  eller  $\blacktriangleright$  II en gang eller gjentatte ganger.

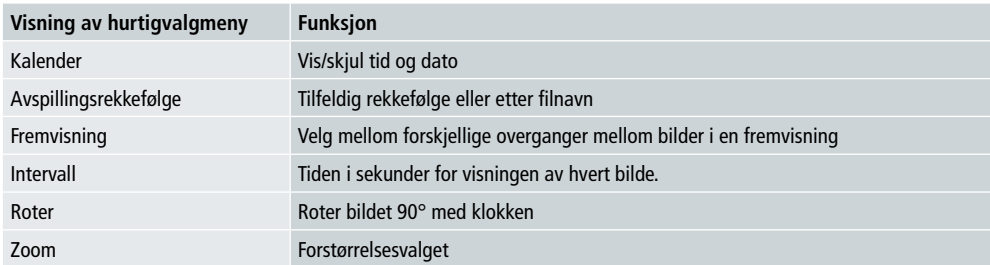

- Vinduet lukkes automatisk etter omtrent 10 sekunder.
- Alternativt trykkes  $\blacksquare$  eller  $\blacktriangleright$  for å returnere til avspillingen.

#### **7.3 Kalender**

- I hovedmenyen benyttes markørknappene  $\blacktriangleleft$  / $\blacktriangleright$  til å velge kalendervalget.
- Trykk II for å bekrefte valget.
- Bruk markørknappene  $\blacktriangleleft$  / $\blacktriangleright$  til å endre måneden.
- Bruk markørknappene  $\triangle$ / $\blacktriangledown$  for å justere lysstyrken på skjermen etter dine ønsker.
- I kalenderen vises bildefilene plassert på det sist valgte lagringsmediet som en fremvisning. Dersom ingen lagringsmedier er plugget inn, vil filene på den interne lagringen vises.
- Se 7.2 Lagringsmedier (foldere) for opplysninger om hvordan endre bildefilene lokalisert i det interne minnet.
- Alternativt kan du heller velge en sort bakgrunn, som beskrevet i 7.4 Innstillinger.

#### **7.4 Innstillinger**

- Bruk markørknappene  $\blacktriangleleft$  / $\blacktriangleright$  for å velge innstillingsvalget.
- Trykk  $\blacktriangleright$  II for å bekrefte valget.
- Bruk markørknappene  $\blacktriangle/\bar{\blacktriangledown}$  til å velge dato og tid, tidtaker eller generelt. Bekreft valgene dine ved å trykke  $\blacktriangleright$  II.
- Bruk markørknappene  $\triangle$ / $\blacktriangledown$  til å velge en funksjon som skal konfigureres.
- Bruk markørknappene  $\blacktriangleright$   $\mathbf{I}/\blacktriangle/\blacktriangleright/\blacktriangle/\blacktriangleright$  til å endre innstillingene for den valgte funksjonen.
- Trykk  $\bigcirc$  for å gå tilbake til forrige meny.

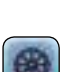

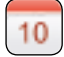

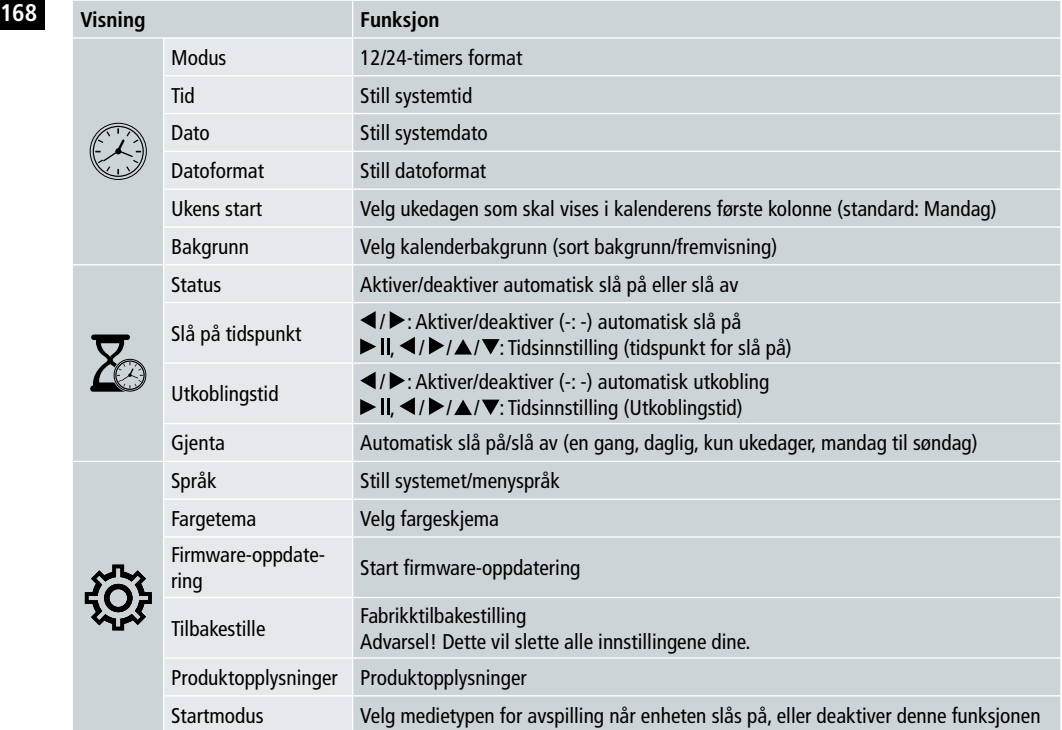

#### **Kortleser**

- Koble til en kompatibel mikro-USB kabel til mikro-USB porten (9) og til en tilgjengelig USB-port på din PC.
- Den digitale fotorammen bytter til PC-modus.
- PCen gjenkjenner enheten automatisk. Du får direkte tilgang til tilgjengelig lagringsmedia (minnekort som er satt inn).
- Nå kan du slette data eller overføre det direkte mellom PCen, den interne lagringen og minnekort som er satt inn.

#### **Advarsel – Tap av data**

- Sørg for at dataoverføringen er fullført før du fjerner minnekortet fra enheten.
- Benytt alltid "løse ut"-funksjonen i ditt operativsystem før det uttakbare mediet fjernes fra enheten eller enheten frakobles (med lagringsmedia satt inn) fra din PC.
- Ellers kan data gå tapt.

### **8. Årsaker til feil og feilretting**

- **Merk** 
	- Kontakt vår kundeserviceavdeling dersom problemet vedvarer etter å ha gjort følgende trinn.

Følgende tabell kan benyttes til å finne og korrigere mindre feil med enheten:

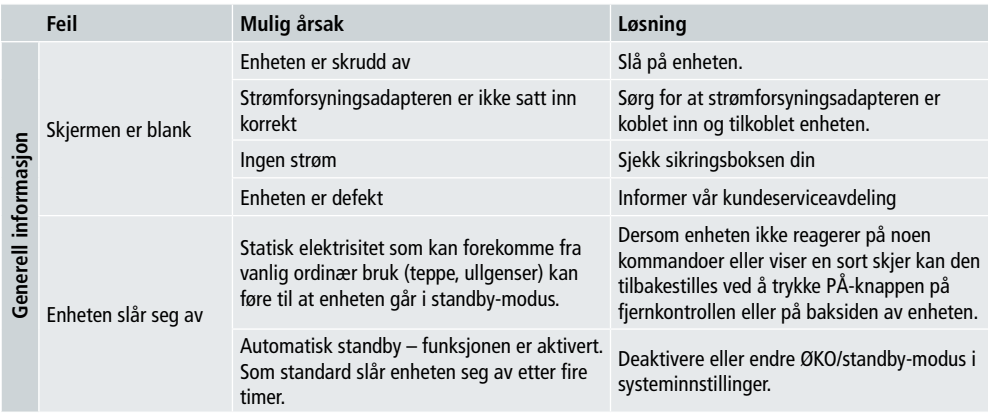

#### **Digital fotoramme**

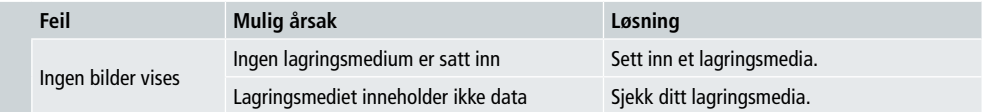

#### **170 9. Stell og vedlikehold**

Skjermen på enheten din er plassert bak beskyttelsesglass.

- Tørk kun av skjermen med en tørr, myk klut.
- Ikke press på skjermoverflaten når du rengjør enheten.
- For å unngå å skade overflaten må det ikke benyttes løsemidler eller alkoholbaserte rengjøringsmidler til å rengjøre enheten.

#### **Merk**

- Til forsiktig rengjøring og pleie av skjermen anbefaler vi at du benytter en mikrofiberklut.
- Rengjør resten av enheten med en tørr klut. Du kan dampe kluten dersom enheten er svært skitten.

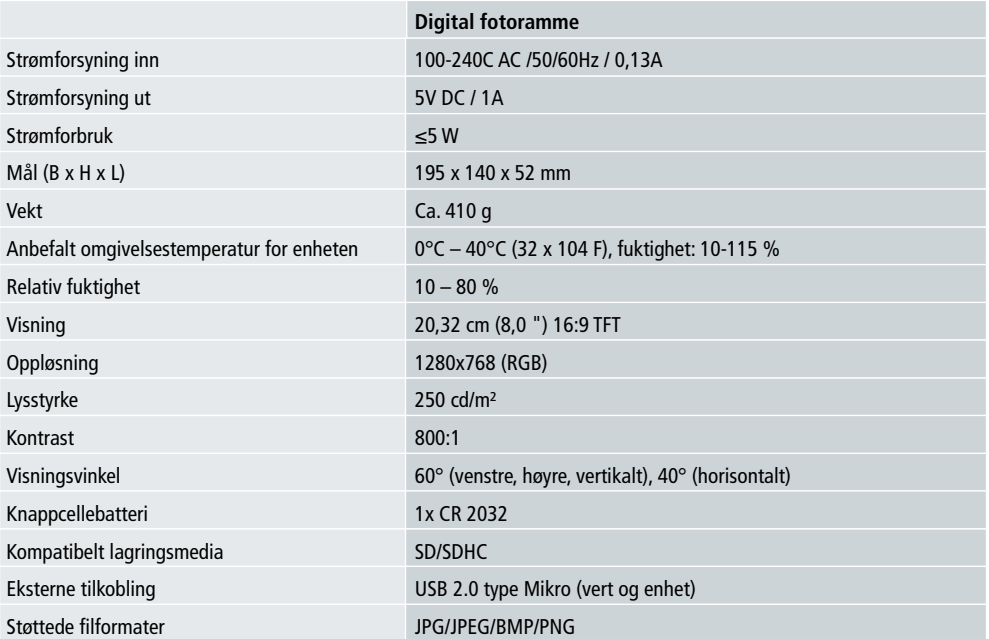

#### **10. Tekniske data**

#### **11. Gjenvinningsopplysninger 171**

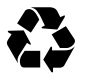

**Avhending av innpakning:** Ved avhending deles innpakningen inn i flere enheter. Papp og kartong må avhendes som papir, mens folie skal resirkuleres.

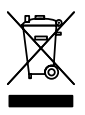

**Avhending av gammel enhet:** Gjelder i den Europeiske Union og andre europeiske land med løsninger for kildesortering av gjenvinnbare materialer. Avhende ikke gamle enheter i husholdningsavfallet! Dersom Rollei Pissarro DPF-82 ikke lenger benyttes, er det enhver forbrukers juridiske forpliktelse å avhende den separat fra husholdningsavfallet. Eksempelvis ved et lokalt innsamlingspunkt for EE-avfall. Dette sørger for at enheter blir korrekt gjenvunnet, og at man unngår negative konsekvenser for miljøet. Derfor skal elektrisk og elektronisk utstyr merkes med det viste symbolet.

#### **12. Samsvar**

Produsenten erklærer herved at CE-merket som er påført Rollei Pissarro DPF-82 er i henhold til grunnleggende krav og andre relevante bestemmelser i følgende EC-direktiver:

2011/65/EC RoHs direktiv 2014/30/EU EMC direktiv 2014/35/EU LVD direktiv 2009/125/EG EuP direktiv 2012/19/EC WEEE direktiv

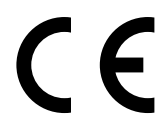

EC-samsvarserklæringen kan fås fra adressen som er angitt på garantikortet.

### **172 Σχέδιο και λειτουργία**

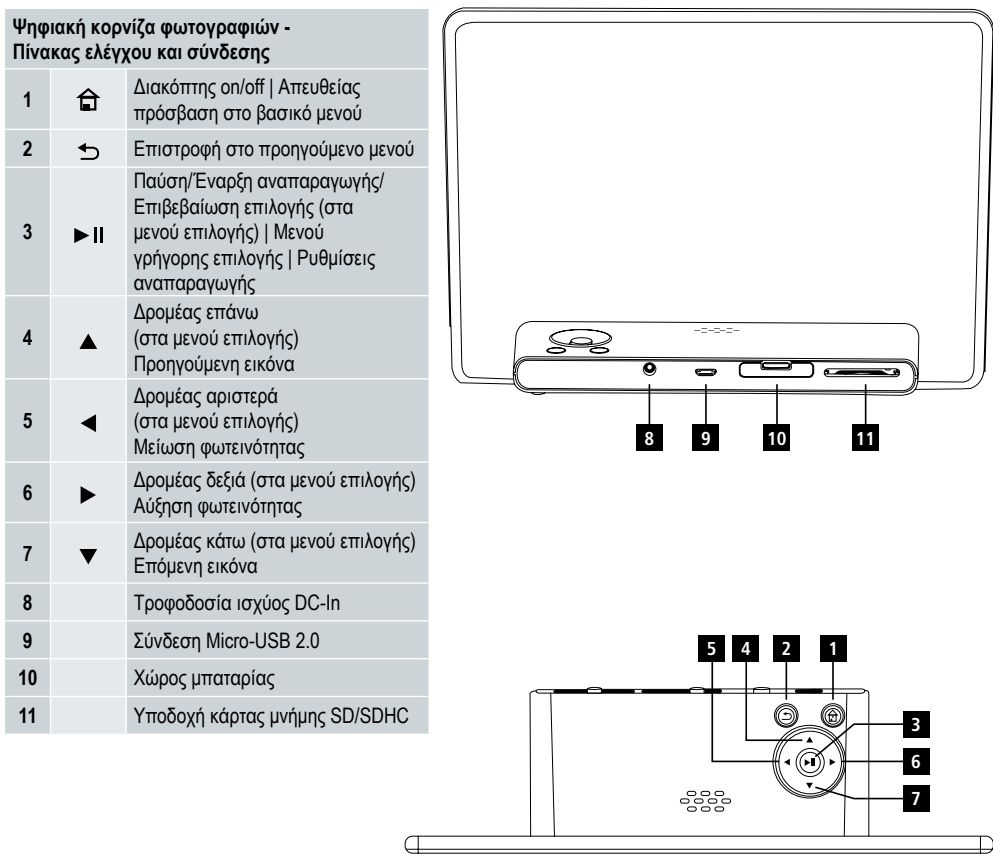

## Οδηγίες χρήσης | Ελληνικά

### **Σχέδιο και λειτουργία 173**

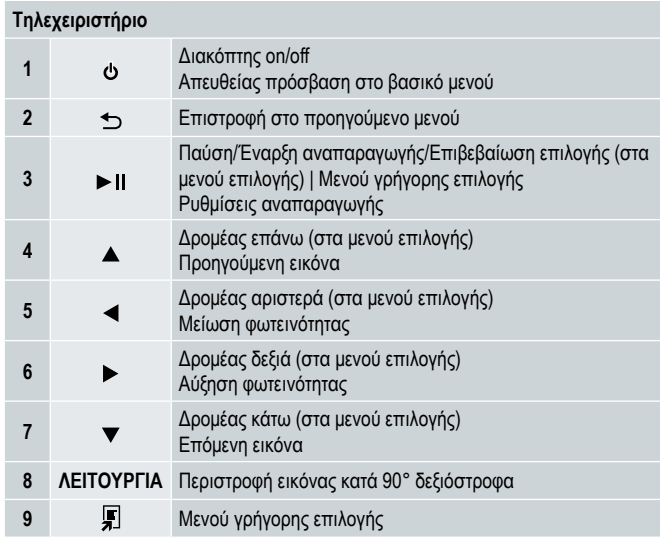

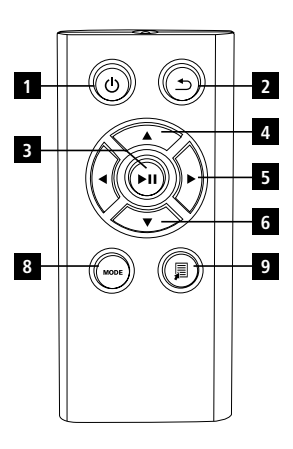

#### **174** Διαβάστε καλά τις ακόλουθες οδηγίες και πληροφορίες.

Φυλάξτε αυτές τις οδηγίες σε ασφαλές μέρος για μελλοντική αναφορά. Εάν προβείτε σε πώληση αυτής της συσκευής παραδώστε και αυτές τις οδηγίες λειτουργίας στον νέο ιδιοκτήτη.

#### **1. Επεξήγηση των συμβόλων προειδοποίησης και των σημειώσεων**

#### **Προειδοποίηση**

Αυτό το σύμβολο χρησιμοποιείται για να υποδηλώσει οδηγίες ασφάλειας ή να επιστήσει την προσοχή σας για συγκεκριμένες απειλές και κινδύνους.

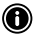

#### **Σημείωση**

Αυτό το σύμβολο χρησιμοποιείται για να υποδηλώσει επιπρόσθετες πληροφορίες ή σημαντικές σημειώσεις.

#### **2. Περιεχόμενα**

- Ψηφιακή κορνίζα φωτογραφιών
- Μονάδα τροφοδοσίας ισχύος 5V DC 230V
- Τηλεχειριστήριο
- 2 μπαταρίες CR 2032 (ήδη τοποθετημένες)
- Εγχειρίδιο

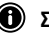

#### **Σημείωση**

Ελέγξτε το σύνολο παράδοσης για την πληρότητα του και για ορατές ζημιές. Ενημερώστε τον προμηθευτή/έμπορο στην περίπτωση ελλιπούς παράδοσης ή εάν υπάρχουν ζημιές.

### **3. Οδηγίες ασφαλείας**

- Το προϊόν προορίζεται μόνο για ιδιωτική, μη εμπορική χρήση.
- Προστατεύετε το προϊόν από ρύπους, υγρασία και υπερθέρμανση και χρησιμοποιείτε το μόνο σε στεγνό περιβάλλον.
- Μην επιτρέπεται το προϊόν να πέφτει και μην το εκθέτετε σε κανενός είδους χτύπημα.
- Μη θέτετε σε λειτουργία το προϊόν εκτός των ορίων ισχύος που αναφέρονται στις προδιαγραφές.
- Συνδέετε το προϊόν μόνο σε μια πρίζα εγκεκριμένη για τη συσκευή. Η πρίζα πρέπει να εγκαθίσταται κοντά στο προϊόν και να είναι εύκολα προσβάσιμη.
- Αποσυνδέετε το προϊόν από το ρεύμα χρησιμοποιώντας το κουμπί ενεργο-/απενεργοποίησης. Εάν αυτό δεν είναι διαθέσιμο, αποσυνδέστε το καλώδιο ρεύματος από την πρίζα.
- Μη λυγίζετε ή συνθλίβετε το καλώδιο.
- Μην τροποποιείτε το προϊόν με κανέναν τρόπο. Σε αντίθετη περίπτωση ακυρώνεται η εγγύηση.
- Μην προσπαθείτε να συντηρείτε ή επιδιορθώνετε το προϊόν μόνοι σας. Όλες οι εργασίες συντήρησης πρέπει να διεξάγονται από ειδικούς.
- Φυλάτε τα υλικά συσκευασίας εκτός εμβέλειας παιδιών καθώς υπάρχει κίνδυνος πνιγμού.
- Απορρίψτε τα υλικά συσκευασίας αμέσως. Σύμφωνα με την τοπική ισχύουσα νομοθεσία.

## Οδηγίες χρήσης | Ελληνικά

#### **175 Προειδοποίηση – Μπαταρίες**

- Απομακρύνετε αμέσως και απορρίπτετε άδειες μπαταρίες από το προϊόν.
- Χρησιμοποιείτε μόνο μπαταρίες (ή επαναφορτιζόμενες μπαταρίες) που αντιστοιχούν στο συγκεκριμένο τύπο συσκευής.
- Κατά την εισαγωγή μπαταριών σημειώνετε τη σωστή πολικότητα (σημάνσεις + και -) και τοποθετείτε τις μπαταρίες στην αντίστοιχη θέση. Σε αντίθετη περίπτωση μπορεί να προκληθεί διαρροή ή έκρηξη των μπαταριών.
- Φυλάτε τις μπαταρίες εκτός εμβέλειας των παιδιών.
- Μην βραχυκυκλώνετε τις μπαταρίες/επαναφορτιζόμενες μπαταρίες και φυλάτε τις μακριά από μεταλλικά αντικείμενα χωρίς επικάλυψη.

#### **Προειδοποίηση**

- Μην ανοίγετε το προϊόν. Μη συνεχίζετε τη λειτουργία του προϊόντος εάν έχει χαλάσει, γεγονός το οποίο υποδηλώνεται από καπνό, οσμή ή δυνατούς θορύβους. Επικοινωνήστε αμέσως με τον έμπορο ή το τμήμα σέρβις (δείτε το απόσπασμα «Σέρβις και υποστήριξη»).
- Μη χρησιμοποιείτε το προϊόν εάν ο αντάπτορας, το καλώδιο σύνδεσης ή το καλώδιο ρεύματος έχουν ζημιές.

#### **4. Ελαττωματικά Pixel**

#### **Σημείωση**

Ελαττωματικά Pixel μπορεί να προκύψουν λόγω της διαδικασίας κατασκευής. Φαίνονται σαν λευκά ή μαύρα pixel που ανάβουν μόνιμα κατά τη διάρκεια της αναπαραγωγής. Στα πλαίσια των ανοχών παραγωγής μια μέγιστη τιμή 0,01% αυτών των ελαττωματικών pixel που μετριούνται σε σχέση με το συνολικό μέγεθος της οθόνης, επιτρέπονται ως ανοχή και δεν θεωρούνται ελάττωμα του προϊόντος.

### **5. Τεχνικά χαρακτηριστικά**

- Υποστηριζόμενες μορφές εικόνων: JPG, JPEG, BMP
- Υποστηριζόμενες κάρτες μνήμης: SD, SDHC
- Συνδέσεις: USB 2.0 τύπου A, τροφοδοσία ισχύος 5V DC

#### **6. Εκκίνηση**

#### **6.1 Εγκατάσταση**

- Απομακρύνετε την προστατευτική μεμβράνη από την οθόνη.
- Τοποθετήστε το προϊόν σε μια επίπεδη, ίσια επιφάνεια όπου δεν θα γλιστράει.
- Μην τοποθετείτε άλλα αντικείμενα επάνω στη συσκευή.

#### **Σημείωση**

- Η συσκευή μπορεί να πάθει ζημιά εάν αναποδογυρίσει ή πέσει.
- Εξασφαλίστε ότι η συσκευή δεν μπορεί να αναποδογυρίσει.

#### **176 6.2 Κορνίζες εικόνων – Εισαγωγή ή αλλαγή της μπαταρίας**

- Ανοίξτε το χώρο μπαταριών (δείτε την απεικόνιση).
- Τοποθετήστε μια μπαταρία τύπου κουμπιού CR2032 λαμβάνοντας υπόψη την πολικότητα.
- Απομακρύνετε τη λωρίδα διακοπής επαφής από τη μπαταρία, εφόσον υπάρχει.
- Κλείστε το χώρο μπαταριών. Εξασφαλίστε ότι το καπάκι κλείνει εύκολα και σφιχτά.

#### **6.3 Τηλεχειριστήριο**

- Ανοίξτε το χώρο μπαταριών του τηλεχειριστηρίου (Εικ. Β)
- Τοποθετήστε μια μπαταρία τύπου κουμπιού CR2032 λαμβάνοντας υπόψη την πολικότητα.
- Απομακρύνετε τη λωρίδα διακοπής επαφής από τη μπαταρία, εφόσον υπάρχει.
- Κλείστε το χώρο μπαταριών. Εξασφαλίστε ότι το καπάκι κλείνει εύκολα και σφιχτά.

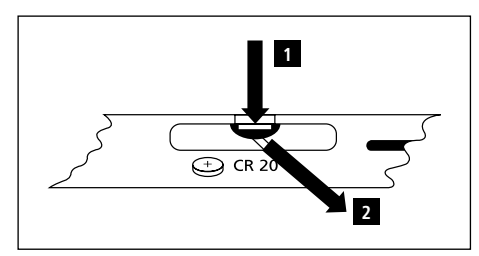

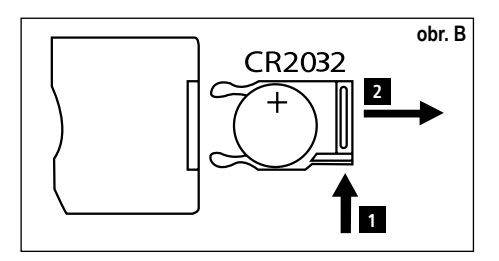

#### **6.4 Σύνδεση της τροφοδοσίας ρεύματος**

#### **Προειδοποίηση:**

- Συνδέετε το προϊόν μόνο σε μια πρίζα εγκεκριμένη για τη συσκευή. Η πρίζα πρέπει να εγκαθίσταται κοντά στο προϊόν και να είναι εύκολα προσβάσιμη.
- Μη συνεχίζετε τη λειτουργία της συσκευής εάν έχει ορατές ζημιές. (Αυτό είναι υποχρεωτικό για όλα τα προϊόντα με συνδέσεις δικτύου 220V).

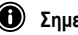

#### **Σημείωση**

- Η μονάδα τροφοδοσίας ισχύος είναι κατάλληλη για τάσεις δικτύου 100-240 V και έτσι μπορεί να χρησιμοποιείται σε όλο τον κόσμο. Σημειώστε ότι ίσως να απαιτείται αντάπτορας για κάποιες χώρες.
- Συνδέστε την εσώκλειστη μονάδα τροφοδοσίας ισχύος σε μια σωστά εγκατεστημένη πρίζα.
- Κατόπιν συνδέστε το καλώδιο της μονάδας τροφοδοσίας ισχύος στην είσοδο DC In της συσκευής.

### **7. Λειτουργία**

- Μετά τη σύνδεση στην τροφοδοσία ρεύματος. Το προϊόν ενεργοποιείται αυτόματα.
- Επιλέξτε την επιθυμητή γλώσσα μενού χρησιμοποιώντας τα κουμπιά δρομέα ▲/▼ και επιβεβαιώστε την επιλονή σας πατώντας το  $\blacktriangleright$  II.
- Πατήστε το κουμπί **Ο** στη συσκευή ή το τηλεχειριστήριο για ενεργοποίηση ή απενεργοποίηση της συσκευής.
- Η συσκευή εκκινείται και κατόπιν προβάλλεται το βασικό μενού.
- Ανάλογα με τη ρύθμιση, θα ξεκινήσει η αναπαραγωγή εικόνας, ήχου ή βίντεο.

#### **Θ** Σημείωση:

- Τα αρχεία από το πιο πρόσφατα επιλεγμένο μέσο αποθήκευσης θα επιλεγούν αυτόματα. Εάν το μέσο αποθήκευσης δεν είναι πλέον συνδεδεμένο, θα προβληθούν τα αρχεία στην εσωτερική μνήμη.
- Εξασφαλίστε ότι το επιθυμητό μέσο αποθήκευσης έχει συνδεθεί σωστά στη συσκευή και περιέχει δεδομένα σε υποστηριζόμενες μορφές αρχείων. Αλλιώς θα ανοίξει το βασικό μενού για μια νέα επιλογή.
- Μετά από 30 λεπτά στο βασικό μενού χωρίς οποιαδήποτε εισαγωγή, η συσκευή θα αρχίσει να προβάλει αυτόματα μια παρουσίαση.

## Οδηγίες χρήσης | Ελληνικά

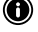

#### **177 Σημείωση:**

- Πατήστε 合 ή Φ στο τηλεχειριστήριο για έξοδο από όλες τις εφαρμογές και για να προχωρήσετε απευθείας στο βασικό μενού.
- Πατήστε  $\blacktriangle$  για να επιστρέψετε στο προηγούμενο μενού

#### **7.1 Βασικό μενού**

Το βασικό μενού παρέχει τις ακόλουθες επιλογές από αριστερά στα δεξιά:

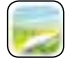

Αρχεία εικόνων (φωτογραφία) Μεταλιού (Μέσα αποθήκευσης (φάκελοι)

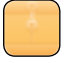

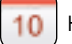

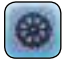

Ημερολόγιο Ρυθμίσεις συστήματος

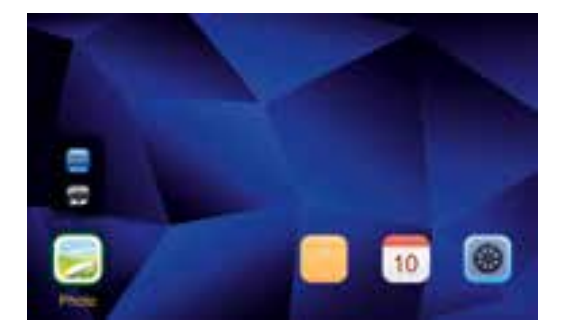

#### **7.2 Αναπαραγωγή**

• Εισαγάγετε το μέσο αποθήκευσης στην αντίστοιχη υποδοχή.

#### **Σημείωση**

- Εξασφαλίστε ότι το μέσο αποθήκευσης και οι μορφές των αρχείων σε αυτό υποστηρίζονται από τη συσκευή.
- Θυμηθείτε ότι αυτή η συσκευή δεν υποστηρίζει αναπαραγωγή μεταξύ φακέλων αρχείων. Μην δημιουργείτε φακέλους στο μέσο αποθήκευσης. Αποθηκεύστε όλα τα αρχεία σε έναν μόνο κατάλογο.
- Κατόπιν χρησιμοποιήστε τα κουμπιά δρομέα για να επιλέξετε το μέσο αποθήκευσης: Αποθήκευση σε USB ή κάρτα μνήμης.

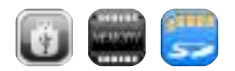

- Ένα χρωματιστό φόντο υποδηλώνει το τρέχον επιλεγμένο μέσο αποθήκευσης.
- Πιέστε II για επιβεβαίωση της επιλογής.

#### **178 Γενική αναπαραγωγή**

- Χρησιμοποιήστε το κουμπιά δρομέα Κ ( / + / > + / + ή < / > / ▲ / ▼ για να επιλέξετε τον σωστό φάκελο εάν απαιτείται και κατόπιν το αρχείο που θα αναπαραχθεί (ή μια εικόνα με την οποία θα ξεκινάει η παρουσίαση).
- Πατήστε II για να ξεκινήσετε την αναπαραγωγή.

Μπορείτε να ελέγχετε την αναπαραγωγή χρησιμοποιώντας τα ακόλουθα κουμπιά:

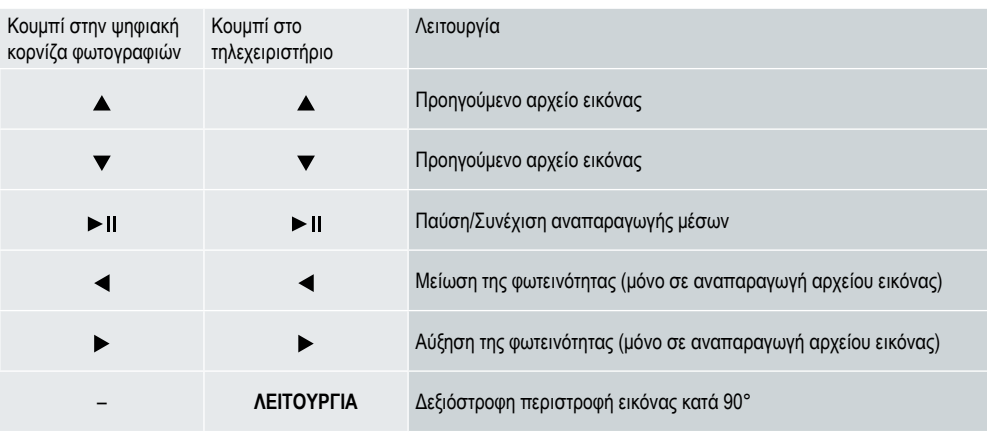

#### **Αναπαραγωγή αρχείου εικόνας**

• Πατήστε II για να ανοίξετε τις ρυθμίσεις αναπαραγωγής. Το παράθυρο κλείνει αυτόματα μετά από περ. 10 δευτερόλεπτα. Εναλλακτικά πατήστε για επιστροφή στην αναπαραγωγή.

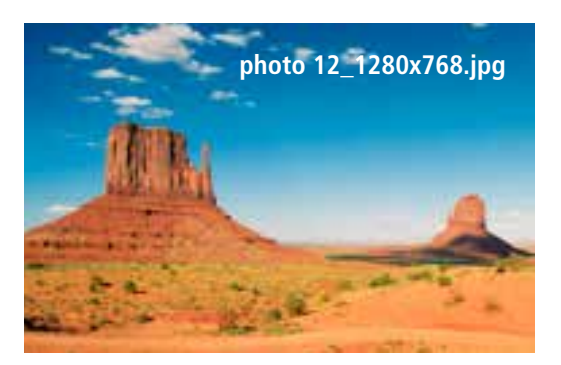

• Πατήστε ► Πεπανειλημμένα για παύση και έναρξη της αναπαραγωγής. Εάν προβάλλεται το ► επάνω αριστερά, τότε όλα τα αρχεία εικόνας στον επιλεγμένο φάκελο αναπαράγονται ως παρουσίαση. Εάν προβάλλεται το Η τότε εμφανίζεται μόνο η τρέχουσα εικόνα.

### Οδηγίες χρήσης | Ελληνικά

- Στις ρυθμίσεις αναπαραγωγής, πατήστε ▼ και κατόπιν ▶ ΙΙ για να ανοίξετε το μενού γρήγορης επιλογής. Εναλλακτικά **179** πατήστε Για πατήστε παρατεταμένα ► ΙΙ νια να ανοίξετε το μενού νοήνορης επιλογής. Το παράθυρο κλείνει αυτόματα μετά από περ. 10 δευτερόλεπτα. Εναλλακτικά πατήστε  $\blacksquare$  για επιστροφή στην αναπαραγωγή.
- Χρησιμοποιήστε τα κουμπιά δρομέα ή το  $\blacktriangleright$  για να κάνετε μια επιλογή.
- Για να επιλέξετε ή αλλάξετε την επιλογή, πατήστε  $\blacktriangleleft$   $\blacktriangleright$  ή  $\blacktriangleright$   $\blacksquare$ μια φορά ή επαναλαμβανόμενα.

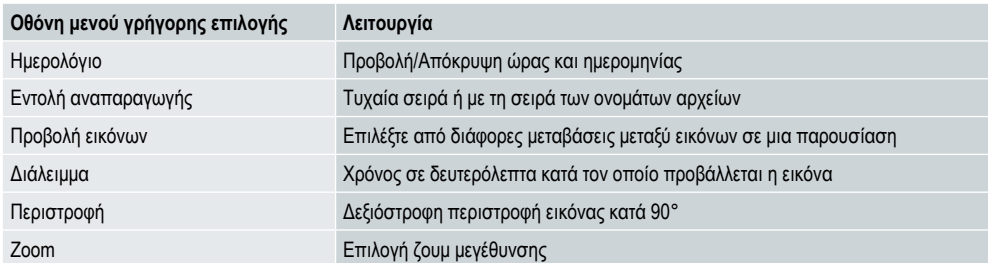

- Το παράθυρο κλείνει αυτόματα μετά από περ. 10 δευτερόλεπτα.
- Εναλλακτικά πατήστε  $\blacksquare$  ή  $\blacktriangleright$  για επιστροφή στην αναπαραγωγή.

#### **7.3 Ημερολόγιο**

- Στο βασικό μενού χρησιμοποιήστε τα κουμπιά δρομέα  $\blacktriangleleft$  /  $\blacktriangleright$  για να επιλέξετε το ημερολόγιο.
- Πιέστε Πνια επιβεβαίωση της επιλογής.
- Χρησιμοποιήστε τα κουμπιά δρομέα  $\blacktriangleleft$  /  $\blacktriangleright$  για να αλλάξετε το μήνα.
- Χρησιμοποιήστε τα κουμπιά δρομέα ▲/▼ για να ρυθμίσετε τη φωτεινότητα οθόνης ώστε να ταιριάζει στις προτιμήσεις σας.
- Στο ημερολόγιο τα αρχεία εικόνων που βρίσκονται στο πιο πρόσφατα επιλεγμένο μέσο αποθήκευσης προβάλλονται ως παρουσίαση. Εάν δεν έχει συνδεθεί μέσο αποθήκευσης, προβάλλονται τα αρχεία εικόνων στην εσωτερική μνήμη.
- Για πληροφορίες σχετικά με τον τρόπο αλλαγής των αρχείων εικόνων που βρίσκονται στην εσωτερική μνήμη, δείτε το 7.2 Μέσα αποθήκευσης (φάκελοι).
- Εναλλακτικά μπορείτε αντ' αυτού να επιλέξετε ένα μαύρο φόντο, όπως περιγράφεται στο 7.4 Ρυθμίσεις.

#### **7.4 Ρυθμίσεις**

- Χρησιμοποιήστε τα κουμπιά δρομέα  $\blacktriangleleft$  /  $\blacktriangleright$  για να κάνετε την επιλογή ρυθμίσεων.
- Πιέστε Πγια επιβεβαίωση της επιλογής.
- Χρησιμοποιήστε τα κουμπιά δρομέα ▲/▼ νια να επιλέξετε Ημερομηνία & Ώρα, Χρονοδιακόπτης ή Γενικά. Επιβεβαιώστε την επιλονή σας πατώντας το **- II**.
- Χρησιμοποιήστε τα κουμπιά δρομέα  $\blacktriangle/\blacktriangledown$  για να επιλέξετε μια λειτουργία για ρύθμιση.
- Χρησιμοποιήστε τα κουμπιά δρομέα  $\blacktriangleright$  //  $\blacktriangleleft$  /  $\blacktriangleright$  για να τροποποιήσετε τις ρυθμίσεις της επιλεγμένης λειτουργίας.
- Πατήστε  $\bigcirc$  για να επιστρέψετε στο προηγούμενο μενού.

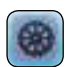

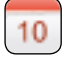

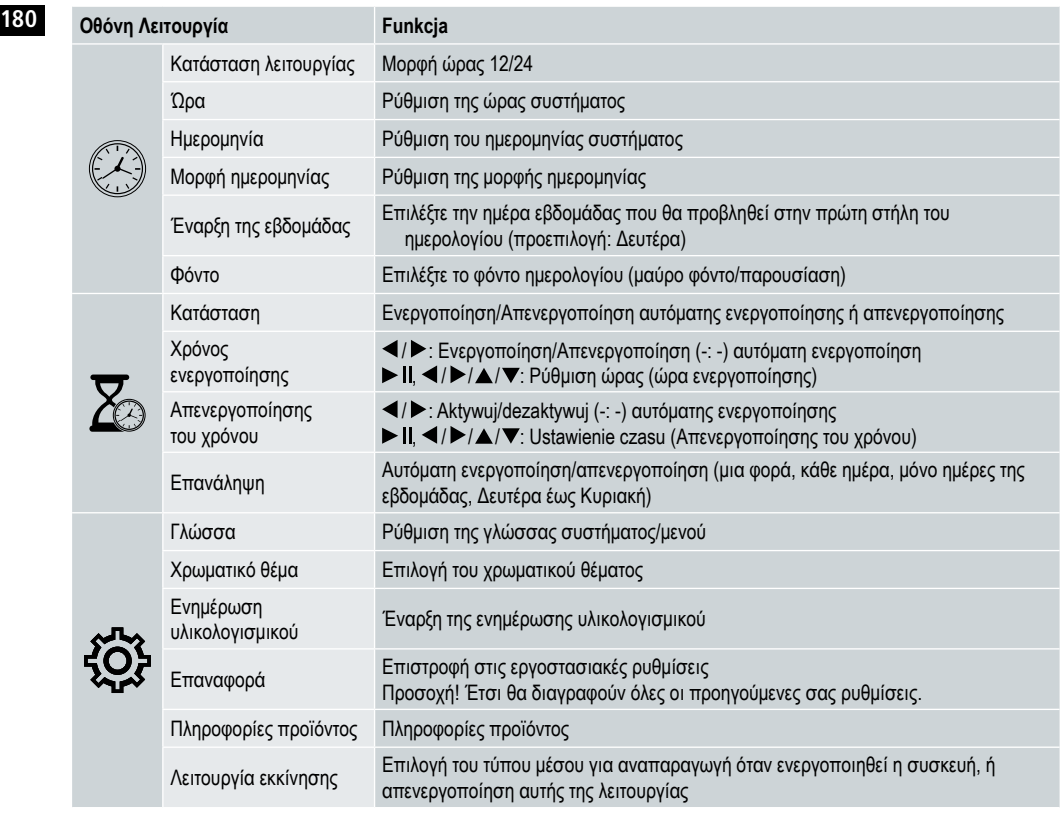

#### **Αναγνώστης καρτών**

- Συνδέστε ένα συμβατό καλώδιο Micro-USB στη θύρα micro-USB (9) και σε μια διαθέσιμη θύρα USB στον υπολογιστή σας.
- Η ψηφιακή κορνίζα φωτογραφιών γυρίζει στη λειτουργία Η/Υ.
- Ο υπολογιστής αναγνωρίζει αυτόματα τη συσκευή. Μπορείτε να έχετε απευθείας πρόσβαση στα διαθέσιμα μέσα αποθήκευσης (οποιεσδήποτε εισηγμένες κάρτες μνήμης).
- Τώρα μπορείτε να διαγράψετε δεδομένα ή να μεταφέρετε απευθείας μεταξύ του υπολογιστή σας, της εσωτερικής μνήμης και οιωνδήποτε εισηγμένων καρτών μνήμης.

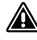

#### **Προειδοποίηση – Απώλεια δεδομένων**

- Εξασφαλίστε ότι η μεταφορά δεδομένων έχει ολοκληρωθεί προτού αφαιρέσετε την κάρτα μνήμης από τη συσκευή.
- Χρησιμοποιείτε πάντα τη λειτουργία «Εκτίναξη» (Eject) του λειτουργικού σας συστήματος προτού αφαιρέσετε το αποσπώμενο μέσο αποθήκευσης από τη συσκευή ή αποσυνδέσετε τη συσκευή (με εισηγμένο μέσο αποθήκευσης) από τον υπολογιστή σας.
- Αλλιώς μπορεί να χαθούν δεδομένα.
### **8. Αιτίες σφαλμάτων και αντιμετώπιση τους**

- **Σημείωση**
	- Επικοινωνήστε με το τμήμα εξυπηρέτησης πελατών εάν το πρόβλημα συνεχίζεται, αφότου λάβετε τα παρακάτω μέτρα.

Ο παρακάτω πίνακας μπορεί να χρησιμοποιηθεί για τον εντοπισμό και την αντιμετώπιση μικρών σφαλμάτων με τη συσκευή:

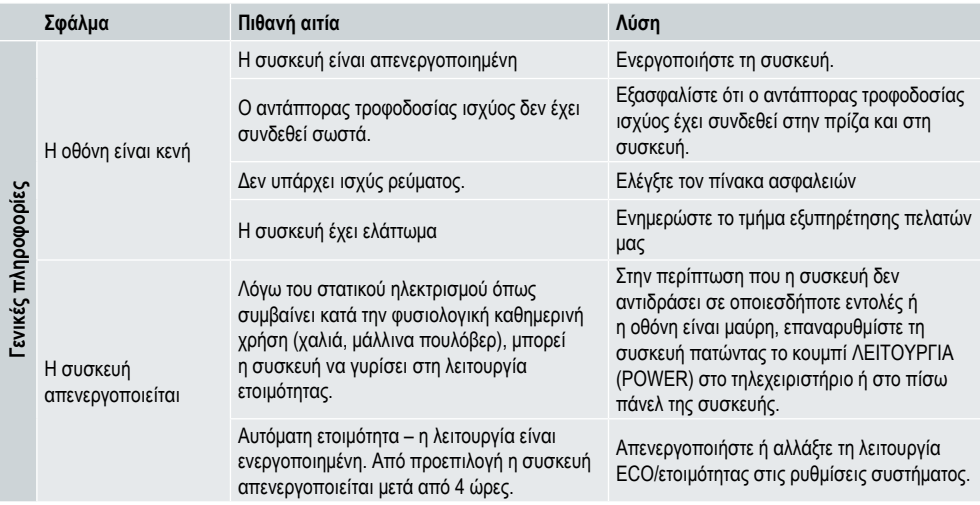

#### **Ψηφιακή κορνίζα φωτογραφιών**

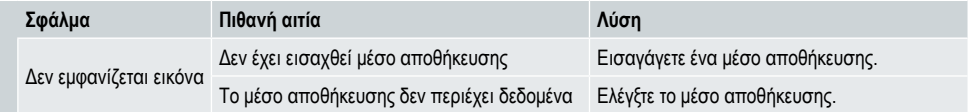

# **Rollei**

### **182 9. Φροντίδα και συντήρηση**

Η οθόνη της συσκευής βρίσκεται πίσω από προστατευτικό γυαλί.

- Καθαρίζετε την οθόνη μόνο με ένα στεγνό, μαλακό πανί.
- Μην εφαρμόζετε πίεση στην επιφάνεια οθόνης όταν καθαρίζετε τη συσκευή.
- Για να μην προκληθεί ζημιά στην επιφάνεια, μη χρησιμοποιείτε διαλυτικά ή απορρυπαντικά με βάση την αλκοόλη για τον καθαρισμό της συσκευής.

### **Σημείωση**

- Για ήπιο καθαρισμό και φροντίδα της οθόνης συστήνουμε να χρησιμοποιήσετε ένα πανί καθαρισμού μικροινών.
- Καθαρίζετε το υπόλοιπο της συσκευής με ένα στεγνό πανί. Μπορείτε να βρέξετε λίγο το πανί εάν η συσκευή είναι πολύ βρώμικη.

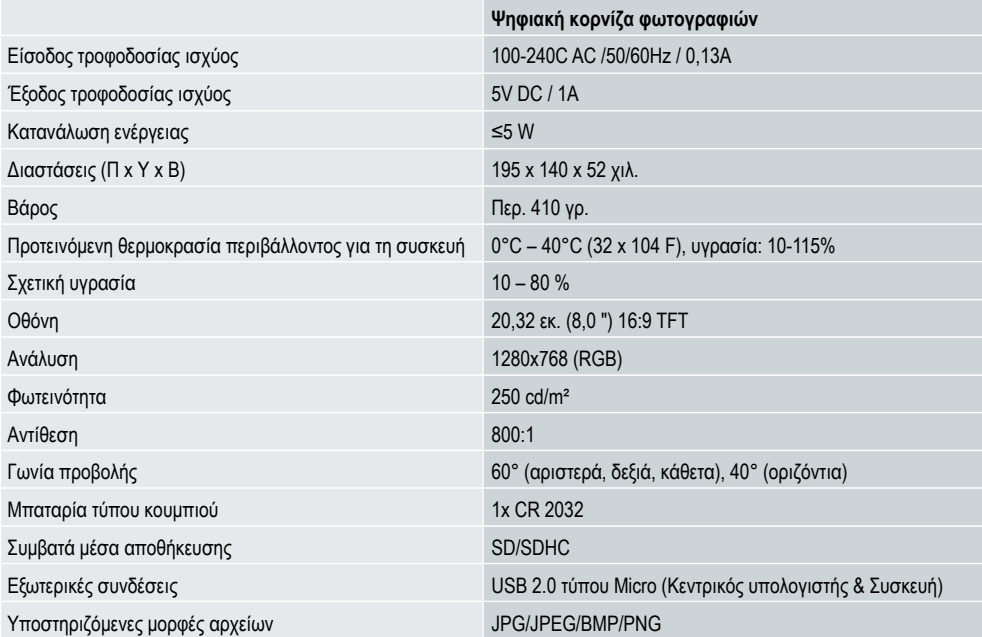

### **10. Τεχνικά χαρακτηριστικά**

## Οδηγίες χρήσης | Ελληνικά

### **11. Πληροφορίες ανακύκλωσης 183**

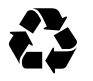

**Απόρριψη συσκευασίας:** Για την απόρριψη, διαχωρίστε τη συσκευασία στα διαφορετικά υλικά. Το χαρτόνι πρέπει να απορρίπτεται όπως το χαρτί και οι μεμβράνες πρέπει να ανακυκλώνονται.

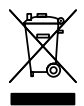

**Απόρριψη παλαιών συσκευών:** Ισχύει στην Ευρωπαϊκή Ένωση και σε άλλες Ευρωπαϊκές χώρες με συστήματα για την ξεχωριστή συλλογή επαναχρησιμοποιήσιμων υλικών. Μην απορρίπτετε στα γενικά οικιακά απορρίμματα τις παλαιές συσκευές! Εάν το Rollei Pissarro DPF-82 δεν χρησιμοποιείται πλέον, κάθε καταναλωτής έχει νομική υποχρέωση να απορρίπτει αυτό το προϊόν ξεχωριστά από τα οικιακά απορρίμματα, για παράδειγμα σε ένα κέντρο συλλογής της κοινότητας ή περιοχής του. Έτσι εξασφαλίζεται ότι οι συσκευές ανακυκλώνονται σωστά και αποφεύγονται αρνητικές επιπτώσεις στο περιβάλλον. Συνεπώς οι ηλεκτρικοί και ηλεκτρονικοί εξοπλισμοί πρέπει να επισημαίνονται με το εμφανιζόμενο σύμβολο.

### **12. Συμμόρφωση**

Ο κατασκευαστής δηλώνει δια της παρούσης ότι η σήμανση CE έχει εφαρμοστεί στο Rollei Pissarro DPF-82 σε συμφωνία με τις βασικές απαιτήσεις και άλλες σχετικές διατάξεις των παρακάτω οδηγιών CE:

Οδηγία του ΕΣ RoHs 2011/65/EC Οδηγία ΕΕ περί Ηλεκτρομαγνητικής συμβατότητας 2014/30/EU Οδηγία της ΕΕ περί χαμηλής τάσης 2014/35/EU Οδηγία του ΕΚ για τα προϊόντα που χρησιμοποιούν ενέργεια 2009/125/EG Οδηγία του ΕΣ ΑΗΗΕ 2012/19/EC

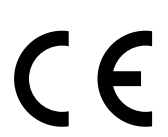

Η Δήλωση Συμμόρφωσης EC μπορεί να ζητηθεί από την αναφερόμενη διεύθυνση στην κάρτα εγγύησης.

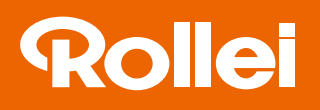

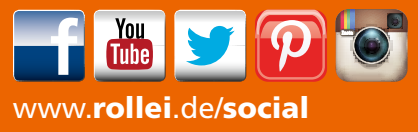

www.**rollei**.com/**social** 

### Distribution:

Rollei GmbH & Co. KG In de Tarpen 42 D-22848 Norderstedt

Service Hotline: +49 40 270750270

### Return Service:

Rollei Service Deutschland Denisstraße 28a D-67663 Kaiserslautern

www.rollei .com